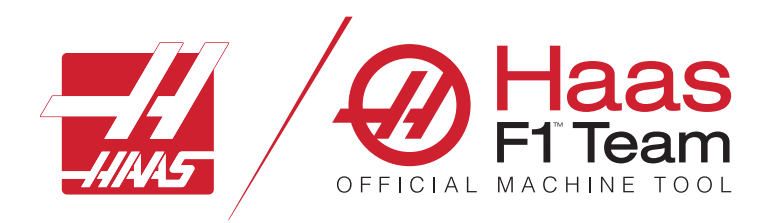

# **Manual do Utilizador da Fresadora 2023**

### **Funcionalidades e funções de uma máquina CNC de fresadora.**

- 1.1 Introdução /**2**
- 2.1 Informações Legais /**12**
- 3.1 Segurança /**17**
- 4.1 Anexo de controlador /**31**
- 5.1 Exibição de Controlador /**43**
- 6.1 Gestor de Dispositivo /**61**
- 7.1 Funcionalidade de ecrã tátil /**70**
- 8.1 Configuração da peça /**76**
- 9.1 Trocador de ferramenta tipo guarda-chuva /**84**
- 10.1 SMTC /**87**
- 11.1 Operação /**95**
- 12.1 Programação /**102**
- 13.1 Macros /**114**
- 14.1 Ícones de controlador /**141**
- 15.1 Manípulo de deslocamento remoto /**147**
- 16.1 Programação de Opções /**155**
- 17.1 Códigos G /**163**
- 18.1 Códigos M /**177**
- 19.1 Definições/**179**
- 20.1 Outro Equipamento /**187**

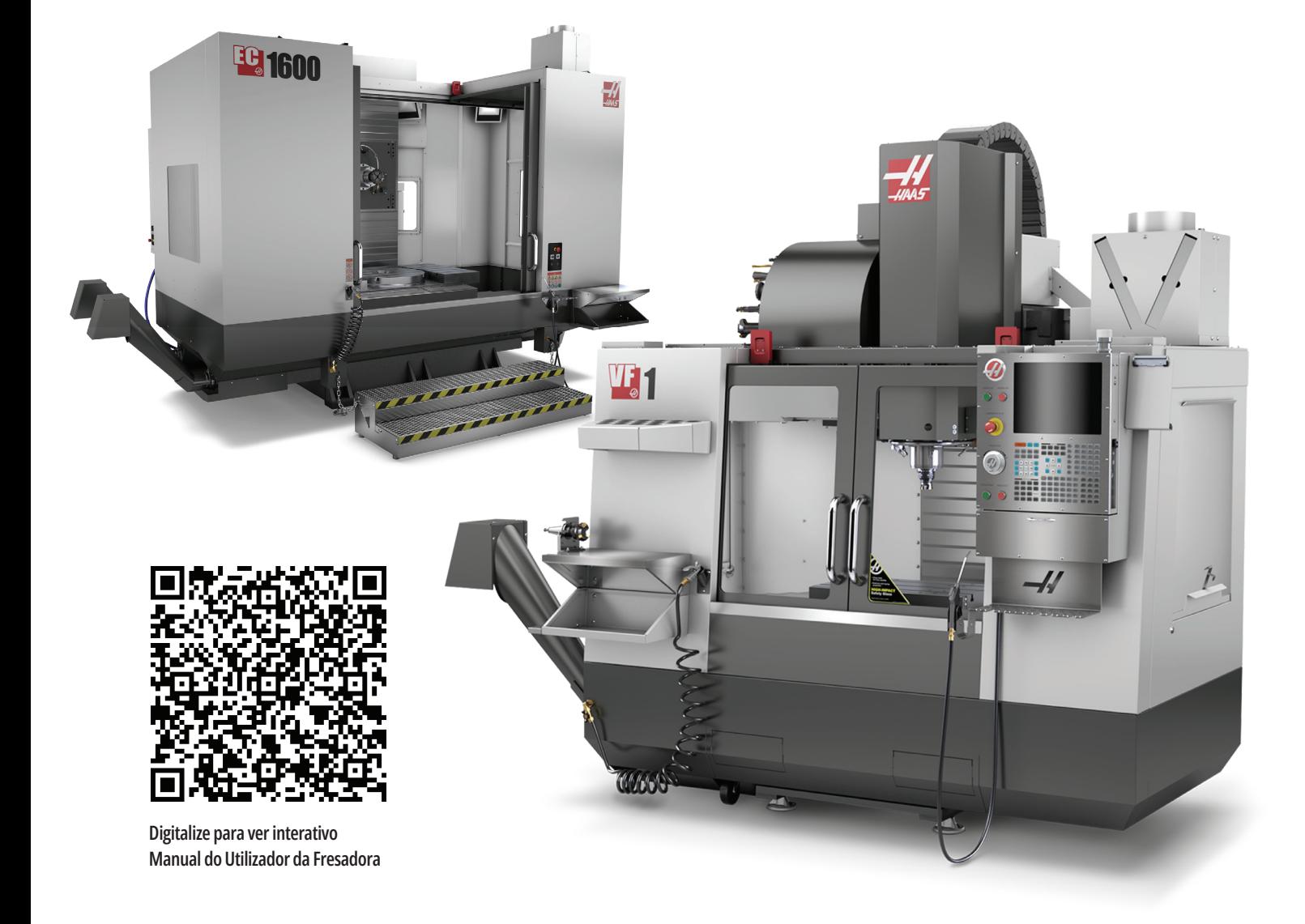

## **Funções da Fresadora Vertical (vista frontal)**

As figuras que se seguem mostram algumas das funções padrão e opcionais da sua Fresadora Vertical Haas. Note que estas figuras são apenas representativas; a aparência da sua máquina pode variar dependendo do modelo e opções instaladas.

- 1. Comutador de Ferramenta de Montagem Lateral (opcional)
- 2. Porta automática (Opcional)
- 3. Conjunto do Spindle
- 4. Caixa de Controlador Eléctrico
- 5. 2X Luz de Trabalho
- 6. Controlos da Janela
- 7. Bandeja de Armazenamento
- 8. Pistola de Ar
- 9. Mesa de Trabalho Frontal
- 10. Contentor de limalha
- 11. Torno de porta-ferramentas
- 12. Transportador limalha (opcional)
- 13. Bandeja de ferramentas
- 14. (2X) Luzes de Alta Intensidade (opcional)
- A. Trocador de ferramenta tipo guarda-chuva (não mostrado)
- B. Anexo de Controlador
- C. Conjunto da Cabeça do Spindle

⋒  $\overline{\circ}$  $\overline{\Omega}$ Trocador de ferramenta tipo guardachuva Væ

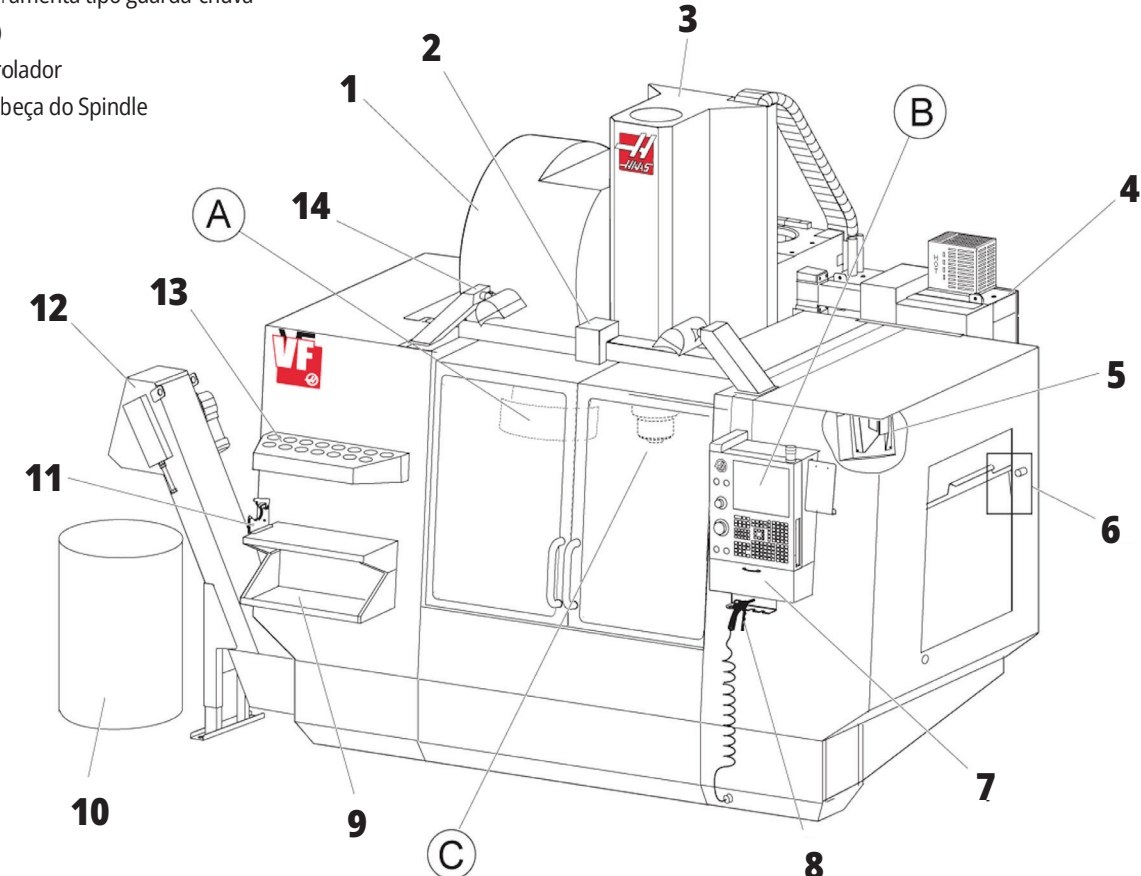

# **Anexo de controlador**

**1** 1. Área de transferência **2** 2. Marcador de Trabalho 3. Manter para executar (se equipado) **9** 4. Suporte da alavanca do torno 5. Porta de puxar de acesso ao  $\frac{1}{4}$ armazenamento 6. Bandeja de ferramentas e<br>Br 00 7. Lista de Referência do código G e M 8. Manual do Operador e Informação de À Montagem (guardados no Interior) 9. Manípulo de deslocamento **8**  $O<sup>C</sup>$ C **7**  $\bigcirc$ € **6 5 4** 6

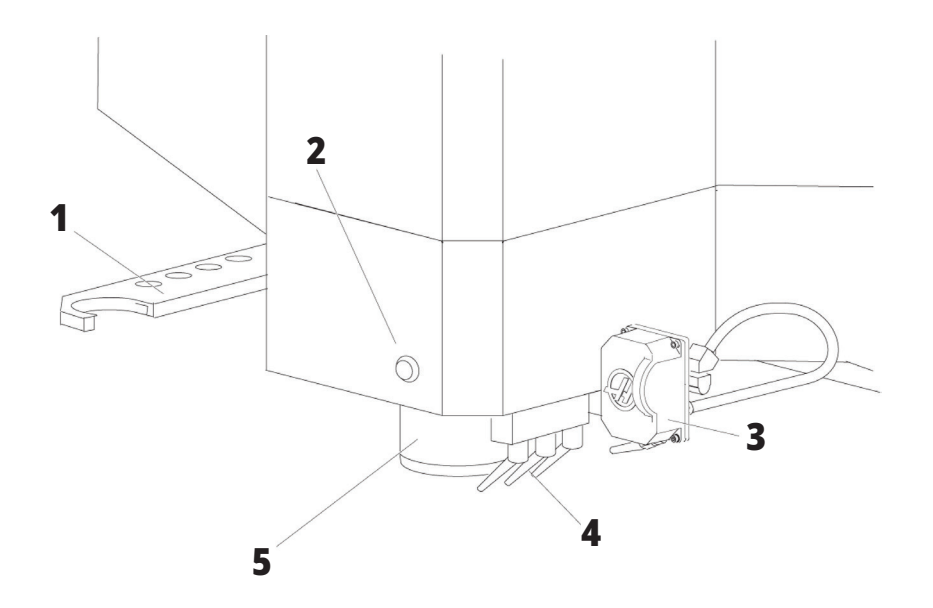

## **Conjunto da cabeça do spindle**

- 1. Braço Duplo SMTC (se equipado)
- 2. Botão Libertar Ferramenta
- 3. Refrigeração programável (opcional)
- 4. Bicos de refrigeração
- 5. Spindle

# **Funções da Fresadora Vertical (vista posterior)**

- 1. Placa de Dados
- 2. Disjuntor Principal
- 3. Ventilador do vector drive (é executado intermitentemente)
- 4. Armário de controlador
- A Conetores Eléctricos
- B Conjunto do Depósito do Fluido de Refrigeração (amovível)
- C Painel Lateral da Cabine de Controlador Eléctrico

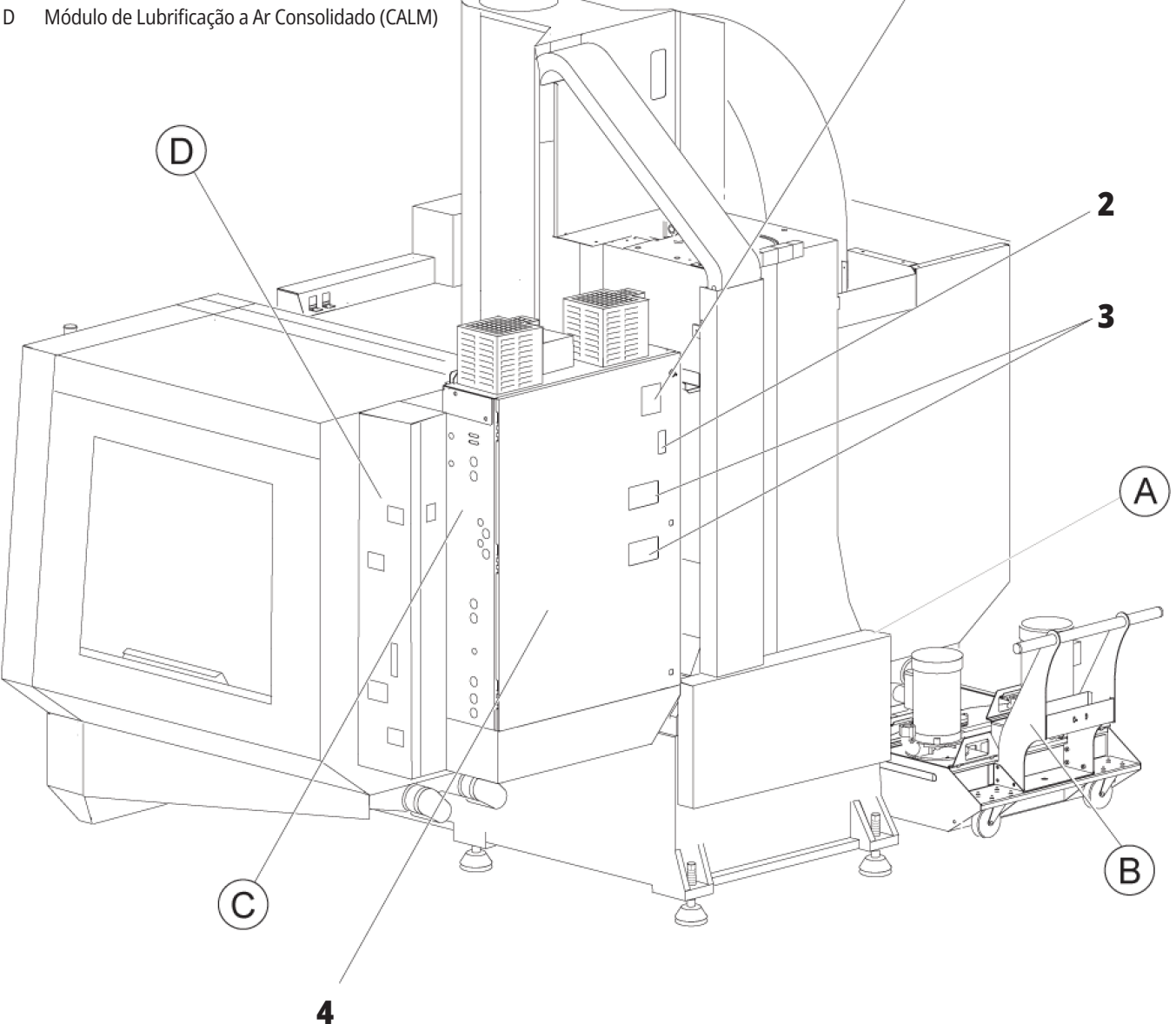

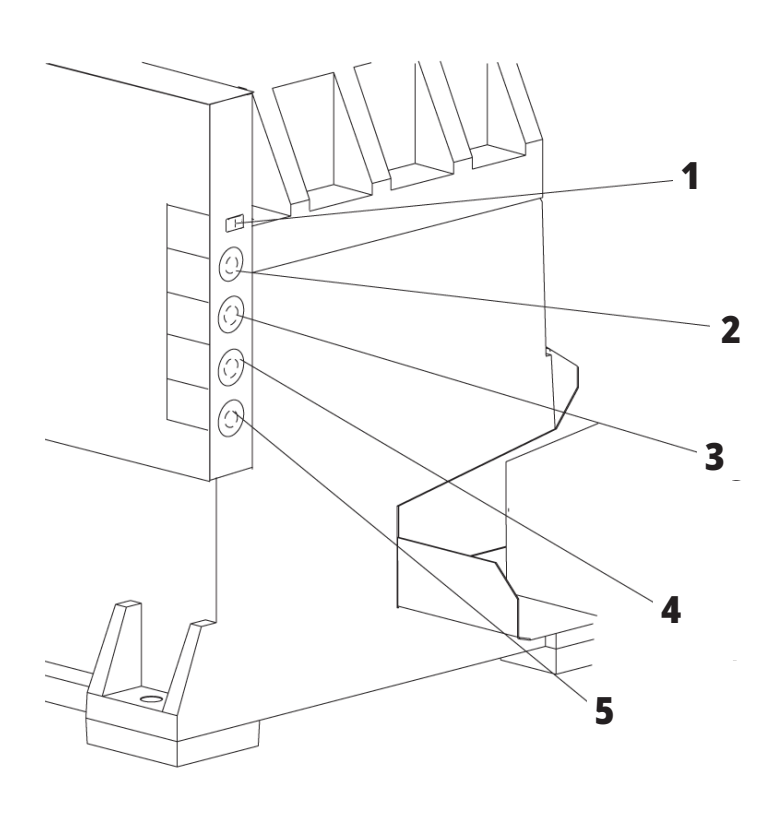

**4**

**5**

# **Conetores Eléctricos**

- 1. Sensor do nível do líquido de refrigeração
- 2. Refrigeração (Opcional)
- 3. Refrigeração Auxiliar (Opcional)
- 4. Limpeza (Opcional)
- 5. Condutor (Opcional)

 **1**

# **Unidade do depósito de refrigeração**

- 1. Bomba de Refrigeração Padrão
- 2. Sensor do nível do líquido de refrigeração
- 3. Bandeja de limalhas
- 4. Filtro
- 5. Bomba de Refrigeração através do spindle

**3**

## **C Painel Lateral da Cabine de Controlador Eléctrico**

- 1. Ethernet (Opcional)
- 2. Escala do eixo A (opcional)
- 3. Escala do eixo B (opcional)
- 4. Energia do eixo A (opcional)
- 5. Codificador do eixo A (opcional)
- 6. Energia do eixo B (opcional)
- 7. Codificador do eixo B (opcional)
- 8. 115 VAC @ 0.5A

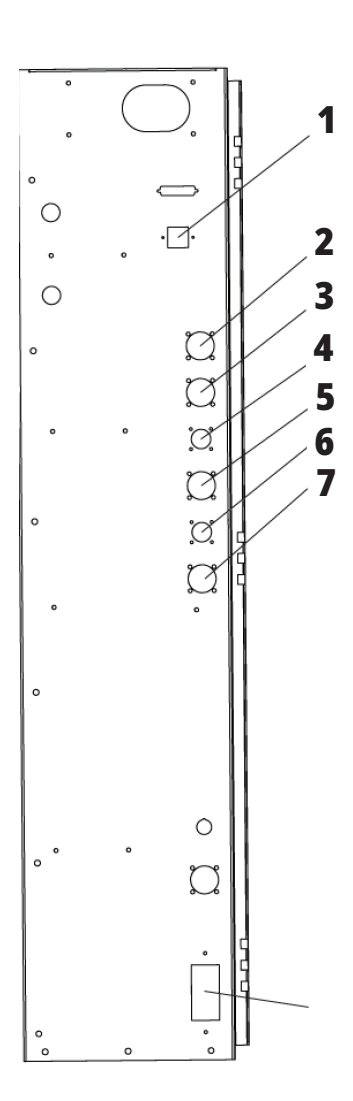

# **Módulo de Lubrificação a Ar Consolidado (CALM)**

- 1. Solenóide de óleo de lubrificação mín.
- 2. Manómetro de pressão de ar
- 3. Válvula de Libertação de Ar
- 4. Tabela de Fornecimento de Ar do Rotativo
- 5. Separador ar/água
- 6. Válvula para desligar ar
- 7. Solenóide de Purga
- 8. Porta de Entrada de Ar
- 9. Reservatório de Lubrificação do
	- Spin<sup>e</sup>
- 10. Janela de Visualização da Lubrificação do Spindle (2)
- 11. Reservatório de óleo de lubrificação do eixo
- 12. Manómetro de pressão de óleo

**NOTA:** São mostrados mais pormenores nos diagramas dentro da porta de acesso.

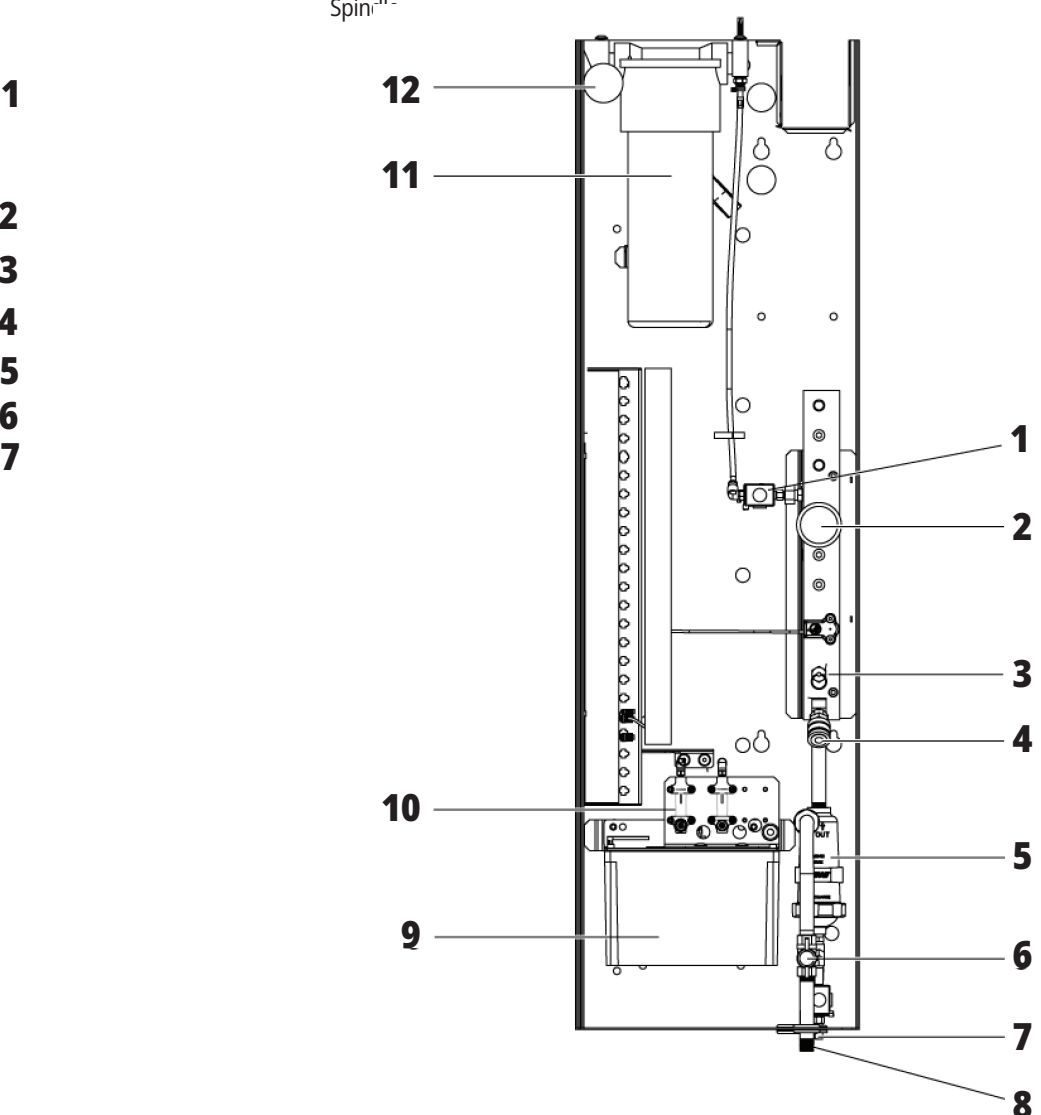

## **Descrição geral do EC-400, EC-500**

As figuras seguintes mostram algumas das caraterísticas padrão e opcionais da sua fresadora horizontal EC-400, EC-500. Algumas funcionalidades são comuns à fresadora vertical.

**NOTA:** Estas figuras são apenas representativas; a aparência da sua máquina pode variar dependendo do modelo e opções instaladas.

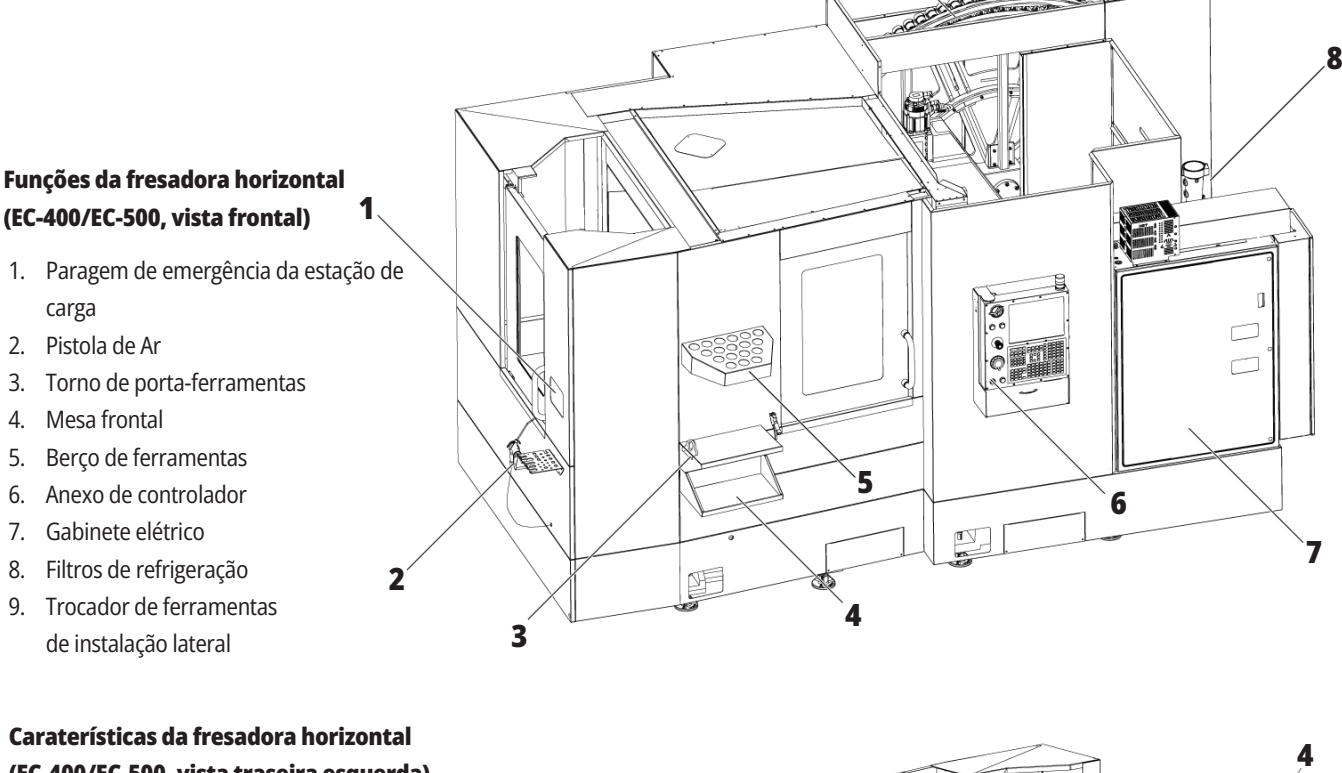

**9**

**(EC-400/EC-500, vista traseira esquerda)** 1. Painel de lubrificação 2. Transportador de limalha 3. Porta de acesso ao trocador de ferramentas 4. Paragem de emergência do trocador de ferramentas **1** 5. Recarga de óleo hidráulico d R Œ ☎ **<sup>2</sup> <sup>3</sup>**

# **Visão geral EC-400PP**

As figuras seguintes mostram algumas das funções padrão e opcionais da sua fresadora horizontal EC-400PP. Algumas funcionalidades são comuns à fresadora vertical.

**NOTA:** Estas figuras são apenas representativas; a aparência da sua máquina pode variar dependendo do modelo e opções instaladas. Para obter mais informações sobre as máquinas de conjunto de paletes, consulte o Manual do Operador do Conjunto de Paletes.

- 1. Conjunto de paletes
- 2. Paragem de emergência do conjunto de paletes
- 3. Estação de carga do pool de paletes
- 4. Pistola de Ar
- 5. Mesa frontal
- 6. Berço de ferramentas
- 7. Anexo de controlador
- 8. Gabinete elétrico
- 9. Painel de lubrificação
- 10. Filtros de refrigeração
- 11. Trocador de ferramentas de instalação lateral
- 12. Paragem de emergência do trocador de ferramentas
- 13. Recarga de óleo hidráulico
- 14. Conjunto deslizante do pool de paletes

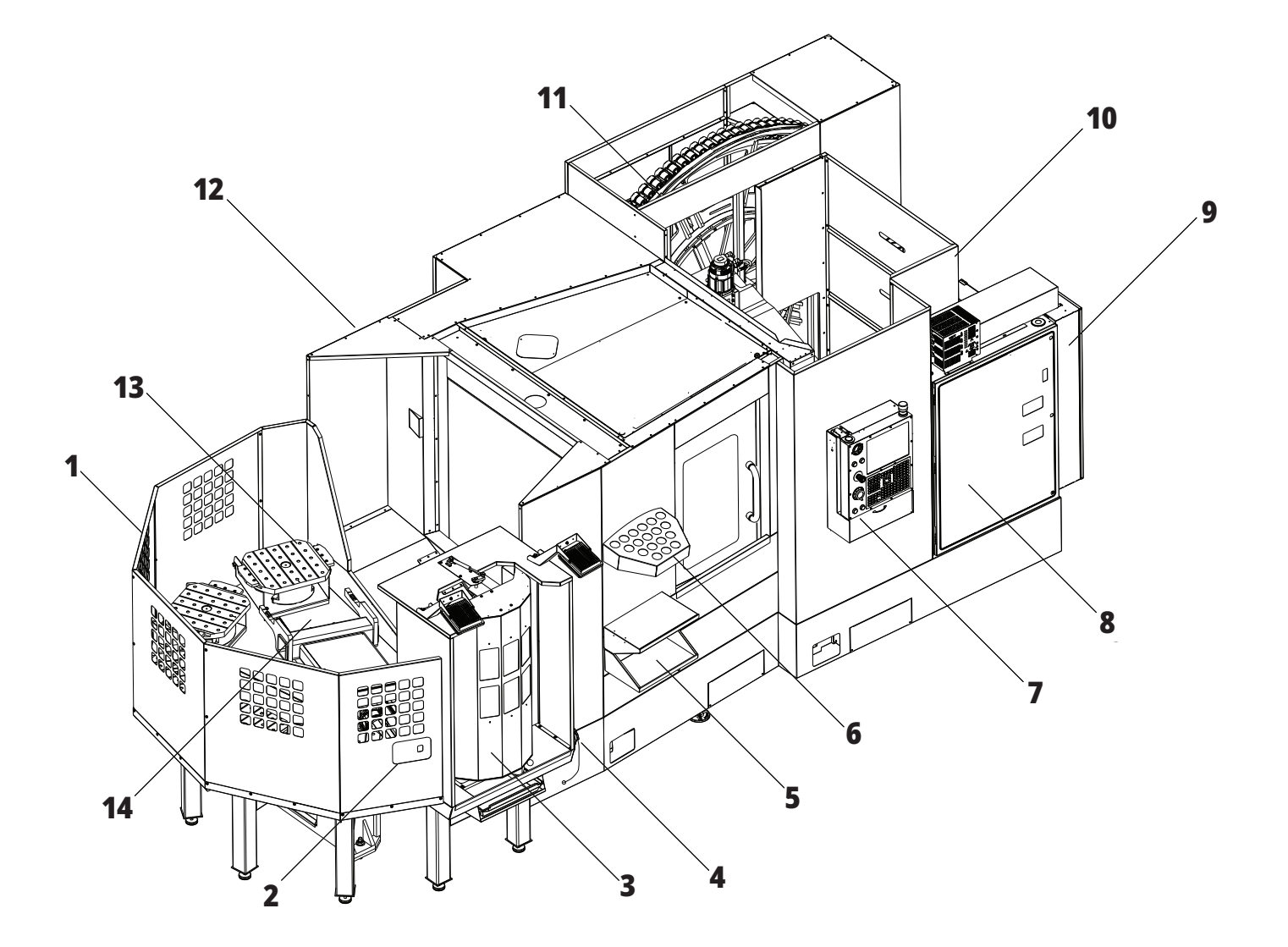

## **Visão geral EC-1600**

As figuras seguintes mostram algumas das funções padrão e opcionais da sua fresadora horizontal EC-1600. Algumas funcionalidades são comuns à fresadora vertical.

**NOTA:** Estas figuras são apenas representativas; a aparência da sua máquina pode variar dependendo do modelo e opções instaladas.

- 1. Trocador de Ferramenta de Instalação Lateral (SMTC)
- 2. Anexo de controlador
- 3. Módulo de Lubrificação a Ar Consolidado (CALM)
- 4. Caixa de Controlador Eléctrico
- 5. Porta de Acesso do Operador ao Spindle
- 6. Bandeja de ferramentas
- 7. Mesa de Trabalho Frontal
- 8. Portas de Acesso de Trabalho
- 9. Suporte da Pistola de Ar Comprimido
- 10. Conjunto do Depósito do Fluido de Refrigeração (amovível)
- 11. Transportador de Limalha Duplo
- 12. Sistema de Escape do Compartimento (opcional)
- A Controlo rotativo
- B Portas de Acesso de Trabalho
- C Controlos ATC Secundários

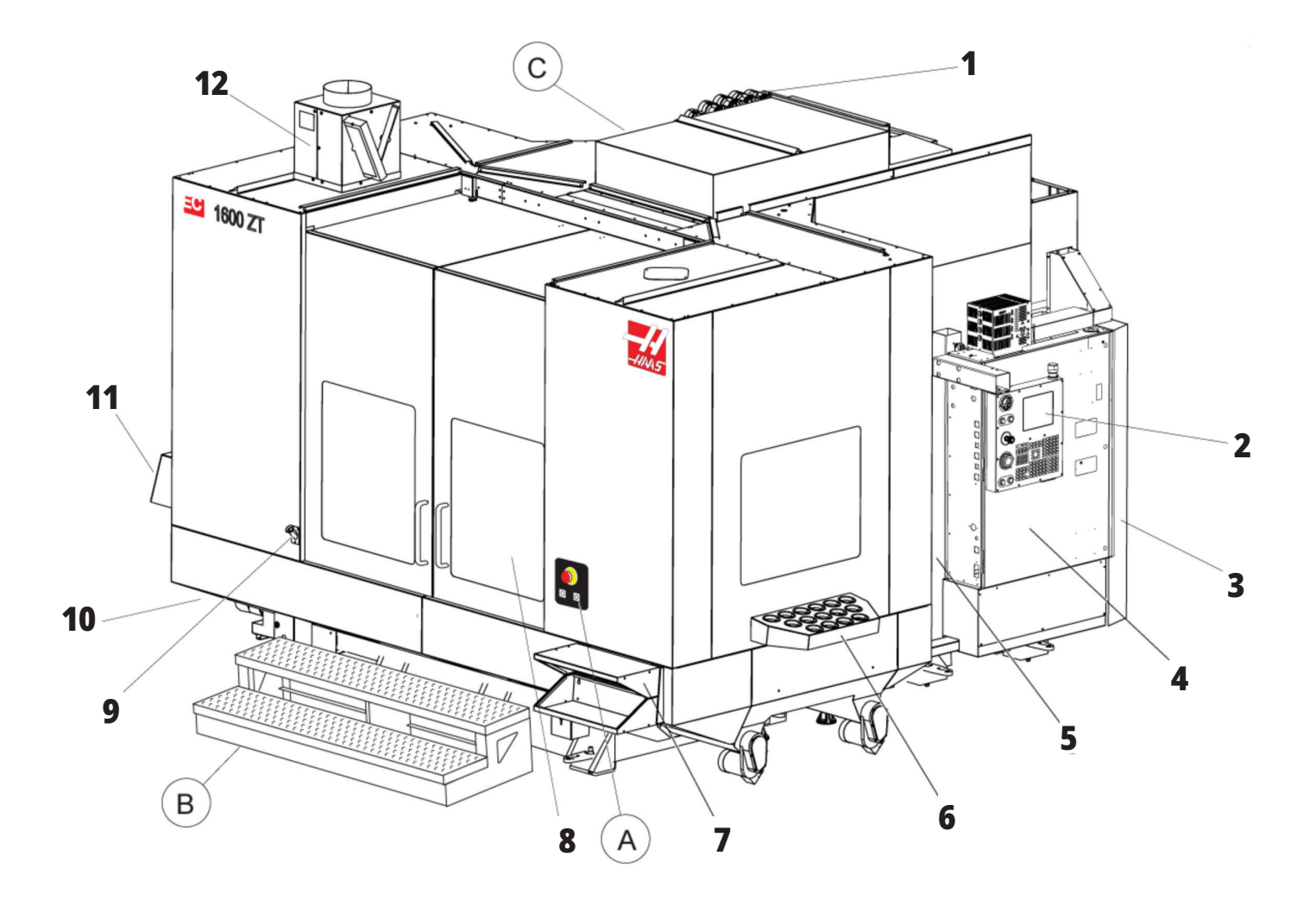

# **A) Controlador Rotativo**

- 1. Botão de paragem de emergência
- 2. (Opcional)
- 3. (Opcional)
- 4. (Opcional)
- 5. Botão de indexação rotativa

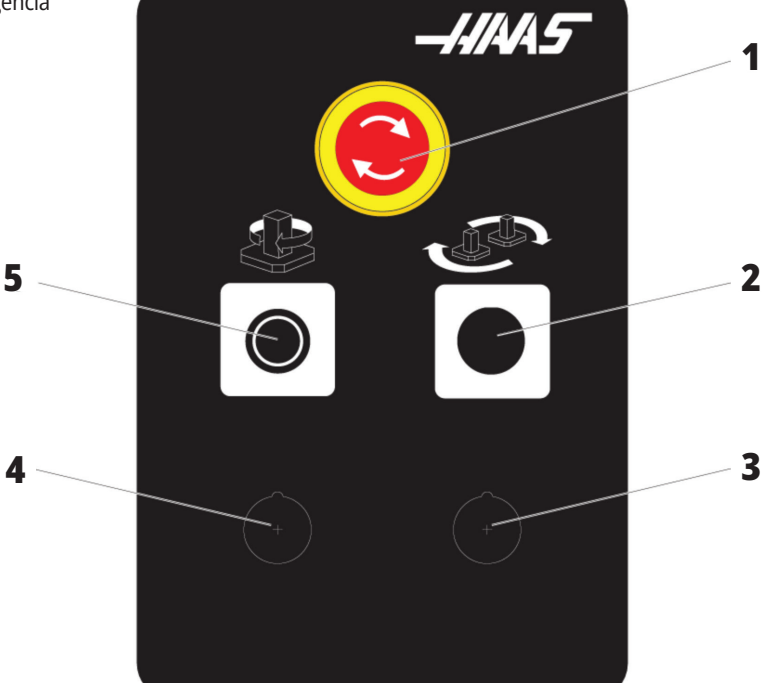

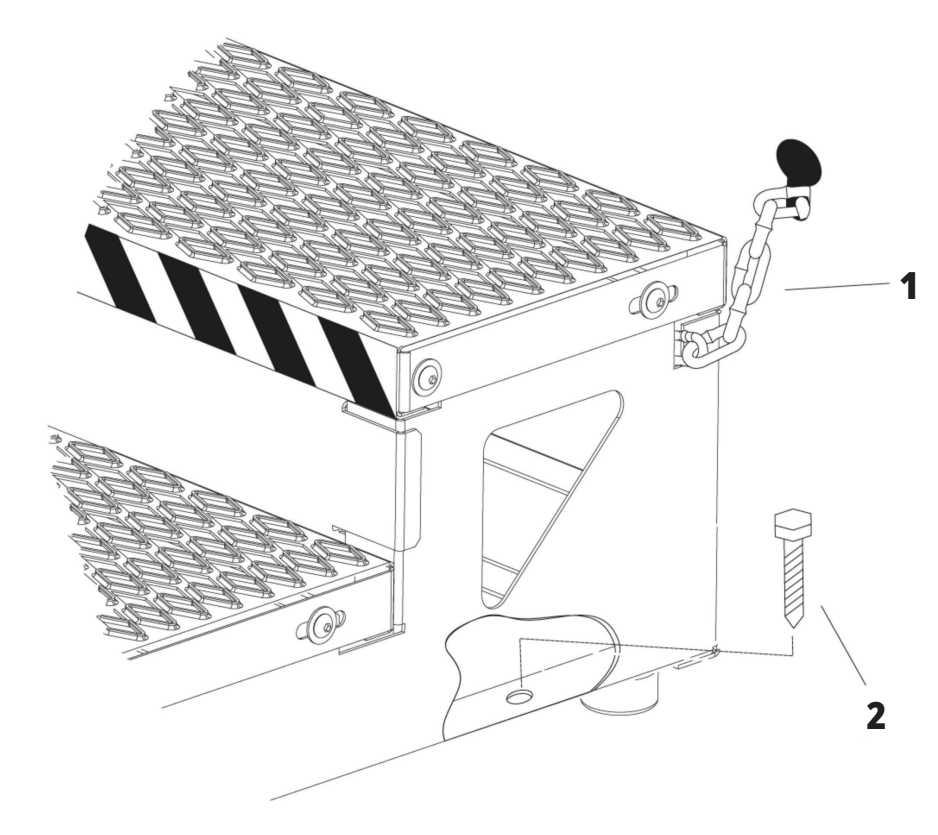

### **B) Portas de Acesso de Trabalho**

- 1. Corrente para caixa
- 2. Parafuso de ancoragem ao chão
- 3. Fixe a plataforma de trabalho à caixa com correntes ou ao chão com parafusos de ancoragem.

## **C) Controlos ATC secundários**

- 1. Botão de avanço de ATC secundário
- 2. Interruptor de troca de ferramentas manual ou automática (botões ativa/desativa [1] e [4])
- 3. Botão de paragem de emergência
- 

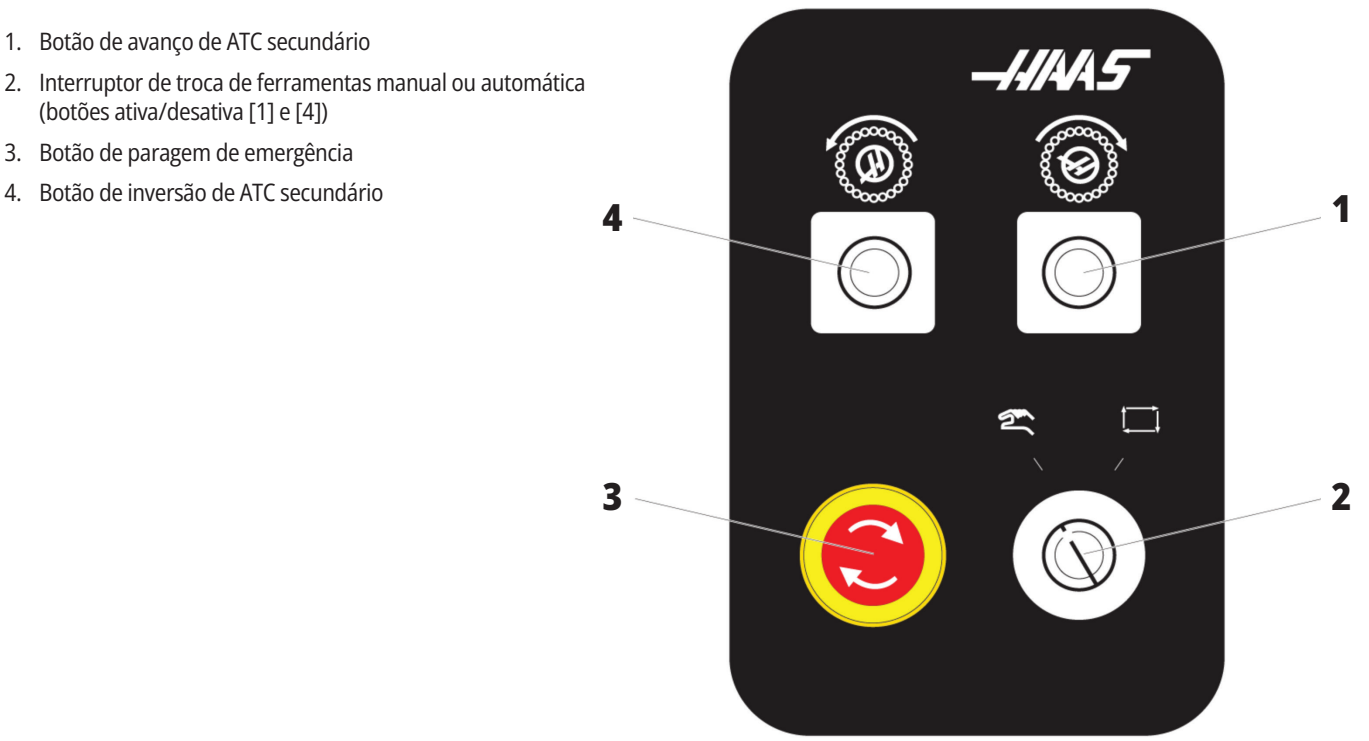

### **1.4 ESPECIFICAÇÕES DA FRESADORA HORIZONTAL**

### **Especificações da Fresadora Horizontal**

Para a série de fresadoras horizontais - Especificações técnicas, leia os códigos QR de pré-instalação.

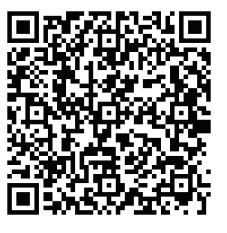

**EC-400/40T - PRÉ-INSTALAÇÃO ESPECIFICAÇÕES**

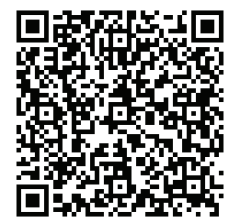

**EC-1600 - PRÉ-INSTALAÇÃO ESPECIFICAÇÕES**

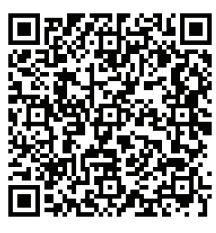

**EC-500/40T - PRÉ-INSTALAÇÃO ESPECIFICAÇÕES**

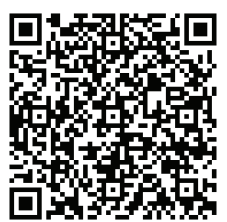

**EC-1600ZT - PRÉ-INSTALAÇÃO ESPECIFICAÇÕES**

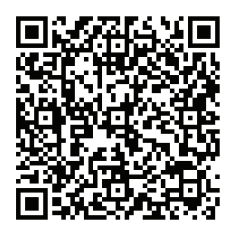

**EC-500/50T - PRÉ-INSTALAÇÃO ESPECIFICAÇÕES**

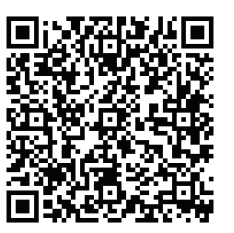

**EC-1600ZT-5AX - PRÉ-INSTALAÇÃO ESPECIFICAÇÕES**

### **Informações de direitos de autor**

Todos os direitos reservados. Nenhuma parte desta publicação pode ser reproduzida, armazenada em qualquer sistema ou transmitida de qualquer modo ou por qualquer meio mecânico, eletrónico, por meio de fotocópia, gravação ou outro, sem a permissão escrita da Haas Automation, Inc. Não é assumida nenhuma responsabilidade de patente no que se refere à informação aqui contida. Além disso, dado que a Haas Automation procura a melhoria contínua dos seus produtos de elevada qualidade, a informação contida neste manual está sujeita a alterações sem aviso prévio. Tomámos todas as precauções na preparação deste manual; no entanto, a Haas Automation não assume qualquer responsabilidade por erros ou omissões, nem qualquer responsabilidade por danos resultantes da utilização da informação contida nesta publicação.

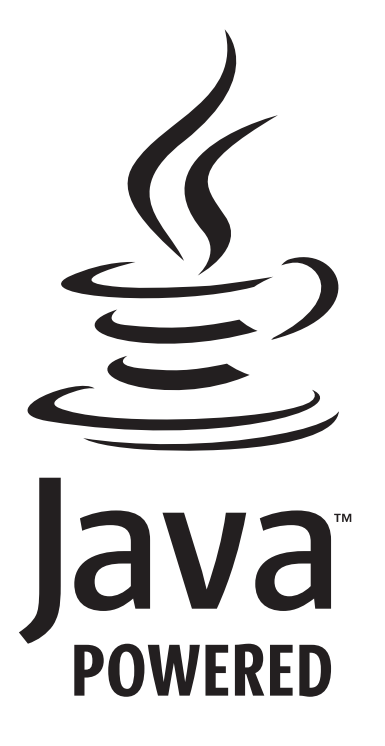

### **Com base Java**

Este produto faz uso de tecnologia Java da Oracle Corporation e solicita-se que reconheça que a Oracle é proprietária da marca registada Java e de todas as Marcas Registadas relacionadas com Java, além de concordar em cumprir as linhas orientadoras da marca registada em

#### **WWW.ORACLE.COM/US/LEGAL/THIRD-PARTY-TRADEMARKS/INDEX.HTML.**

Qualquer outra distribuição dos programas Java (além deste aparelho/máquina) está sujeita a um Acordo de Licença de Utilizador Final, legalmente vinculativo, com a Oracle. Qualquer utilização das propriedades comerciais para produção requer uma licença separada da Oracle.

### **Certificado de garantia limitada**

#### **Haas Automation, Inc.**

**Abrange equipamento CNC da Haas Automation, Inc.**

**Em vigor desde 1 de Setembro de 2010**

A Haas Automation Inc. ("Haas" ou "Fabricante") fornece uma garantia limitada para todas as fresadoras, centros de torneamento, máquinas rotativas novos (em conjunto, "Máquinas CNC") e aos seus componentes (exceto aqueles indicados abaixo sob o título Limites e Exclusões da Garantia) fabricados e vendidos pela Haas ou pelos seus distribuidores autorizados conforme o previsto neste Certificado. A garantia prevista neste certificado é uma garantia limitada e a única garantia do fabricante, estando sujeita aos termos e condições deste certificado.

#### **Cobertura Limitada de Garantia**

Cada Máquina CNC e os seus componentes (em conjunto, "Produtos Haas") são garantidos pelo fabricante contra defeitos de material e mão-de-obra. Esta garantia é apenas fornecida ao utilizador final da máquina CNC (o "cliente"). O período desta garantia limitada é de um (1) ano. O período de garantia inicia-se a partir da data de instalação da máquina CNC nas instalações do cliente. O cliente poderá adquirir uma extensão do período da garantia num distribuidor Haas autorizado (uma "Extensão de Garantia") em qualquer momento durante o primeiro ano de propriedade da máquina.

#### **Reparação ou Substituição Apenas**

A única responsabilidade do fabricante e recurso exclusivo do cliente, ao abrigo desta garantia, com respeito a quaisquer e todos os produtos da Haas, limita-se à reparação ou substituição, ao critério do fabricante, do produto defeituoso da Haas.

#### **Declinação de Garantia**

Esta garantia é a única fornecida pelo fabricante e substitui todas as outras, independentemente do género ou natureza, expressa ou implícita, escrita ou oral, incluindo, mas não se limitando a, qualquer garantia implícita de mercado, garantia implícita de conformidade para uma utilização específica ou qualquer outra garantia de qualidade, desempenho ou não-infração. Todas as outras garantias, de qualquer género, são declinadas pelo fabricante e prescindidas pelo cliente.

#### **Limites e Exclusões da Garantia**

Os componentes sujeitos a desgaste temporal ou durante a utilização normal, incluindo - mas não se limitando a - pintura, acabamento e condição das janelas, lâmpadas, vedantes, sistema de remoção de limalha (ex. parafusos sem fim, coletores de limalhas), correias, filtros, roletes de portas, dedos dos comutadores de ferramentas, etc. são excluídos desta garantia. Para manter esta garantia os procedimentos de manutenção especificados pela fábrica devem ser cumpridos e registados. Esta garantia é nula se o fabricante determinar que (i) qualquer produto Haas foi sujeito a mau manuseio, má utilização, abuso, negligência, acidente, instalação incorreta, manutenção inadequada, armazenamento indevido, operação ou aplicação indevida, incluindo a utilização indevida de refrigerantes ou outros fluidos (ii) qualquer produto Haas foi indevidamente reparado ou mantido pelo cliente, um técnico de manutenção não autorizado ou qualquer outra parte não autorizada, (iii) o cliente ou qualquer indivíduo tenha tentado efetuar qualquer modificação a qualquer produto Haas sem o consentimento escrito do fabricante e/ou (iv) qualquer produto Haas utilizado para uso não comercial (tal como uso pessoal ou doméstico). Esta garantia não cobre danos ou defeitos provenientes de influência externa ou por matérias para além do controlador razoável do fabricante, incluindo mas não se limitando a, roubo, vandalismo, incêndio, condições climatéricas (tais como chuva, inundações, vento, trovoadas ou terramotos) ou atos bélicos ou de terrorismo.

Sem limitar a generalidade de quaisquer exclusões ou limitações descritas neste certificado, esta garantia não inclui qualquer garantia em que qualquer produto Haas obedeçam às especificações de produção do cliente ou a outros requisitos, ou que o funcionamento de qualquer produto Haas seja ininterrupto ou livres de erros. O fabricante não se responsabiliza no que respeita à utilização da máquina ou componentes por qualquer pessoa, e o fabricante não deve ser responsabilizado por qualquer falha de conceção, produção, funcionamento, desempenho ou outro da máquina ou componentes para além da reparação ou substituição do mesmo como ficou estabelecido na garantia limitada acima.

## **Certificado de garantia limitada (Contin.)**

#### **Limitação da Responsabilidade e Danos**

O fabricante não será responsável perante o cliente ou outra pessoa por qualquer dano compensatório, incidental, consequente, punitivo, especial, ou outro, seja por ação em contrato, ato ilícito ou outra teoria legal ou equitativa decorrente ou relacionada com qualquer produto da Haas, outros produtos ou serviços prestados pelo fabricante ou distribuidor autorizado, técnico de serviço ou outro representante autorizado do fabricante (coletivamente, "representante autorizado"), ou a falha de peças ou produtos feita através da utilização de qualquer produto da Haas, mesmo se o fabricante ou qualquer representante autorizado tenha sido alertado quanto à possibilidade de tais danos, cujo dano ou reclamação inclua, mas não estando limitado a, perda de lucros, perda de dados, perda de produtos, perda de receita, perda de utilização, custo de tempo de inatividade, boa vontade do negócio, qualquer dano no equipamento, instalações ou propriedade de qualquer pessoa e qualquer dano que possa ter sido causado por um mau funcionamento de qualquer produto da Haas. Todos estes danos e reclamações são declinados pelo fabricante e abdicados pelo cliente. A única responsabilidade do fabricante e recurso exclusivo do cliente, para danos e reclamações por qualquer motivo, devem estar limitados à reparação ou substituição, a critério do fabricante, do produto defeituoso da Haas como disponibilizado nesta garantia.

O cliente aceita as limitações e restrições prescritas neste certificado, incluindo mas não se limitando a, à restrição por direito de recuperação de danos, proveniente do contrato com o fabricante ou com o representante autorizado. O cliente entende e aceita que o preço dos Produtos Haas seria superior caso o fabricante fosse responsabilizado por danos ou reclamações para além da abrangência desta garantia.

#### **Contrato Total**

Este Certificado sobrepõe-se a qualquer e a todo o contrato, acordo, representação ou garantias, tanto orais como escritos, entre as partes ou pelo fabricante no que respeita ao âmbito deste certificado, e contém todos os contratos e acordos entre as partes ou conferidos pelo fabricante no que respeita a este âmbito. Pelo presente, o fabricante rejeita expressamente quaisquer outros contratos, promessas, representações ou garantias, orais ou escritos, que sejam adicionais ou inconsistentes com qualquer cláusula ou termo deste certificado. Nenhum termo ou cláusula prescrita neste certificado pode ser modificado ou alterado exceto por contrato escrito assinado pelo fabricante e pelo cliente. Não obstante o que se segue, o fabricante irá honrar a Extensão da Garantia apenas pela extensão do período de garantia aplicável.

#### **Transferência**

Esta garantia é transferível do utilizador final original a terceiros se a máquina CNC for vendida por via privada antes do final do período de garantia e desde que seja efetuada comunicação escrita ao fabricante e que esta garantia não seja nula no momento da transferência. O terceiro, beneficiário desta garantia, estará sujeito a todos os termos e cláusulas deste certificado.

#### **Variados**

Esta garantia rege-se pelas leis do Estado da Califórnia sem aplicação de regras de conflitos de leis. Toda e qualquer disputa decorrente desta garantia será resolvida num tribunal de competência jurisdicional localizado no Condado de Ventura, Condado de Los Angeles ou Condado de Orange, Califórnia. Qualquer termo ou disposição deste certificado que seja inválido ou não aplicável em qualquer situação ou jurisdição não afetará a validade ou aplicabilidade dos restantes termos e cláusulas aqui presentes ou a validade ou aplicabilidade do termo ou disposição violado em qualquer outra situação ou jurisdição.

# **Política de satisfação do cliente**

#### Prezado cliente Haas,

A sua satisfação total e boa vontade são da maior importância, tanto para a Haas Automation, Inc., como para o distribuidor Haas (HFO) onde adquiriu o seu equipamento. Em condições normais, a sua HFO irá esclarecer rapidamente quaisquer dúvidas que possa ter acerca da sua transação comercial ou utilização do seu equipamento.

No entanto, se não ficar satisfeito com a solução das reclamações e após tê-las apresentado diretamente a um membro da equipa de gestão da HFO, ao Diretor Geral ou diretamente ao proprietário da HFO, proceda da seguinte forma:

Contate o Provedor do Cliente da Haas Automation através do 805-988-6980. Tenha a seguinte informação disponível quando nos telefonar, para podermos resolver os seus problemas o mais rápido possível:

- O nome da sua empresa, endereço e número de telefone
- O modelo da máquina e número de série
- O nome da HFO, e o nome do último contato com a HFO
- A natureza da sua reclamação

Se desejar escrever à Haas Automation, utilize este endereço:

**Haas Automation, Inc. U.S.A. 2800 Sturgis Road Oxnard CA 93030 Att: Gestor de Satisfação do Cliente email: customerservice@HaasCNC.com** Assim que contactar o Centro de Serviço ao Cliente das Haas Automation (Customer Service Center), envidaremos todos os esforços para trabalhar diretamente consigo e com a sua HFO para resolvermos rapidamente os seus problemas. Na Haas Automation sabemos que uma boa relação entre clientedistribuidor-fabricante ajudarão ao sucesso continuado para todos os envolvidos.

#### **INTERNACIONAL:**

**Haas Automation Europe Mercuriusstraat 28, B-1930 Zaventem, Belgium email: customerservice@HaasCNC.com**

**Haas Automation, Asia No. 96 Yi Wei Road 67, Waigaoqiao FTZ Shanghai 200131 P.R.C. email: customerservice@HaasCNC.com**

### **Comentários dos clientes**

Se tiver quaisquer dúvidas ou questões relativamente a este Manual de Utilizador, queira fazer o favor de nos contactar através do nosso website, www.HaasCNC.com. Use o link "Contact Us" (Contacte-nos) e envie os seus comentários ao Provedor do Cliente.

## **Declaração de Conformidade**

#### **Produto: Fresadora (Vertical e Horizontal)\***

\*Incluindo todas as opções instaladas em fábrica ou no terreno por um Haas Factory Outlet certificado (HFO)

#### **Fabricado por:**

Haas Automation, Inc. 2800 Sturgis Road, Oxnard, CA 93030 805-278-1800

Declaramos, em exclusiva responsabilidade, que os produtos acima listados, aos quais esta declaração se refere, cumprem as regulamentações de acordo com o definido na diretiva CE para Centros de Maquinação:

Diretiva de Maquinaria 2006/42/EC Diretiva de Compatibilidade Eletromagnética 2014/30/EU Diretiva de Baixa Potência 2014/35/EC

#### **Normas Adicionais:**

EN 12417:2001+A2:2009 EN 60204-1:2018 EN ISO 13849-1:2015 ISO 10218:1-2:2011 (se o robô estiver incluído) RoHS2: CONFORME (2011/65/EU) por Isenção por documentação do produtor.

#### **Isento por:**

- Ferramenta industrial fixa de larga escala.
- Chumbo como elemento de liga em aço, alumínio e cobre.
- Cádmio e os seus compostos em contactos elétricos.

#### **Pessoa autorizada a compilar o ficheiro técnico:**

Kristine De Vriese Telefone: +32 (2) 4272151

**Endereço:** Haas Automation Europe Mercuriusstraat 28 B-1930 Zaventem Bélgica

CANADÁ: Como fabricantes do equipamento original declaramos que os produtos listados cumprem as regulamentações de acordo com o definido na Secção 7 de Revisões de Saúde e Segurança do Pré-Arranque do Regulamento 851 dos Regulamentos de Saúde e Segurança Ocupacional para Estabelecimentos Industriais para disposições e normas de vigilância de máquinas.

Além disso, este documento cumpre o aviso prévio escrito para isenção de Inspeção Pré-Arranque para a maquinaria listada, de acordo com o definido nas Diretrizes de Saúde e Segurança de Ontário, Diretrizes PSR, datadas de novembro de 2016. As Diretrizes PSR permitem a notificação por escrito por parte do fabricante do equipamento original declarando que a conformidade com as normas aplicáveis é aceitável para isenção da Revisão de Saúde e Segurança Pré-Arranque.

Todas as máquinas-ferramentas CNC da Haas possuem o símbolo ETL Listed, certificando que estão em conformidade com a Norma Elétrica NFPA 79 para Máquinas Industriais e com a equivalente canadiana CAN/CSA C22.2 N.º 73. As marcas ETL Listed e cETL Listed são atribuídas a produtos que se submeteram com sucesso a testes por parte da Intertek Testing Services (ITS), uma alternativa aos Underwriters' Laboratories.

A Haas Automation foi avaliada quanto à conformidade com as disposições estabelecidas pela ISO 9001: 2015. Âmbito do Registo: Design e Fabrico de Máquinas-Ferramentas CNC e Acessórios, Fabrico de Chapas. As condições para a manutenção deste certificado de registo estão estabelecidas nas Políticas de Registo 5.1 da ISA. Este registo é concedido sujeito à manutenção da conformidade da organização com a norma observada. A validade deste certificado depende de auditorias de monitorização contínuas.

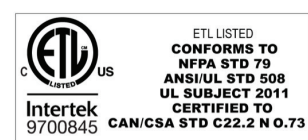

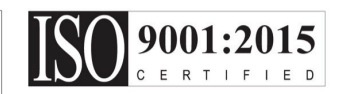

### **Notas de segurança**

**CUIDADO: Apenas pessoal autorizado e formado pode operar este equipamento. Deve sempre agir em conformidade com o Manual do Operador, autocolantes de segurança, procedimentos de segurança e instruções para operação segura da máquina. Pessoal sem formação representa um perigo para si próprio e para a máquina**

#### **IMPORTANTE: Não utilize esta máquina antes de ter lido todos os avisos, alertas e instruções**

**CUIDADO:** Os programas de exemplo neste manual foram testados em termos de precisão, mas servem apenas propósitos de ilustração. Os programas não definem ferramentas, desvios ou materiais. Não descrevem dispositivos ou outras fixações. Se optar por executar um programa de exemplo na sua máquina, faça-o no Modo de Gráficos. Siga sempre práticas seguras de maquinação quando executar um programa desconhecido.

Todas as máquinas CNC apresentam riscos relacionados com as peças rotativas de corte, cintas e roldanas, eletricidade de alta tensão, ruídos e ar comprimido. Ao utilizar máquinas CNC e respetivos componentes, deve sempre seguir as precauções básicas de segurança, de modo a reduzir o risco de ferimentos pessoais e danos mecânicos.

A área de trabalho deve ser adequadamente iluminada para permitir uma visão clara e uma operação segura da máquina. Isto inclui a área de trabalho do operador e todas as áreas da máquina que podem ser acedidas durante a manutenção ou

limpeza. A iluminação adequada é da responsabilidade do utilizador.

As ferramentas de corte, o dispositivo, a peça de trabalho e o líquido refrigerante estão além do âmbito e do controlador da Haas Automation, Inc. Cada um destes perigos potenciais associados (bordas afiadas, considerações de levantamento pesado, composição química, etc.) e é da responsabilidade do utilizador tomar as medidas adequadas (EPI, formação, etc).

A limpeza da máquina é necessária durante o uso normal e antes da manutenção ou reparo. O equipamento opcional está disponível para ajudar na limpeza, como mangueiras de lavagem, transportadores de limalhas e parafuso sem fim da limalha. O uso seguro deste equipamento requer formação e pode exigir EPI adequado e é da responsabilidade do utilizador.

Este manual do operador destina-se a ser um guia de referência e não deve ser a única fonte de formação. A formação completa do operador está disponível a partir do distribuidor autorizado da Haas.

### **Resumo dos Tipos de Operação das Ferramentas da Máquina de Automação da Haas**

As fresadoras CNC da Haas são destinadas ao corte e conformação de metais e outros materiais duros. São de propósito geral e uma lista de todos esses materiais e tipos de corte nunca seria completa. Quase todo o corte e modelagem é realizado por uma ferramenta rotativa montada num fuso. A rotação da fresadora não é necessária. Algumas operações de corte requerem líquido refrigerante. Esse líquido de refrigeração também é uma opção dependendo do tipo de corte.

As operações das Fresadoras Haas estão separadas em três áreas. São elas: Operações, manutenção e serviço. Operações e Manutenção destinam-se a ser executadas por um operador de máquina treinado e qualificado. Este Manual do Operador contém algumas das informações necessárias para operar a máquina. Todas as outras operações da máquina devem ser consideradas Serviço. O serviço deve ser executado apenas por pessoal de serviço especialmente treinado.

### **3.1 | FRESADORA - SEGURANÇA**

#### **A operação desta máquina consiste no seguinte:**

#### **1. Configuração da máquina**

A configuração da máquina é feita para configurar inicialmente as ferramentas, os desvios e os equipamentos necessários para executar uma função repetitiva que depois é chamada de operação da máquina. Algumas funções de configuração da máquina podem ser feitas com a porta aberta, mas estão limitadas a "segurar para executar".

#### **2. Máquina a operar no Modo Automático**

A operação automática é iniciada com o Início de Ciclo e só pode ser feita com as portas fechadas.

#### **3. O carregamento e descarregamento pelo operador de materiais (peças)**

O carregamento e descarregamento de peças é o que precede e segue uma operação automática. Isto deve ser feito com as portas abertas e todo o movimento automático da máquina é interrompido quando a porta está aberta.

#### **4. Carregamento e descarregamento por parte do operador de ferramentas de corte**

O carregamento e descarregamento de ferramentas é efetuado com menos frequência do que a configuração. Muitas vezes é necessário quando uma ferramenta está desgastada e deve ser substituída.

#### **A manutenção consiste apenas no seguinte:**

#### **1. Adicionar e manter a condição do refrigerante** A adição de líquido de refrigeração e a manutenção da concentração do líquido de refrigeração são necessárias em intervalos regulares. Esta é uma função normal do operador e é feita a partir de um local seguro fora do compartimento de trabalho ou com as portas abertas e a máquina parada.

#### **2. Adicionar lubrificantes**

A adição de lubrificantes para spindle e eixos é necessária em intervalos regulares. É frequentemente com meses ou anos de duração. Esta é uma função normal do operador e é sempre feita a partir de um local seguro fora do compartimento de trabalho.

#### **3. Limpar limalhas da máquina**

A limpeza de limalhas é necessária em intervalos determinados pelo tipo de operação realizada. Esta é uma função normal do operador. É executada com as portas abertas e toda a operação da máquina é interrompida.

#### **O serviço consiste apenas no seguinte:**

**1. Reparação de uma máquina que não está a funcionar corretamente**

Qualquer máquina que não esteja a funcionar corretamente requer serviço por pessoal treinado na fábrica. Isto nunca é uma função do operador. Não é considerado manutenção. Instruções de instalação e serviço são fornecidas separadamente do Manual do Operador.

#### **2. As máquinas em movimento, desembalagem e instalação** As máquinas Haas são enviadas para a localização de um utilizador quase prontas a operar. Ainda precisam de um técnico treinado para concluir a instalação. Instruções de instalação e serviço são fornecidas separadamente do Manual do Operador.

#### **3. Embalamento da máquina**

O embalamento da máquina para envio requer o mesmo material de embalagem fornecido pela Haas na remessa original. O embalamento requer um técnico treinado para concluir a instalação. As instruções de envio são fornecidas separadamente do Manual do Operador.

#### **4. Desativação, desmontagem e descarte**

A máquina não deve ser desmontada para envio; pode ser movida na sua totalidade da mesma maneira em que foi instalada. A máquina pode ser devolvida ao distribuidor do fabricante para descarte; o fabricante aceita qualquer/todos os componentes para reciclagem de acordo com a Diretiva 2002/96/EC.

#### **5. Descarte pelo fim de vida**

O descarte pelo fim de vida deve estar em conformidade com as leis e regulamentos da região onde a máquina está localizada. Esta é uma responsabilidade conjunta do proprietário e do vendedor da máquina. A análise de risco não aborda esta fase.

### **LER ANTES DE OPERAR**

**PERIGO: Não entre na área de maquinação sempre que a máquina estiver em movimento ou em qualquer outro momento em que seja possível movimento da máquina. Pode resultar em lesões graves ou morte. É possível haver movimento quando a máquina está ligada e a máquina não estiver em [EMERGENCY STOP].**

#### **Segurança básica:**

- Esta máquina pode causar graves lesões pessoais.
- A máquina é controlada automaticamente e pode iniciar a operação a qualquer momento.
- Consulte a legislação e regulamentos locais sobre a segurança antes de utilizar a máquina. Contate o seu concessionário se tiver qualquer questão relativa a assuntos de segurança.
- É da responsabilidade do proprietário da máquina certificarse de que todas as pessoas envolvidas na instalação e operação da máquina conhecem totalmente as instruções de instalação e operação, fornecidas com a máquina, ANTES de trabalharem com a máquina. A principal responsabilidade pela segurança é do proprietário da máquina e dos indivíduos que trabalham com a máquina.
- Use proteção visual e auditiva adequada quando operar a máquina.
- Use luvas apropriadas para remover o material processado e limpar a máquina.
- Substitua imediatamente janelas se estiveram danificadas ou severamente riscadas.
- Mantenha as janelas laterais bloqueadas durante o funcionamento (se disponível).

#### **Segurança elétrica:**

- A energia elétrica deve cumprir com as especificações requeridas. Tentar alimentar a máquina a partir de qualquer outra fonte pode provocar graves danos materiais e anular os termos da garantia.
- O painel elétrico deve ser fechado e a chave e trincos no compartimento de controlador devem ser sempre trancados, exceto durante as tarefas de instalação e reparação. Nesses períodos, apenas eletricistas qualificados deverão ter acesso ao painel. Quando o disjuntor principal está ligado, existe uma saída de alta tensão do painel eléctrico (incluindo placas de circuitos e circuitos lógicos) e alguns componentes funcionam a altas temperaturas; por isso é necessário extremo cuidado. Após a instalação da máquina, o compartimento deve ser trancado com a chave disponível apenas ao pessoal de serviço qualificado.
- Não reinicie um disjuntor até que a razão para a sua avaria tenha sido investigada e compreendida. Apenas pessoal de serviço treinado pela Haas deve resolver o problema e reparar o equipamento Haas.
- Não prima [POWER UP] no anexo de controlador antes da máquina estar totalmente instalada.

#### **Segurança na operação:**

**PERIGO: Para evitar ferimentos, verifique se o spindle parou de girar antes de abrir as portas. Na eventualidade de uma perda de energia, o spindle irá demorar muito mais tempo a parar.**

- Não operar a máquina sem que as portas estejam fechadas e os bloqueios internos funcionem corretamente.
- Verificar a eventual presença de peças e utensílios danificados antes de utilizar a máquina. Quaisquer peças ou utensílios danificados deverão ser corretamente reparados ou substituídos por pessoal autorizado. Não operar a máquina se qualquer componente apresentar sinais de funcionamento incorreto.
- As ferramentas de corte rotativas podem causar ferimentos graves. Durante a execução de um programa, a mesa da fresadora e a cabeça do spindle podem movimentar-se rapidamente a qualquer momento.
- As peças afixadas de forma incorreta, a altas velocidades, podem perfurar o compartimento. Não é seguro maquinar peças de tamanho excessivo ou fixadas marginalmente.

**CUIDADO: O fecho manual ou automático das portas do compartimento é um potencial ponto de entalamento. Com a porta automática, a porta pode ser programada para fechar automaticamente ou premindo o botão abrir/fechar porta no anexo do operador. Evite colocar mãos ou apêndices na porta enquanto fecha manual ou automaticamente.**

#### **Libertação de pessoa presa na máquina:**

- Nenhuma pessoa deve estar localizada dentro da máquina durante o funcionamento.
- No caso improvável de uma pessoa ficar presa dentro da máquina, o botão de paragem de emergência deve ser imediatamente pressionado e a pessoa removida.
- Se a pessoa ficar comprimida ou presa, a máquina deve ser desligada; os eixos da máquina podem então ser movidos pelo uso de uma grande força externa na direção necessária para libertar a pessoa.

#### **Recuperar de um congestionamento ou bloqueio:**

- Do transportador de limalha Siga as instruções de limpeza no website da Haas Service (vá a www.haascnc.com, clique no separador Serviço). Se necessário, feche as portas e inverta o transportador para que a peça ou o material congestionado fique acessível e remova.
- Utilize equipamento de elevação ou obtenha assistência para levantar peças pesadas e estranhas.
- De uma ferramenta e material/peça Feche as portas, prima [RESET] para limpar e exibir alarmes. Corra o eixo de forma a que a ferramenta e o material estejam limpos.
- Do trocador de ferramentas automático/ferramenta e spindle - Prima [RECOVER] e siga as instruções no ecrã.
- Se os alarmes não forem redefinidos ou se não conseguir limpar um bloqueio, entre em contacto com a sua Haas Factory Outlet (HFO) para obter assistência.

#### **Siga estas instruções quando trabalhar com a máquina:**

- Operação normal Mantenha a porta fechada e os resguardos instalados (para máquina não fechadas), enquanto a máquina estiver a operar.
- Carregamento e descarregamento de peças O operador abre a porta ou resguardo, termina a tarefa e fecha a porta e depois prime [CYCLE START] (arranque de movimento automático).
- Configuração do trabalho de utilização da máquina Quando a configuração estiver concluída, gire a chave de configuração para bloquear o modo de configuração e remova a chave.
- Limpeza / Manutenção de Máquina Prima [EMERGENCY STOP] ou [POWER OFF] antes na máquina antes de entrar no compartimento.

#### **Inspeção periódica das características de segurança da máquina:**

- Inspecione o mecanismo de bloqueio da porta para um ajuste e função adequados.
- Inspecione as janelas de segurança e o compartimento quanto a danos ou vazamentos.
- Verifique se todos os painéis do compartimento estão no lugar.

#### **Inspeção das trancas de segurança da porta:**

• Inspecione o sistema de bloqueio da porta, verifique se a chave de bloqueio da porta não está torta, desalinhada e se todas as fixações estão instaladas.

- Inspecione o sistema de bloqueio da porta para detetar sinais de obstrução ou desalinhamento.
- Substitua imediatamente um componente do sistema de bloqueio da porta que não atenda a estes critérios.

#### **Verificação das trancas de segurança da porta:**

• Com a máquina em funcionamento, feche a porta da máquina, passe o spindle a 100 RPM, puxe a porta e verifique se a porta não abre.

#### **INSPEÇÃO E TESTE DO COMPARTIMENTO DA MÁQUINA E VIDRO DE SEGURANÇA: Inspeção de rotina:**

- Inspecione visualmente o compartimento e o vidro de segurança em busca de sinais de distorção, quebra ou outros danos.
- Substitua as janelas Lexan após 7 anos ou se estiverem danificadas ou severamente arranhadas.
- Mantenha todos os vidros de segurança e as janelas da máquina limpos para permitir a visualização adequada da máquina durante o funcionamento.
- Deve ser executada uma inspeção visual diária do compartimento da máquina para verificar se todos os painéis estão no lugar.

#### **Testar o compartimento da máquina:**

• Não é necessário nenhum teste ao compartimento da máquina.

### **Limites ambientais da máquina**

Esta tabela lista os limites ambientais para operação segura:

Limites ambientais (utilização apenas no interior)

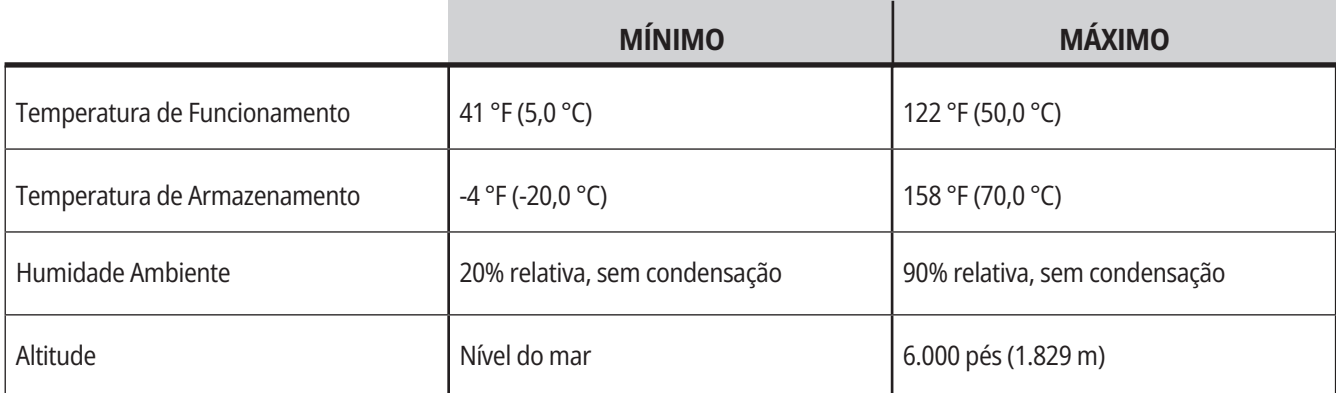

**CUIDADO: Não opere a máquina em atmosferas explosivas (vapores explosivos e / ou partículas).**

#### **Máquina com Pacote de Robô Haas**

O ambiente da máquina e do robô destina-se a ser uma oficina ou instalação industrial. A iluminação da oficina é da responsabilidade do utilizador.

### **Limites de ruído da máquina**

**CUIDADO: Tome precauções para evitar danos na audição do ruído da máquina/maquinação. Use proteção auditiva, altere a sua aplicação (ferramentas, velocidade do spindle, velocidade do eixo, fixação, caminho programado) para reduzir o ruído ou restringir o acesso à área da máquina durante o corte.**

Os níveis típicos de ruído na posição do operador durante a operação normal são os seguintes:

- **• A ponderado** medições do nível de pressão sonora serão 69,4dB ou inferiores.
- **• C ponderado** os níveis instantâneos de pressão sonora serão de 78,0dB ou menos.
- **• LwA** (nível de potência sonora ponderada A) será de 75,0dB ou inferior.

**NOTA:** Os níveis reais de ruído durante o corte de material são muito afetados pela escolha do material pelo utilizador, ferramentas de corte, velocidades e avanços, suporte de trabalho e outros fatores. Estes fatores são específicos da aplicação e são controlados pelo utilizador, não pela Haas Automation Inc

### **Funcionamento não vigiado**

As máquinas da Haas CNC completamente isoladas são concebidas para funcionar sem vigilância; no entanto, o processo de maquinação pode não ser seguro para operar sem controlador.

É responsabilidade do proprietário da oficina definir as máquinas de forma segura e usar as melhores práticas em técnicas de maquinação, também é sua responsabilidade gerir o desenrolar destes métodos. Deverá monitorizar o seu processo de maquinação para evitar danos, ferimentos ou perda de vidas caso ocorra uma condição perigosa.

Por exemplo, se houver risco de incêndio devido a material maquinado, então deve ser instalado um sistema de supressão de incêndio adequado para reduzir o risco de lesão de pessoal, equipamento e edifícios. Contate um especialista adequado para instalar ferramentas de controlador antes das máquinas serem deixadas a trabalhar sem vigilância.

É especialmente importante selecionar equipamento de controlador que possa imediatamente detetar um problema e desencadear uma ação adequada sem intervenção humana.

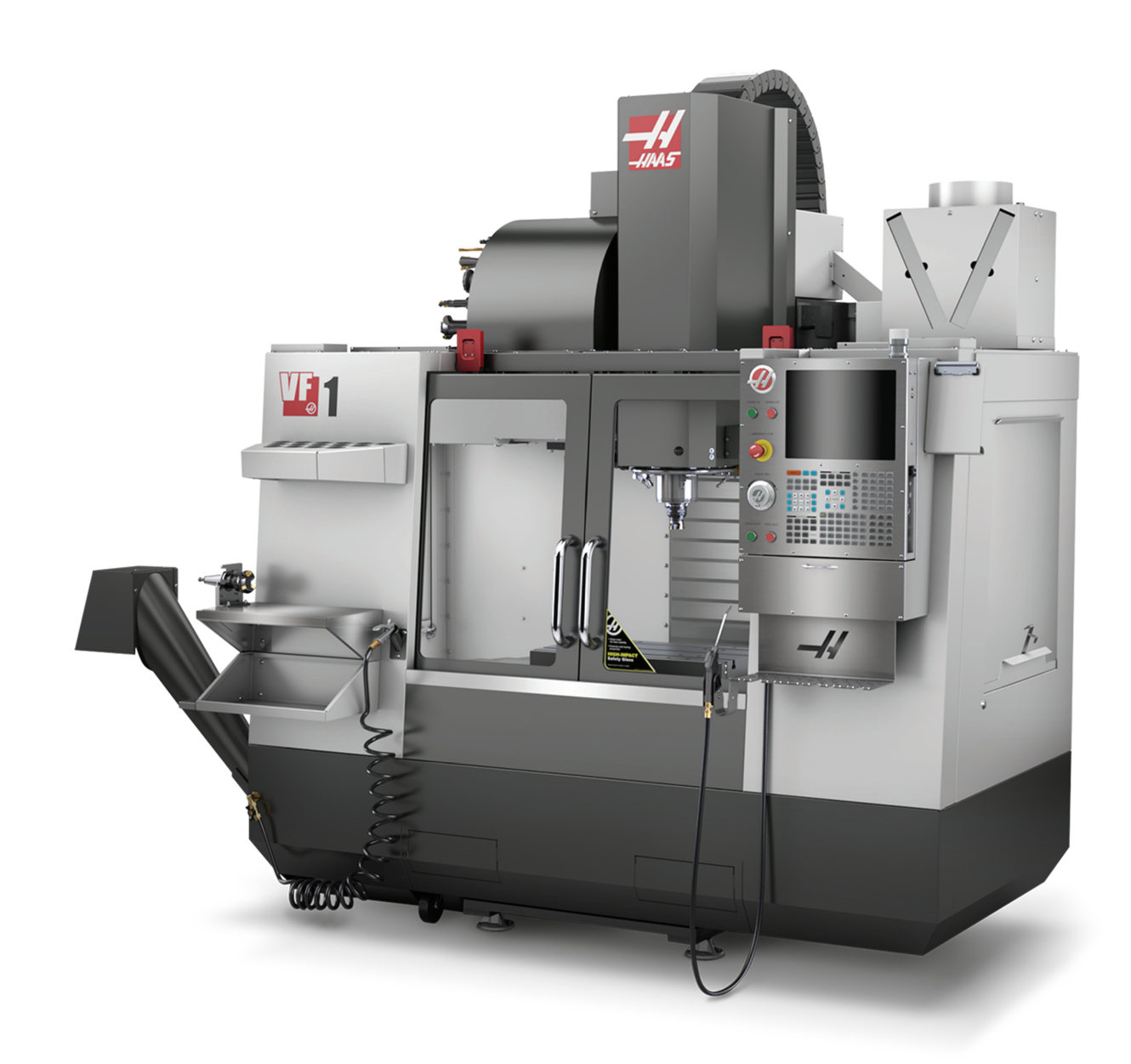

### **Restrições do Modo de Execução / Configuração**

Todos as máquinas CNC estão equipadas com um bloqueio na porta do operador e uma tecla no lado do anexo de controlo para bloquear e desbloquear o modo de configuração. Geralmente, definir o modo de estado (bloquear ou desbloquear) afeta o modo da máquina funcionar quando as portas são abertas.

O modo de configuração deve estar bloqueado (o interruptor na vertical, posição bloqueada) na maioria das vezes. No modo bloqueado, as portas do compartimento estão fechadas e bloqueadas durante a execução de um programa CNC, torneamento /em rotação do spindle ou movimento do veio. As portas desbloqueiam automaticamente quando a máquina não está em ciclo. A maioria das funções da máquina estão indisponíveis com a porta aberta.

Quando desbloqueada, o modo de configuração permite que um maquinista com mais experiência aceda à máquina para definir trabalhos. Neste modo, o comportamento da máquina depende se as portas estão abertas ou fechadas. Os quadros que se seguem sumariam os modos e funções permitidos.

**NOTA:** Todas estas condições seguem assumindo que a porta está aberta e permanece aberta antes, durante e enquanto as ações ocorrem.

**PERIGO:** Não tente ultrapassar as funções de segurança. Ao fazê-lo, tornará a máquina insegura e anula a garantia.

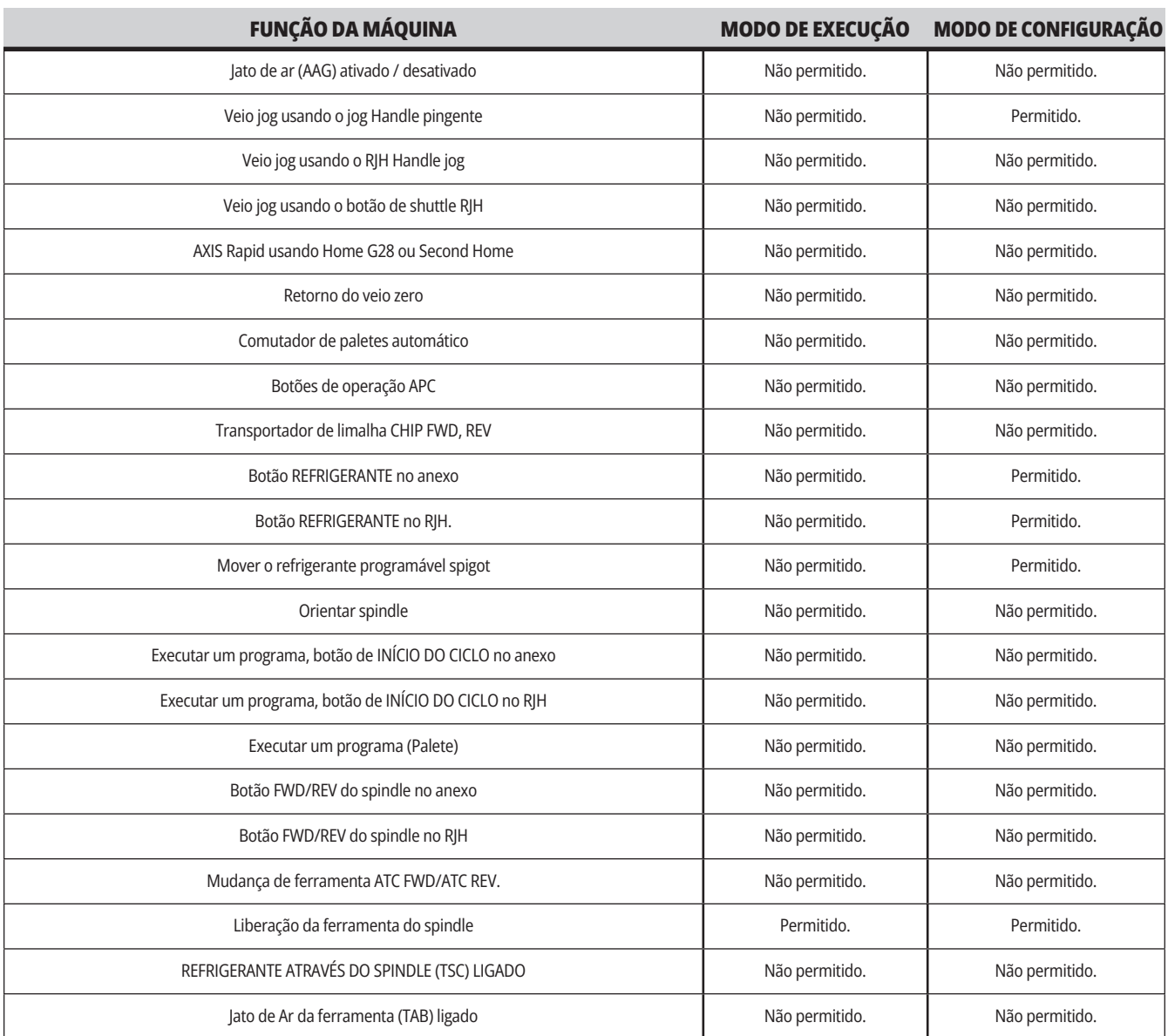

# **CÉLULAS ROBÓTICAS**

Uma máquina numa célula robótica tem permissão para executar um programa enquanto a porta está aberta, independentemente da posição da chave de Configuração de Execução. Enquanto a porta está aberta, a velocidade do spindle é limitada à parte inferior do limite de RPM de fábrica ou à Configuração 292, Limite de Velocidade do Spindle de Abertura da Porta. Se a porta for aberta enquanto a RPM do fuso estiver acima do limite, o fuso irá desacelerar até à RPM limite. Fechar a porta remove o limite e a RPM programada é restaurada.

Este estado de porta aberta só é permitido a um robô que esteja em comunicação com a máquina CNC. Habitualmente uma interface entre o robô e a máquina CNC confere segurança a ambas as máquinas.

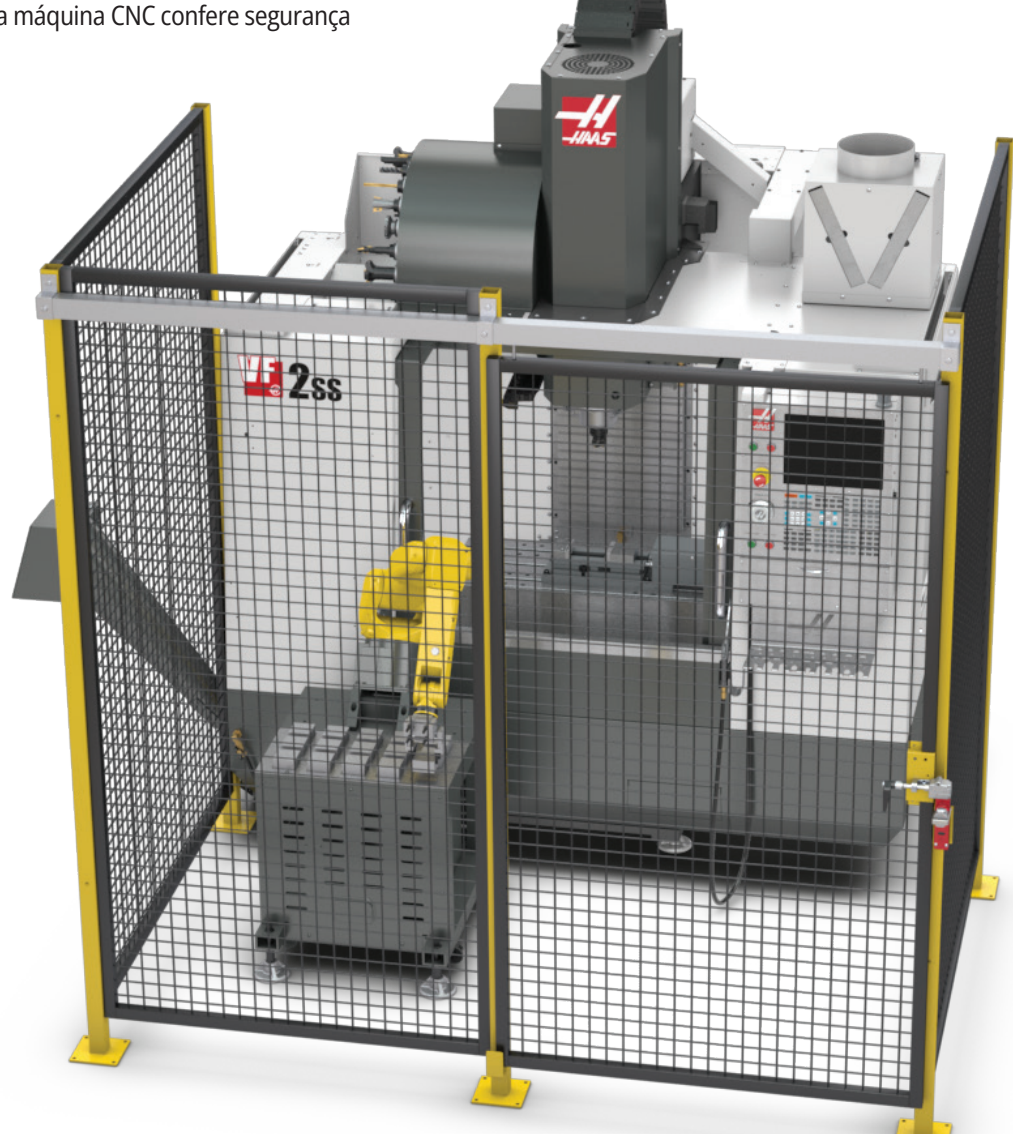

# **Extração de Névoa / Evacuação de Compartimento**

Alguns modelos têm uma disposição instalada que permitirá que um extrator de vapores seja conectado à máquina.

Há também um sistema de exaustão de compartimento opcional disponível que ajuda a manter a névoa fora do compartimento da máquina.

Cabe ao proprietário/operador determinar se e qual tipo de extrator de vapores é mais adequado para a aplicação.

O proprietário/operador assume toda a responsabilidade pela instalação do sistema de extração de névoa.

# **Limite de segurança do spindle**

A partir da versão de software 100.19.000.1100, foi adicionado um limite de segurança do spindle ao controlador.

Esta função apresenta uma mensagem de aviso quando o botão [FWD] ou [REV] é premido e a velocidade do spindle anterior comandada está acima do parâmetro de velocidade máxima manual do spindle. Prima [ENTER] para ir para a velocidade do spindle comandada anterior ou prima [CANCEL] para cancelar a ação.

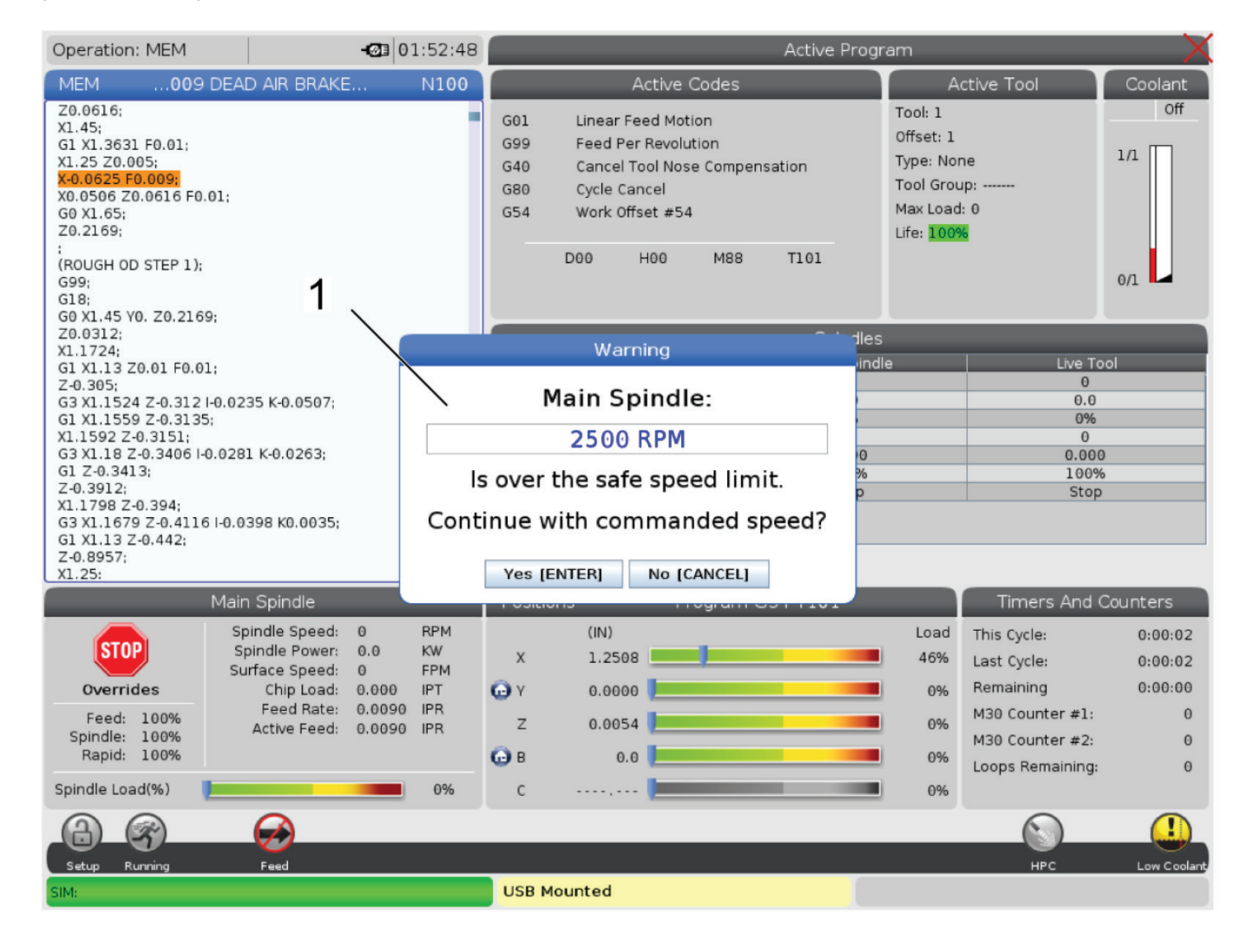

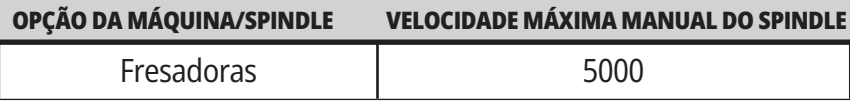

**NOTA:** Estes valores não podem ser alterados.

# **Modificações à máquina**

A Haas Automation, Inc. não se responsabiliza por danos causados por modificações que sejam efetuadas na(s) sua(s) máquina(s) Haas machine(s) com peças ou conjuntos não fabricados ou vendidos pela Haas Automation, Inc. A utilização de tais peças ou conjuntos poderá inviabilizar a sua garantia.

Algumas peças ou conjuntos fabricados ou vendidos pela Haas Automation, Inc. são considerados instaláveis pelo utilizador. Se optar por instalar essas peças ou conjuntos por si próprio, assegure-se de que leu completamente as instruções de instalação que as acompanham.

Antes de iniciar, assegure-se de que compreende o procedimento e de como levá-lo a cabo de forma segura. Se tiver quaisquer dúvidas acerca da sua capacidade para levar a cabo o procedimento, contate a sua Haas Factory Outlet (HFO) para assistência.

# **Refrigerantes inadequados**

O líquido de refrigeração é uma peça importante de muitas operações de maquinação. Quando é utilizado e mantido correctamente, o refrigerante poderá melhorar o acabamento da peça, prolongar a vida da ferramenta e proteger os componentes da máquina de oxidações ou outros danos. Refrigerantes inadequados, contudo, poderão provocar danos significativos na sua máquina.

Esses danos poderão invalidar a garantia, mas também poderão introduzir condições perigosas na sua oficina. Por exemplo, fugas de refrigerante através de selagens danificadas poderão causar perigos de escorregamento.

**A utilização de líquidos de refrigeração inadequados inclui (mas não se limita a) estes pontos:**

- Não use água simples. Isto provoca oxidação aos componentes da máquina.
- Não utilize líquidos de refrigeração inflamáveis.
- Não use produtos de óleos minerais puros ou "purificados". Estes produtos provocam danos às selagens aborrachadas e às tubagens em toda a máquina. Se usar um sistema de quantidade mínima de lubrificante para maquinagem a seco, use apenas os óleos recomendados.

O líquido de refrigeração da máquina deverá ser um óleo de base sintética e solúvel em água ou um líquido de refrigeração ou lubrificante de base sintética.

**NOTA:** Certifique-se de manter a sua mistura de refrigerante para manter a concentricidade do refrigerante em níveis aceitáveis. As misturas de refrigerante mantidas inadequadamente podem permitir que os componentes da máquina enferrujem. Os danos por ferrugem não estão cobertos pela sua garantia.

Solicite ao seu Haas Factory Outlet ou fornecedor de líquido de refrigeração, caso tenha alguma questão acerca do líquido de refrigeração específico que pretender usar.

### **3.11 | FRESADORA - AUTOCOLANTES DE SEGURANÇA**

### **Autocolantes de segurança**

A fábrica Haas coloca autocolantes na sua máquina para comunicar rapidamente perigos possíveis. Se os autocolantes ficarem danificados ou desgastados, ou se forem necessários autocolantes adicionais para realçar um ponto de segurança particular, contate o seu representante Haas Factory Outlet (HFO).

**NOTA:** Nunca altere ou remova qualquer autocolante ou símbolo de segurança.

Assegure-se de que se familiariza com os símbolos nos autocolantes de segurança. Os símbolos são desenhados para lhe referir rapidamente o tipo de informação que reportam:

- **• Triângulo amarelo** Descreve um perigo.
- **• Círculo vermelho com um traço oblíquo** Descreve uma ação proibida.
- **• Círculo verde** Descreve uma ação recomendada.
- **• Círculo preto** Informa acerca da operação da máquina ou de um acessório.

Exemplos de símbolos nos autocolantes de segurança:

#### **[1] Descrição de perigo, [2] Ação proibida, [3] Ação recomendada.**

Outros autocolantes podem ser encontrados na sua máquina, dependendo do modelo e opções instaladas. Assegure-se de que lê e compreende estes autocolantes.

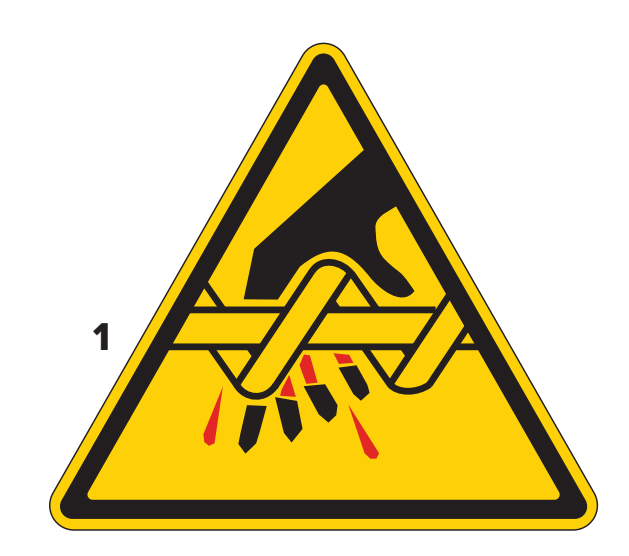

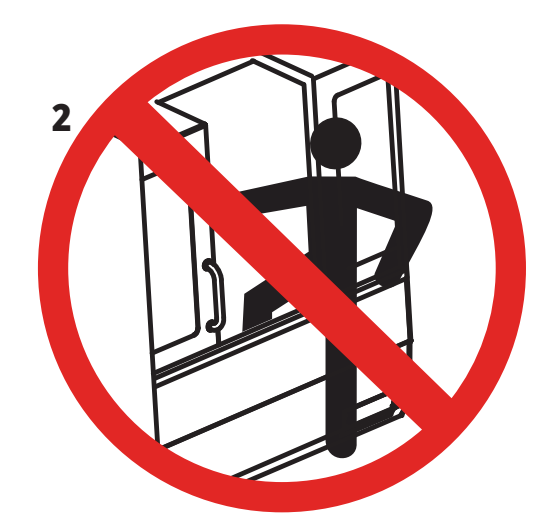

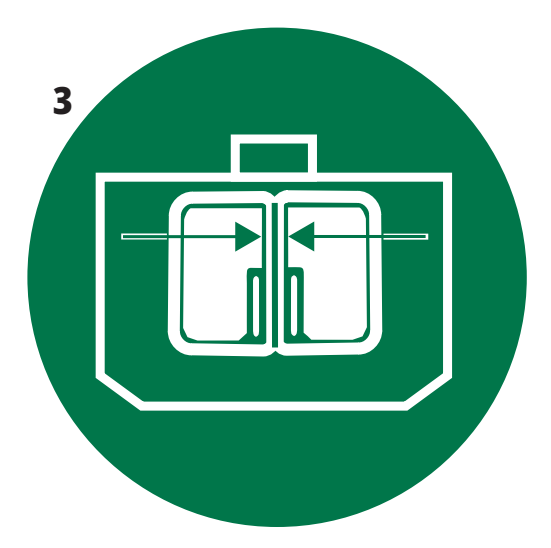

### **3.11 | FRESADORA - AUTOCOLANTES DE SEGURANÇA**

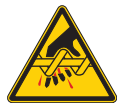

As peças móveis podem emaranhar, aprisionar, esmagar e cortar. Mantenha todas as partes do seu corpo afastadas das peças da máquina quando estiverem em movimento ou sempre que for possível moverem-se. É possível haver movimento quando a máquina está ligada e a máquina não estiver em **[EMERGENCY STOP].**

Prenda roupa solta, cabelos, etc.

Lembre-se de que os dispositivos controlados automaticamente podem arrancar a qualquer momento.

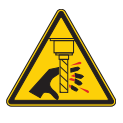

Não toque em nenhuma ferramenta em rotação. Mantenha todas as partes do seu corpo afastadas das peças da máquina quando estiverem em movimento ou sempre que o movimento for possível. É possível haver movimento quando a máquina está ligada e a máquina não estiver em **[EMERGENCY STOP].**

Ferramentas afiadas e limalha podem cortar a pele facilmente.

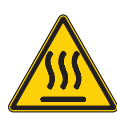

O Regen é usado pelo comando do spindle para dissipar o excesso de energia e ficará quente.

Tenha sempre cuidado em redor do Regen.

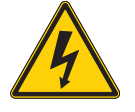

Existem componentes de alta tensão na máquina que podem causar choque elétrico.

Tenha sempre cuidado ao usar componentes de alta tensão.

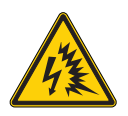

Existem componentes de alta tensão na máquina que podem causar arco voltaico e choque elétrico.

Tenha cuidado para evitar abrir compartimentos elétricos, a menos que os componentes estejam desenergizados ou que seja usado equipamento de proteção individual adequado. A placa de identificação contém as classificações de arco voltaico.

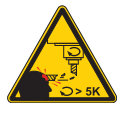

As ferramentas compridas são perigosas, especialmente em velocidades de spindle superiores a 5000 RPM. Estas ferramentas podem partir-se e projetar-se para fora da máquina. Lembre-se de que os compartimentos da máquina se destinam a parar o líquido de refrigeração e as limalhas. Os compartimentos poderão não parar ferramentas partidas ou peças disparadas. Verifique sempre as suas configurações e as ferramentas antes

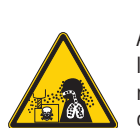

As operações de funcionamento da máquina podem criar limalhas perigosas, poeira ou névoa. Esta é uma função dos materiais que estão a ser cortados, do fluido de metalurgia e das ferramentas de corte usadas, e das velocidades/avanços da máquina.

Cabe ao proprietário/operador da máquina determinar se é necessário equipamento de proteção individual, como óculos de segurança ou um respirador, e também se é necessário um sistema de extração de névoa.

Alguns modelos têm uma provisão para conectar um sistema de extração de névoa. Leia e compreenda sempre as Fichas de Dados de Segurança (SDS) para o material da peça de trabalho, as ferramentas de corte e o fluido de metalurgia.

#### **Informação Adicional de Segurança**

de iniciar a maquinação.

**importante: Outros autocolantes podem ser encontrados na sua máquina, dependendo do modelo e opções instaladas. Assegure-se de que lê e compreende estes autocolantes.**

#### **Símbolos de perigo - triângulos amarelos Símbolos de Ações Proibidas - Círculos Vermelhos com um traço oblíquo**

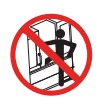

Não entre no compartimento da máquina quando lhe for possível qualquer movimento automático. Quando for necessário entrar no compartimento da máquina

para concluir tarefas, prima [EMERGENCY STOP] ou desligue a máquina. Coloque uma etiqueta de segurança no anexo de controlador para alertar outras pessoas de que está dentro da máquina e de que não devem rodá-la ou operá-la.

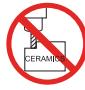

Não maquine peças de cerâmica.

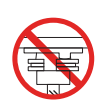

Não tente carregar ferramentas com os dentes do spindle desalinhados com os entalhes no suporte da ferramenta de flange em V.

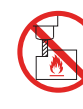

Não maquine materiais inflamáveis. Não utilize líquidos de refrigeração inflamáveis. Materiais inflamáveis em particular, ou acumulação de vapor podem tornar-se explosivos. Os compartimentos da máquina não foram concebidos para conter explosões ou extinguir incêndios.

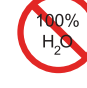

Não utilize água pura como líquido de refrigeração. Isto irá provocar oxidação aos componentes da máquina. Use sempre um líquido de refrigeração antioxidante concentrado com água.

#### **Símbolos de Ações Proibidas - Círculos Vermelhos com um traço oblíquo**

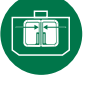

Mantenha as portas da máquina fechadas.

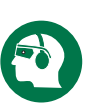

Use sempre óculos de proteção quando estiver perto da máquina.

Os detritos projetados pelo ar podem provocar danos oculares. Use sempre proteção auditiva quando estiver perto de uma máquina.

O ruído da máquina pode exceder os 70 dBA.

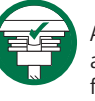

Assegure-se de que os dentes do spindle estão corretamente alinhados com os entalhes no suporte da ferramentas de flange em V.

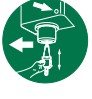

Anote a localização do botão de libertação da ferramenta. Prima este botão apenas quando estiver a segurar a ferramenta.

Algumas ferramentas são muito pesadas. Manuseie estas ferramentas com cuidado; use ambas as mãos e peça a alguém que prima o botão de libertação da ferramenta.

#### **Símbolos de informação - círculos pretos**

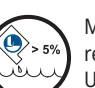

Mantenha a concentração recomendada de líquido de refrigeração.

Uma mistura de líquido de refrigeração "fraca" (menos concentrada do que o recomendado) poderá não evitar eficazmente a oxidação dos componentes da máquina. Uma mistura de líquido de refrigeração "rica" (mais concentrada do que o recomendado) desperdiça concentrado de líquido de refrigeração sem benefícios adicionais face à concentração recomendada.

### **4.1 - FRESADORA - ANEXO DE CONTROLADOR**

# **Visão geral do anexo de controlador**

O anexo de controlador é o interface principal da sua máquina Haas. É onde programa e executa os seus projetos de maquinação CNC. Esta secção de orientação do anexo de controlador descreve as diferentes secções do anexo:

- **• Painel frontal do anexo**
- **• Lado direito, topo e base do anexo**
- **• Teclado**
- **• Teclas de função/cursor**
- **• Teclas de visualização/modo**
- **• Teclas numéricas/alfabéticas**
- **• Teclas de deslocamento/substituição**

### **4.2 PAINEL FRONTAL DO ANEXO**

# **Controlos do Painel Frontal**

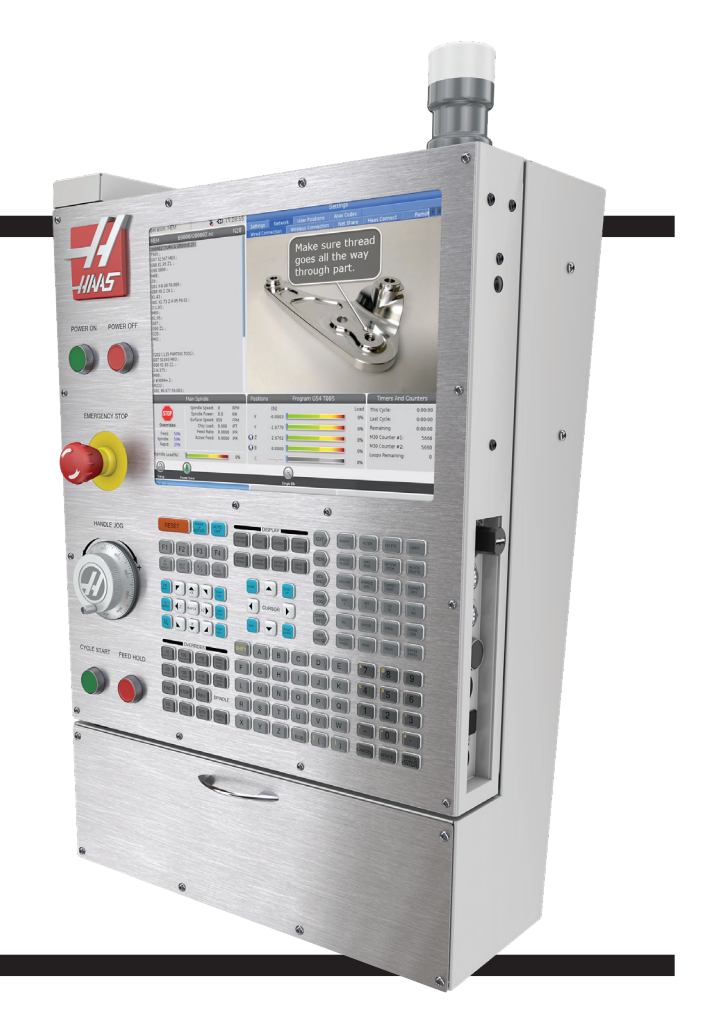

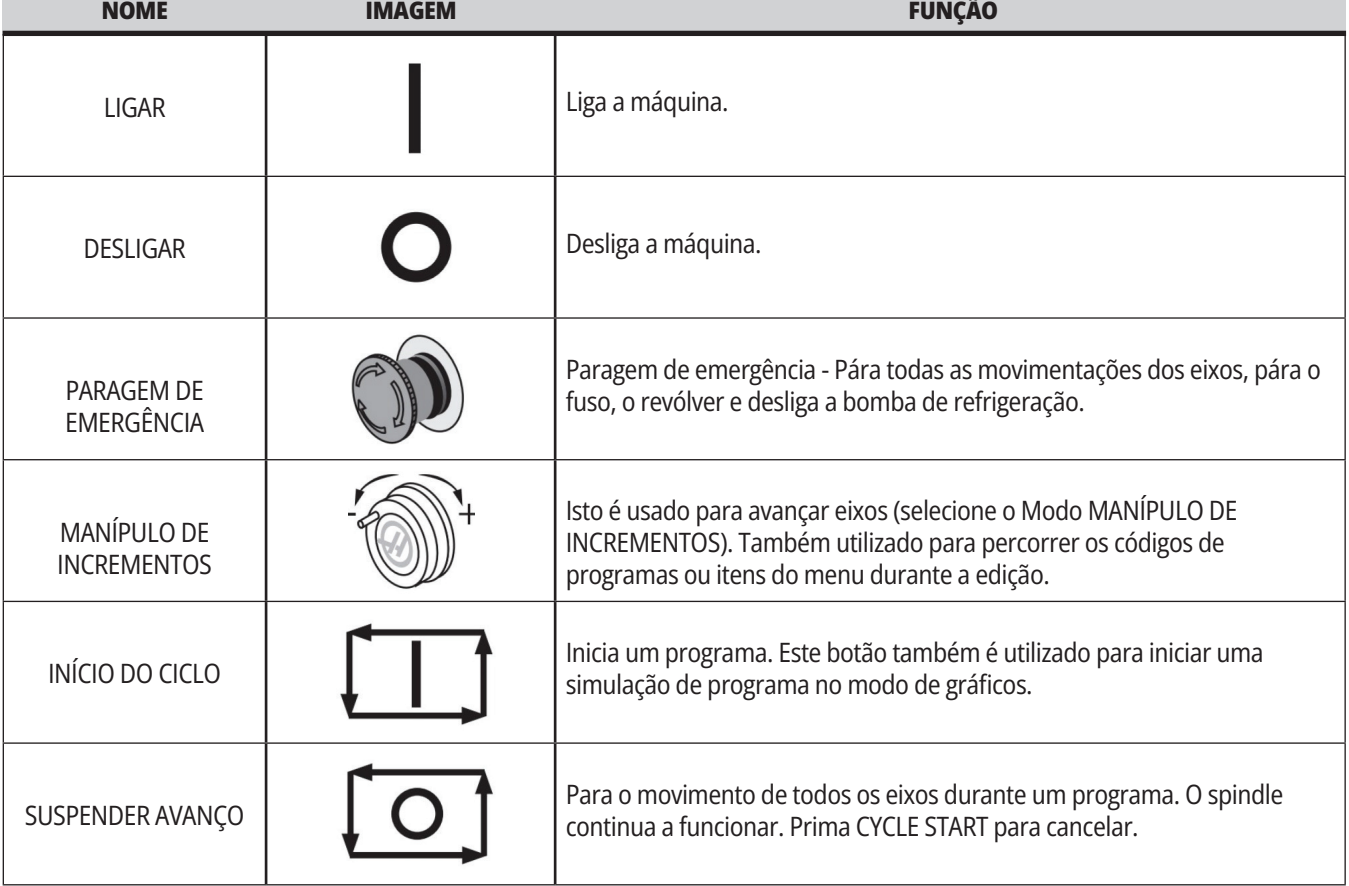

# **Painéis do lado direito, topo e base do controlador**

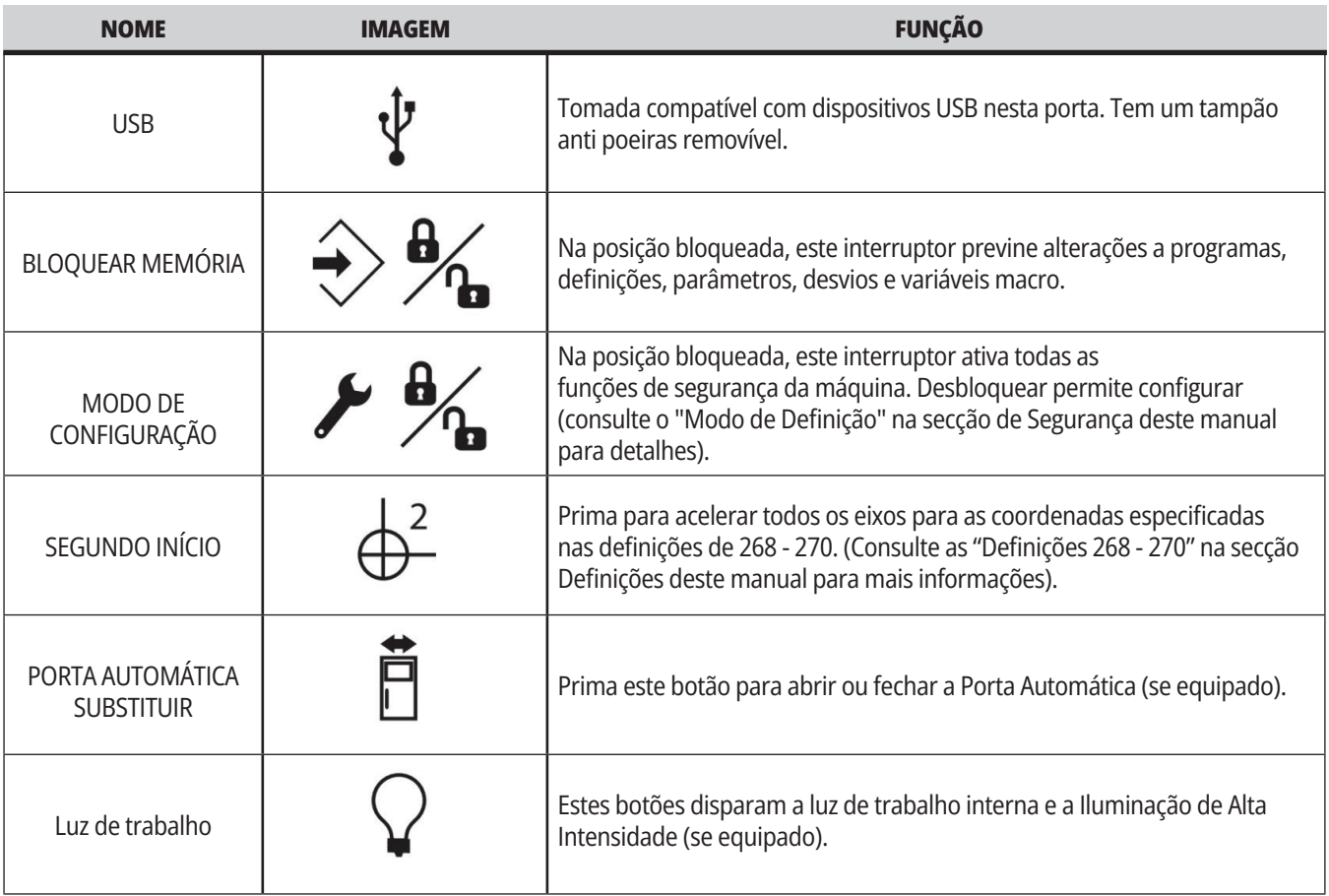

### **Painel Superior do Anexo**

#### **LUZ DE ESPELHO**

Fornece confirmação visual rápida do estado actual da máquina. Existem cinco estados de aviso:

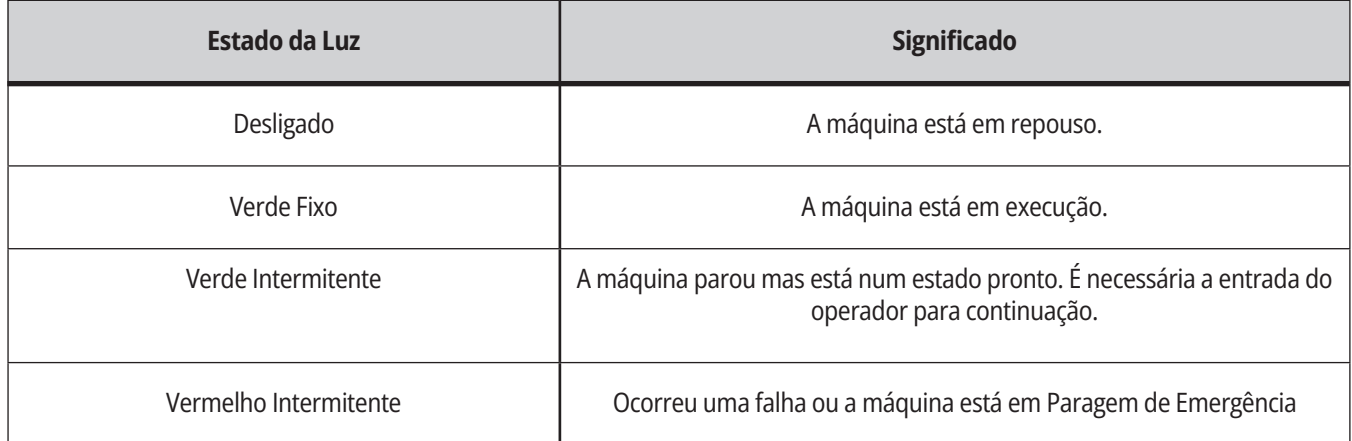

### **4.3 | FRESADORA - TECLADO**

### **Teclado**

As teclas do teclado estão agrupadas nas seguintes áreas funcionais:

- **1. Função**
- **2. Cursor**
- **3. Visor**
- **4. Modo**
- **5. Numérico**
- **6. Alfabético**
- **7. Incremento**
- **8. Sobreposições**

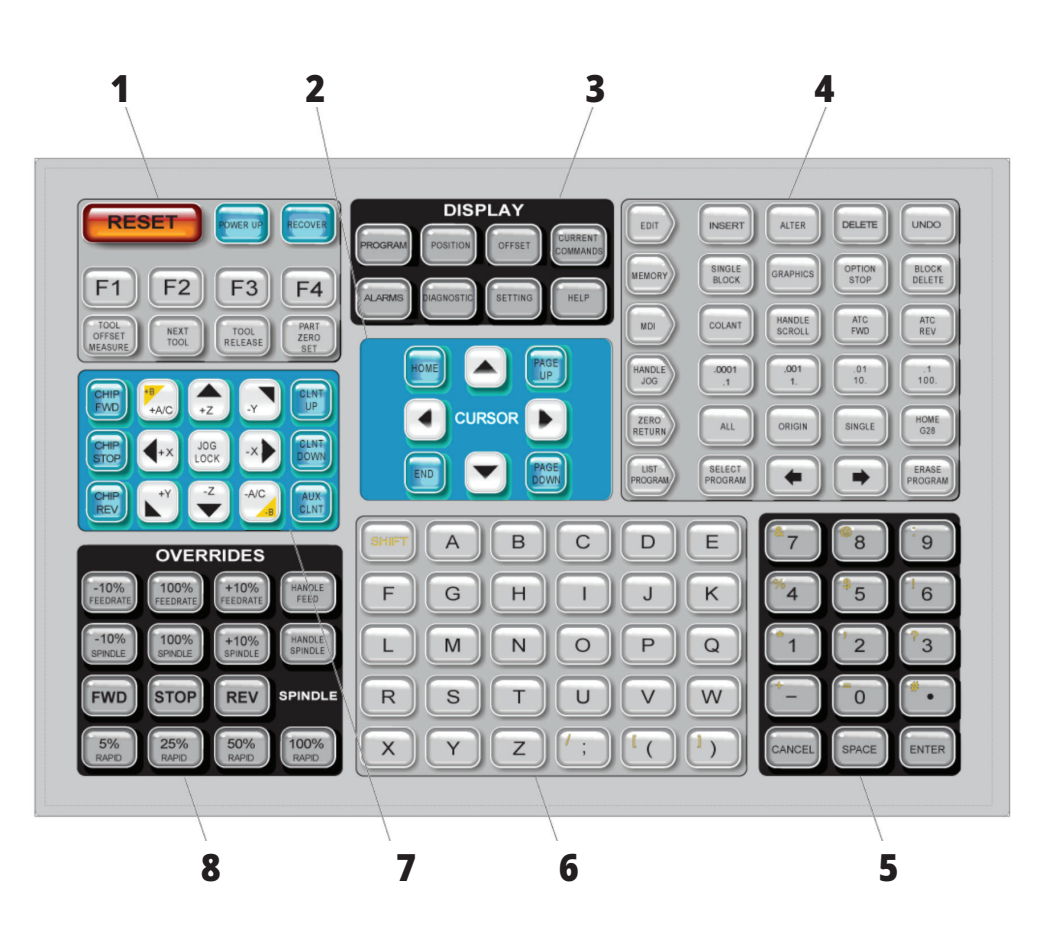

### **Introdução de Símbolos Especiais**

Alguns símbolos especiais não estão no teclado.

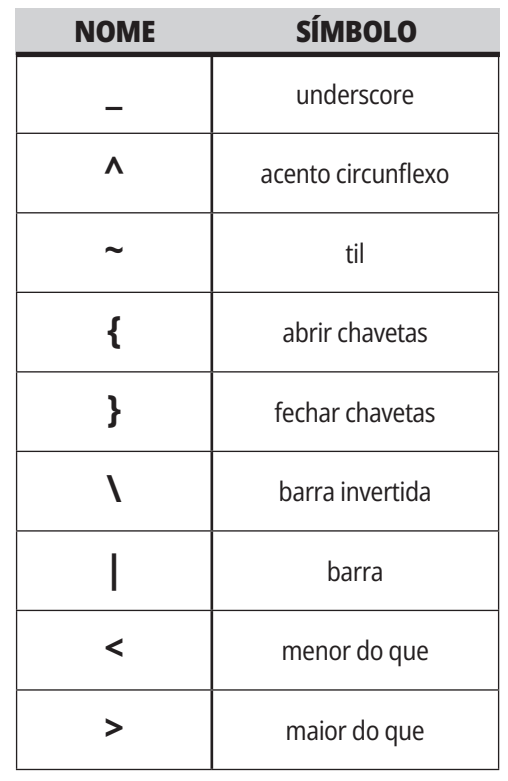

Para introduzir os símbolos especiais, proceda da seguinte forma:

- 1. Prima LISTAR PROGRAMAS e selecione um dispositivo de armazenamento.
- 2. Prima F3.
- 3. Selecione Símbolos especiais e prima ENTER.
- 4. Digite um número para copiar o símbolo associado a ENTRADA: barra.

Por exemplo, para alterar o nome de um diretório para **MY\_DIRECTORY:**

- 1. Destaque o diretório com o nome
- que pretende alterar. 2. Digite MY.
- 
- 3. Prima F3.
- 4. Selecione SÍMBOLOS ESPECIAIS e prima ENTER.
- 5. Prima 1.
- 6. Digite DIRECTORY.
- 7. Prima F3.
- 8. Selecione RENAME e prima ENTER.

# **Teclas de função**

Lista de teclas de função e de como funcionam

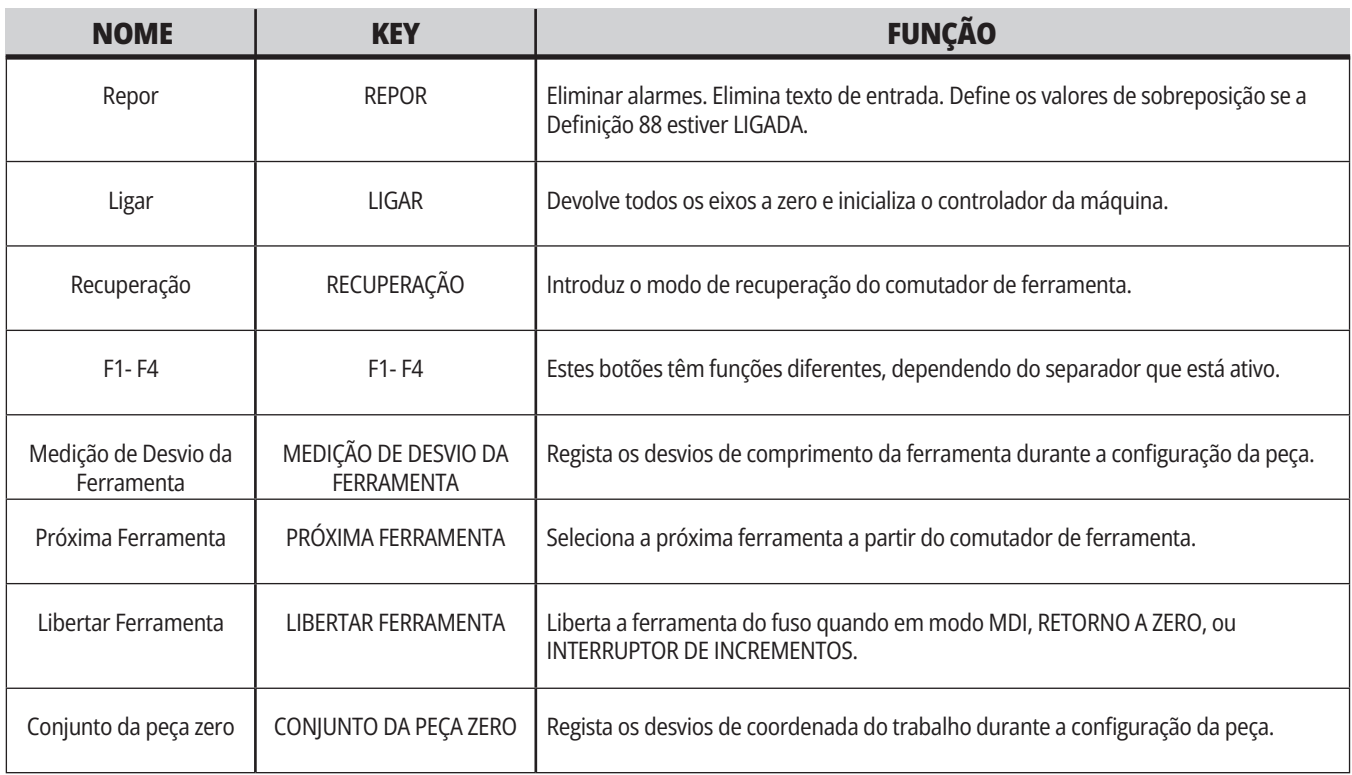

### **Teclas de cursor**

As teclas do cursor deixam-no movimentar-se entre os campos de dados, percorrer os programas e navegar pelos menus com separadores.

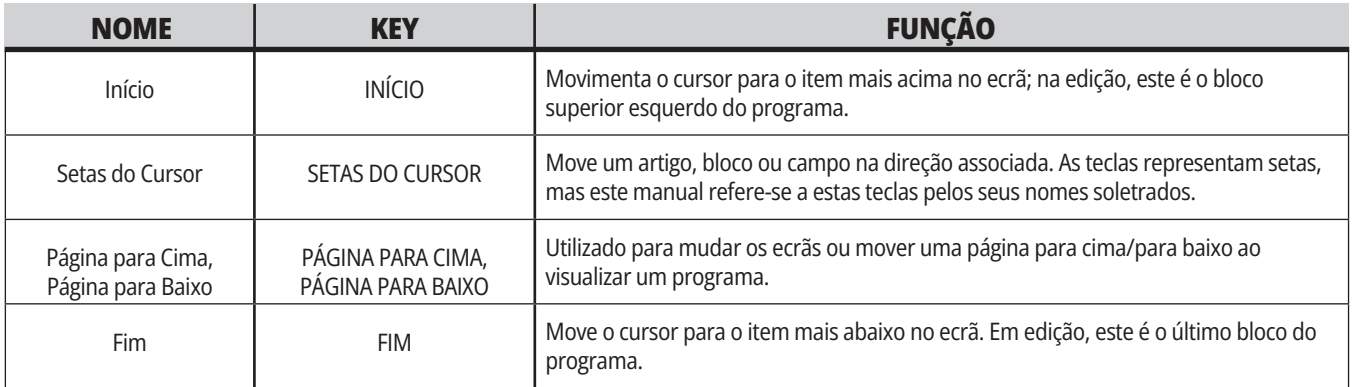

# **Teclas de visualização**

Usa-se as teclas de visualização para proporcionar acesso aos visores da máquina, informações operacionais e páginas de ajuda.

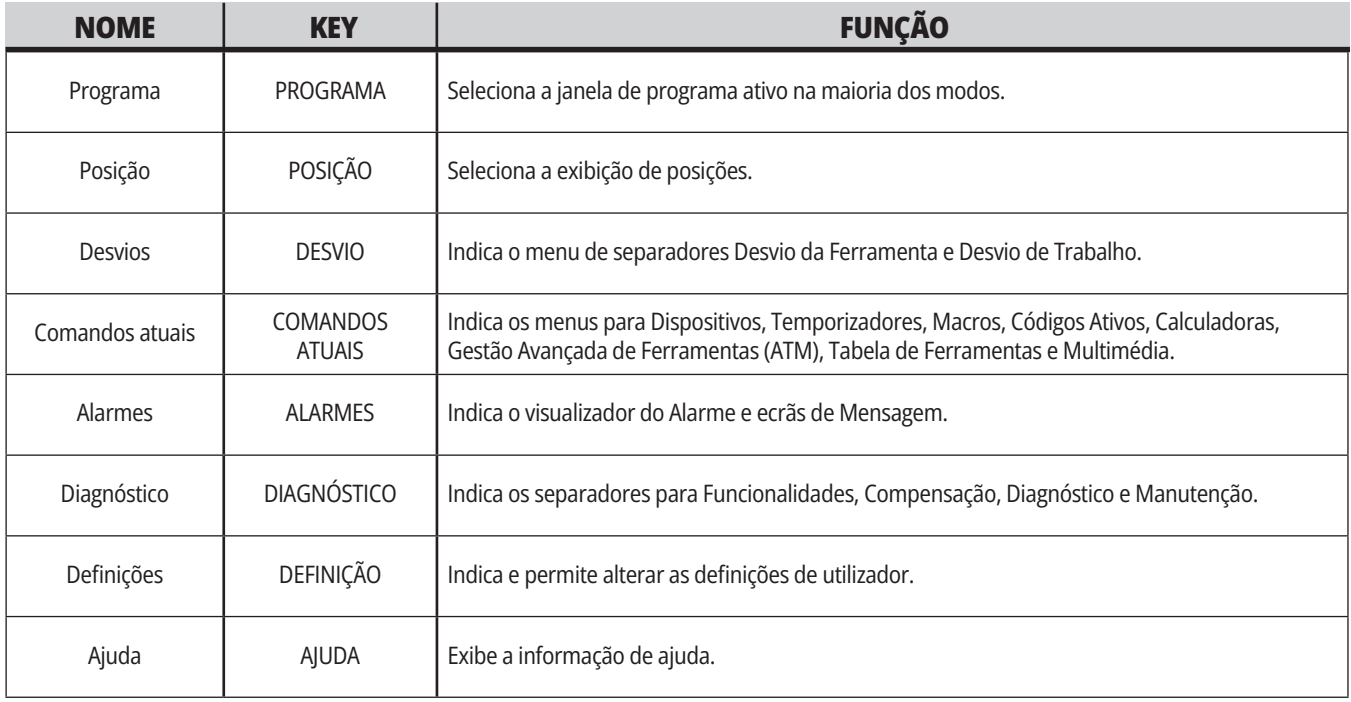

### **Teclas de modo**

As teclas de modo mudam o estado operacional da máquina CNC. Cada tecla de modo tem o formato de uma seta e aponta para a fila de teclas que executam as funções relacionadas com aquela tecla de modo. O modo atual é sempre exibido no canto superior esquerdo do ecrã, na forma de exibição Mode:Key.

**NOTA:** EDITAR e LISTAR PROGRAMAS também podem servir como teclas de exibição, onde se pode aceder a editores de programa e ao gestor de dispositivos sem se alterar o modo da máquina. Por exemplo, enquanto a máquina executa um programa, pode usar o gestor de dispositivos (LIST PROGRAM) ou o editor de segundo plano (EDIT) sem parar o programa.

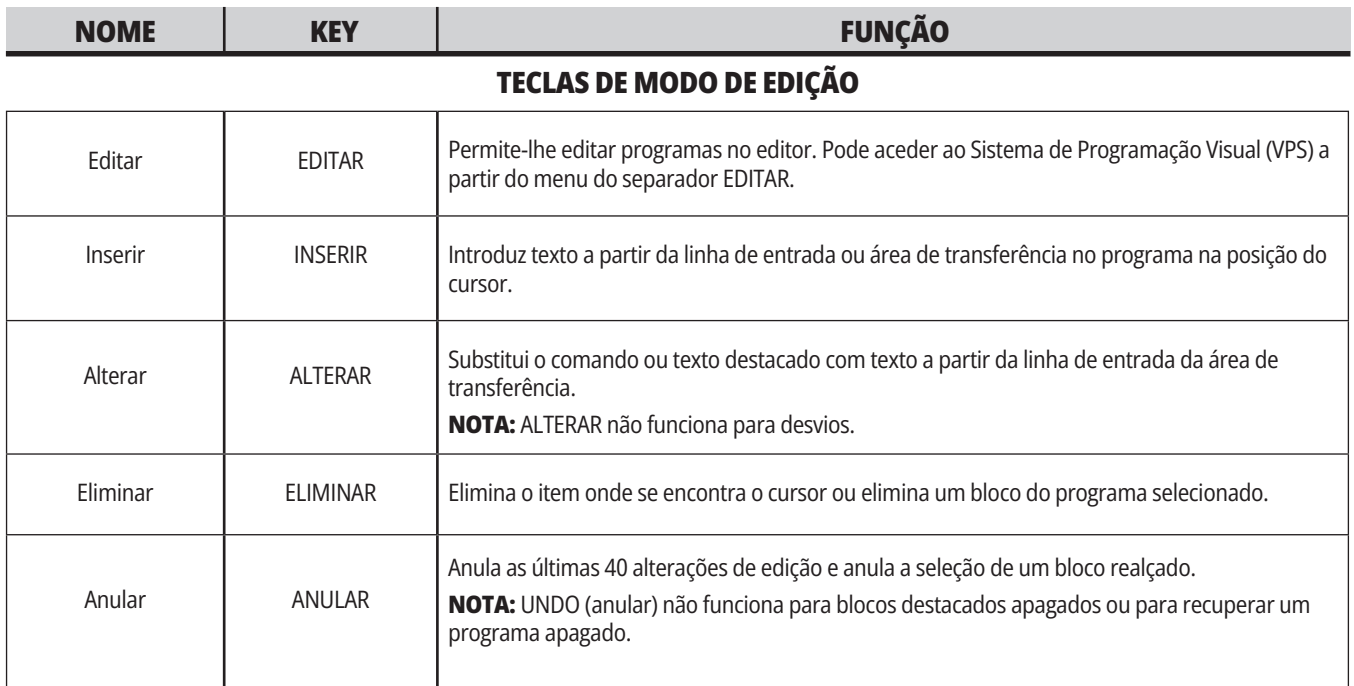

#### **TECLAS DE MODO DE MEMÓRIA**

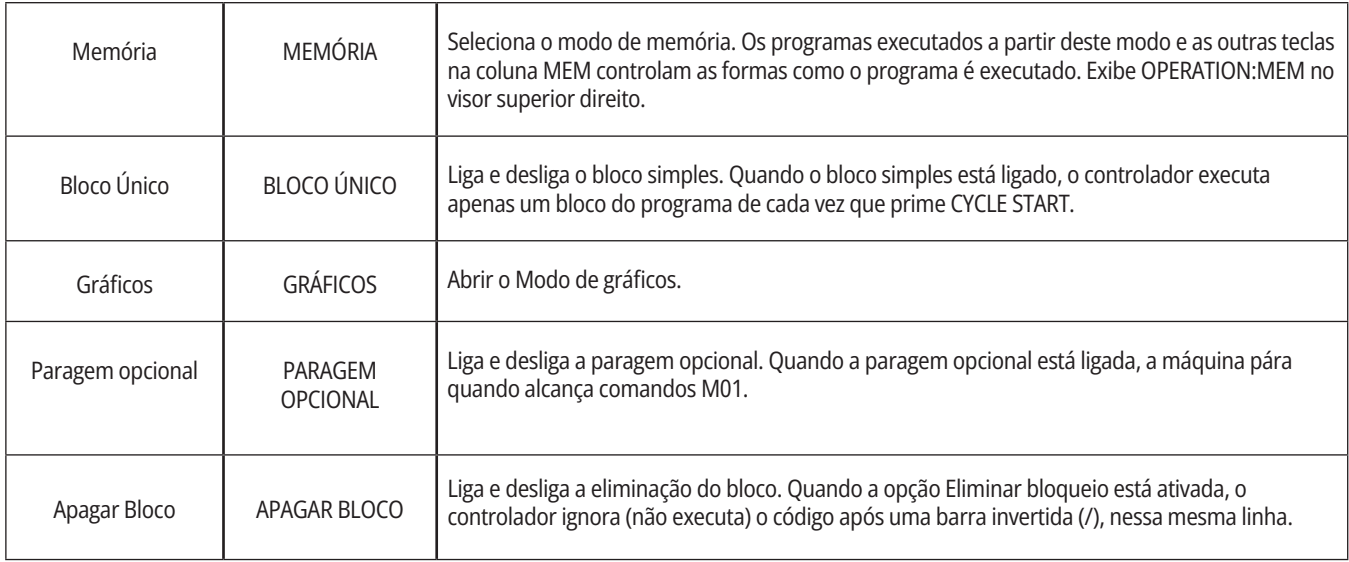
# **4.5 | FRESADORA - TECLAS DE VISUALIZAÇÃO/MODO**

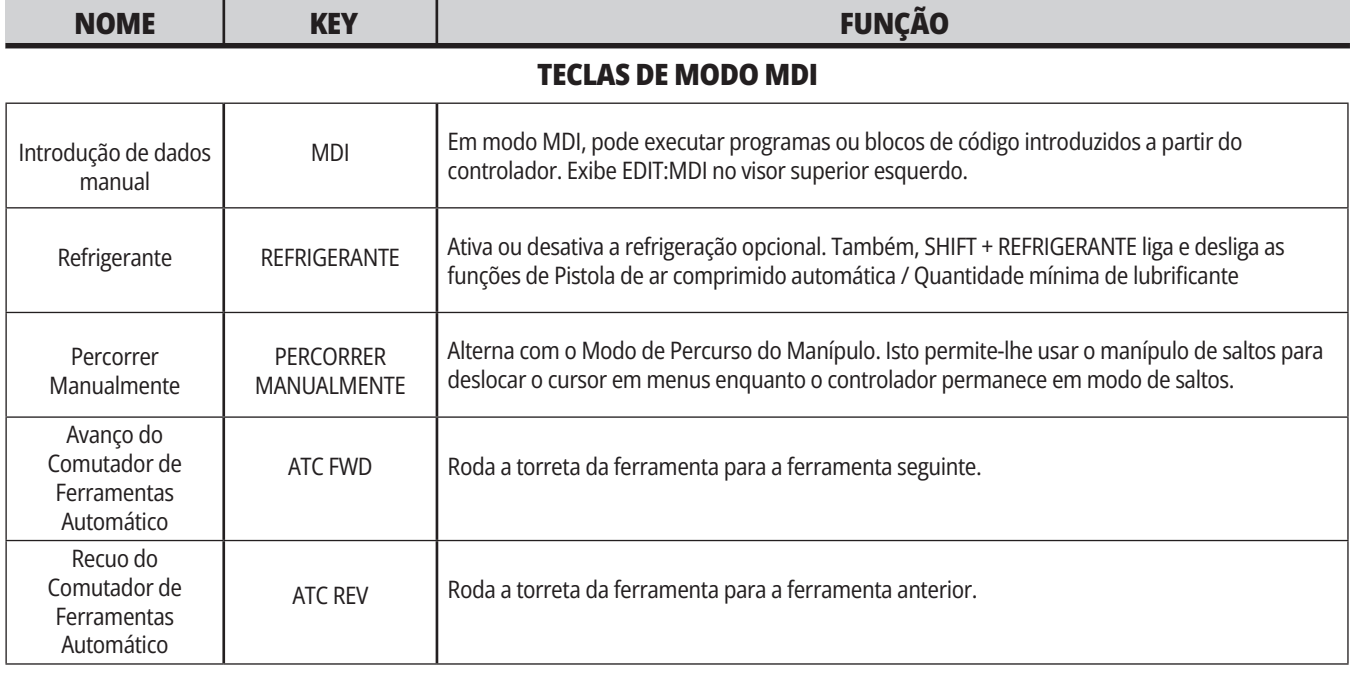

### **TECLAS DE MODO DE MANÍPULO DE INCREMENTOS**

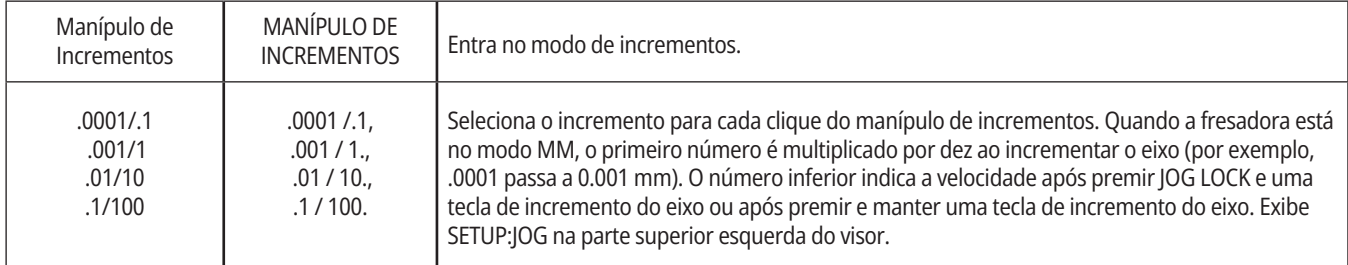

### **TECLAS DE MODO DE RETORNO A ZERO**

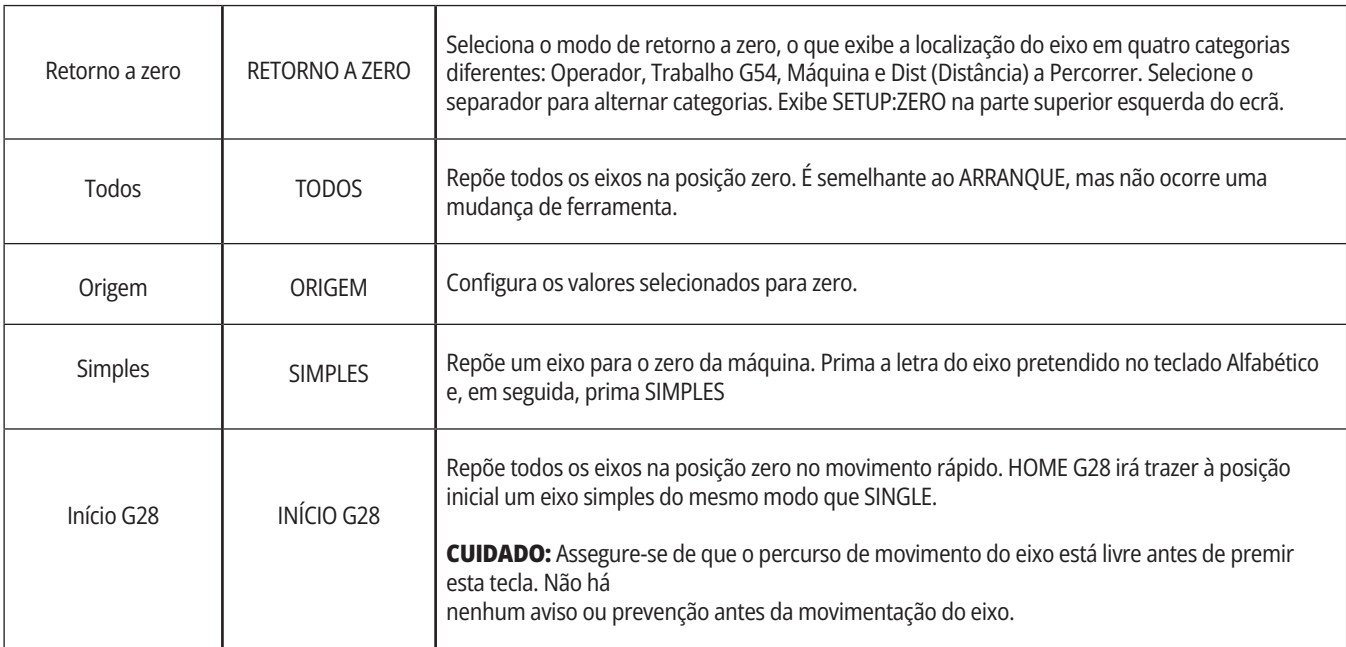

# **4.5 | FRESADORA - TECLAS DE VISUALIZAÇÃO/MODO**

# **Teclas de modo (cont.)**

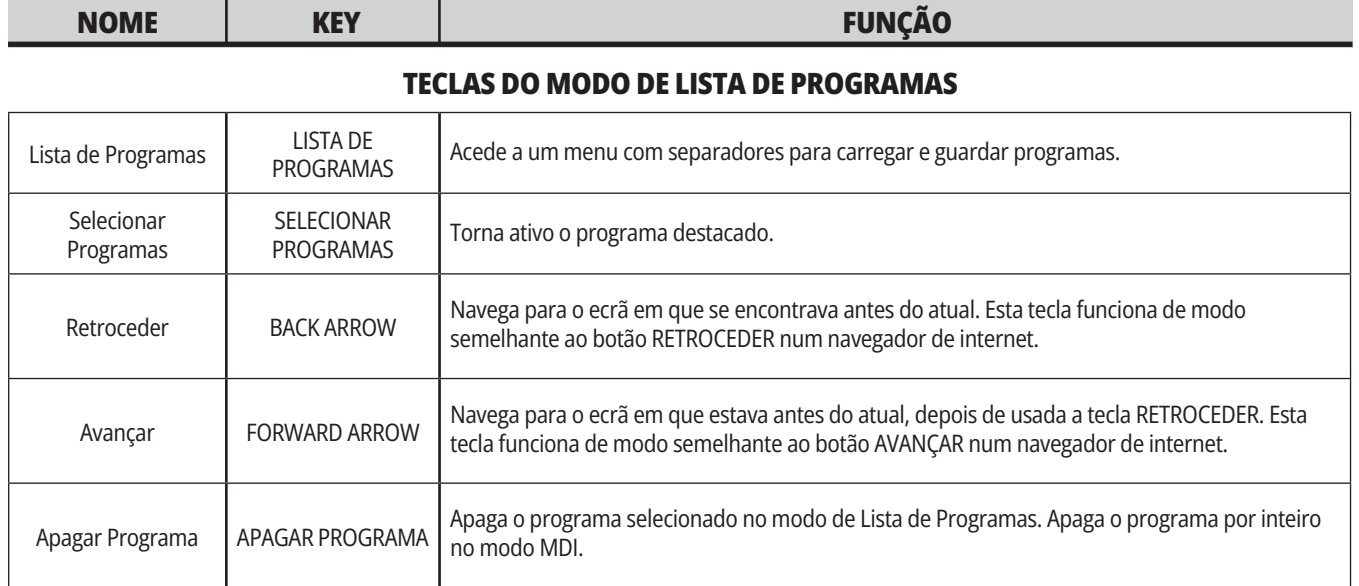

# **Teclas numéricas**

Use as teclas alfabéticas para escrever as letras do alfabeto juntamente com alguns caracteres especiais (impressos em amarelo na tecla principal). Prima SHIFT (TROCAR) para

introduzir os caracteres especiais.

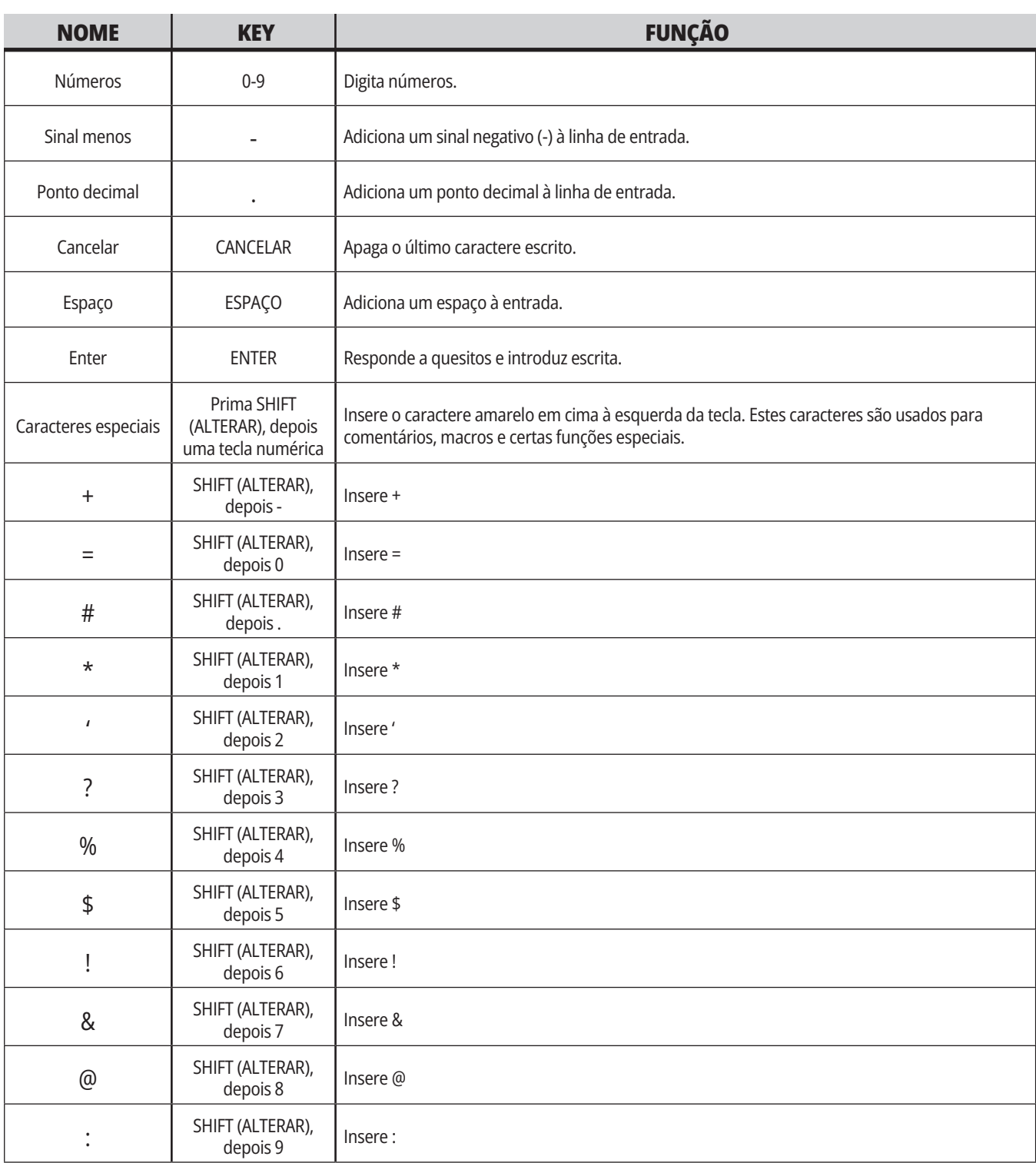

# **Teclas Alfa**

As teclas alfabéticas para escrever as letras do alfabeto juntamente com alguns caracteres especiais (impressos em amarelo na tecla principal). Prima SHIFT (TROCAR) para introduzir os caracteres especiais.

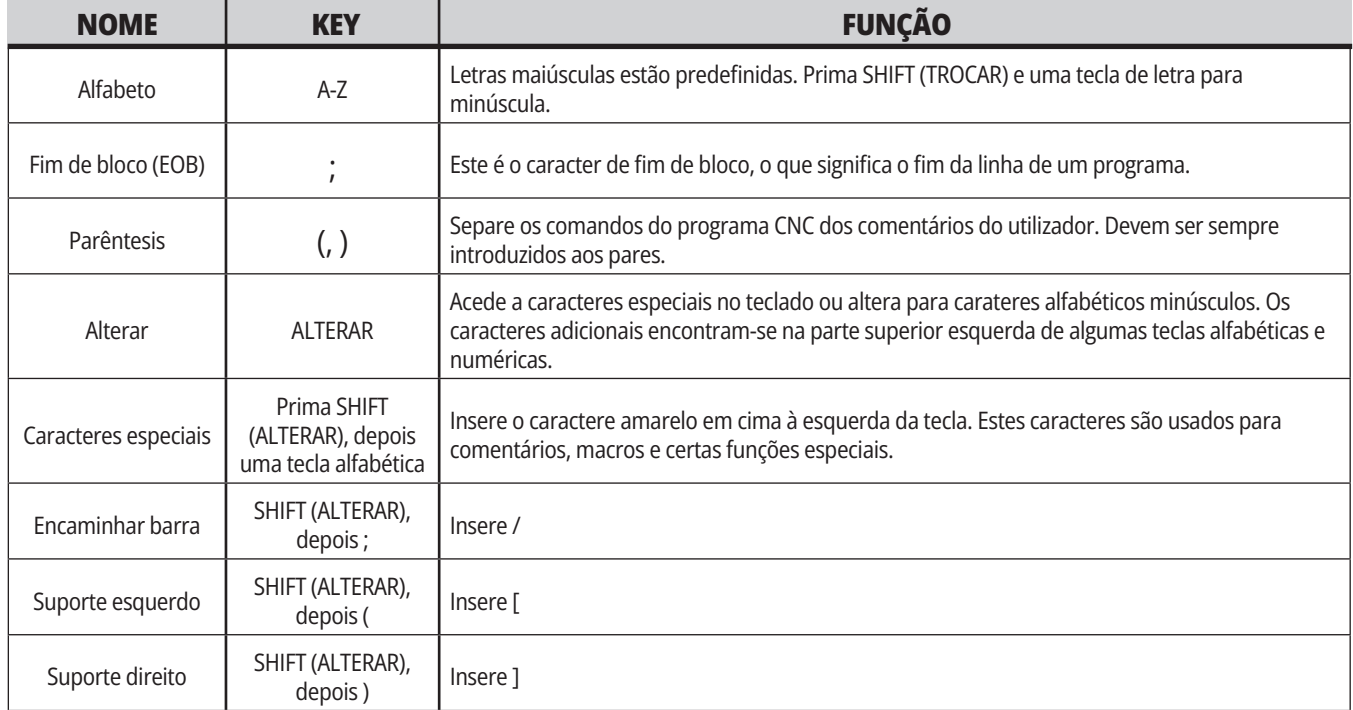

# **Teclas de incrementos**

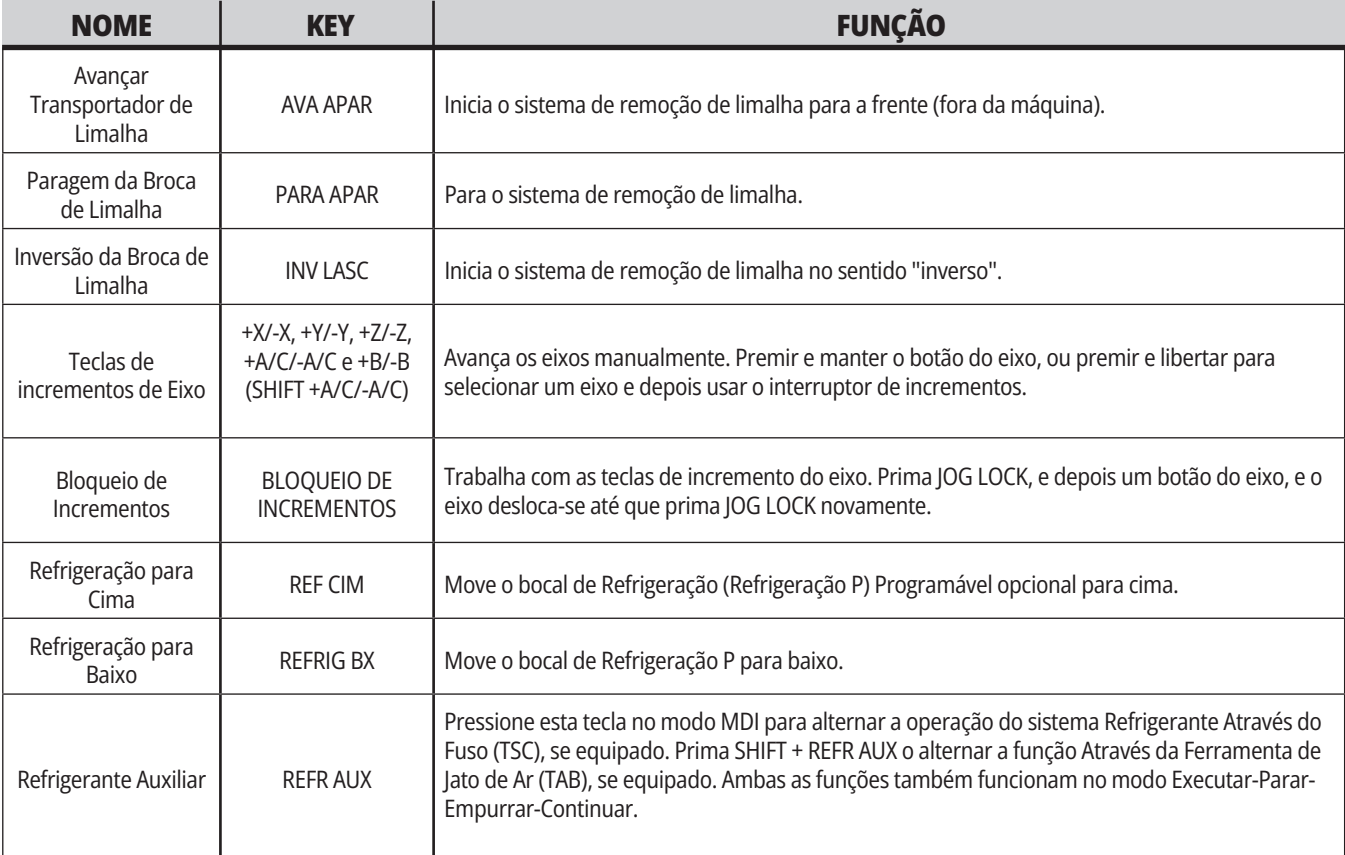

# **Teclas de sobreposição**

A substituição permite-lhe temporariamente ajustar as velocidades e alimentações no seu programa. Por exemplo, pode abrandar rápidos quando comprova um programa, ou ajustar a taxa de alimentação para experimentar os seus efeitos no acabamento de uma peça, etc.

Pode usar as Definições 19, 20 e 21 para desativar a taxa de alimentação, spindle e substituição de rápido, respetivamente.

FEED HOLD atua como uma substituição que para o rápido e a alimentação desloca-se quando a premir. FEED HOLD também para as substituições de ferramentas e temporizadores parciais, mas não para ciclos de roscagem ou temporizadores de pausa.

Prima CYCLE START ara continuar após um FEED HOLD. Quando a tecla de Modo de Configuração está desbloqueada, o interruptor da porta, no compartimento, produz um resultado semelhante, mas apresenta Suspensão da Porta quando a porta é aberta. Ao fechar a porta, o controlador estará em Feed Hold (Suspensão da alimentação) e tem de premir CYCLE START (Início do ciclo) para continuar. Door Hold (Suspensão da porta) e FEED HOLD (Suspensão da alimentação) não param os eixos auxiliares.

Pode-se substituir a definição normal de refrigeração premindo COOLANT. A bomba permanece ligada ou desligada até à inserção do código M seguinte ou até uma ação do operador (ver Definição 32).

Use as Definições 83, 87, e 88 para ter os comandos M30 e M06 ou RESET respetivamente, mude os valores substituídos de volta aos valores predefinidos.

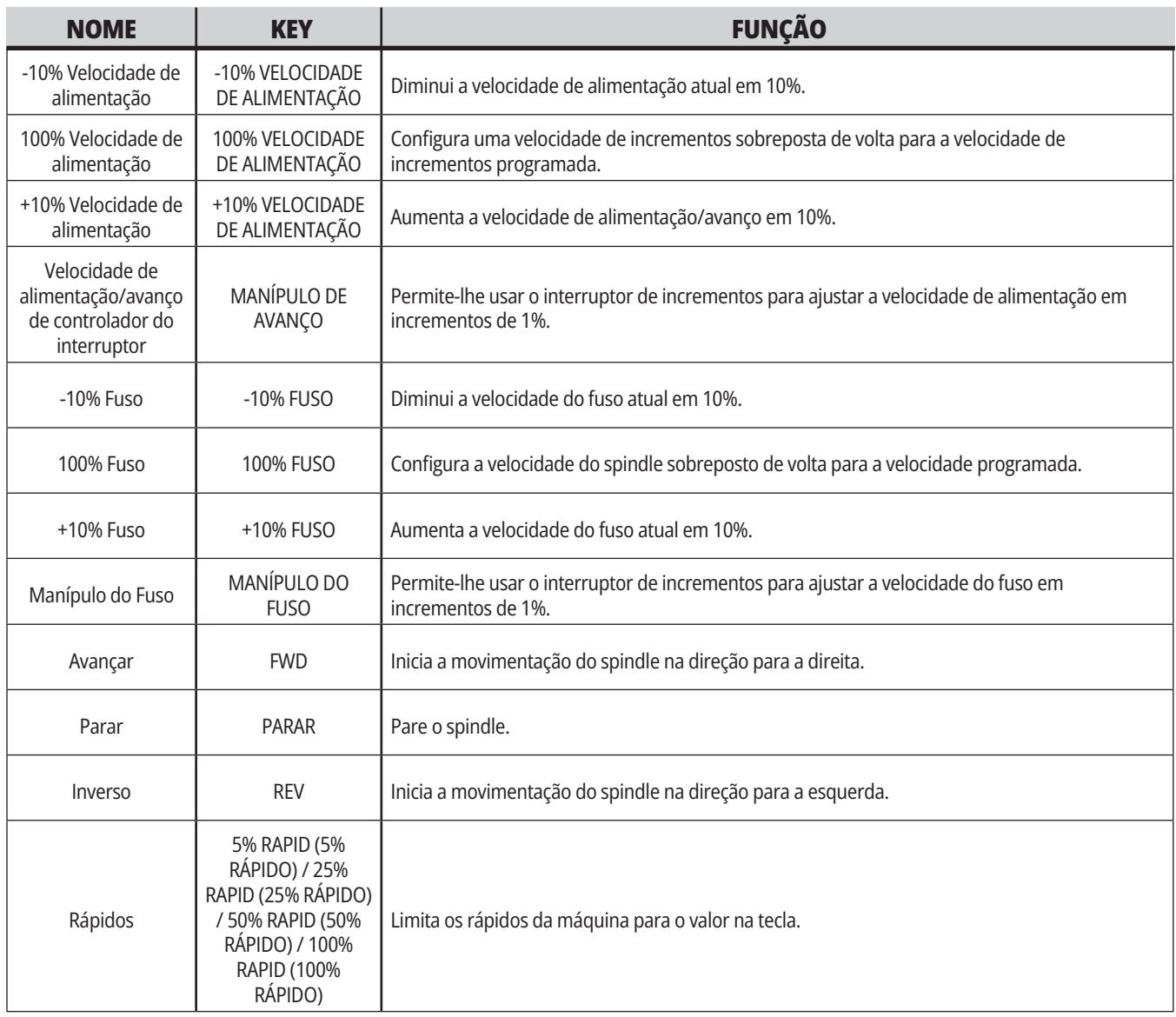

### **5.1 | FRESADORA - VISÃO GERAL DO ECRÃ DE CONTROLADOR**

# **Exibição de Controlo**

A exibição do controlador está organizada em painéis que mudam com os diferentes modos da máquina e exibição.

Aspeto do Ecrã de Controlador Básico no Modo Operação:Mem (Enquanto um programa corre)

- 1. Barra de estado de modo, rede e tempo
- 2. Exibição de Programa
- 3. Ecrã principal (o tamanho pode variar)/Programa/Desvios/Comandos Atuais/Definições/Gráficos/Editor/ VPS/Ajuda
- 4. Códigos ativos
- 5. Ferramenta ativa
- 6. Refrigerante
- 7. Temporizadores, Contadores /Gestão de Ferramentas
- 8. Estado de Alarme
- 9. Barra de Estado de Sistema
- 10. Exibição de posicionamento/ Carga de eixo
- 11. Barra de introdução
- 12. Barra de ícones
- 13. Estado do spindle

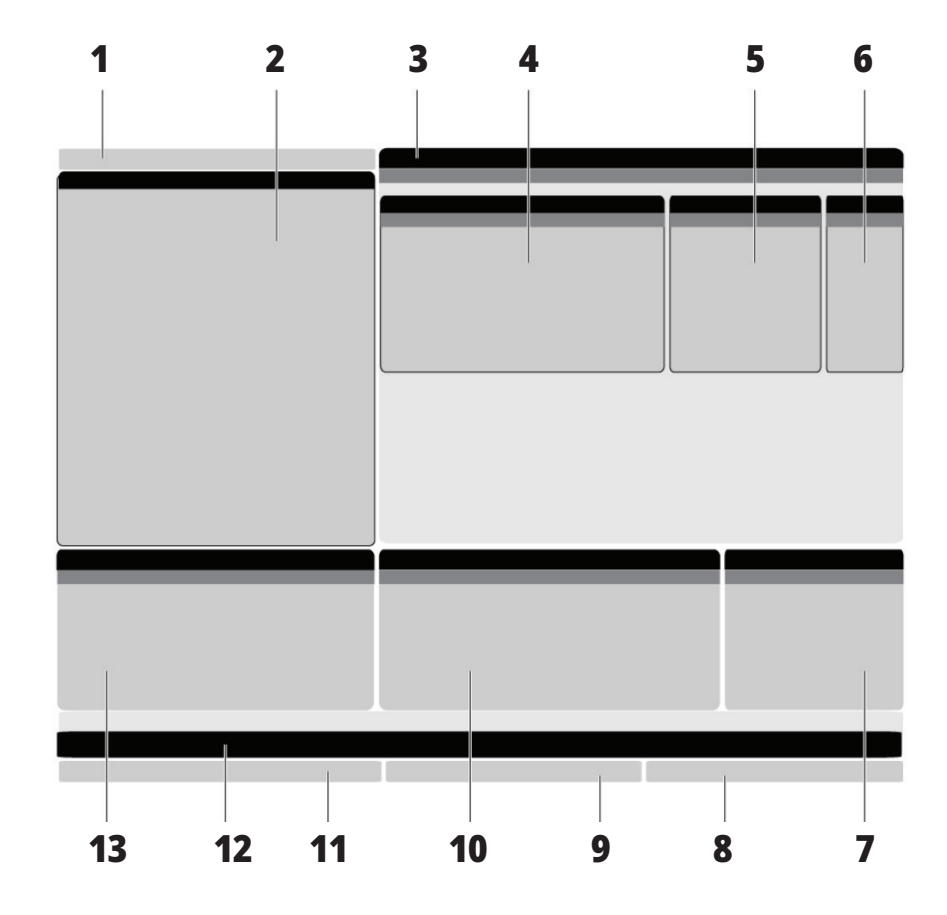

O painel atualmente ativo tem um fundo branco. Pode trabalhar com dados num painel apenas quando esse painel está ativo, e apenas um painel está ativo num determinado momento. Por exemplo, quando seleciona o separador Desvios de Ferramenta, o fundo da tabela de desvios fica branca. Depois, pode fazer alterações na informação. Na maioria dos casos, muda o painel ativo com as teclas de exibição.

## **Navegação Básica do Menu de Separadores**

O controlador Haas usa menus de separadores para vários modos e ecrãs. Os menus por separadores mantêm juntos dados relacionados num formato de utilização simplificada. Para navegar nestes menus:

1. Prima uma tecla de ecrã ou de modo.

Na primeira vez que acede a um menu de separadores, o primeiro separador (ou sub-separador) está ativo e tem um fundo branco. O cursor de destaque está na primeira opção disponível no separador.

- 2. Use a tecla de cursor ou o controlador do MANÍPULO DE DESLOCAMENTO para deslocar o cursor destacado dentro do separador ativo.
- 3. Para escolher um separador diferente no mesmo menu por separadores, prima novamente a tecla de modo ou de ecrã.

**NOTA:** Se o cursor estiver no topo do ecrã de menu, poderá também premir a tecla de cursor UP para selecionar um separador diferente.

O separador atual fica inativo.

4. Use as teclas de cursor para destacar um separador ou sub-separador e prima a tecla de cursor DOWN para usar o separador.

**NOTA:** Não poderá tornar separadores ativos no ecrã de separadores POSIÇÕES.

5. Prima uma tecla de ecrã ou modo diferente para trabalhar com um menu de separadores diferente.

# **Barra de introdução**

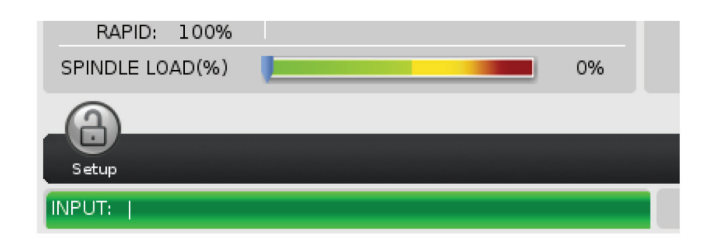

A barra de introdução é a secção de introdução de dados localizada no canto inferior esquerdo do ecrã. É aqui que aparece a sua introdução à medida que a digita.

## **Barra de estado de modo, rede e tempo**

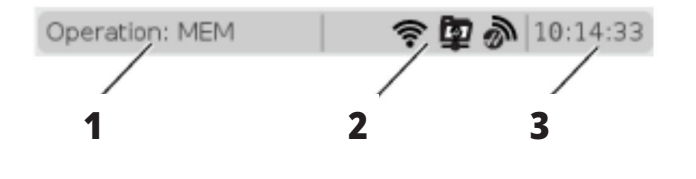

Esta barra de estado no canto superior esquerdo do ecrã é dividida em três secções: modo, rede e tempo.

A barra de estado de modo, rede e tempo mostra [1] o modo atual da máquina, [2] os ícones de estado da rede e [3] a hora atual.

# **Modo, Acesso Chave e Visor da Modo**

### **MODO [1]**

O controlador Haas organiza as funções da máquina em três modos: Definição, Edição, e Operação. Cada modo indica num ecrã toda a informação necessária para executar tarefas sob aquele modo. Por exemplo, no modo de Definição, tem acesso à tabela de desvio de trabalho, à tabela de desvio de ferramenta e à informação de posição. O modo de edição dá-

lhe acesso ao editor de programa e a sistemas opcionais como a Programação Visual (VPS) (o qual contém a Sonda Intuitiva Sem Fios (WIPS)). O modo de operação inclui Memória (MEM), o modo no qual executa os programas.

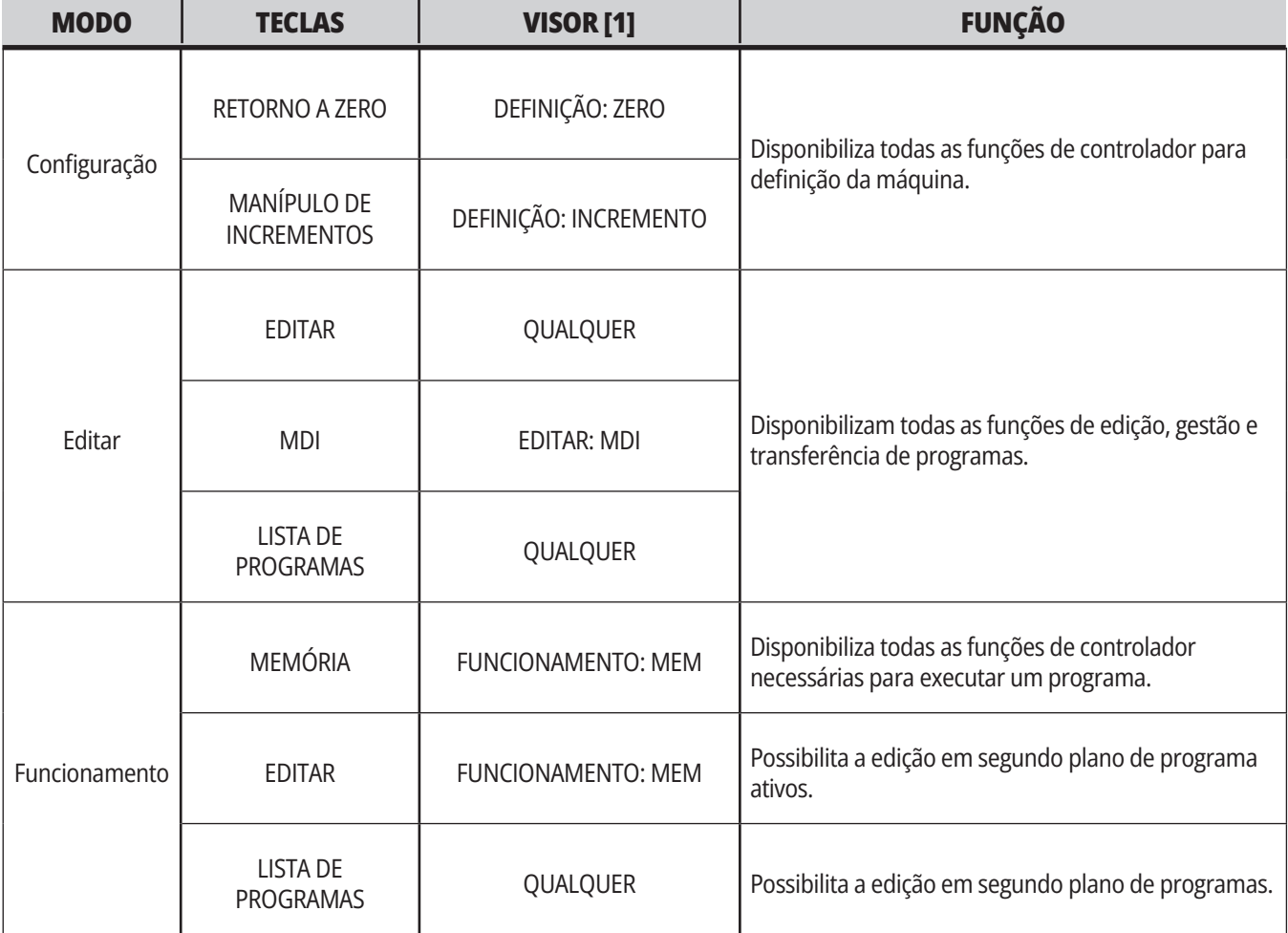

# **Rede**

Se tiver uma rede instalada no seu controlador de última geração, os ícones na partição de rede central da barra fornecerão o estado da rede. Veja a tabela para os significados dos ícones de rede.

# **Ecrã de Definições**

Prima SETTING e depois selecione o separador DEFINIÇÕES. As definições alteram o comportamento da máquina; consulte a secção "Definições" para obter uma descrição mais detalhada.

# **Visor do Refrigerante**

O ecrã de refrigeração é exibido perto do canto direito do ecrã no modo OPERATION:MEM.

A primeira linha refere se a refrigeração está LIGADA ou DESLIGADA.

A linha seguinte mostra o número de posição do Espigão de refrigeração programável opcional (P-COOL). As posições possíveis são de 1 a 34. Se a posição não estiver instalada, não surge nenhum número de posição.

No manómetro de refrigeração, uma seta preta mostra o nível de refrigeração. Cheio é 1/1 e vazio é 0/1. Para evitar problemas de fluxo de refrigerante, mantenha o nível do refrigerante acima do nível vermelho. Também poderá ver este manómetro no modo DIAGNÓSTICO no separador MANÓMETROS.

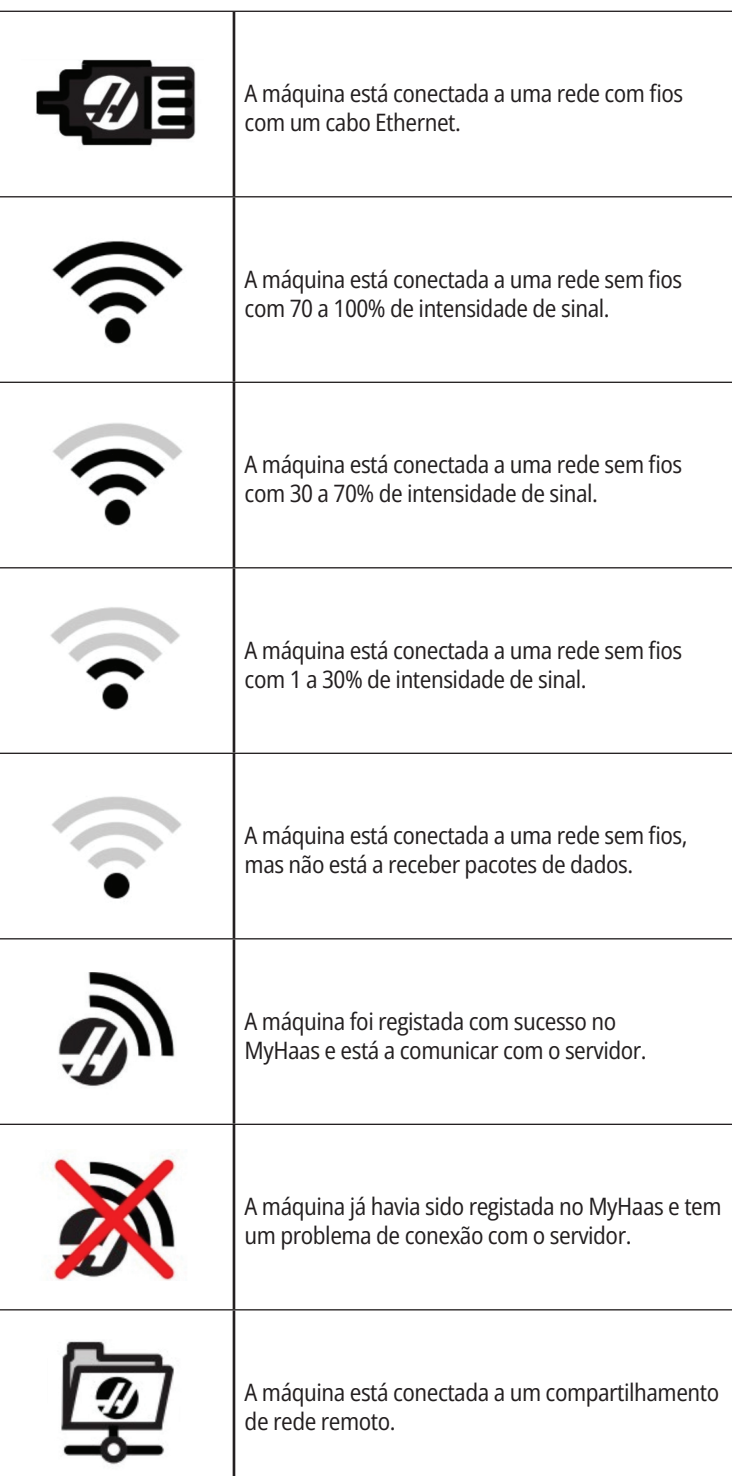

# **Visualização da posição**

Mostra a posição atual do eixo em relação a quatro pontos de referência (Trabalho, Distância a Percorrer, Máquina e Operador). Em qualquer um dos modos, prima POSITION e use as teclas do cursor para aceder ao pontos de referência diferentes exibidos nos separadores. O último separador indica todos os pontos de referência no mesmo ecrã.

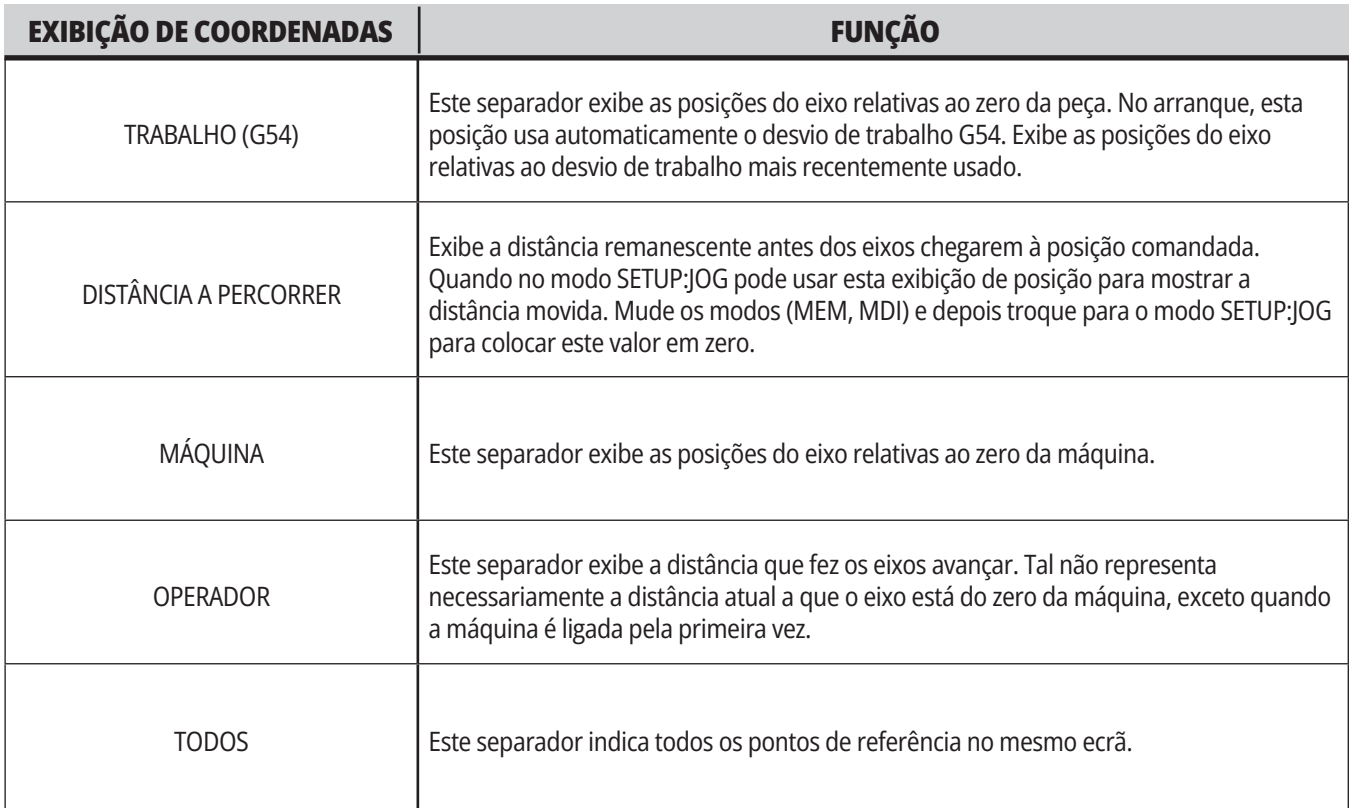

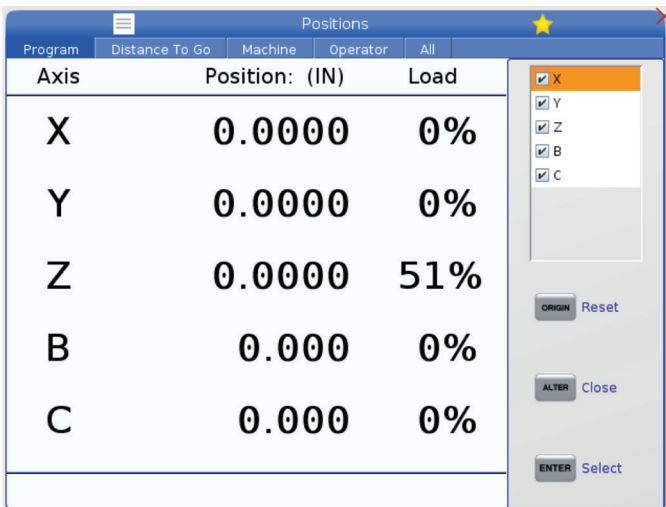

### **Seleção de exibição de eixo**

Pode adicionar ou remover eixos nas exibições das Posições. Quando um separador de exibição Posições estiver ativo, prima ALTER.

A janela de seleção de exibição do eixo vem do lado direito do ecrã.

Use as teclas de seta do cursor para destacar um eixo e pressione ENTER para alternar a exibição para ligado ou desligado. A exibição das posições mostrará os eixos que possuem uma marca de seleção.

Prima ALTER para fechar o seletor de exibição do eixo.

**NOTA:** Pode exibir um máximo de (5) eixos.

# **Exibição do desvio**

Para aceder às tabelas de desvio, prima OFFSET (DESVIO) e selecione o separador FERRAMENTA ou o separador TRABALHO.

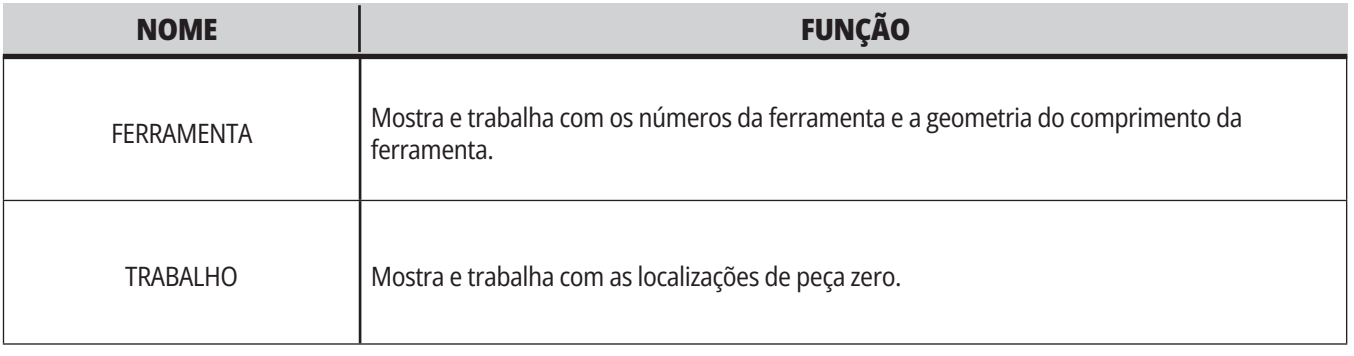

### **5.4 | FRESADORA - COMANDOS ATUAIS**

# **Comandos atuais**

Esta secção descreve brevemente as páginas dos diferentes Comandos atuais e os tipos de informação que disponibilizam. A informação de grande parte destas páginas também aparece noutros modos.

Prima **CURRENT COMMANDS** (COMANDOS ATUAIS) para aceder ao menu de separadores de ecrãs Comandos Atuais disponível.

**Dispositivos -** O separador Mecanismos nesta página mostra os dispositivos de hardware na máquina que pode comandar manualmente. Por exemplo, pode estender e retrair manualmente o coletor de peças ou o braço da sonda. Também pode girar manualmente o spindle no sentido horário ou anti-horário a uma rotação desejada.

#### **Exibição de Temporizadores de Operação e Definição** - Esta página exibe:

- A data e hora atuais.
- A energia total em tempo.
- Hora de início de ciclo total.
- Tempo total de alimentação.
- Contadores M30. Cada tempo em que um programa alcança um comando M30 ambos os contadores incrementam um.
- Exibição de Variáveis Macro.

Também poderá ver estes três temporizadores e contadores na secção inferior direita do ecrã nos modos OPERAÇÃO:MEM, DEFINIÇÃO:ZERO, e EDITAR:MDI.

**Visor de Macros -** Esta página exibe uma lista de variáveis macro e os seus valores. O controlador atualiza estas variáveis à medida que o programa é executado. Pode modificar as variáveis neste visor.

**Códigos Ativos -** Esta página lista os códigos de programa ativos. Uma versão mais pequena desta visualização é incluída nos ecrãs de modo OPERAÇÃON:MEM e EDITAR:MDI. Além disso, quando premir PROGRAM (PROGRAMA) em qualquer modo de operação, verá os códigos de programa ativos.

**Gestão avançada de ferramentas -** Esta página contém informação que o controlador usa para prever a vida da ferramenta. É aqui que deve criar e gerir os grupos de ferramentas e onde poderá introduzir a carga máxima expetável para cada ferramenta.

Para mais informação, consulte a secção Gestão de Ferramenta Avançada no capítulo Operação deste manual.

**Calculadora -** Esta página contém as calculadoras Padrão, de Fresagem/Rotação e de Roscagem.

**Média -** Esta página contém o Media Player.

# **Dispositivos - Mecanismos**

A página Mecanismos exibe possíveis componentes da máquina e opções na sua máquina. Selecione o mecanismo listado usando as setas UP e DOWN para mais informações sobre a sua operação e uso. As páginas fornecem instruções detalhadas sobre as funções dos

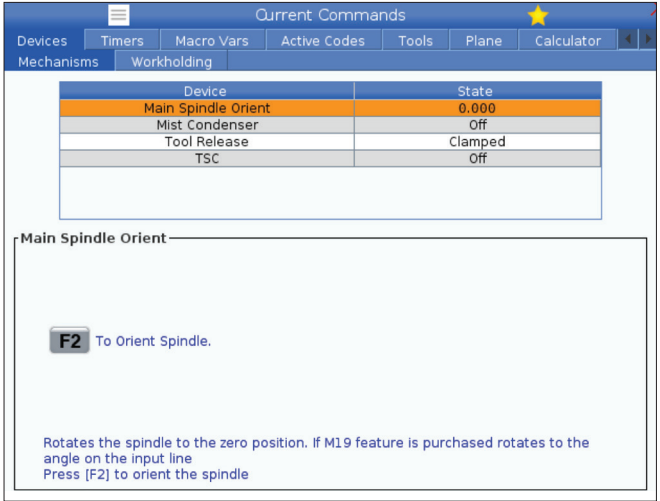

**Dispositivos - Dispositivo de aperto**

A partir da versão de software **100.20.000.1110** , foi adicionado um separador de dispositivo de aperto ao controlador para suportar vários dispositivos de aperto. O controlo irá suportar a Prensa elétrica [1] da Haas, Prensa hidráulica [2] e Pneumática [3].

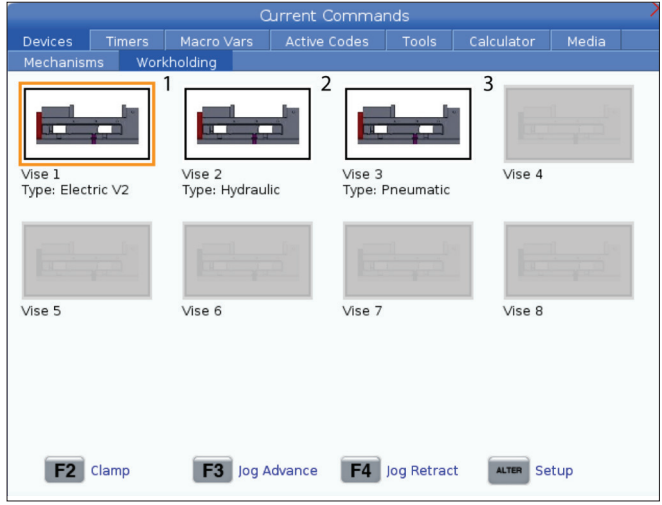

componentes da máquina, dicas rápidas, bem como ligações para outras páginas para ajudá-lo a aprender sobre e utilizar a sua máquina.

- Selecione o separador Dispositivos no menu Comandos Atuais.
- Selecione os Mecanismos que quer usar.

A opção Spindle Principal em Dispositivos permite-lhe rodar o spindle no sentido dos ponteiros do relógio ou no sentido anti-horário a um determinado RPM. O RPM máximo é limitado pelas configurações de RPM máximas da máquina.

- Use as setas do cursor para mover de um campo para outro.
- Digite o RPM a que deseja girar o fuso e pressione F2.
- Segure F3 para girar o fuso no sentido dos ponteiros do relógio. Segure F4 para girar o fuso no sentido anti-horário. O spindle para quando o botão é libertado.

A máquina suporta até 3 pedais, cada um dos quais para Prensa1, Prensa2 e Prensa3, respetivamente. Se tiver um único pedal, terá de ativar o Prensa1 para a prensa que pretende ver acionada pelo pedal.

**NOTA:** A prensa elétrica é utilizada nos sistemas APL da Fresadora e Robô, mas também pode ser utilizado como um produto autónomo.

Pode acionar até 8 dispositivos de aperto.

Para aceder à página Dispositivo de aperto, prima Comandos atuais e navegue para **Dispositivos > Dispositivo de aperto.**

No separador de apresentação do dispositivo de aperto, poderá:

- •Configurar os dispositivos de aperto da peça
- •Ativar e desativar dispositivos de aperto da peça
- •Fixar e Desfixar
- •Avanço/retração do avanço (apenas prensas elétricas)

### **5.4 | FRESADORA - COMANDOS ATUAIS**

## **Ajuste do Tempo**

Siga este procedimento para ajustar a data ou a hora.

- 1. Selecione a página Contadores em Comandos Atuais.
- 2. Use as teclas de cursor para destacar o campo Data: ou Hora: ou Fuso horário.
- 3. Prima **[EMERGENCY STOP].**
- 4. No campo campo Data:, introduza a nova data no formato **MM-DD-AAAA**, incluindo os hífenes.
- 5. No campo Hora:, introduza a nova hora no formato **HH:MM**, incluindo os dois pontos. Prima **[SHIFT]** e depois 9 para introduzir os dois pontos.

## **Reinício do Temporizador e Contador**

Poderá reiniciar os contadores de acendimento, início de ciclo e alimentação de corte. Poderá também reiniciar os contadores M30.

- 1. Selecione a página Contadores em Comandos Atuais.
- 2. Use as teclas de setas do cursor para destacar o nome do temporizador ou contador que pretende reiniciar.
- 6. No campo Fuso Horário, prima **[ENTER]** para selecionar a partir de uma lista de fusos horários. Poderá digitar termos de pesquisa na janela do menu popup para reduzir a lista. Por exemplo, poderá digitar PST para encontrar o Fuso Pacífico. Destaque o fuso horário que pretende usar.
- 7. Prima **[ENTER]**.

3. Prima ORIGIN (ORIGEM) para repor o temporizador ou contador.

**dica:** Pode reiniciar independentemente os contadores M30 para controlar peças terminadas em duas formas diferentes; por exemplo, peças acabadas num turno e total de peças acabadas.

# **Comandos Atuais - Códigos Ativos**

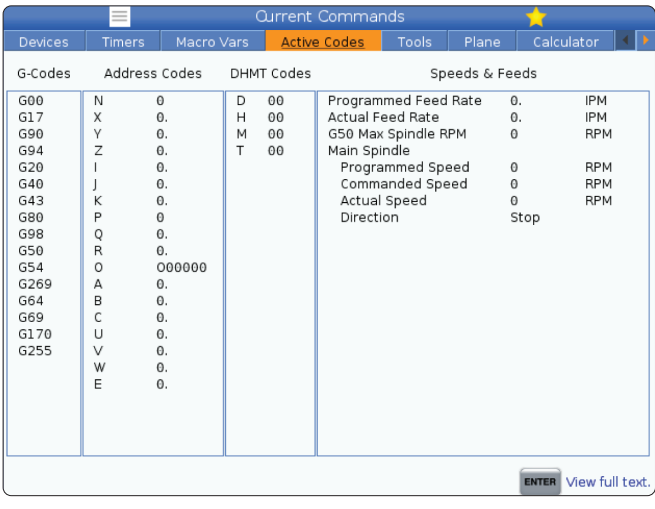

Este visor fornece informação apenas de leitura, em tempo real, sobre os códigos que estão atualmente ativos no programa; especificamente,

- os códigos que definem o tipo de movimento atual (alimentação rápida vs linear vs alimentação circular)
- sistema de posicionamento (absoluto vs incremental)
- compensação de ferramenta de corte (esquerda, direita ou desligada)
- ciclo protegido ativo e desvio de trabalho.

Esta exibição também dá o código activo Dnn, Hnn, Tnn, e mais recente código M. Se estiver ativo algum alarme, isto revela uma visualização rápida do alarme ativo em vez dos códigos ativos.

# **Ferramentas - Tabela de ferramentas**

Esta secção indica-lhe como usar a mesa de compartimentos de ferramentas para lhe dar informação de controlador acerca das suas ferramentas.

Para aceder ao compartimento da ferramenta, prima CURRENT COMMANDS e escolha o separador Tabela de Ferramentas.

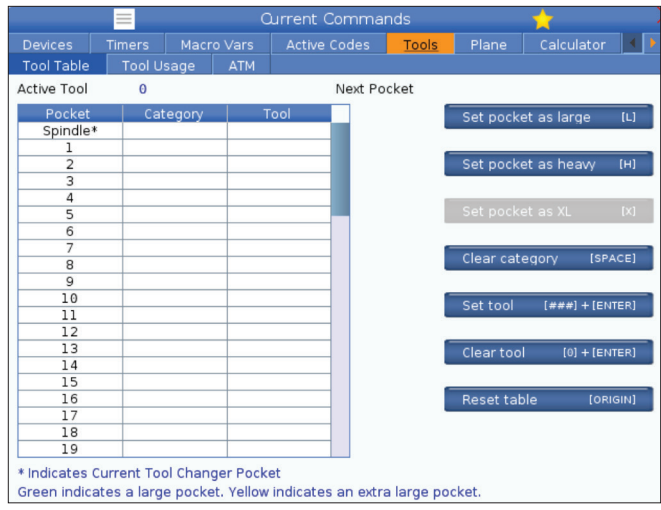

**Ferramenta** ativa - Dá-lhe o número da ferramenta que está instalada no spindle.

**Compartimento** ativo - mostra o próximo número de compartimento.

Definir compartimento como grande [L] - Uma ferramenta grande tem um diâmetro superior a 3" para máquina de cone 40 e superior a 4" para máquina de cone 50. Desloque-se até ao compartimento de interesse e prima L para definir o sinalizador.

**CUIDADO:** Não pode colocar uma ferramenta grande no trocador de ferramenta se um ou ambos os bolsos circundantes já contiver ferramentas. Ao fazer isto provoca a falha do comutador de ferramentas. As ferramentas grandes devem ter os bolsos adjacentes vazios. No entanto, as ferramentas grandes podem partilhar compartimentos vazios adjacentes.

Coloque o **compartimento como pesado [H] -** Use este sinalizador quando uma ferramenta de cone 40 Pesado, Pequeno diâmetro (4 lb ou mais pesado) ou uma ferramenta de cone 50 (12 lb ou mais pesado) for carregada no spindle. Desloque-se até ao compartimento de interesse e prima H para definir o sinalizador.

Coloque o **compartimento como XL [X] -** Utilize este sinalizador quando forem necessários dois compartimentos adjacentes em cada lado da ferramenta. Desloque-se até ao compartimento de interesse e prima X para definir o sinalizador.

**NOTA:** Esta opção só aparece se a sua máquina tiver um cone 50.

**Limpar categoria [Space]** - Realce a ferramenta pretendida e prima ESPAÇO para limpar o sinalizador.

**Definir ferramenta [###] + [Enter]** - Realce o compartimento pretendido e escreva o número da ferramenta + Enter para definir o número da ferramenta pretendido.

**NOTA:** Não se pode atribuir um número de ferramenta a mais do que um compartimento. Tentar introduzir um número de ferramenta já apresentado na mesa de compartimento da ferramenta resulta num erro de ferramenta inválida.

**Limpar ferramenta [0] + [Enter]**- Destaque o compartimento desejado e prima 0 + Enter para apagar o número da ferramenta.

**Reponha a mesa [Origin] -** Prima ORIGIN com o cursor na coluna central para usar o menu ORIGIN. Este menu permitelhe:

**Sequenciar Todos os Compartimentos** - Torna todos os números de ferramenta sequenciais baseados no compartimento em que se encontram, a começar por 1.

**Todos os Compartimentos Zero** - Retira todos os números de ferramenta de todos os números de compartimento.

**Limpar Etiquetas de Categoria** - Retira as designações de categoria de todas as ferramentas.

**\*** Indica o compartimento do trocador de ferramentas atual.

### **5.4 | FRESADORA - COMANDOS ATUAIS**

### **Ferramentas - Utilização de ferramentas**

O separador **Utilização de Ferramentas** contém

informações sobre as ferramentas usadas num programa. Esta exibição irá fornecer-lhe informações sobre cada ferramenta utilizada num programa e estatísticas sobre cada utilização. Começa a recolher informações quando o utilizador inicia o programa principal e limpa informações quando cumpre os códigos M99, M299, M199.

Para aceder ao ecrã Utilização de ferramentas, prima CURRENT COMMANDS e, em seguida, aceda ao separador Ferramentas e, em seguida, ao separador Utilização de ferramentas.

**Hora** de Início - Quando a ferramenta foi inserida no spindle.

**Tempo Total** - O tempo total que a ferramenta esteve no spindle.

**Tempo de Avanço** - Tempo de utilização da ferramenta.

**Carga%** - A carga máxima do Spindle durante a utilização de uma ferramenta.

**NOTA:** Este valor é recuperado a cada segundo. A carga real comparada com a registada pode variar.

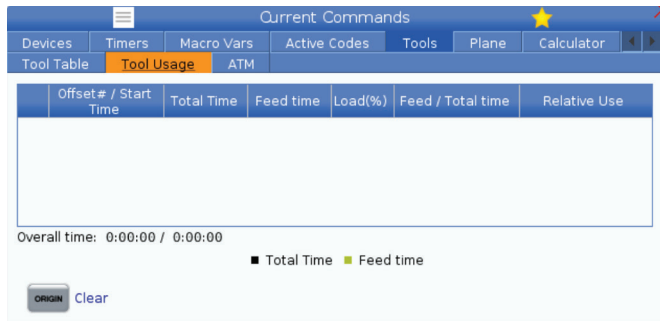

**Avanço/Tempo total** - Uma representação gráfica do tempo de avanço da ferramenta ao longo do tempo total.

#### **Envolvimento:**

- Barra preta A utilização da ferramenta em comparação com outras ferramentas.
- Barra cinzenta Esta barra mostra durante quanto tempo a ferramenta foi utilizada nesta utilização relacionada com outras utilizações.

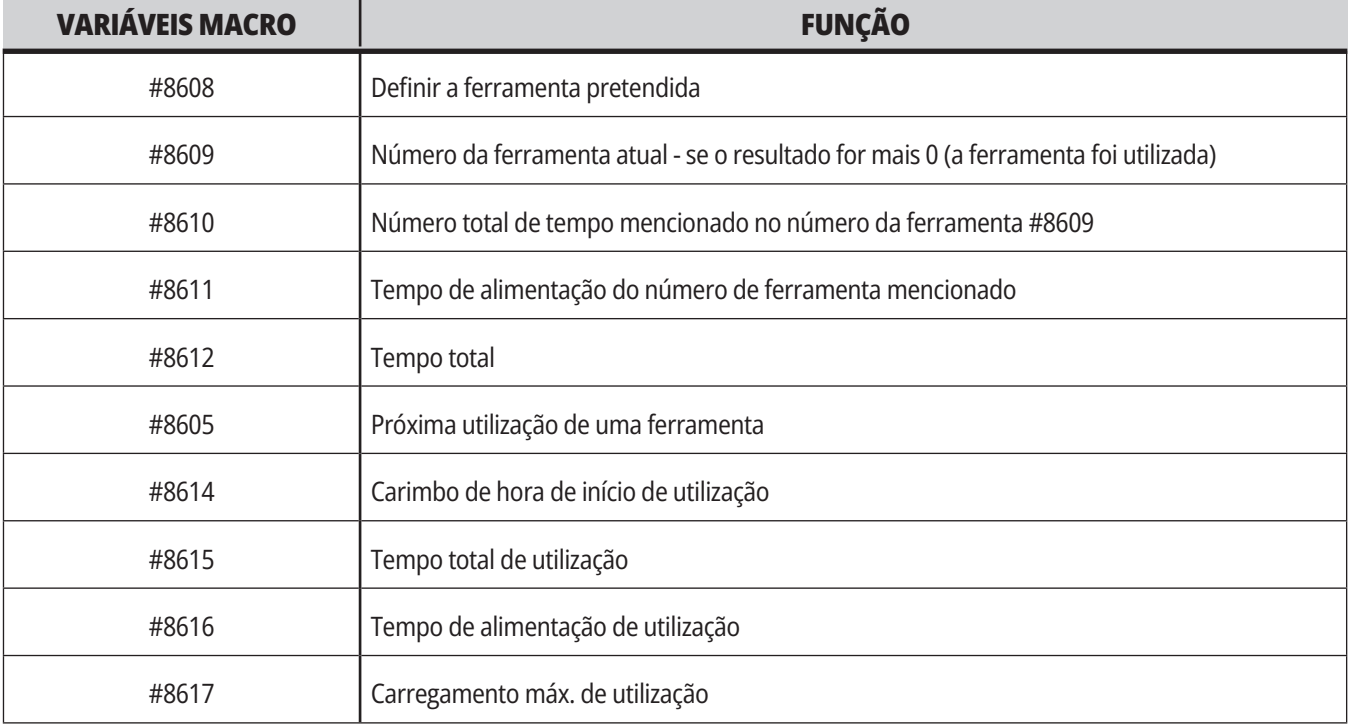

**Interface de Macros** Pode utilizar estas variáveis macro para definir e recolher os dados de utilização da ferramenta.

### **Ferramentas - ATM**

**Gestão Avançada de Ferramentas (ATM)** permite ao utilizador definir e aceder a ferramentas duplicadas para o mesmo trabalho ou para séries de trabalhos.

O ATM classifica ferramentas duplicadas ou de backup em grupos específicos. No seu programa, o utilizador especifica um grupo de ferramentas em vez de uma ferramenta única. A ATM controla a utilização de cada grupo de ferramentas e compara-a com os limites definidos pelo utilizador. Quando uma ferramenta atinge o seu limite, o controlador considera-a "expirada". A próxima vez que o seu programa chamar esse grupo de ferramentas, o controlador escolhe uma ferramenta não expirada do grupo.

- Quando uma ferramenta expira:
- O farol irá piscar.
- O ATM coloca a ferramenta expirada no grupo EXP

Os grupos de ferramentas que contêm essa ferramenta surgem com um fundo vermelho.

#### **LIMITES PERMITIDOS**

Esta tabela dá-lhe dados acerca de todos os grupos de ferramentas atuais, incluindo grupos predefinidos e grupos especificados pelo utilizador. TODAS é um grupo predefinido que lista todas as ferramentas do sistema. EXP é um grupo predefinido que lista todas as ferramentas expiradas. A última linha da tabela mostra todas as ferramentas que não estão atribuídas a grupos de ferramentas. Use as teclas de cursor ou END para mover o cursor para a linha e para ver estas ferramentas.

Para cada grupo de ferramentas na tabela LIMITES PERMITIDOS, pode definir limites que determinam o momento de expiração de uma ferramenta. Os limites aplicam-se a todas as ferramentas atribuídas a este grupo. Estas variáveis afetam cada ferramenta no grupo.

As colunas na tabela LIMITES PERMITIDOS são:

**GRUPO -** Apresenta o número de ID do grupo de ferramentas. Este é o número que utiliza para especificar o grupo de ferramentas num programa.

**EXP # -** Indica-lhe quantas ferramentas do grupo expiraram. Se destacar a linha TODOS, irá ver uma lista da ferramentas expiradas em todos os grupos.

**ORDEM -** Especifica qual a ferramenta a usar primeiro. Se selecionar ORDENADAS, o ATM usa as ferramentas pelo seu número de ordenação. Pode também fazer com que o ATM faça uso da ferramenta MAIS RECENTE ou MAIS ANTIGA no grupo.

**UTILIZAÇÃO** - O número máximo de vezes que o controlador pode usar uma ferramenta antes que expire.

**ORIFÍCIOS** - O número máximo de orifícios permitidos a uma ferramenta antes de expirar.

**AVISAR** - O valor mínimo da vida útil da ferramenta no grupo antes de o controlador emitir uma mensagem de aviso.

**CARGA** - O limite de carga permitido para as ferramentas no grupo antes de o controlador executar a AÇÃO que a coluna seguinte especifica.

**AÇÃO -** A ação automática a ter quando uma ferramenta atinge a sua percentagem máxima de carga da ferramenta. Destaque a ação a alterar na caixa da ferramenta e prima ENTER. Use as teclas de cursor UP e DOWN

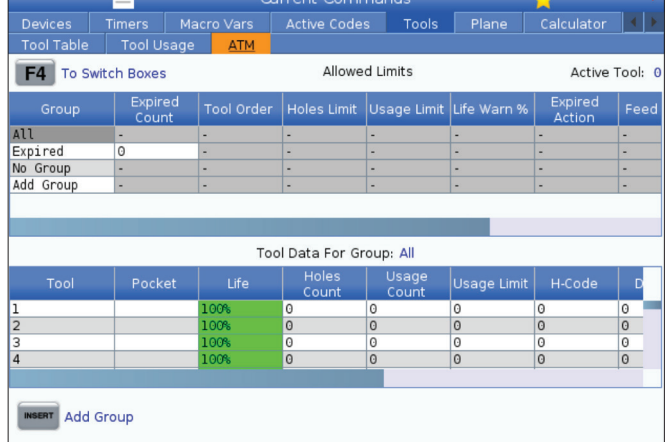

Para usar o ATM, prima CURRENT COMMANDS e depois selecione ATM no menu de separadores. A janela ATM tem duas secções: Limites permitidos e Dados da ferramenta.

para selecionar a ação automática a partir do menu expansível (ALARME, SUSPENSÃO DO INCREMENTO, SOM, AUTOALIMENTAÇÃO, FERRAMENTA SEGUINTE).

**AVANÇO** - O tempo total, em minutos, que uma ferramenta pode estar num avanço.

**TEMPO TOTAL** - O tempo total, em minutos, que o controlador pode usar uma ferramenta.

#### **DADOS DE FERRAMENTA**

Esta tabela dá-nos informação acerca de cada ferramenta num grupo. Para ver um grupo, destaque-o na tabela LIMITES PERMITIDOS, e depois prima F4.

**#FERRAMENTA** - Mostra os números das ferramentas usadas num grupo.

**VIDA -** A percentagem de vida restante numa ferramenta. Esta percentagem é calculada pelo controlador CNC, utilizando dados da ferramenta atuais e os limites que o operador inseriu para o grupo.

**UTILIZAÇÃO** - O número total de vezes que o programa chamou a ferramenta (número de comutações de ferramenta).

**ORIFÍCIOS** - O número de orifícios que uma ferramenta perfurou/ roscou/ furou.

**CARGA** - A carga máxima, em percentagem, exercida na ferramenta.

**LIMITE** - A carga máxima permitida para a ferramenta.

**AVANÇO** – A quantidade de tempo, em minutos, que uma ferramenta foi utilizada num avanço.

**TOTAL** - A quantidade de tempo total, em minutos, que uma ferramenta foi utilizada.

**CÓDIGO H -** O código de comprimento da ferramenta a usar pela ferramenta. Apenas se pode editar se a Definição 15 estiver configurada para DESLIGADA.

**CÓDIGO D** - O código de diâmetro a usar pela ferramenta.

**NOTA:** Por predefinição, os códigos H e D na Gestão de ferramentas avançada são iguais ao número da ferramenta que é adicionada ao grupo.

### **5.4 | FRESADORA - COMANDOS ATUAIS**

## **Plano**

**O separador Plano** permite que uma máquina com um Spindle de Cardã defina planos personalizados para deslocamento manual.

O separador Plano pode ser utilizado em conjunto com a execução G268 num programa ou a partir do preenchimento dos campos obrigatórios.

Cada um dos campos obrigatórios tem um texto de ajuda na parte inferior da tabela.

Para introduzir o tipo de modode deslocamento manual do plano em "**PJ**" seguido de **[HAND JOG]**.

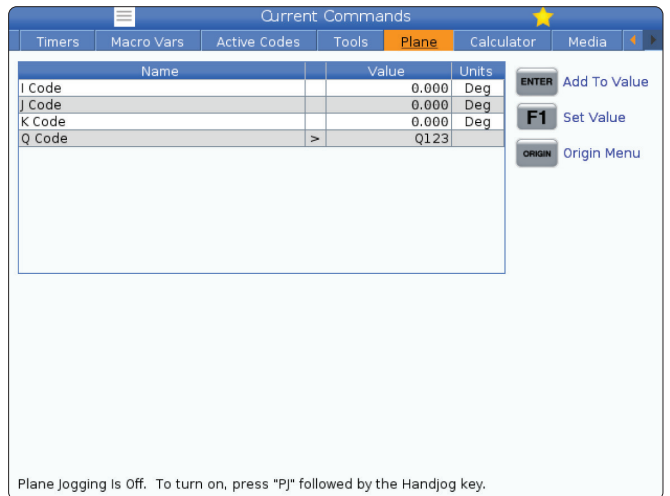

# **Calculadora**

O separador da calculadora inclui calculadoras para funções matemáticas básicas, de fresagem e roscagem.

- Selecione o separador de calculadora no menu Comandos Atuais.
- Selecione o separador da calculadora que deseja usar: Padrão, Fresagem ou Roscagem.

A calculadora padrão tem funções como uma simples calculadora de mesa; com operações disponíveis, como adição, subtração, multiplicação e divisão, bem como raiz quadrada e percentagem. A calculadora permite-lhe transferir facilmente operações e resultados para a linha de entrada para que os possa colocar em programas. Também pode transferir resultados para as calculadoras de Fresagem e de Roscagem.

Use as teclas numéricas para digitar operações na calculadora.

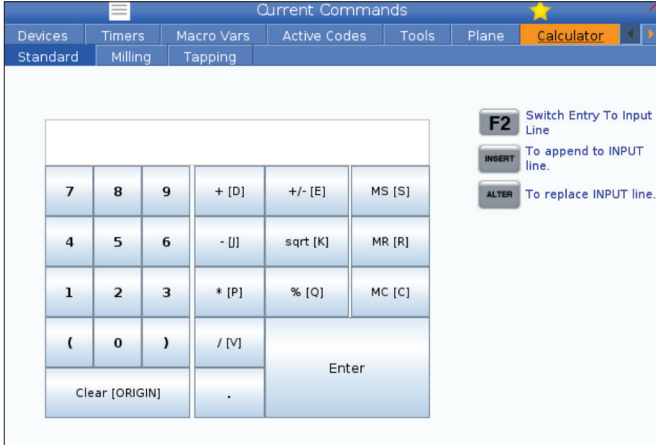

# **Calculadora (Cont.)**

Para inserir um operador aritmético, use a tecla com a letra que surge entre parêntesis ao lado do operador que pretender inserir. Estas teclas são:

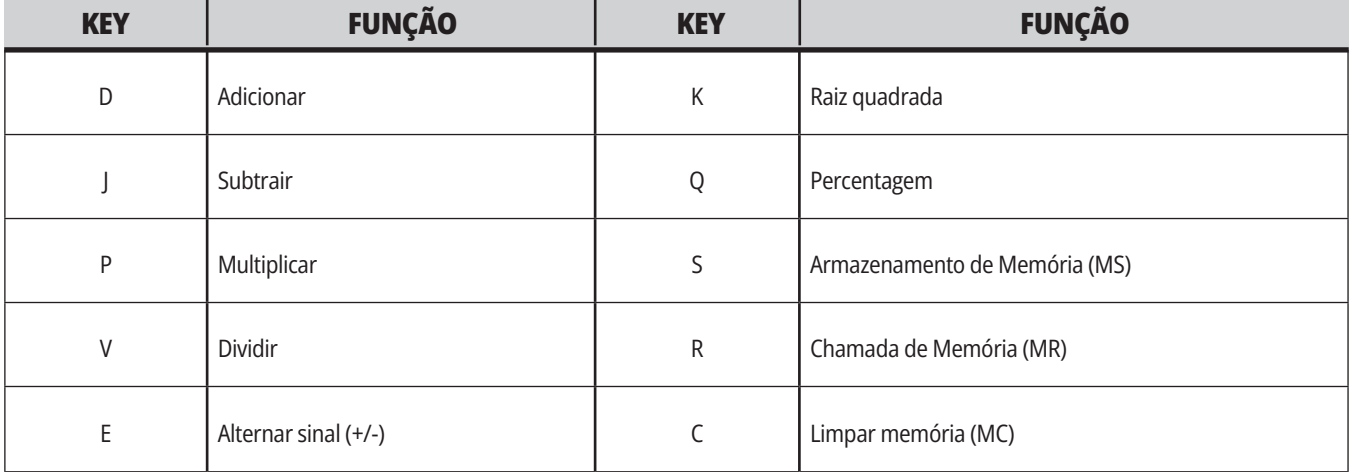

Depois de inserir os dados no campo de entrada da calculadora, pode fazer o seguinte:

**NOTA:** Estas opções estão disponíveis para todas as calculadoras.

- Prima ENTER para regressar ao resultado do seu cálculo.
- Prima INSERT para anexar os dados ou o resultado ao final da linha de entrada.
- Prima ALTER para mover os dados ou o resultado para a linha de entrada. Isto substitui o conteúdo atual da linha de entrada.
- Prima ORIGIN para repor a calculadora.

Mantenha os dados ou o resultado no campo de entrada da calculadora e selecione um separador de uma calculadora diferente. Os dados no campo de entrada da calculadora permanecem disponíveis para serem transferidos para as outras calculadoras.

# **Calculadora de fresagem/rotação**

A calculadora de fresagem/rotação permite calcular automaticamente os parâmetros de operação com base nas informações fornecidas. Quando tiver inserido informações suficientes, a calculadora exibe automaticamente os resultados nos campos relevantes. Estes campos estão marcados com um asterisco (\*).

- Use as setas do cursor para mover de um campo para outro.
- Digite valores conhecidos nos campos apropriados. Também pode premir F3 para copiar um valor da calculadora padrão.
- Nos campos Material de trabalho e Material de ferramenta, use as teclas de seta esquerda e direita para escolher entre as opções disponíveis.
- Os valores calculados aparecem destacados em amarelo quando estão fora da faixa recomendada para a peça de trabalho e o material da ferramenta. Além disso, quando todos os campos da calculadora contêm dados (calculados ou inseridos), a calculadora de fresagem exibe a potência recomendada para a operação.

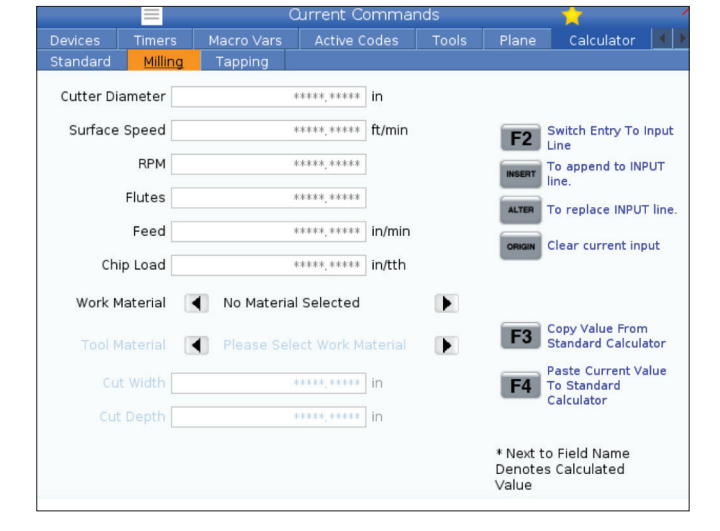

# **Calculadora de roscagem**

A calculadora de roscagem permite calcular automaticamente os parâmetros de roscagem com base nas informações fornecidas. Quando tiver inserido informações suficientes, a calculadora exibe automaticamente os resultados nos campos relevantes. Estes campos estão marcados com um asterisco (\*).

- Use as setas do cursor para mover de um campo para outro.
- Digite valores conhecidos nos campos apropriados. Também pode premir F3 para copiar um valor da calculadora padrão.
- Quando a calculadora tem informações suficientes, coloca valores calculados nos campos apropriados.

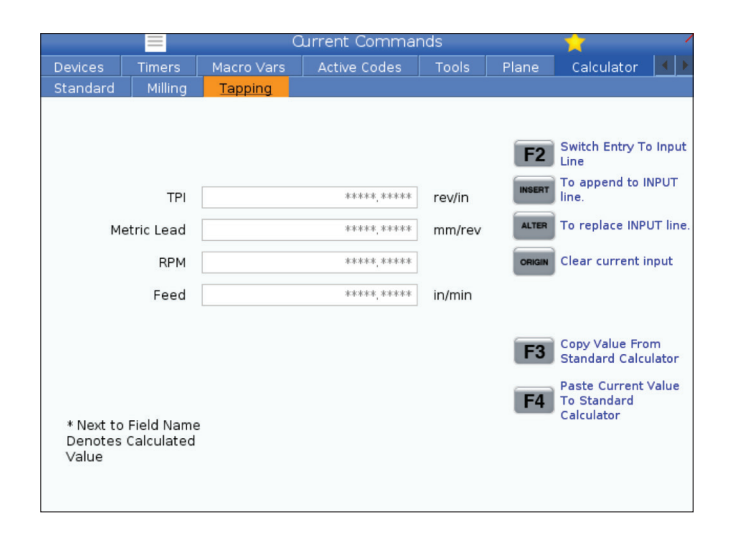

# **Exibição de Média**

M130 Permite exibir vídeo e imagens estáticas durante a execução do programa. Alguns exemplos de como pode usar este recurso são:

Fornecer sugestões visuais ou instruções de trabalho durante a operação do programa

Fornecer imagens para auxiliar na inspeção de peças em determinados pontos de um programa

Demonstrar procedimentos com vídeo

O formato de comando correto é M130(file.xxx), onde file.xxx é o nome do ficheiro, mais o caminho, se necessário. Também pode adicionar um segundo comentário entre parênteses para aparecer como um comentário na janela de media.

Exemplo: M130(Remover parafusos de elevação antes de iniciar a Op 2)(Dados do utilizador/A minha multimédia/ loadOp2.png);

**NOTA:** M130 usa as configurações de pesquisa de subprograma, Configurações 251 e 252 da mesma maneira que M98. Também pode usar o comando Inserir Ficheiro Multimédia no editor e inserir facilmente um código M130 que inclui o caminho do ficheiro. Consulte a página 67 para mais informação.

\$FILE Permite-lhe exibir vídeos e imagens estáticas durante a execução do programa.

O formato de comando correto é (\$FILE file.xxx), onde file.xxx é o nome do ficheiro, mais o caminho, se necessário. Também pode adicionar um segundo comentário entre parênteses e o símbolo de dólar para aparecer como um comentário na janela de media.

Para visualizar o ficheiro multimédia, realce o bloco enquanto estiver no modo Memória e prima Enter. O bloco de apresentação de ficheiros media \$FILE será ignorado como comentários durante a execução do programa.

Exemplo: (Remover parafusos de elevação antes de iniciar a Op 2 \$FILE Dados do utilizador/A minha multimédia/loadOp2.png);

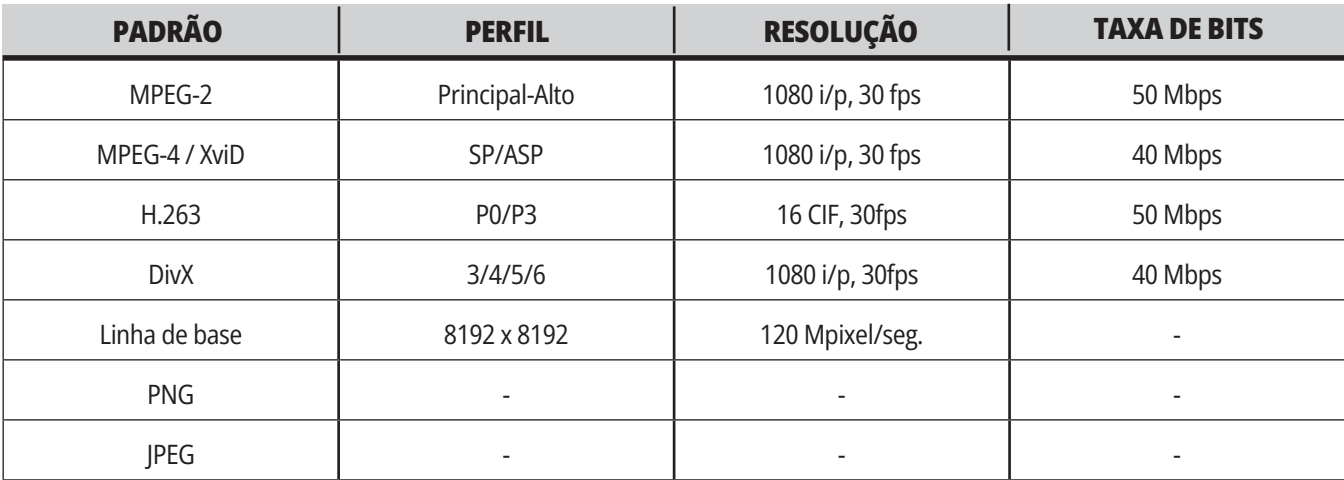

**NOTA:** Para os tempos de carregamento mais rápidos, use ficheiros com dimensões de pixel divisíveis por 8 (a maioria das imagens digitais não editadas têm essas dimensões por padrão) e uma resolução máxima de 1920 x 1080.

A sua média aparece na guia Média, em Comandos atuais. A média é exibida até que o próximo M130 exiba um ficheiro diferente, ou até que M131 limpe os conteúdos do separador de média.

Exemplo: (Remover parafusos de elevação antes de iniciar a Op 2 \$FILE Dados do utilizador/A minha multimédia/loadOp2.png);

# **Visor de Alarme e Mensagens**

Use este visor para saber mais acerca dos alarmes da máquina quando eles ocorrerem, ver o historial de alarmes da sua máquina, procurar definições de alarme que ocorram, ver mensagens criadas e ver a história das digitações.

Prima ALARMES, e depois selecione um separador:

O separador ALARME ATIVO exibe os alarmes que atualmente afetam o funcionamento da máquina. Use PAGE UP e PAGE DOWN para ver os outros alarmes ativos.

O separador MENSAGENS mostra a página de mensagens. O texto que colocar nesta página permanece aí quando desligar a máquina. Pode usar isto para deixar mensagens e informação para o operador seguinte da máquina, etc.

O ecrã HISTÓRICO DE ALARME exibe uma lista dos alarmes que recentemente afetaram o funcionamento da máquina. Também pode procurar um número de alarme ou texto de alarme. Para fazer isto, introduza o número de alarme ou o texto pretendido e prima F1.

O ecrã VISUALIZADOR DE ALARME exibe a descrição detalhada de todos os alarmes. Também pode procurar um número de alarme ou texto de alarme. Para fazer isto, introduza o número de alarme ou o texto pretendido e prima F1.

O ecrã HISTÓRICO DE DIGITAÇÃO exibe as últimas 2000 digitações no teclado.

Exemplo: (Remover parafusos de elevação antes de iniciar a Op 2 \$FILE Dados do utilizador/A minha multimédia/loadOp2.png);

### **Acrescentar Mensagens**

Pode gravar uma mensagem no separador MENSAGENS. A sua mensagem permanecerá ali até que a remova ou altere, mesmo com a máquina desligada.

- 1. Prima ALARMES, selecione o separador MENSAGENS e prima a seta do cursor DOWN.
- 2. Escreva a sua mensagem. Prima CANCEL (CANCELAR) para Recuar e apagar. Prima DELETE (APAGAR) para apagar uma linha inteira. Prima APAGAR PROGRAMA para apagar a mensagem totalmente.

# **Manutenção**

Separador de **compensação térmica** em Manutenção em Diagnóstico que foi lançado na versão de software **100.21.000.1130**.

Este separador tem duas opções para alternar entre uma versão de manómetro simples e uma vista mais detalhada.

**NOTA:** Por agora, este separador destina-se apenas a fins informativos.

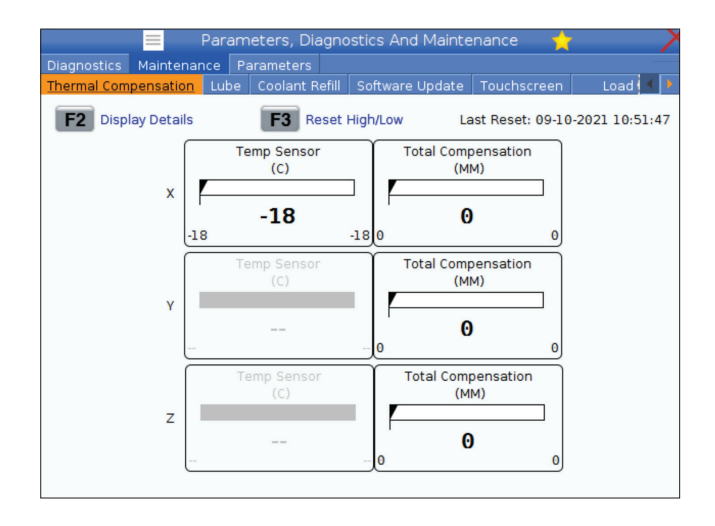

# **Gestor de Dispositivo (Lista de programas)**

Use o gestor de dispositivos (LIST PROGRAM) para aceder, guardar e gerir dados no controlador CNC e noutros dispositivos associados ao controlador. Também pode usar o gestor de dispositivos para carregar e transferir programas entre dispositivos, definir o seu programa ativo e fazer backup aos seus dados de máquina.

No menu de separadores, no topo do ecrã, o gestor de dispositivos (LIST PROGRAM) indica apenas os dispositivos de armazenamento disponíveis. Por exemplo, se não tiver um dispositivo de armazenamento USB ligado ao controlador de pendente, o menu de separadores não indica um separador USB. Para obter informação sobre a navegação em menus com separadores, consulte o Capítulo 5.1.

O gestor de dispositivos (LIST PROGRAM) indica os dados disponíveis na estrutura de um diretório. Na raiz do controlador CNC encontram-se os dispositivos de armazenamento disponíveis num menu de separadores. Cada dispositivo pode conter combinações de diretorias com vários níveis de profundidade. É similar à estrutura de ficheiros que encontra nos sistemas operativos de um computador pessoal comum.

# **Operação de Gestor de Dispositivo**

Prima LISTPROGRAM (LISTAR PROGRAMA) para aceder ao Responsável do Dispositivo. O gestor de dispositivos inicial indica os dispositivos de armazenamento disponíveis num menu de separadores. Estes dispositivos podem incluir a memória da máquina, a diretoria de Dados do Utilizador, dispositivos de armazenamento USB ligados ao controlador e ficheiros disponíveis na rede (não indicados na ilustração). Selecione o separador de dispositivo para trabalhar com os ficheiros nesse dispositivo.

Exemplo de Ecrã Inicial do Gestor de Dispositivo:

- [1] Separadores de dispositivo disponíveis,
- [2] Caixa de pesquisa,
- [3] Teclas de função,
- [4] Exibição de ficheiro,
- [5] Comentários de ficheiro (apenas disponível na Memória).

Use as teclas de cursor para navegar pela estrutura do diretório:

- Use as teclas de cursor UP e DOWN para destacar e interagir com um ficheiro ou um diretório na raiz ou diretório atual.
- As raízes e diretorias têm um símbolo em forma de seta para o lado direito (>) na coluna mais à direita do ecrã do ficheiro. Use a tecla de cursor RIGHT (DIREITA) para abrir uma raiz ou diretoria destacada. O ecrã indica-lhe seguidamente os conteúdos dessa raiz ou diretório.
- Use a tecla de cursor LEFT para abrir uma raiz ou diretório destacado. O ecrã indica-lhe seguidamente os conteúdos dessa raiz ou diretório.
- A mensagem DIRETÓRIO ATUAL acima do ecrã do ficheiro indica-lhe a sua posição na estrutura do diretório; por exemplo: MEMORY/CUSTOMER 11/ NEW PROGRAMS indica-lhe que está no subdiretório NEW\_PROGRAMS dentro do diretório CUSTOMER 11, na raiz da MEMÓRIA.

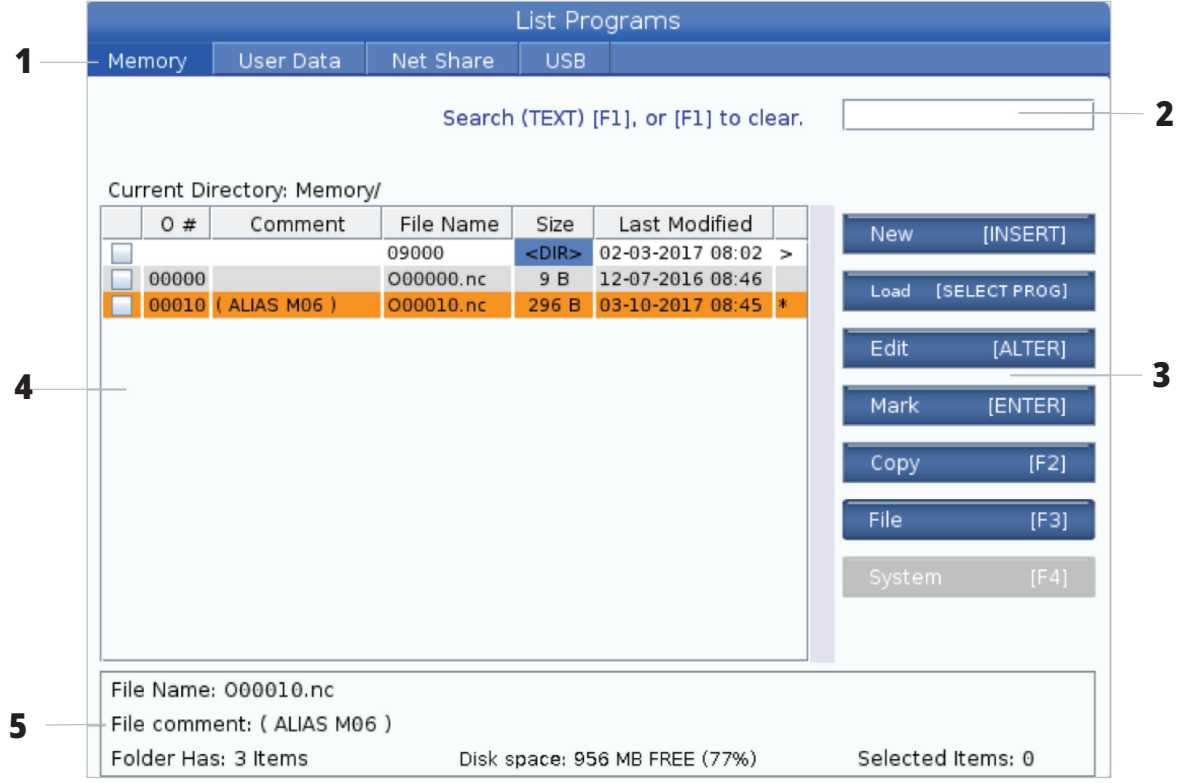

### **6.3 | FRESADORA - EXIBIÇÃO DE FICHEIRO**

# **Colunas de visor de ficheiro**

Quando se abre uma raiz ou diretório com a tecla de cursor RIGHT, o ficheiro indica uma lista de ficheiros e diretórios nesse diretório. Cada coluna no ecrã de ficheiro tem informação acerca dos ficheiros ou diretorias na lista.

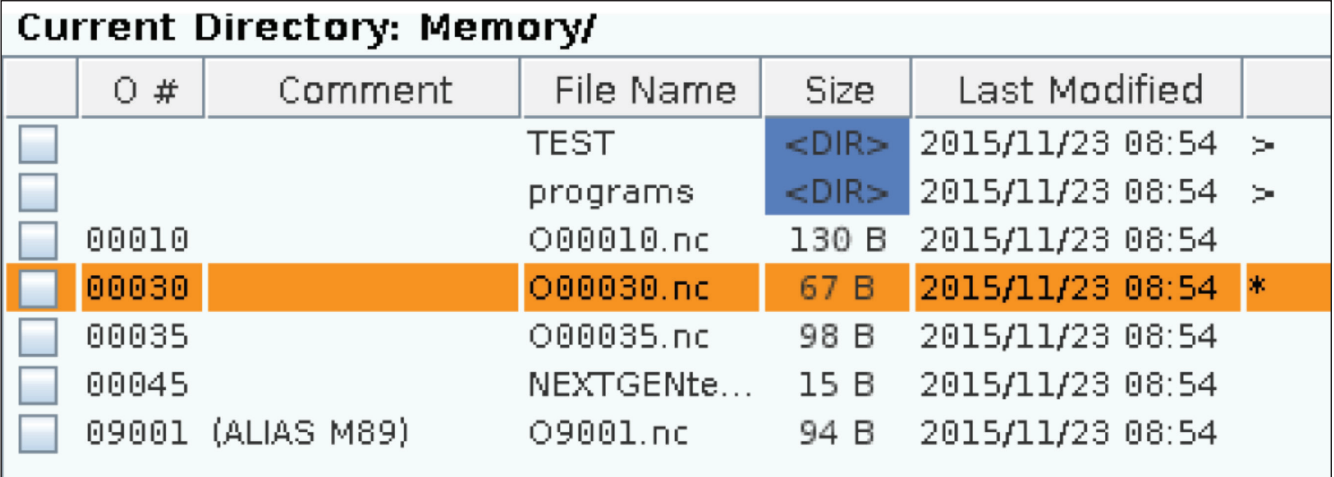

As colunas são:

- **• Caixa de Verificação de seleção de ficheiro (sem etiqueta):** Prima ENTER para alternar a marca de verificação (assinalado/não assinalado) na caixa de verificação do ficheiro. Uma marca de verificação na caixa indica a seleção do ficheiro ou diretório para operações em vários ficheiros (normalmente copiar ou eliminar).
- **• Número de programa O (O #):** Esta coluna lista os números de programa dos programa na diretoria. A letra "O" é omitida nos dados da coluna. Apenas disponível no separador Memória.
- **• Comentário de ficheiro (Comentário):** Esta coluna lista o comentário opcional de programa que surge na primeira linha do programa. Apenas disponível no separador Memória.
- **• Nome de ficheiro (Nome de ficheiro):** Este é um nome opcional que o controlador usa quando copiar o programa para um dispositivo de armazenamento diferente do controlador. Por exemplo, se copiar o programa O00045 para um dispositivo de memória USB, o nome de ficheiro no diretório USB é NEXTGENtest.nc.

**• Tamanho (Tamanho):** Esta coluna indica a quantidade de espaço de armazenamento que o ficheiro ocupa. As diretorias da lista, nesta coluna, têm a designação <DIR>.

**NOTA:** Esta coluna está omitida por padrão, prima o botão F3 e selecione Mostrar detalhes do ficheiro para mostrar esta coluna.

**• Alterado pela última vez em (Última alteração):** Esta coluna indica a data e hora da última alteração ao ficheiro. O formato é AAAA/MM/DD HR:MIN.

**NOTA:** Esta coluna está omitida por padrão, prima o botão F3 e selecione Mostrar detalhes do ficheiro para mostrar esta coluna.

**• Outra informação (sem etiqueta):** Esta coluna indica alguma informação acerca do estado de um ficheiro. O programa ativo tem um asterisco (\*) nesta coluna. A letra E nesta coluna indica que o programa está no editor de programas. Um símbolo maior do que (>) indica a diretoria. Uma letra S indica um diretório que faz parte da Definição 252. Use as teclas de cursor RIGHT ou LEFT para entrar ou sair do diretório.

# **Verificar caixa de verificação**

A coluna de caixa de verificação mais à esquerda do ecrã permite-lhe escolher vários ficheiros.

Prima ENTER para posicionar uma marca de verificação na caixa de verificação do ficheiro. Destaque outro ficheiro e prima ENTER novamente para colocar uma marca de verificação na caixa de verificação daquele ficheiro. Repita este processo até ter selecionado todos os ficheiros que pretende selecionar.

Depois, poderá executar uma operação (normalmente copiar ou apagar) em todos esses ficheiros simultaneamente. Todos os ficheiros que fazem parte da sua seleção têm uma marca de verificação na caixa de verificação. Quando escolher uma operação, o controlador executa essa operação em todos os ficheiros assinalados.

Por exemplo, se pretender copiar um conjunto de ficheiros a partir da memória da máquina para um dispositivo de memória USB, deverá assinalar todos os ficheiros que pretende copiar e depois premir F2 para iniciar a operação de cópia.

Para apagar um conjunto de ficheiros, coloque uma marca de verificação em todos os ficheiros que pretende eliminar e depois prima APAGAR para iniciar a operação de eliminação.

**NOTA:** Uma seleção com caixas apenas assinala o ficheiro para uma operação adicional; não torna o programa ativo.

**NOTA:** Se não tiver selecionado múltiplos ficheiros com marcas de verificação, o controlador executa as operações apenas na diretoria ou ficheiro destacados. Se tiver selecionado ficheiros, o controlador executa operações apenas nos ficheiros selecionados e não nos ficheiros destacados, exceto que também estejam selecionados.

### **Selecionar o Programa Ativo**

Destaque um programa na memória da diretoria e prima SELECT PROGRAM para tornar ativo o programa selecionado.

O programa ativo tem um asterisco (\*) na coluna mais à direita no ecrã de ficheiro. É o programa que corre quando premir CYCLE START (INÍCIO DE CICLO) no modo OPERAÇÃO:MEM. O programa também fica protegido contra eliminação enquanto estiver ativo.

# **Criar um novo programa**

Prima INSERT para criar um novo ficheiro no diretório atual. O menu pop-up CRIAR NOVO PROGRAMA surge no ecrã:

**Exemplo de Menu Pop-up de Criação de Novo Programa:** [1] Campo de número de programa O, [2] Campo de Nome de Ficheiro, [3] Campo de Comentário de Ficheiro.

Introduza a nova informação de programa nos campos. O campo Número O de Programa é obrigatório; os campos Nome de Ficheiro e Comentário de ficheiro são opcionais. Use as teclas de cursor UP e DOWN para deslocar o cursor entre os campos do menu.

Prima **ANULAR** a qualquer momento para cancelar a criação de um programa.

• Número de Programa O (obrigatório para ficheiros criados na Memória): Introduza o número de programa com uma extensão máxima de (5) dígitos. O controlador acrescenta a letra O automaticamente. Se introduzir um número com menos de (5) dígitos, o controlador acrescenta zeros à esquerda até perfazer os (5) dígitos; por exemplo, se introduzir 1, o controlador acrescente zeros até perfazer 00001.

**NOTA:** Não use números O09XXX quando criar novos programas. Os programas macro muitas vezes utilizam números neste bloco e substituí-los pode causar a avaria nas funções da máquina ou paragem de funcionamento.

**Nome de ficheiro** (opcional): Digite um nome de ficheiro para o novo programa. Este é o nome que o controlador usa quando copiar o programa para um dispositivo de armazenamento diferente da memória.

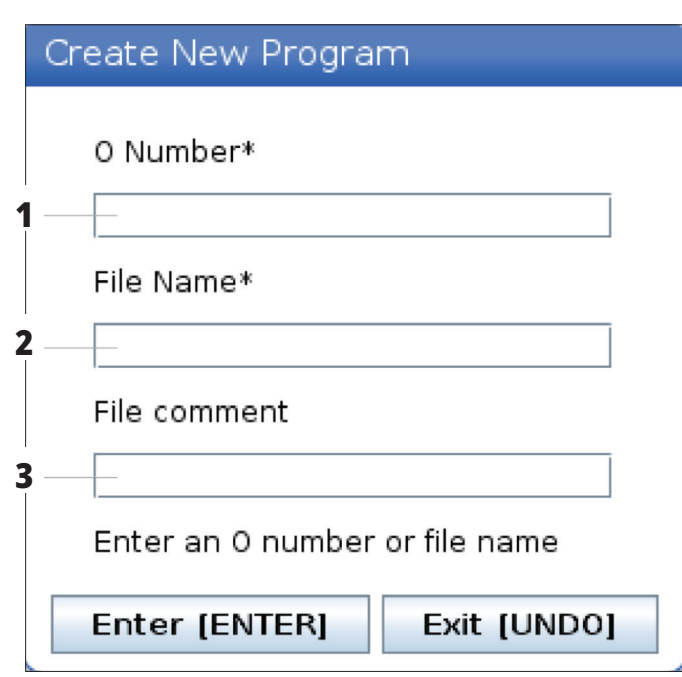

**Comentário de ficheiro** (opcional): Digite um título de programa descritivo. Este título entra no programa como comentário na primeira linha com o número O.

Prima ENTER para guardar o seu novo programa. Se especificar um número O que exista na diretoria atual, o controlador devolve a mensagem Ficheiro com o número O nnnnn já existe. Pretende substituí-lo? Prima ENTER para guardar o programa e gravar por cima do programa já existente, prima CANCEL (CANCELAR) para regressar ao pop-up de nome de programa ou prima UNDO (ANULAR) para cancelar.

### **Editar um programa**

Destaque um programa e depois prima **ALTER** para deslocar o programa para o editor de programas.

O programa tem a designação E na coluna mais à direita da lista do visor de ficheiros quando se encontra no editor, exceto se estiver também no programa ativo.

Pode usar esta função para editar um programa enquanto o programa ativo é executado. Pode editar oi programa ativo mas as suas alterações só se tomam efeito depois de guardar o programa e selecioná-lo novamente no menu do gestor de dispositivos.

# **Copiar programas**

Esta função permite-lhe copiar programas para um dispositivo ou uma diretoria diferente.

Para copiar um programa simples, destaque-o na lista de programas do gestor de dispositivos e prima **ENTER** para atribuir uma marca de verificação. Para copiar vários programas, assinale todos programas que pretende copiar.

Prima **F2** para iniciar a operação de cópia.

O pop-up do Seletor de Dispositivos aparece.

Seletor de dispositivos

Use as teclas de cursor para selecionar o diretório de destino. Cursor DIREITA para entrar no diretório escolhido.

Prima **ENTER** para concluir o processo de cópia ou prima **CANCELAR** para regressar ao gestor de dispositivos.

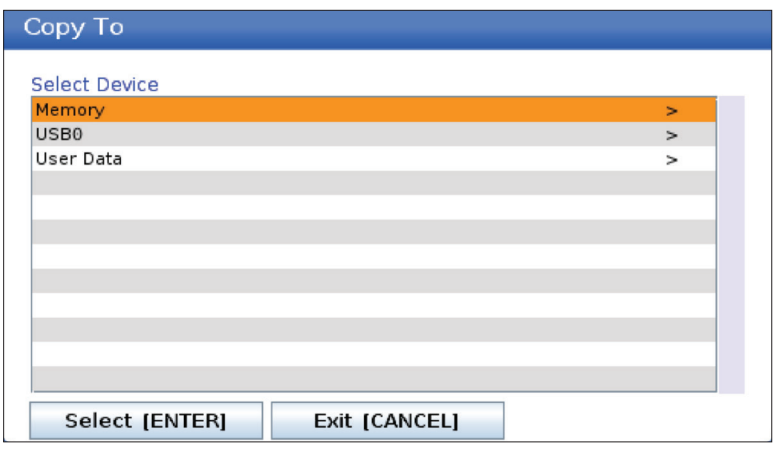

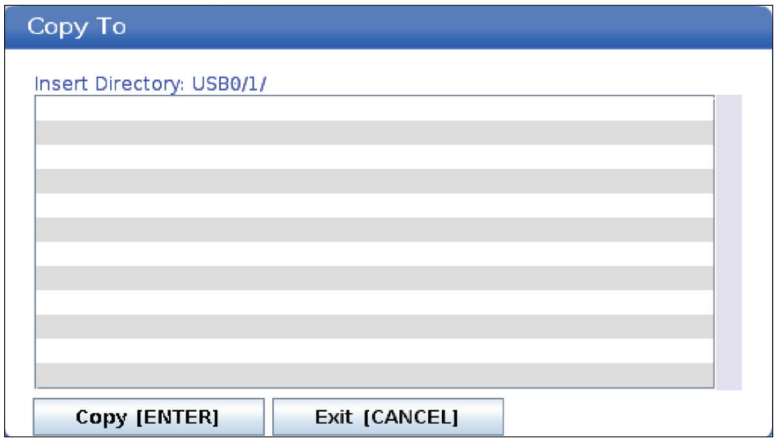

# **Criar / Selecionar programas para edição**

Usa o Gestor de Dispositivos (LIST PROGRAM) (LISTAR PROGRAMA) para criar e selecionar programas para edição. Consulte o separador CRIAR, EDITAR, COPIAR UM PROGRAMA para criar um novo programa.

# **Programar Modos de Edição**

Usa o Gestor de Dispositivos (LIST PROGRAM) (LISTAR PROGRAMA) para criar e selecionar programas para edição. Consulte o separador CRIAR, EDITAR, COPIAR UM PROGRAMA para criar um novo programa.

O controlador Haas tem (2) modos de editor de programa: O editor de programa ou a introdução de dados manual (MDI). Usa-se o editor de programa para proceder a alterações em programas numerados armazenados num dispositivo de armazenamento acoplado (memória da máquina, USB ou net share). Usa o modo MDI para comandar a máquina sem um

programa formal.

O ecrã de controlador Haas tem (2) painéis de editor de programa: O painel ProgramanbspAtivonbsp/ nbspMDI e o painel Geração de Programa. O painel ProgramanbspAtivonbsp/nbspMDI situa-se no lado esquerdo do ecrã em todos os modos de visualização. O painel Geração de Programa surge apenas no modo EDITAR.

Exemplos de Painéis de Edição.

[1] Painel Programa Ativo/MDI,

[2] Painel de edição do programa,

[3] Painel de área de transferência

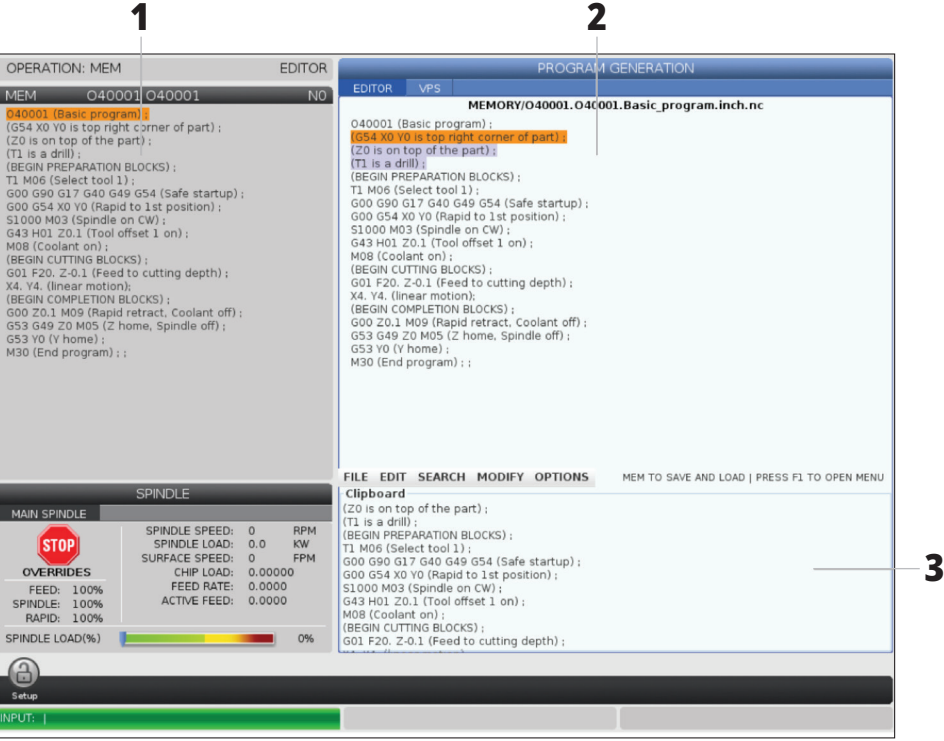

# **Edição de Programa Básico**

Esta secção descreve os controladores da edição básica de programas. Estas funções estão disponíveis quando edita um programa.

#### **1) Para escrever o programa ou fazer alterações ao programa:**

- Para editar um programa em MDI, prima MDI. Este é o modo EDIT:MDI. O programa é exibido no painel Ativo.
- Para editar um programa numerado, selecione-o no gestor de dispositivos (LIST PROGRAM), (LISTAR PROGRAMA) e, em seguida, prima EDIT (Editar). Este é o modo EDIT:MDI. O programa é exibido no painel Geração de Programa.

### **2) Para realçar código:**

- Use as teclas de cursor ou o manípulo de deslocamento para deslocar o cursor através do programa.
- Poderá interagir com peças singulares de código ou texto (destaque do cursor), blocos de código ou múltiplos blocos de código (seleção em bloco). Consulte a secção Seleção em Bloco para obter mais informação.

#### **3) Para adicionar código ao programa:**

- Realce o bloco de código que pretende que o novo código siga.
- Escreva o novo código.
- Prima INSERT (INSERIR). O seu novo código aparece em frente do bloco que realçou.

#### **4) Para substituir código:**

- Realce o código que pretende substituir.
- Escreva o código com o qual pretende substituir o código realçado.
- Prima ALTER (ALTERAR). O seu novo código assume o lugar do código que realçou.

#### **5) Para eliminar carateres ou comandos:**

- Realce o texto que pretende apagar.
- Prima DELETE (APAGAR). O texto que realçou é removido do programa.

### **6) Prima UNDO (ANULAR) para reverter para até as últimas (40) alterações.**

**NOTA:** Não poderá usar UNDO para reverter alterações feitas se sair do modo EDIT:EDIT.

**NOTA:** No modo EDIT:EDIT, o controlador não guarda o programa à medida que edita. Prima MEMORY para guardar o programa e carregar o painel de Programa Ativo.

### **6.5 | FRESADORA - EDITAR PROGRAMA**

# **Bloquear seleção**

Quando edita um programa, pode selecionar blocos de código singulares ou múltiplos. Depois, poderá copiar e colar, apagar ou mover esses blocos de uma vez só.

#### **Para selecionar um bloco:**

Use as teclas de cursor para mover o cursor destacado para o primeiro ou o último bloco na sua seleção.

**NOTA:** Poderá iniciar uma seleção no topo ou no final do bloco, e depois mover-se para cima ou para baixo, conforme o necessário para concluir a sua seleção.

**NOTA:** Não pode incluir o bloco de nome de programa na sua seleção. O controlador exibe a mensagem CÓDIGO RESERVADO.

- Prima F2 para iniciar a sua seleção.
- Use as setas do cursor ou manípulo de deslocamento para expandir a seleção.
- Prima F2 para finalizar a sua seleção.

### **Ações com Bloqueio de Seleção**

Após selecionar texto, poderá copiá-lo e colá-lo, deslocá-lo ou apagá-lo.

**NOTA:** Estas instruções assumem que já procedeu à seleção do bloco, conforme descrito na secção Seleção em Bloco.

**NOTA:** Estas são ações disponíveis no MDI e no Editor de Programa. Não poderá usar UNDO para inverter estas ações.

#### **1) Para copiar e colar a seleção:**

- Mova o cursor para a linha do programa onde pretende colar o texto selecionado.
- Prima ENTER.

O controlador coloca uma cópia da seleção na linha seguinte daquela em que se encontra o cursor.

**NOTA:** O controlador não copia o texto para a área de transferência quando usar esta função.

#### **2) Para mover a seleção:**

- Mova o cursor para a localização onde pretende mover o texto.
- Prima ALTER (ALTERAR).

O controlador elimina o texto da sua localização atual e coloca-o na linha seguinte.

#### **3)Prima DELETE (ELIMINAR) para eliminar a seleção.**

### **7.1 | FRESADORA - VISÃO GERAL DO ECRÃ TÁTIL**

# **Visão geral do ecrã tátil LCD**

A funcionalidade de ecrã tátil permite-lhe navegar pelo controlador de forma mais intuitiva.

**NOTA:** Se o hardware do ecrã tátil não for detetado no arranque, uma notificação 20016 Ecrã tátil irá aparecer no histórico de alarmes.

### **DEFINIÇÕES**

381 - Ativar/Desativar ecrã tátil

383 - Tamanho da linha da tabela

396 - Teclado virtual ativado

397 - Atraso ao pressionar e segurar

398 - Altura do cabeçalho

399 - Altura do separador

403 - Escolher tamanho do botão pop-up

# **Ícones de estado do ecrã tátil**

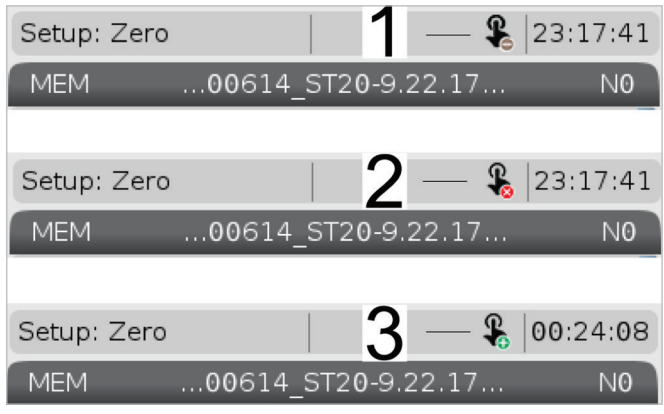

[1] O software não suporta o ecrã tátil

[2] Ecrã tátil desativado

[3] Ecrã tátil ativado

Aparece um ícone no canto superior esquerdo do ecrã quando o ecrã tátil está ativado ou desativado.

Funções excluídas do ecrã tátil

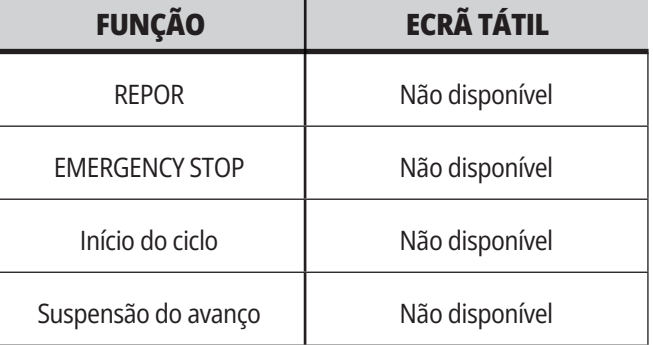

# **Ecrã tátil LCD - Mosaicos de navegação**

Pressione o ícone Menu [1] no ecrã para exibir os ícones de exibição [2].

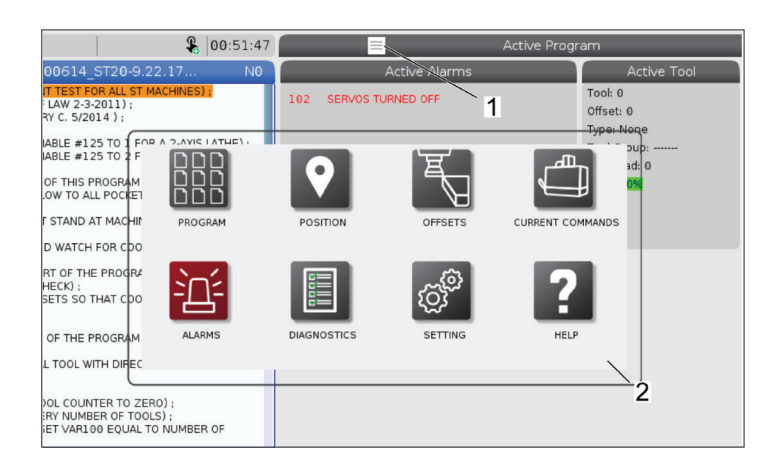

#### **Ícones de opções de definições [1].**

**Painel do modo de operação**

modo.

Prima e mantenha premido o ícone de visualização para navegar para um separador específico. Por exemplo, se quiser ir para a página Rede, prima sem soltar o ícone de definições até as opções de definições [3] serem mostradas.

Prima o ícone retroceder para regressar ao menu principal.

Para fechar a caixa pop-up, toque em qualquer outro local fora da caixa pop-up.

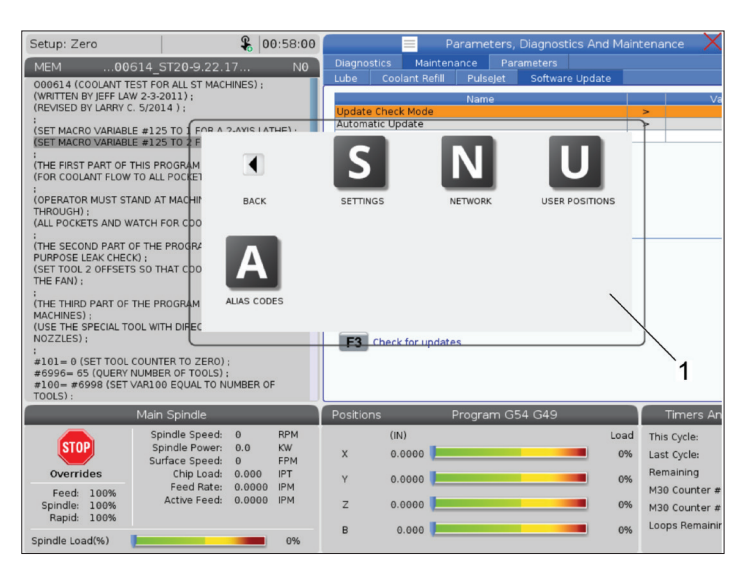

#### TEN BY JEFF LAN 3-2011 Prima o canto superior esquerdo [1] do ecrã para ter fazer :<br>(SET MACRO VARIABLE #125 TO<br>(SET MACRO VARIABLE #125 TO a caixa pop-up do painel de operação [2] aparecer. Prima o ícone do modo para colocar a máquina nesse MUST STAND AT I (GH) ;<br>)CKETS AND WATCH FOR :<br>(THE SECOND PART OF THE PR(<br>PURPOSE LEAK CHECK) :<br>(SET TOOL 2 OFFSETS SO THAT

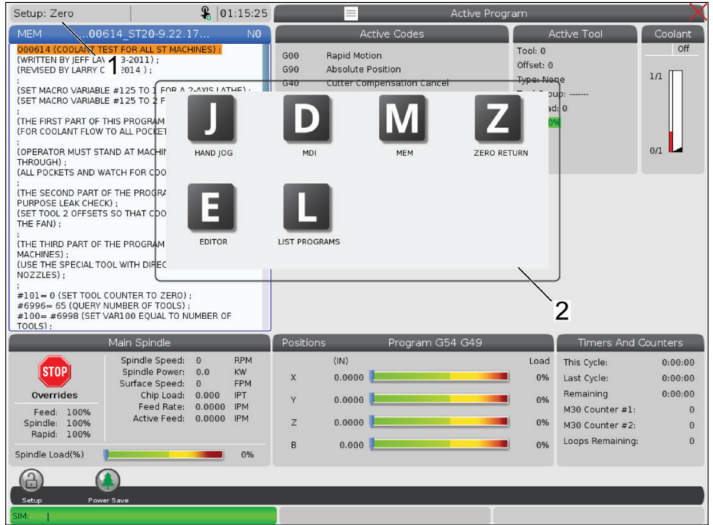

# **Ecrã tátil LCD - Caixas selecionáveis**

### **Ícone de ajuda**

- Toque e segure os ícones [1] na parte inferior do ecrã para ver o significado [2] do ícone.
- A janela de pop-up de ajuda desaparecerá quando deixar o ícone.

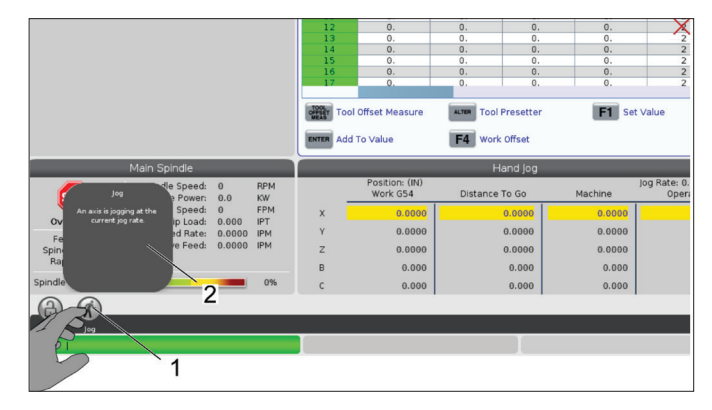

### **Tabelas selecionáveis e botões de função.**

- Os campos linhas e colunas [1] nas tabelas são selecionáveis. Para aumentar o tamanho da linha, consulte a definição 383 - Tamanho da linha da tabela.
- Os ícones de botão de função [2] que aparecem nas caixas também podem ser pressionados para utilizar a função.

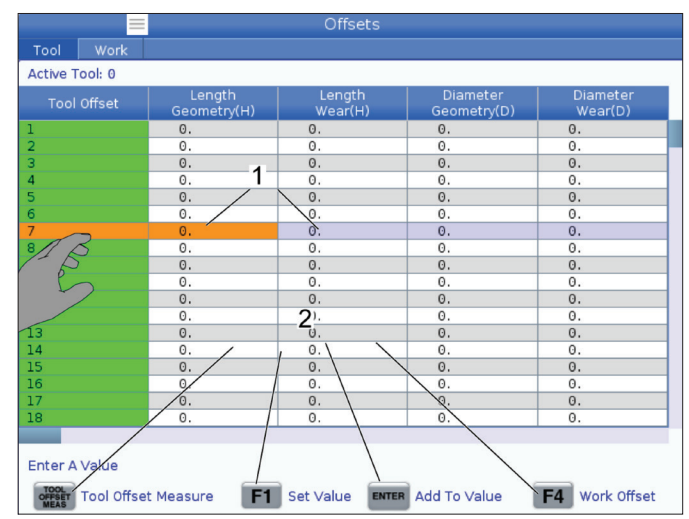

#### **Caixas de visualização selecionáveis**

• As caixas de visualização [1 - 7] são selecionáveis.

Por exemplo, se quiser ir para Manutenção, prima a caixa de visualização de refrigeração [4].

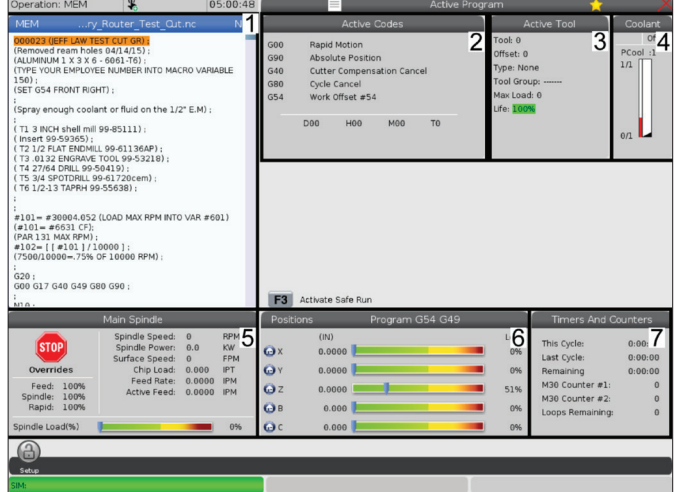
#### **7.4 | FRESADORA - TECLADO VIRTUAL**

## **Ecrã tátil LCD - Teclado virtual**

O teclado virtual permite introduzir texto no ecrã sem utilizar o teclado.

Para ativar esta definição de função 396 - Teclado Virtual Ativado para Ligado. Prima e mantenha premida qualquer linha de entrada do teclado virtual.

O teclado pode ser movido mantendo o dedo pressionando a barra superior azul e arrastando-o para uma nova posição:

O teclado também pode ser bloqueado no lugar premindo o ícone de bloqueio [1].

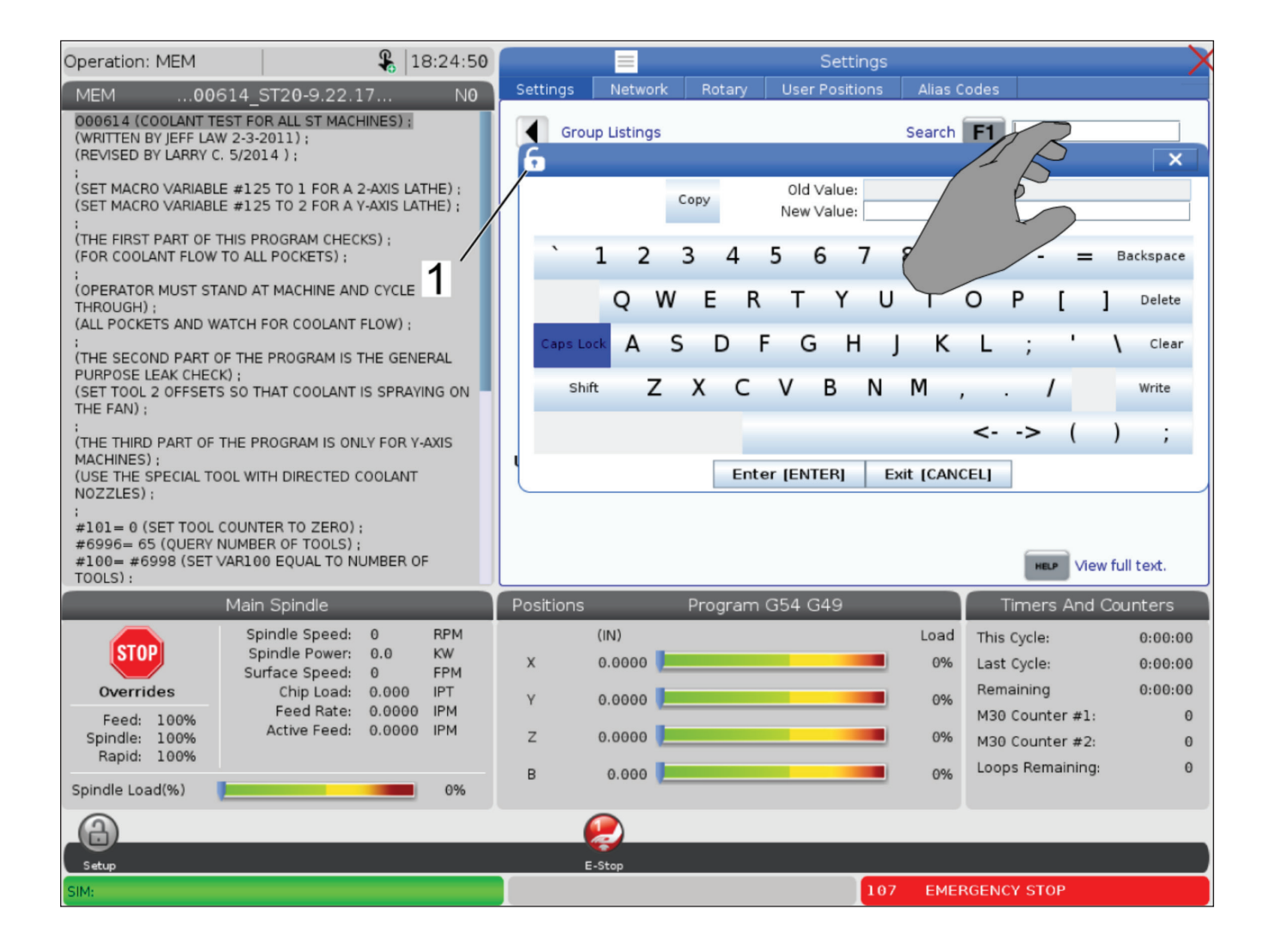

## **Arrastar e largar da lista de programas**

Pode arrastar e soltar programas de Listar Programas para MEM arrastando o ficheiro [1] para o ecrã MEM.

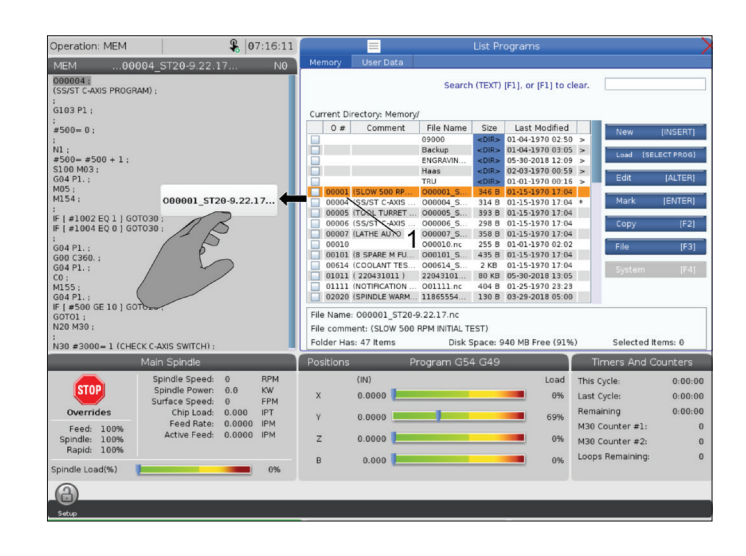

## **Copiar, cortar e colar guiadores**

No modo de edição, pode arrastar os dedos para o código para utilizar guiadores para copiar, cortar e colar uma secção do programa.

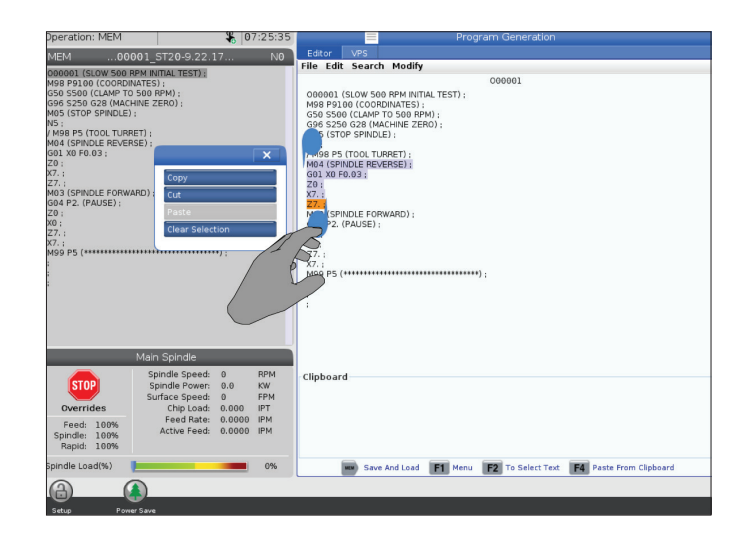

## **Ecrã tátil LCD - Manutenção**

#### **Separador de configuração do ecrã tátil**

Use a página de configuração do touchscreen para calibrar, testar e restaurar as configurações padrão. A configuração do ecrã tátil está localizada na secção de manutenção.

Prima Diagnóstico para ir para Manutenção e navegue até ao separador Ecrã tátil.

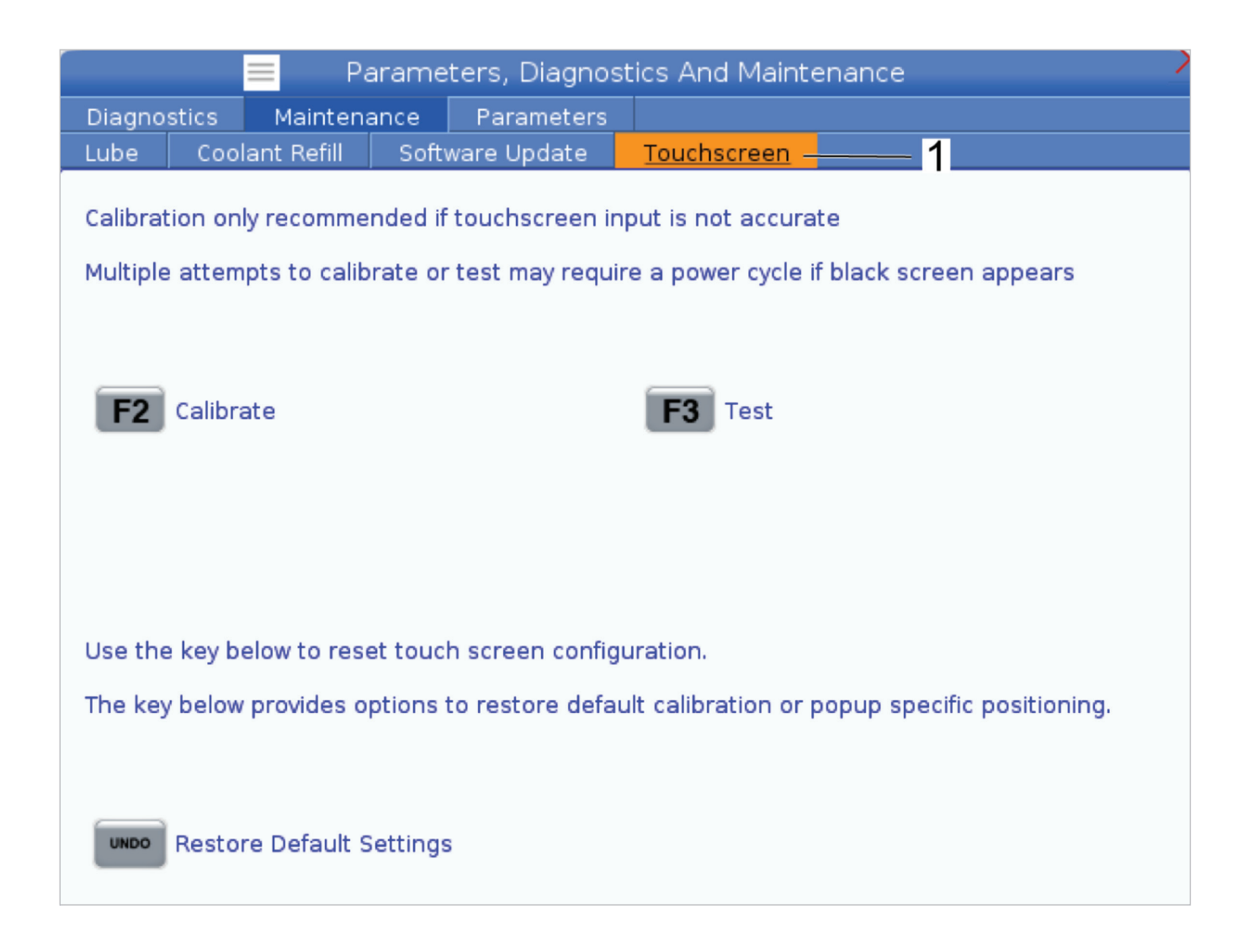

# **Configuração da peça**

#### Exemplos de configuração de peças: **[1] Grampo, [2] Bucha, [3] Prensa.**

O dispositivo de aperto correto é muito importante para a segurança e para a obtenção de resultados de maquinação pretendidos. Há muitas opções de posicionamento para as diferentes aplicações. Contacte o seu Haas Factory Outlet ou concessionário de dispositivos de aperto para aconselhamento.

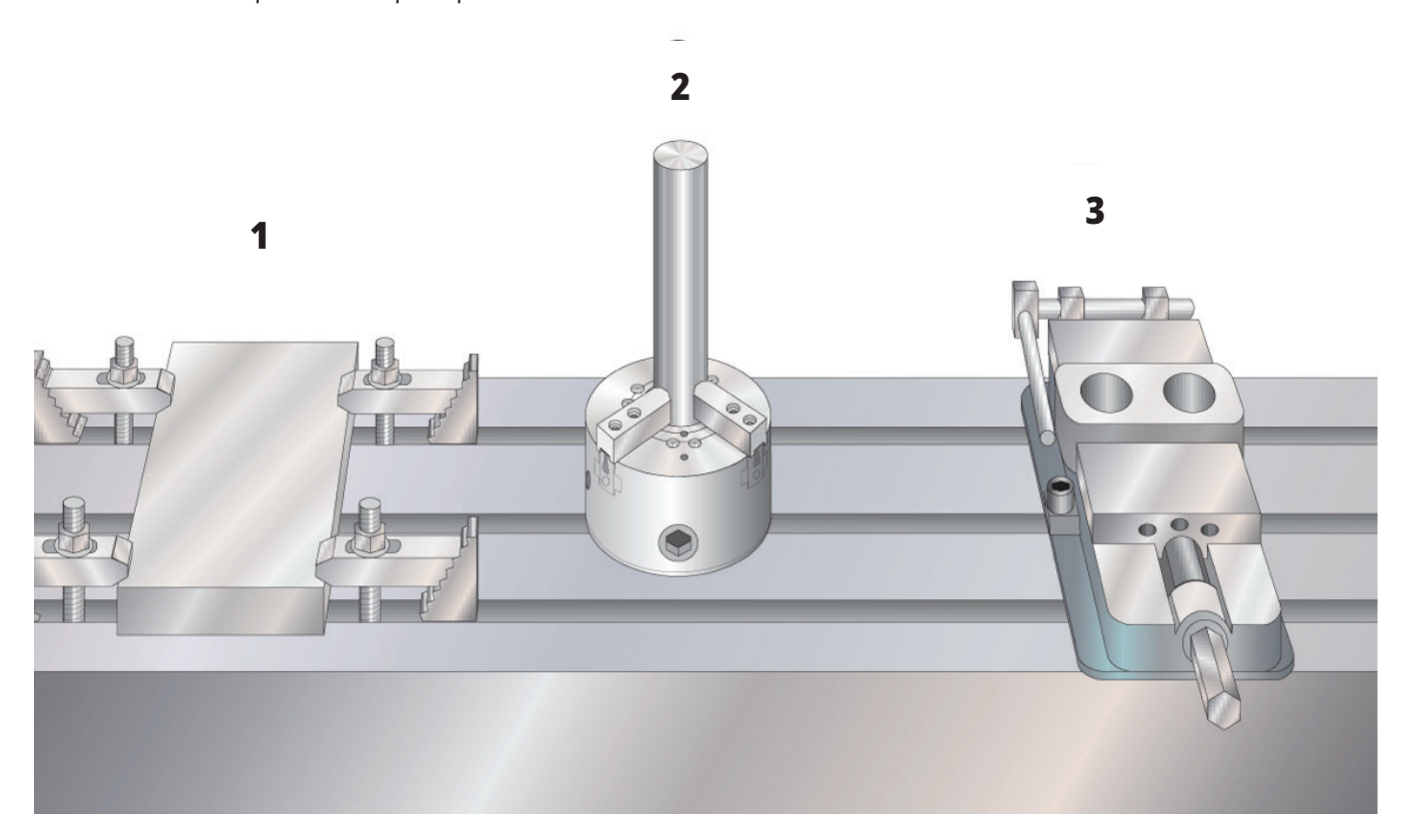

### **Modo de avanço por incrementos**

O Modo de deslocamento permite-lhe deslocar os eixos da máquina até uma posição pretendida. Antes de avançar um eixo, a máquina deverá determinar uma posição de início. O controlador determina-a no arranque da máquina.

Entrar no modo de deslocamento:

- 1. Prima MANÍPULO DE DESLOCAMENTO.
- 2. Prima o eixo pretendido (+X, -X, +Y,-Y, +Z, -Z, +A/C ou -A/C, +B, ou -B).
- 3. Existem diferentes velocidades de incrementos que podem ser utilizadas no modo de deslocamento; são elas: .0001, .001, .01 e .1. Cada clique do interruptor de incrementos desloca o eixo pela distância definida pela taxa de incrementos atual. Também poderá usar o Manípulo de deslocamento remoto (RJH) para deslocar os eixos.
- 4. Prima e mantenha premido os botões de deslocamento ou use o manípulo de deslocamento para deslocar o eixo.

## **Desvios de ferramenta**

Para maquinar uma peça com precisão, a fresadora necessita saber onde a peça está localizada na mesa e a distância da ponta das ferramentas à parte de cima da peça (desvio da ferramenta da posição de início).

O comportamento de desvio da ferramenta foi modificado nas máquinas Haas das seguintes formas:

- Por predefinição, os desvios da ferramenta serão sempre aplicados, a menos que um desvio G49/H00 (Fresadora) ou Txx00 (Torno) seja explicitamente especificado.
- Nas fresadoras, quando ocorre uma mudança de ferramenta, o desvio da ferramenta será atualizado automaticamente para corresponder à nova ferramenta. Este comportamento já existia em tornos.

Prima o botão DESVIO para visualizar os valores de desvio da ferramenta. Os desvios da ferramenta podem ser introduzidos manualmente ou automaticamente com uma sonda. A lista abaixo mostra como cada definição de desvio funciona.

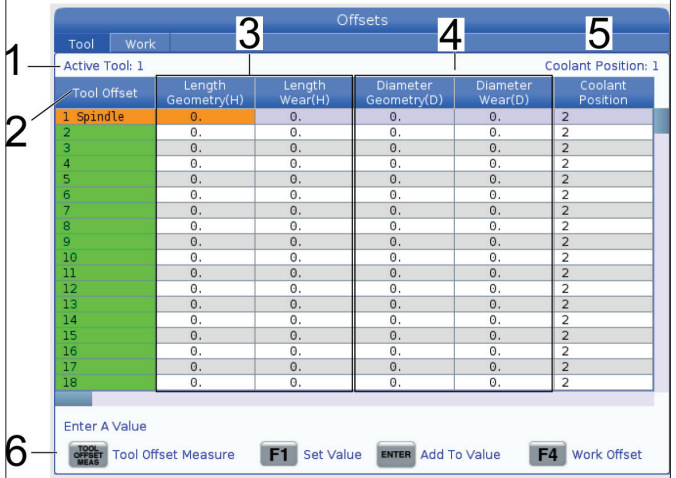

**1) Ferramenta ativa:** - Isto diz-lhe que ferramenta está no spindle.

**2) Desvio da ferramenta (T)** - Esta é a lista de desvios da ferramenta. Existe um máximo de 200 desvios da ferramenta disponíveis.

**3) Geometria de comprimento (H), Desgaste de comprimento (H)** - Estas duas colunas estão ligadas aos valores G43 (H) no programa. Se estiver a comandar um G43 H01; dentro de um programa para a ferramenta #1, o programa utilizará os valores destas colunas.

**NOTA:** A geometria de comprimento pode ser definida manualmente ou automaticamente pela sonda.

**4) Geometria de diâmetro (D), Desgaste de diâmetro (D)** - Estas duas colunas são utilizadas para compensação de ferramenta de corte. Se comandar um G41 D01;

dentro de um programa, o programa utilizará os valores destas colunas.

**NOTA:** A geometria de diâmetro pode ser definida manualmente ou automaticamente pela sonda.

**5) Posição de refrigeração** - Utilize esta coluna para definir a posição de refrigeração para a ferramenta nesta linha.

**NOTA:** Esta coluna só será apresentada se tiver a opção de refrigeração programável.

**6)** Estes botões de funções permitem-lhe definir os valores de desvio.

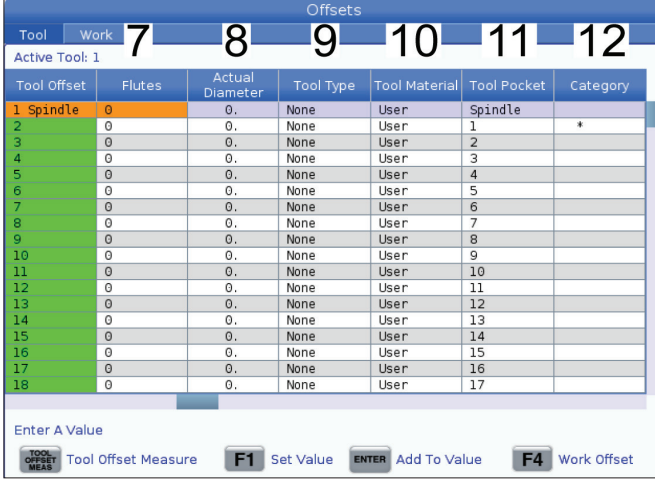

**7) Estria** - Quando esta coluna estiver definida para o valor correto, o controlador pode calcular o valor de carga da limalha correto apresentado no ecrã do Spindle Principal. O VPS alimenta e acelera a biblioteca, mas também utilizará estes valores para cálculos.

**NOTA:** Os valores definidos na coluna Estrias não afetam o funcionamento da sonda.

**8) Diâmetro atual** - Esta coluna é usada pelo controlo para calcular o valor correto da Velocidade de Superfície exibido no ecrã do Spindle Principal.

**9) Tipo de ferramenta** - Esta coluna é utilizada pelo controlador para decidir qual o ciclo de sonda a utilizar para sondar esta ferramenta. Prima F1 para ver as opções: Perfuradora, Macho, Fresadora de carcaça, Fresadora de acabamento, Perfuradora localizada, Fresadora esférica e Sonda. Quando este campo está definido para Perfurar, Roscar, Perfuradora localizada, Fresadora esférica e Sonda, a sonda irá sondar ao longo da linha central da ferramenta pelo comprimento. Quando este campo está definido para Fresadora de carcaça ou Fresadora de acabamento, a sonda irá sondar na extremidade das ferramentas.

**10) Material de trabalho** - Esta coluna é utilizada para cálculos pelos avanços VPS e acelera a biblioteca. Prima F1 para ver as opções: Utilizador, carboneto, aço. Prima Enter para definir o material ou prima Cancelar para sair.

**11) Compartimento da ferramenta** - Esta coluna mostralhe em que compartimento da ferramenta a ferramenta está atualmente. Esta coluna é apenas de leitura.

**12) Categoria da ferramenta** - Esta coluna mostra se a ferramenta está configurada como grande, pesada ou extra grande. Para efetuar uma alteração, realce a coluna e prima ENTER. Será apresentada a Tabela de ferramentas. Siga as instruções no ecrã para fazer alterações na mesa de ferramentas.

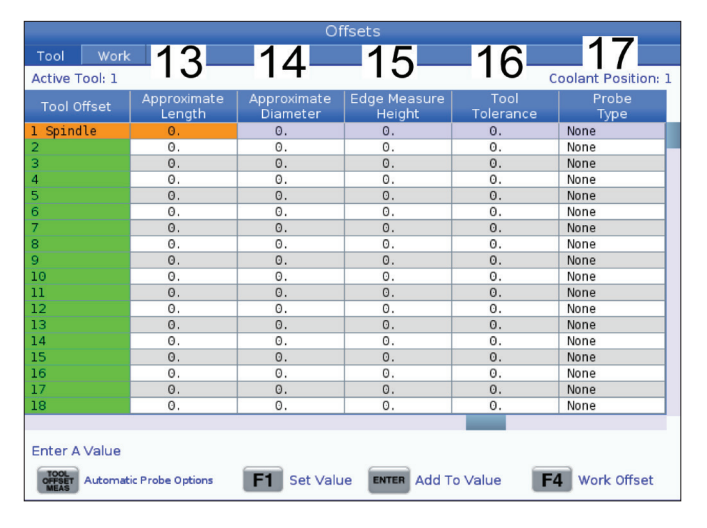

**13) Comprimento aproximado** - Esta coluna é utilizada pela sonda. O valor neste campo indica à sonda a distância entre a ponta da ferramenta e a linha do manómetro do spindle.

**NOTA:** Se sondar o comprimento de uma broca ou de uma rosca, ou de alguma ferramenta que não seja uma fresadora de carcaça ou uma fresadora de acabamento, pode deixar este campo em branco.

**14) Diâmetro aproximado** - Esta coluna é utilizada pela sonda. O valor neste campo indica à sonda o diâmetro da ferramenta.

**15) Altura da medição de precisão** - Esta coluna é utilizada pela sonda. O valor neste campo é a distância abaixo da ponta da ferramenta que a ferramenta precisa de se mover, quando o diâmetro da ferramenta é sondado. Utilize esta definição quando tiver uma ferramenta com um raio grande ou quando estiver a sondar um diâmetro numa ferramenta de chanfragem.

**16) Tolerância da ferramenta** - Esta coluna é utilizada pela sonda. O valor neste campo é utilizado para verificar a quebra da ferramenta e deteção de desgaste. Deixe este campo em branco se estiver a definir o comprimento e o diâmetro da ferramenta.

**17) Tipo de sonda** - Esta coluna é utilizada pela sonda. Pode selecionar a rotina de sonda que pretende realizar nesta ferramenta.

As escolhas são: 0 - Nenhuma sondagem da ferramenta a ser realizada, 1- sondagem do comprimento (rotativa), 2 sondagem do comprimento (não rotativa), 3 - sondagem do comprimento e do diâmetro (rotativa). Prima MEDIDA DE DESVIO DA FERRAMENTA para definir as opções da sonda automática.

### **Definir um desvio da ferramenta**

O próximo passo consiste em tocar as ferramentas. Isto define a distância da ponta da ferramenta à parte superior da peça. Outro nome para isto é Desvio do Comprimento da Ferramenta, que é designado como H numa linha do código da máquina. A distância para cada ferramenta é introduzida na Tabela de DESVIO DA FERRAMENTA.

**NOTA:** Quando tocar em ferramentas ou trabalhar na mesa estacionária, certifique-se de que o eixo de inclinação está a 0 graus (A0° ou B0°).

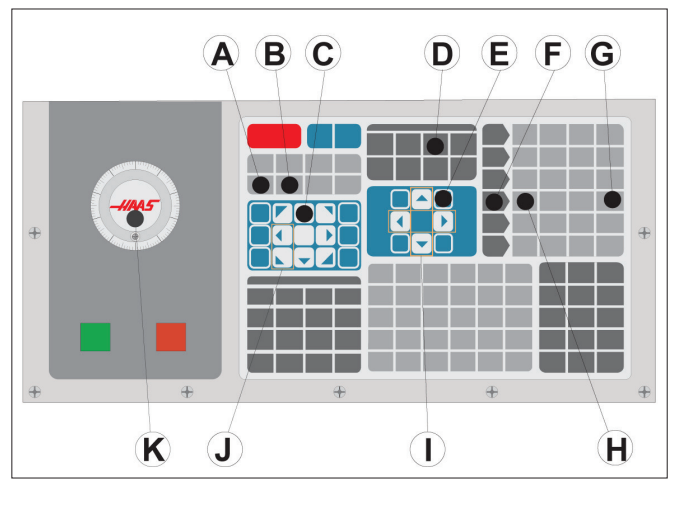

#### **1**

Definir o Desvio da Ferramenta. Com o eixo Z na posição inicial, o Desvio do Comprimento da Ferramenta é medido desde a ponta da ferramenta [1] até ao topo da peça [2].

- Carregue a ferramenta no spindle [1].
- Prima MANÍPULO DE DESLOCAMENTO [F].
- Prima .1/100. [G] (A fresadora movimenta-se a uma velocidade rápida quando o manípulo é rodado).
- Selecione entre os eixos X e Y [J] e incremente com o manípulo de deslocamento [K] a ferramenta para junto do centro da peça.
- Prima +Z [C].
- Incremente com o interruptor o eixo Z aproximadamente 1" acima da peça.
- Prima .0001/.1 [H] (A fresadora movimenta-se a uma velocidade lenta quando o manípulo é rodado).

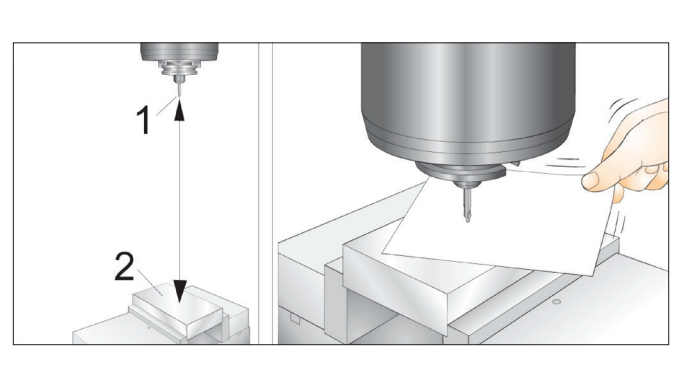

#### **2**

- Coloque uma folha de papel entre a ferramenta e a peça. Cuidadosamente, aproxime a ferramenta o mais possível do topo da peça, mantendo a possibilidade de movimentar o papel.
- Prima DESVIO [D], e depois selecione o separador FERRAMENTA.
- Destaque o valor Geometria de H (comprimento) para a posição #1.
- Prima MEDIÇÃO DE DESVIO DE FERRAMENTA [A]. Pode aparecer uma caixa se a alteração for Maior que a Definição 142! Aceitar (S/N)? Prima Y para aceitar.
- **• CUIDADO:** O passo seguinte faz com que o spindle se movimente rapidamente no eixo Z.
- Prima FERRAMENTA SEGUINTE [B].
- Repita o processo de desvio para cada ferramenta.

### **Desvios de Trabalho**

Prima DESVIO, depois F4 para visualizar os valores de desvios de trabalho. Os desvios de trabalho podem ser introduzidos manualmente ou automaticamente com uma sonda. A lista abaixo mostra como cada definição de desvio de trabalho funciona.

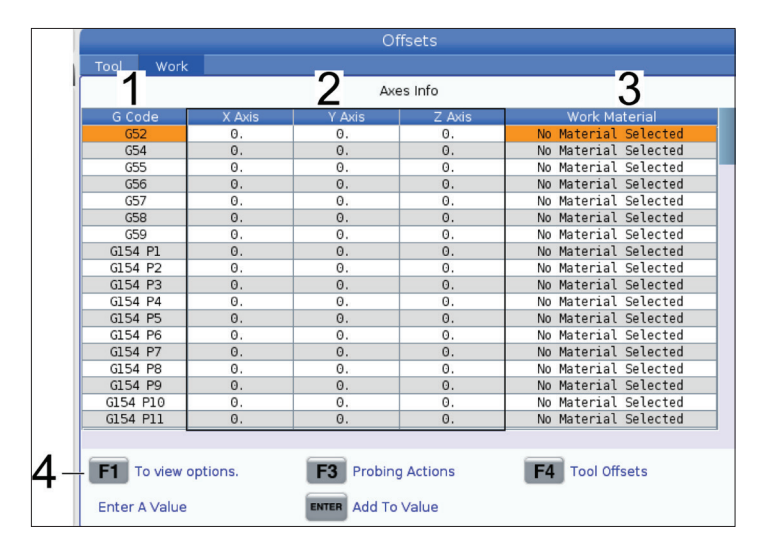

**1) Código G** - Esta coluna apresenta todos os códigos G de desvios de trabalho disponíveis. Para mais informação sobre estes desvios de trabalho, consulte G52 Definir Sistema de Coordenadas de Trabalho (Grupo 00 ou 12), G54 Desvios de Trabalho, G92 Definir Valor de Mudança de Sistema de Coordenadas de Trabalho (Grupo 00).

**2) Eixo X, Y, Z** - Esta coluna apresenta o valor de desvio de trabalho para cada eixo. Se os eixos rotativos forem ativados, os desvios para estes serão apresentadas nesta página.

**3) Material de trabalho** - Esta coluna é utilizada pelos avanços VPS e acelera a biblioteca.

**4)** Estes botões de funções permitem-lhe definir os valores de desvio. Digite o valor de desvio de trabalho pretendido e prima F1 para definir o valor. Prima F3 para definir uma ação de sondagem. Prima F4 para alternar entre o separador de desvios de trabalho e de desvios da ferramenta. Escreva um valor e prima Enter para adicionar ao valor atual.

## **Definir um desvio de trabalho**

Para trabalhar uma peça de trabalho, a fresadora tem de saber onde a peça está localizada na mesa. Poderá usar um detetor de extremidade, uma sonda eletrónica ou muitas outras ferramentas e métodos para determinar a peça zero. Para definir o desvio zero de peça com um ponteiro mecânico:

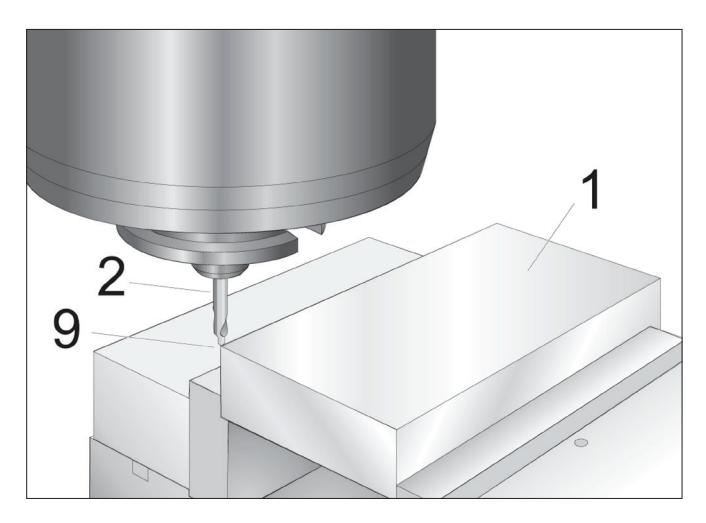

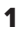

Coloque o material [1] na prensa e aperte.

Carregue uma ferramenta de ponteiro [2] no spindle.

Prima MANÍPULO DE DESLOCAMENTO [E].

Prima .1/100. [F] (A fresadora movimenta-se a velocidade elevada quando o manípulo for rodado).

Prima +Z [A].

Incremente com o manípulo de deslocamento [J] o eixo Z aproximadamente 1" acima da peça.

Prima .001/1. [G] (A fresadora irá movimentar-se a baixa velocidade quando o interruptor for rodado).

Incremente com o interruptor o eixo Z aproximadamente 0.2" acima da peça.

Selecione entre os eixos X e Y [I] e incremente [I] a ferramenta para o canto superior esquerdo da peça (ver ilustração [9]).

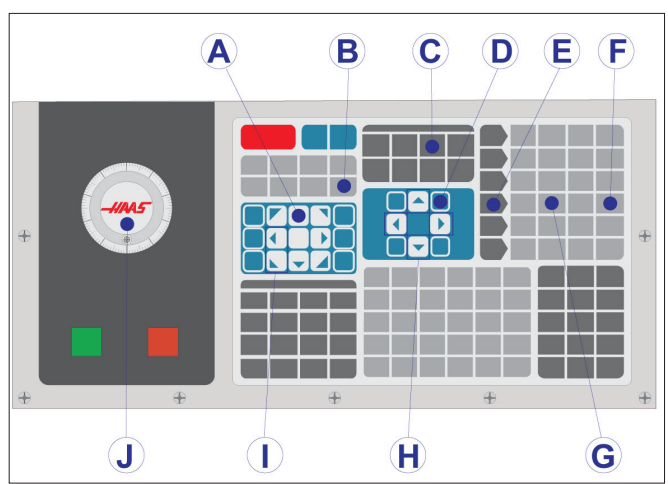

#### **2**

Prima OFFSET (DESVIO) > TRABALHO [C] e prima a tecla de cursor DOWN (BAIXO) [H] para ativar a página. Poderá premir F4 para alternar entre desvios de ferramenta e de trabalho.

Navegue até à localização do eixo X G54.

**CUIDADO:** No próximo passo, não prima DEFINIÇÃO DA PEÇA ZERO uma terceira vez; isto carrega um valor na coluna EIXO Z. Isto causa assim uma falha ou um alarme do eixo Z ao executar o programa.

Prima DEFINIÇÃO DA PEÇA ZERO [B] para carregar o valor na coluna do eixo X. Prima DEFINIÇÃO DA PEÇA ZERO [B] para carregar o valor na coluna do eixo Y.

## **WIPS - Manual do operador**

Por favor, consulte o manual do operador WIPS, secção de operação, para instruções sobre como definir desvios de ferramenta e desvios de trabalho usando um ciclo de sondagem.

Digitalize o código QR abaixo para ser redirecionado para a página do website.

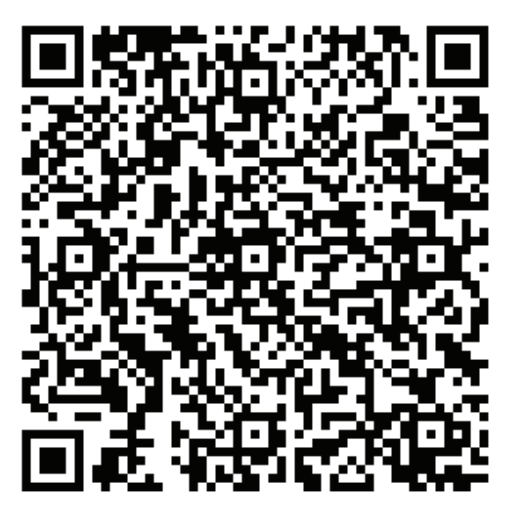

**Operação WIPS**

### **Comutadores de ferramenta**

Há (2) tipos de trocadores de ferramentas de fresadoras: o tipo guarda-chuva (UTC) e o trocador de ferramenta de instalação lateral (SMTC). O operador comanda ambos os trocadores de ferramentas do mesmo modo, mas configuram-se de modo diferente.

Assegure-se de que a máquina foi retornada a zero. Se isso não se verificar, prima ARRANQUE.

Use LIBERTAR FERRAMENTA, ATC FWD, e ATC REV para comandar manualmente o trocador de ferramenta. Existem dois (2) botões de libertação de ferramentas; um no lado da tampa da cabeça do spindle e o segundo no teclado.

### **Carregar as Comutador de ferramentas**

**CUIDADO:** Não exceder as especificações máximas do comutador de ferramentas. Pesos da ferramenta extremamente pesados devem ser distribuídos uniformemente. Isto significa que as ferramentas pesadas devem ser colocadas uma em frente da outra e não juntas. Certifique-se de que existe uma folga adequada entre as ferramentas no trocador de ferramenta; esta distância é de 3.6". para um compartimento 20 e de 3" para um compartimento 24+1. Verifique as especificações do seu trocador de ferramentas para conhecer a folga correta entre ferramentas.

**NOTA:** Pressão de ar baixa ou volume insuficiente irá reduzir a pressão aplicada ao pistão de libertação da ferramenta e irá abrandar o tempo de comutação da ferramenta ou não irá libertar a ferramenta.

**AVISO:** Mantenha-se afastado do comutador de ferramentas durante o arranque, encerramento e quaisquer operações do comutador de ferramentas.

Carregue sempre ferramentas no trocador de ferramentas a partir do spindle. Nunca carregue uma ferramenta diretamente no carrossel do comutador de ferramentas. Algumas fresadoras têm controladores remotos de comutação de ferramentas que permitem ao operador inspeccionar e substituir ferramentas no carrossel. Esta estação não se destina a carregamento inicial e designação de ferramenta.

**CUIDADO:** As ferramentas que produzem um forte ruído ao serem libertadas indicam um problema e devem ser inspecionadas antes da ocorrência de graves danos no trocador de ferramentas ou no spindle.

#### **9.2 | FRESADORA - CARREGAMENTO DE FERRAMENTAS**

### **Carregamento de ferramentas para um trocador de ferramentas de guarda-chuva**

#### **1**

Esta secção informa sobre como se carregam ferramentas num trocador de ferramentas vazio para uma nova aplicação. Assume-se que a mesa da ferramenta do compartimento ainda contém informação da aplicação anterior.

Certifique-se de que os seus suportes de ferramenta têm o tipo de tirante correto para a fresadora.

#### **2**

As ferramentas são carregada no trocador de ferramentas tipo guarda-chuva, carregando, primeiro, a ferramenta no spindle. Para carregar uma ferramenta no spindle, prepare a ferramenta e depois siga estes passos:

Certifique-se de que as ferramentas carregadas têm o tipo de tirante correto para a fresadora.

Prima MDI/DNC para o modo MDI.

Organize as ferramentas para corresponderem ao programa CNC.

Pegue na ferramenta e insira a ferramenta (tirante primeiro) no spindle. Rode a ferramenta de modo a que os dois cortes no suporte da ferramenta se alinhem com os separadores no spindle. Empurre a ferramenta para cima, premindo o botão Tool Release (Libertação da ferramenta). Quando a ferramenta estiver montada no spindle, solte o botão de libertação da ferramenta.

Prima ATC FWD.

Repita os Passos 4 e 5 com as ferramentas remanescentes até carregar todas as ferramentas.

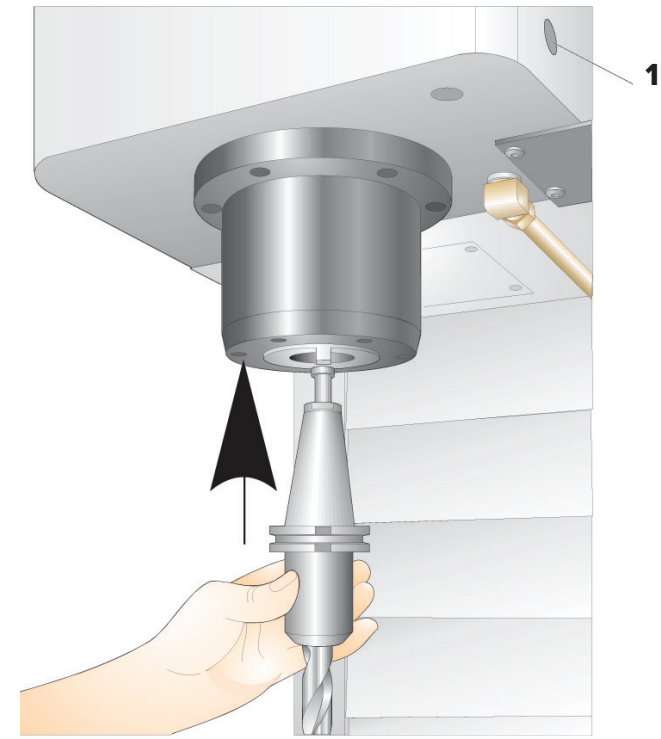

## **Recuperação do Comutador de Ferramentas Tipo Sombrinha**

Se o trocador de ferramenta encravar, o controlador passa automaticamente a um estado de alarme. Para corrigir isto:

**Aviso:** Nunca coloque as mãos perto do comutador de ferramentas, a menos que haja um alarme exibido primeiro.

- 1. Remova a causa do encravamento.
- 2. Prima RESET para desligar os alarmes.
- 3. Prima RECUPERAR e siga as direções para rearmar o trocador de ferramentas.

### **Comutadores de ferramenta**

Há (2) tipos de trocadores de ferramentas de fresadoras: o tipo guarda-chuva (UTC) e o trocador de ferramenta de instalação lateral (SMTC). O operador comanda ambos os trocadores de ferramentas do mesmo modo, mas configuram-se de modo diferente.

Assegure-se de que a máquina foi retornada a zero. Se isso não se verificar, prima ARRANQUE.

Use LIBERTAR FERRAMENTA, ATC FWD, e ATC REV para comandar manualmente o trocador de ferramenta. Existem dois (2) botões de libertação de ferramentas; um no lado da tampa da cabeça do spindle e o segundo no teclado.

### **Carregar as Comutador de ferramentas**

**CUIDADO:** Não exceder as especificações máximas do comutador de ferramentas. Pesos da ferramenta extremamente pesados devem ser distribuídos uniformemente. Isto significa que as ferramentas pesadas devem ser colocadas uma em frente da outra e não juntas. Certifique-se de que existe uma folga adequada entre as ferramentas no trocador de ferramenta; esta distância é de 3.6". para um compartimento 20 e de 3" para um compartimento 24+1. Verifique as especificações do seu trocador de ferramentas para conhecer a folga correta entre ferramentas.

**NOTA:** Pressão de ar baixa ou volume insuficiente irá reduzir a pressão aplicada ao pistão de libertação da ferramenta e irá abrandar o tempo de comutação da ferramenta ou não irá libertar a ferramenta.

**Aviso:** Mantenha-se afastado do comutador de ferramentas durante o arranque, encerramento e quaisquer operações do comutador de ferramentas.

Carregue sempre ferramentas no trocador de ferramentas a partir do spindle. Nunca carregue uma ferramenta diretamente no carrossel do comutador de ferramentas. Algumas fresadoras têm controladores remotos de comutação de ferramentas que permitem ao operador inspeccionar e substituir ferramentas no carrossel. Esta estação não se destina a carregamento inicial e designação de ferramenta.

**CUIDADO:** As ferramentas que produzem um forte ruído ao serem libertadas indicam um problema e devem ser inspecionadas antes da ocorrência de graves danos no trocador de ferramentas ou no spindle.

### **Tabela de ferramentas**

Esta secção indica-lhe como usar a mesa de compartimentos de ferramentas para lhe dar informação de controlador acerca das suas ferramentas.

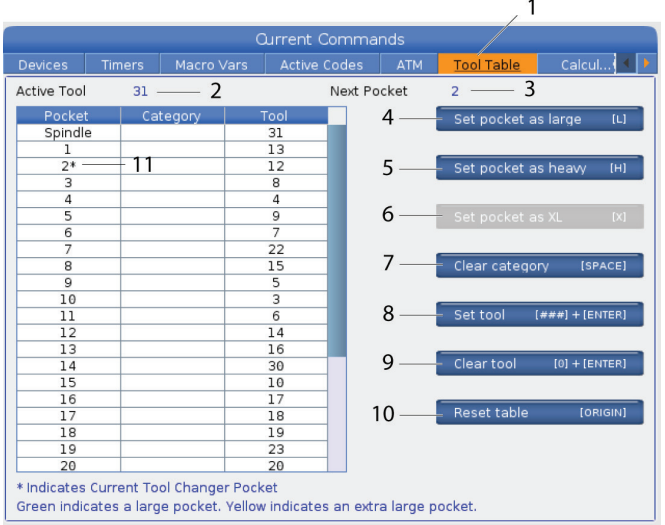

**1)** Para aceder ao compartimento da ferramenta, prima COMANDOS ATUAIS e escolha o separador Tabela de Ferramentas.

**2) Ferramenta ativa** - Dá-lhe o número da ferramenta que está instalada no spindle.

**3) Compartimento ativo** - mostra o próximo número de compartimento.

**4) Definir compartimento como grande [L]** - Uma ferramenta grande tem um diâmetro superior a 3" para máquina de cone 40 e superior a 4" para máquina de cone 50. Desloque-se até ao compartimento de interesse e prima L para definir o sinalizador.

**CUIDADO:** Não pode colocar uma ferramenta grande no trocador de ferramenta se um ou ambos os bolsos circundantes já contiver ferramentas. Ao fazer isto provoca a falha do comutador de ferramentas. As ferramentas grandes devem ter os bolsos adjacentes vazios. No entanto, as ferramentas grandes podem partilhar compartimentos vazios adjacentes.

**NOTA:** Se a sua máquina tiver um trocador de ferramentas tipo guarda-chuva, não irá usar a tabela de compartimento da ferramenta.

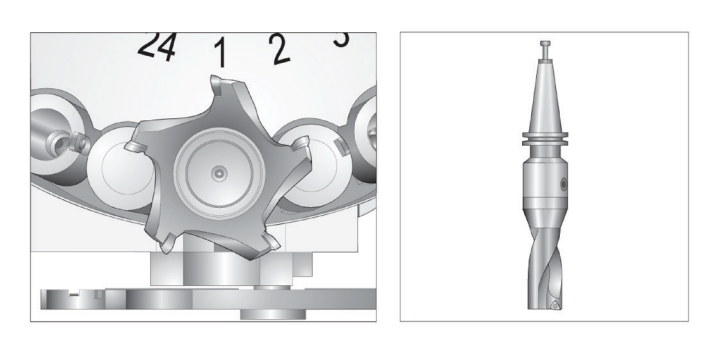

Uma ferramenta grande (esquerda) e pesada (não grande) (acima)

**5) Coloque o compartimento como pesado [H]** - Use este sinalizador quando uma ferramenta de cone 40 Pesada, Pequeno diâmetro (4 lb ou mais pesada) ou uma ferramenta de cone 50 (12 lb ou mais pesada) for carregada no spindle. Desloque-se até ao compartimento de interesse e prima H para definir o sinalizador.

**6) Coloque o compartimento como XL [X]** - Utilize este sinalizador quando forem necessários dois compartimentos adjacentes em cada lado da ferramenta. Desloque-se até ao compartimento de interesse e prima X para definir o sinalizador.

**NOTA:** Esta opção só aparece se a sua máquina tiver um cone 50.

**7) Limpar categoria [Espaço]** - Realce a ferramenta pretendida e prima ESPAÇO para limpar o sinalizador.

**8) Definir ferramenta [###] + [Enter]** - Realce o compartimento pretendido e escreva o número da ferramenta + Enter para definir o número da ferramenta pretendido.

**NOTA:** Não se pode atribuir um número de ferramenta a mais do que um compartimento. Tentar introduzir um número de ferramenta já apresentado na mesa de compartimento da ferramenta resulta num erro de ferramenta inválida.

**9) Limpar ferramenta [0] + [Enter]**- Destaque o compartimento desejado e prima 0 + Enter para apagar o número da ferramenta.

**10) Reponha a tabela [Origin]** - Prima ORIGIN com o cursor na coluna central para usar o menu ORIGIN. Este menu permite-lhe:

**Sequenciar Todos os Compartimentos** - Torna todos os números de ferramenta sequenciais baseados no compartimento em que se encontram, a começar por 1.

**Todos os Compartimentos Zero** - Retira todos os números de ferramenta de todos os números de compartimento.

**Limpar Etiquetas de Categoria** - Retira as designações de categoria de todas as ferramentas.

**11) \*** Indica o compartimento do trocador de ferramentas atual.

## **Carregamento de ferramentas num Comutador de ferramentas de montagem lateral**

#### **1**

Esta secção informa sobre como se carregam ferramentas num trocador de ferramentas vazio para uma nova aplicação. Assume-se que a mesa da ferramenta do compartimento ainda contém informação da aplicação anterior.

Certifique-se de que os seus suportes de ferramenta têm o tipo de tirante correto para a fresadora.

Prima COMANDOS ATUAIS e depois navegue até ao separador TABELA DE FERRAMENTAS e prima a tecla de cursor PARA BAIXO. Consulte a Tabela de ferramentas para definir as informações da ferramenta corretas na tabela de ferramentas.

#### **2**

Inserir a ferramenta 1 (tirante primeiro) no spindle.

Introduzir uma ferramenta no spindle: **[1]** Botão de libertação da ferramenta.

Rode a ferramenta de modo a que os dois cortes no suporte da ferramenta se alinhem com os separadores no spindle.

Empurre a ferramenta para cima e prima o botão de libertação da ferramenta.

Quando a ferramenta estiver montada no spindle, solte o botão de libertação da ferramenta.

Prima COMANDOS ATUAIS e depois navegue até ao separador TABELA DE FERRAMENTAS e prima a tecla de cursor PARA BAIXO. Consulte a Tabela de ferramentas para definir as informações da ferramenta corretas na tabela de ferramentas.

 **1**

## **Trocador de ferramentas de montagem lateral de alta velocidade**

O trocador de ferramenta de instalação lateral de alta velocidade possui uma atribuição de ferramentas adicional, que é "Pesada". Ferramentas que pesam mais de 4 libras são consideradas pesadas. Deve designar ferramentas pesadas com H (Nota: Todas as ferramentas grandes são consideradas pesadas). Durante o funcionamento, um "h" na tabela de ferramentas indica uma ferramenta pesada num compartimento grande.

Como medida de precaução, o trocador de ferramenta funcionará no máxima a 25% da velocidade normal quando troca uma ferramenta pesada. A velocidade para cima/para baixo da cavidade não é abrandada. O controlador repõe a velocidade para a actual quando a troca da ferramenta estiver concluída. Contacte o seu Haas Factory Outlet se tiver problemas com ferramentas invulgares ou extremas.

H - Pesada, mas não necessariamente grande (as ferramentas grandes requerem compartimentos vazios de ambos os lados). h - Ferramenta pesada de pequeno diâmetro num compartimento destinado a uma ferramenta grande (tem de ter um compartimento vazio em ambos os lados). O "h" e "i" minúsculos são colocados pelo controlador; nunca introduza um "h" ou um "i" minúsculo na tabela de ferramentas.

I – Ferramenta de diâmetro pequeno num compartimento destinado a uma ferramenta grande no spindle.

Assume-se que ferramentas grandes sejam pesadas.

Não se assume que ferramentas pesadas sejam grandes.

Em trocadores de ferramentas que não sejam de alta velocidade, "H" e "h" não têm qualquer efeito.

#### **Utilizar "0" para Designação de Ferramenta**

Na mesa de ferramentas, introduza 0 (zero) como número de ferramenta para etiquetar um compartimento de ferramenta "sempre vazio". O trocador de ferramenta não "vê" este bolso e nunca tenta instalar ou recuperar uma ferramenta de bolsos com a designação "0".

Não se pode usar zero para designar a ferramenta no spindle. O spindle deve ter sempre uma designação do número da ferramenta.

### **Mover ferramentas no carrossel**

Caso as ferramentas necessitem de mover-se no carrossel, siga este procedimento.

**CUIDADO:** Planeie a reorganização de ferramentas no carrossel atempadamente. Para reduzir o potencial de falhas do comutador de ferramentas, mantenha o movimento da

ferramenta num nível mínimo. Se houver ferramentas grandes ou pesadas no trocador de ferramentas, certifique-se de que são movimentadas apenas entre os compartimentos de ferramentas designados para esse fim.

## **Mover ferramentas no carrossel**

Caso as ferramentas necessitem de mover-se no carrossel, siga este procedimento.

**CUIDADO:** Planeie a reorganização de ferramentas no carrossel atempadamente. Para reduzir o potencial de falhas do comutador de ferramentas, mantenha o movimento da ferramenta num nível mínimo. Se houver ferramentas grandes ou pesadas no trocador de ferramentas, certifique-se de que são movimentadas apenas entre os compartimentos de ferramentas designados para esse fim.

#### **Ferramentas Móveis**

O trocador de ferramentas na imagem conta com uma seleção de ferramentas de vários tamanhos. Para este exemplo, necessitamos de mover a ferramenta 12 para o compartimento 18 para criar espaço para uma ferramenta maior no compartimento 12.

Arranjar Espaço para Ferramentas Grandes: [1] Ferramenta 12 para Compartimento 18, [2] Ferramenta grande no Compartimento 12.

1) Selecione o modo MDI. Prima COMANDOS ATUAIS e siga até ao visor TABELA DE FERRAMENTAS. Verifique o número da ferramenta que está no compartimento 12.

2) Escreva Tnn (onde nn é o número da ferramenta do passo 1). Prima ATC FWD. Coloca-se assim a ferramenta do compartimento 12 no spindle.

3) Escreva P18 depois prima ATC FWD para colocar a ferramenta atualmente no spindle no compartimento 18. 4) Percorra até ao compartimento 12 na TABELA DE FERRAMENTAS e prima L, ENTER para designar o compartimento 12 como grande.

5) Introduza o número da ferramenta em SPINDLE na TABELA DE FERRAMENTAS. Introduza a ferramenta no spindle.

**NOTA:** As ferramentas extra-grandes também podem ser programadas. É considerada uma ferramenta "Extra-grande" aquela que ocupa até três compartimentos; o diâmetro da ferramenta abrange o compartimento da ferramenta em cada lado do compartimento instalado. Entre em contacto com o seu HFO para fornecer uma configuração especial se uma ferramenta deste tamanho for necessária. A tabela de ferramenta deve ser atualizada pois agora estão dois bolsos vazios para as ferramentas extra-grandes.

6) Introduza P12 no controlador e prima ATC FWD. A ferramenta é posicionada no compartimento 12.

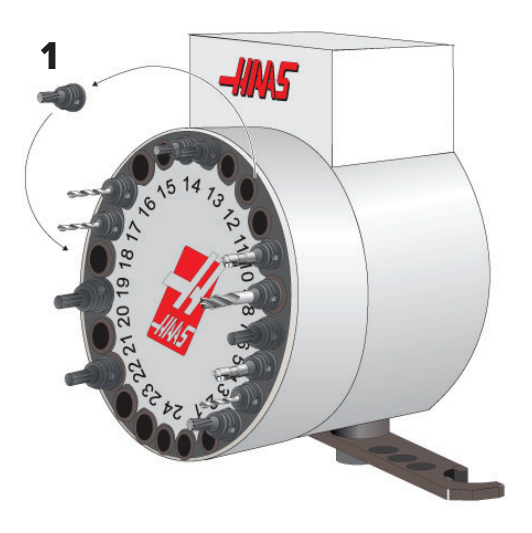

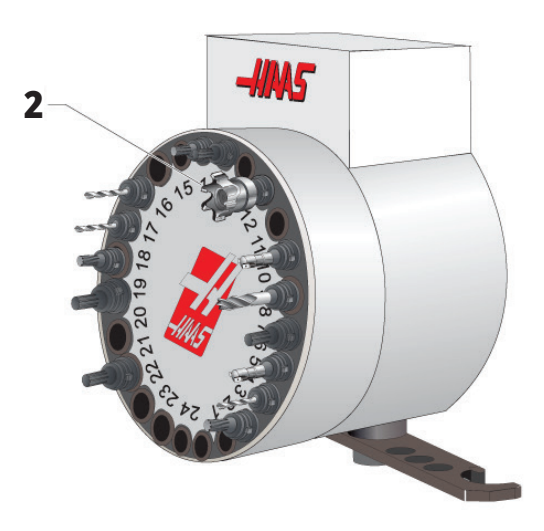

## **Pré-chamada da ferramenta SMTC**

#### **Pré-chamada de ferramenta**

Para economizar tempo, o controlador antevê até 80 linhas do programa para processar e preparar o movimento da máquina e as trocas de ferramentas. Quando a antevisão se deparar com uma comutação de ferramenta, o controlador coloca a próxima ferramenta no programa em posição. A isto designase "Pré-chamada de ferramenta".

Alguns comandos de programa param a antecipação. Se o seu programa possui estes comandos antes da comutação seguinte da ferramenta, o controlador não executa a pré-chamada da ferramenta. Isto poderá originar um abrandamento do programa porque a máquina deve aguardar pelo posicionamento da ferramenta seguinte antes de poder trocar as ferramentas.

Comandos de programa que interrompem a antecipação:

- Seleções de desvios de trabalho (G54, G55, etc.)
- G103 Limitar Preparação do Bloco quando programado sem um endereço P ou com um endereço P diferente de zero
- M01 Paragem opcional
- M00 Paragem de Programa
- Barra de Eliminação de Bloco ( /)
- Um grande número de programas executados a alta velocidade

Para se assegurar que o controlador pré-chama a ferramenta seguinte sem antecipação, poderá comandar o carrossel até à próxima posição de ferramenta imediatamente após um comando de comutação de ferramenta, tal como nesta linha de código:

*T01 M06 (TROCA DE FERRAMENTA) ;*

*T02 (PRÉ-CHAMAR A FERRAMENTA SEGUINTE);*

#### **10.5 | FRESADORA - PORTA DO PAINEL DE INTERRUPTORES**

### **Porta do Painel de Interruptores do SMTC**

Fresadoras como MDC, EC-300 e EC-400 têm um sub-painel para ajudar a carregar a ferramenta. O interruptor Manual/ Auto deve ser definido para "Operação Automática" para o funcionamento do comutador de ferramentas automático. Se o interruptor estiver definido como "Manual", os dois botões

Símbolos do Painel da Porta do Comutador de Ferramenta:

[1] Rodar o carrossel do trocador de ferramentas no sentido anti-horário,

[2] Rodar o carrossel do trocador de ferramentas no sentido horário,

[3] Interruptor de troca de ferramentas - Operação automática,

[4] Interruptor de troca de ferramentas - Seleção de operação manual.

com os autocolantes CW (sentido horário) e CCW (sentido contra-horário), são activados e as mudanças de ferramentas automáticas são desactivadas. A porta inclui um interruptor por sensor que deteta se a porta está aberta.

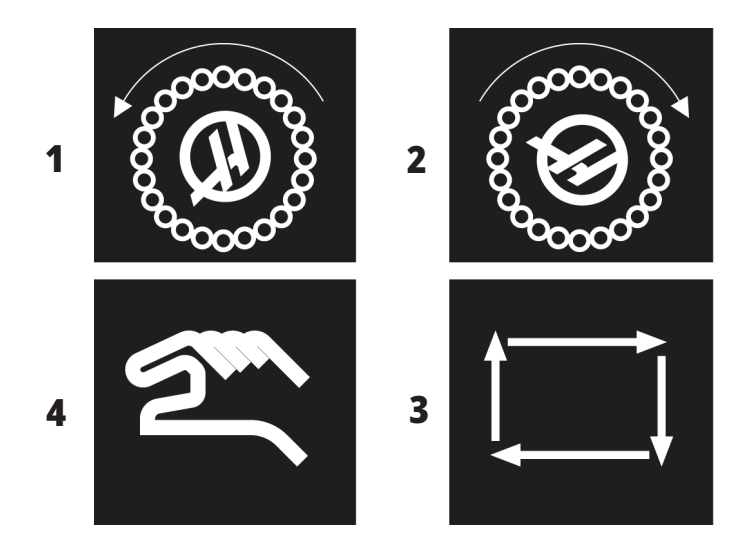

#### **Operação de Porta SMTC**

Se a porta da estrutura estiver aberta com uma troca de ferramenta em curso, a mudança da ferramenta para e só é retomada quando a porta está fechada. Quaisquer operações de maquinação em curso mantêm-se.

Se o interruptor for deslocado para manual enquanto o carrossel de ferramentas estiver em movimento, para e retoma a operação quando o interruptor for recolocado em automático. A mudança seguinte de ferramenta não é executada sem que o interruptor seja colocado novamente na posição Automática. Quaisquer operações de maquinação em curso mantêm-se.

O carrossel roda uma posição sempre que os botões CW (sentido horário) ou CCW (sentido contra-horário) são premidos uma vez, enquanto o interruptor está na posição Manual.

Durante a recuperação do trocador de ferramentas, se a porta da estrutura estiver aberta ou se o interruptor estiver na posição Manual e for premida a tecla RECUPERAR, é apresentada uma mensagem, indicando ao operador que a porta está aberta ou que se encontra no modo manual. O operador deve fechar a porta e colocar o interruptor na posição automática antes de continuar.

## **Recuperação de SMTC**

Se ocorrer um problema durante a mudança de uma ferramenta, é necessário realizar a recuperação do trocador de ferramentas. Entre no modo de recuperação do trocador de ferramentas:

Prima RECUPERAR e navegue até ao separador RECUPERAÇÃO DO TROCADOR DE FERRAMENTAS.

Prima ENTER. Se não houver nenhum alarme, o controlador tenta primeiramente uma recuperação automática. Se houver um alarme, prima REINÍCIO para desligar os alarmes e repita a partir do passo 1.

No ecrã de RECUPERAÇÃO DA FERRAMENTA VMSTC, prima A para começar a recuperação automática ou E para sair.

Se a recuperação automática falhar, prima M para continuar a recuperação manual.

Em modo manual, siga as instruções e responda às perguntas para desempenhar uma recuperação adequada do trocador de ferramentas.

Todo o processo de recuperação do comutador de ferramentas deve ser concluído antes de sair. Inicie a rotina do início se sair da rotina mais cedo.

#### **11.1 | OPERAÇÃO DA FRESADORA - ARRANQUE**

## **Ligar a Máquina**

Esta secção diz-lhe como poderá ligar uma nova máquina pela primeira vez.

• Prima ARRANQUE até ver o logótipo Haas no visor. Depois de um auto-teste, o visor exibirá o ecrã de início.

O ecrã de início dá instruções básicas sobre como utilizar a máquina. Prima CANCEL para dispensar o ecrã.

- Rode PARAGEM DE EMERGÊNCIA para a direita para reiniciá-la.
- Prima o botão RESET para cancelar todos os alarmes iniciais. Se um alarme não puder ser apagado, a máquina pode estar a necessitar de manutenção. Contate o seu Haas Factory Outlet (HFO) para assistência.
- Se a sua máquina estiver fechada, feche as portas.

**AVISO:** Antes de avançar para o passo seguinte, lembre-se de que o movimento automático começa imediatamente quando premir ARRANQUE. Certifique-se de que o caminho do movimento está desimpedido. Mantenha-se afastado do interior da máquina e do trocador de ferramentas.

• Prima ARRANQUE. Após premir pela primeira vez POWER UP (ACENDER), os eixos deslocam-se para as suas posições iniciais. Os eixos movem-se então rapidamente até que a máquina encontre a posição inicial para cada eixo. Isto estabelece a posição inicial da máquina.

Prima qualquer um dos seguintes:

- Prima CANCEL (Cancelar) para dispensar o ecrã.
- CYCLE START (Início de ciclo) para executar o programa atual.
- HAND JOG (Incremento Manual) para funcionamento manual.

### **Aquecimento do Spindle**

Se o spindle da sua máquina tiver estado parado durante mais de quatro (4) dias, deve executar um programa de aquecimento do spindle antes de usar a máquina. Este programa faz o spindle acelerar lentamente, distribuindo lubrificação e permite ao spindle estabilizar termicamente.

A sua máquina inclui um programa de aquecimento de 20 minutos (O09220) incluído na lista de programas. Se usar o spindle constantemente a altas velocidades, deve executar este programa todos os dias.

## **Captura de ecrã**

O controlador pode capturar e guardar uma imagem do ecrã atual num dispositivo USB ligado ou na memória de Dados de Utilizador.

Se desejar, introduza um nome de ficheiro. Se não for introduzido nenhum nome de ficheiro, o sistema utilizará o nome de ficheiro predefinido (consulte a nota).

Prima SHIFT.

Prima F1.

**NOTA:** O controlador usa o nome de ficheiro por defeito snapshot#.png. O # começa em 0 e incrementa de cada vez que capturar um ecrã. Este contador reinicia quando se desliga. As capturas de ecrã que fizer após um ciclo de energia sobrepõem-se às capturas anteriores que têm o mesmo nome de ficheiro na memória de Dados do Utilizador.

#### **Resultado:**

O controlador guarda a captura de ecrã no seu dispositivo USB ou memória de controlador. A mensagem Snapshot guardada em USB ou Snapshot guardada nos Dados do Utilizador surge quando o processo fica concluído.

## **Relatório de erros**

O controlador pode gerar um relatório de erros que guarda o estado da máquina usada para análise. Isto é útil ao ajudar o Haas Factory Outlet a solucionar um problema intermitente.

- 1. Prima SHIFT.
- 2. Prima F3.

**NOTA:** Certifique-se de gerar sempre o relatório de erros com o alarme ou o erro está ativo.

#### **Resultado:**

O controlador guarda o relatório de erro no seu dispositivo USB ou memória de controlador. O relatório de erros é um arquivo zip que inclui uma captura de ecrã, o programa ativo e outras informações usadas para diagnóstico. Gere este relatório de erro quando ocorrer um erro ou um alarme. Envie o relatório de erro por e-mail para o Haas Factory Outlet local.

## **Pesquisa Básica de Programa**

Poderá usar esta função para encontrar rapidamente um código num programa.

**NOTA:** Esta é uma função de pesquisa rápida que encontra a primeira correspondência no sentido que pesquisa que especificar. Pode usar o Editor avançado para uma pesquisa mais completa. Consulte o Capítulo 6.5 para mais informação sobre a função de pesquisa do Editor Avançado.

**NOTA:** Esta é uma função de pesquisa rápida que encontra a primeira correspondência no sentido que pesquisa que especificar. Pode usar o Editor avançado para uma pesquisa mais completa. Consulte o Menu de Pesquisa para mais informação sobre a função de pesquisa do Editor Avançado.

Escreva o texto que pretende encontrar no programa ativo.

Prima a tecla de cursor PARA CIMA ou PARA BAIXO.

#### **Resultado:**

A tecla de cursor PARA CIMA pesquisa a partir da posição do cursor até ao início do programa. A tecla de cursor DOWN (Baixo) pesquisa até ao final do programa. O controlador destaca a primeira coincidência.

**NOTA:** Ao colocar o termo de pesquisa entre parêntesis (), só irá pesquisar nas linhas de comentários.

### **Localizar o último erro do programa**

A partir da versão de software **100.19.000.1100**, o controlador consegue encontrar o último erro num programa.

Prima **SHIFT + F4** para apresentar a última linha do código G que gerou o erro.

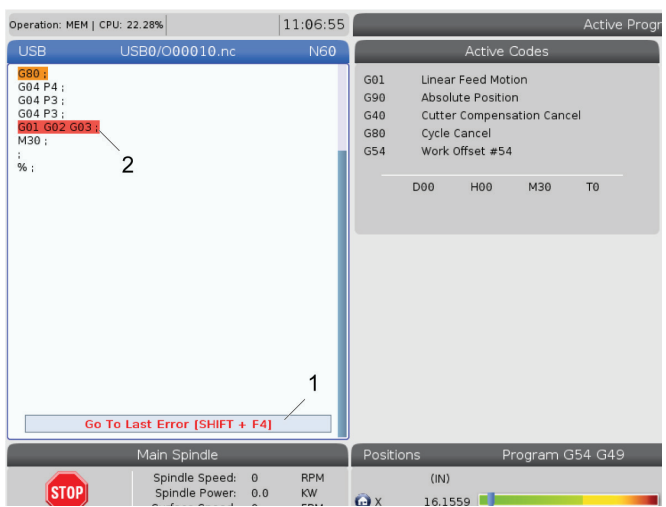

## **Modo de execução segura**

O objetivo da execução segura é reduzir os danos na máquina em caso de colisão. Não previne falhas, mas gera um alarme mais cedo e afasta-se do local de colisão.

**NOTA:** A função de execução segura está disponível a partir da versão de software 100.19.000.1300.

#### **Máquinas Suportadas com Execução Segura**

- VF-1 a VF-5
- VM-2/3
- UMC-500/750/1000
- Todas as DM
- Todas as AK
- Todas as TM
- ST-10 até ST-35

#### **As causas comuns para as colisões são:**

Desvios da ferramenta incorretos.

Desvios de trabalho incorretos.

Ferramenta errada no spindle.

**NOTA: A função de execução segura só deteta uma colisão no manípulo de deslocamento manual e rápido (G00), não deteta uma colisão numa movimentação de avanço.**

A execução segura faz o seguinte:

- Abranda a velocidade do movimento.
- Aumenta a sensibilidade do erro de posição.
- Quando é detetada uma colisão, o controlador recua imediatamente o eixo uma pequena quantidade. Isto impedirá que o motor continue a avançar para o objeto em que ficou preso, assim como alivia a pressão da própria colisão. Depois da execução segura ter detetado um acidente, deverá ser capaz de facilmente colocar uma peça entre as duas superfícies que colidiram.

**NOTA:** A execução segura destina-se a executar um programa pela primeira vez após a escrita ou alteração. Não é recomendado executar um programa fiável com a Execução Segura, uma vez que aumenta significativamente o tempo de ciclo. A ferramenta pode partir-se e a peça de trabalho pode ficar danificada numa colisão.

A execução segura também está ativa durante o deslocamento manual. A execução segura pode ser utilizada durante a configuração do trabalho para proteger contra falhas acidentais devido a erro do operador.

Se a sua máquina suportar a Execução segura, verá um novo ícone no MDI com o texto F3 Ativar execução segura [1]. Prima F3 para ativar/desativar a execução segura. O estado ativado da execução segura é indicado por uma marca de água [2] no painel de programas.

Só fica ativa durante movimentos rápidos. Movimentos rápidos incluem G00, Início G28, movendo-se para troca de ferramentas e movimentos não-mecânicos de ciclos protegidos. Qualquer movimento de maquinação, como um avanço ou roscagem, não terá um modo de segurança ativo.

A execução segura não está ativa durante avanços devido à natureza da deteção de falhas. As forças de corte não podem ser distinguidas de colisões.

Quando é detetada uma colisão, todo o movimento é parado, é gerado um alarme [1] e uma janela pop-up [2], informando o operador de que foi detetada uma colisão e em que eixo a mesma foi detetada. Este alarme pode ser eliminado repondo.

Em certos casos, a pressão contra a peça pode não ter sido aliviada pelo recuo da Execução Segura. Em caso pior, pode ser gerada uma colisão adicional depois de ter reposto o alarme. Se isto acontecer, desligue a execução segura e desloque o eixo do local de colisão.

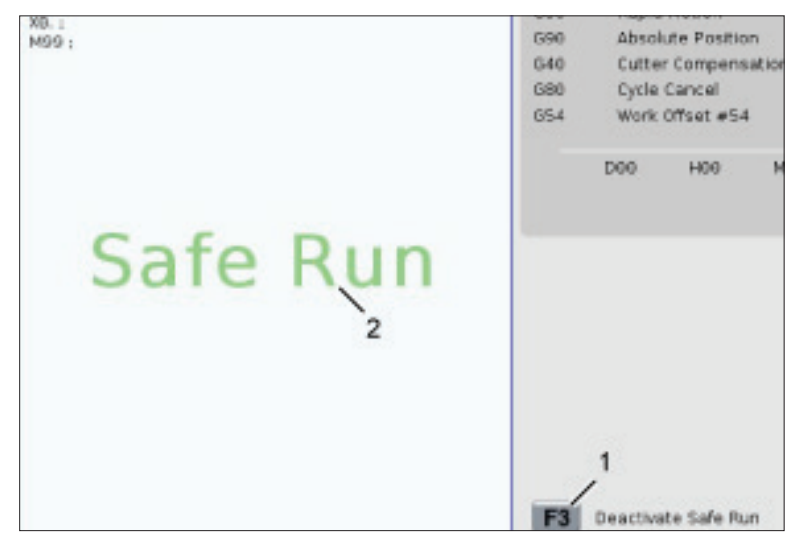

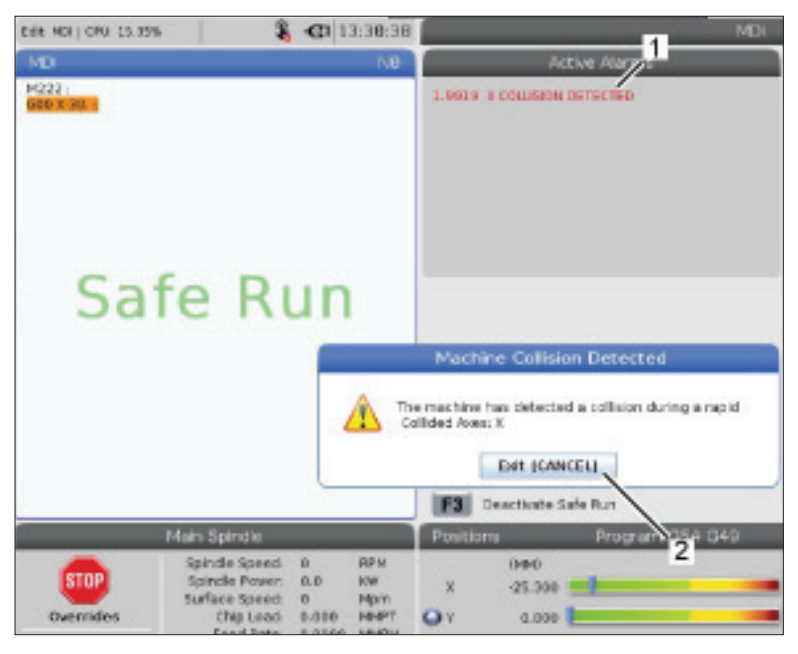

### **Executar-Parar-Incrementar-Continuar**

Esta função permite ao operador parar um programa em execução, deslocar a peça e retomar a execução do programa.

- 1. Prima SUSPENDER AVANÇO. A movimentação do eixo pára. O spindle continua a rodar.
- 2. Prima X, Y, Z, ou um Eixo Rotativo instalado (A para o Eixo A, B para o Eixo B e C para o Eixo C), e depois prima MANÍPULO DE DESLOCAMENTO. O controlador armazena as posições atuais de X, Y e Z e as posições dos eixos rotativos.
- 3. O controlador exibe a mensagem Deslocar para longe e exibe um ícone com o manípulo afastado. Utilize o manípulo de saltos ou as teclas de bloqueio para afastar a peça da ferramenta. Poderá iniciar ou parar o spindle com FWD (avanço), REV (Recuo), ou STOP (parar). Pode ativar e desativar o comando opcional Refrigeração através do spindle com a tecla AUX CLNT (deve primeiro parar o spindle). O comando opcional Através do jato de ar da ferramenta é ligado e desligado com as teclas SHIFT + AUX CLNT. O comando de Refrigeração é ligado e desligado com a tecla REFRIGERAÇÃO. O comando das opções Pistola de ar comprimido automática / Quantidade mínima de lubrificante é feito com as teclas SHIFT + COOLANT. Também poderá libertar a ferramenta para trocar os insertos.

**CUIDADO:** Ao iniciar novamente o programa, o controlador utiliza os desvios anteriores para a posição de regresso. Por conseguinte, não é seguro nem recomendado mudar ferramentas e desvios quando o programa é interrompido.

4. Desloque para a posição mais próxima possível da posição armazenada ou para uma posição onde exista um caminho rápido não obstruído para voltar à posição armazenada.

- 5. Prima MEMÓRIA ou MDI para regressar ao modo de trabalho. O controlador exibe a mensagem Jog Return e exibe um ícone com o manípulo regressado. O controlador só continua se regressar ao modo que se encontrava em vigor quando o programa parou.
- 6. Prima INICIAR CICLO. O controlador apressa os eixos X, Y e rotativos em 5% até à posição em que se premiu SUSPENSÃO DE AVANÇO. Regressa então ao Eixo Z. Se premir SUSPENSÃP DO AVANÇO durante este movimento, o movimento dos eixos pausa e o controlador mostra a mensagem Suspensão de retorno do deslocamento. Prima INÍCIO DE CICLO para regressar ao movimento de retorno do deslocamento. O controlador entra em estado de suspensão do avanço novamente quando o movimento termina.

**CUIDADO:** O controlador não segue o caminho utilizado para o afastamento.

7. Prima novamente ARRANQUE DE CICLO e o programa retoma ao funcionamento normal.

**CUIDADO:** Se a Definição 36 estiver ON, o controlador analisa o programa para se certificar que a máquina está no estado correto (ferramentas, desvios, códigos G e M, etc.) para continuar o programa com segurança. Se a Definição 36 estiver OFF, o controlador não analisa o programa. Isto pode poupar tempo, mas pode provocar um encravamento num programa não comprovado.

## **Modo de gráficos**

Uma forma segura de resolver problemas num programa consiste em premir GRÁFICOS para executá-lo no modo gráfico. Não ocorre nenhum movimento na máquina, em vez disso o movimento é representado no ecrã.

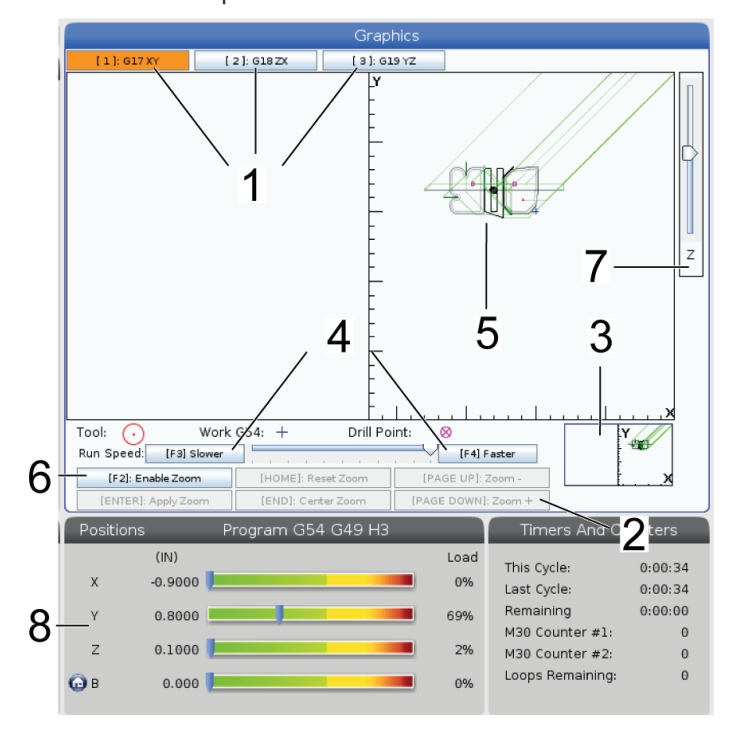

**1) Planos de Eixo** Prima 1 para ver os gráficos no plano G17, prima 2 para G18 ou prima 3 para ver no plano G19.

**2) Área da tecla Ajuda** A parte inferior esquerda do painel de apresentação do gráfico é a área da tecla de função Ajuda. Esta área indica a tecla de função que pode usar e uma descrição do que fazem.

**3) Janela do localizador** A parte inferior esquerda do painel indica a área simulada da mesa da máquina e onde a vista simulada é ampliada e focada.

**4) Velocidade gráfica** Prima F3 ou F4 para executar a velocidade gráfica pretendida.

**5) Janela de Trajetória de Ferramenta** A janela grande no centro do ecrã mostra uma vista simulada da área de trabalho. Exibe o ícone de uma ferramenta de corte e as suas trajetórias simuladas.

**NOTA:** O avanço surge como uma linha preta. Os movimentos rápidos surgem como uma linha verde. As localizações de ciclos de perfurações surgem com um X.

**NOTA:** Se a Definição 253 estiver LIGADA, o diâmetro da ferramenta é exibido como uma linha fina. Se estiver DESLIGADO, é usado o diâmetro da ferramenta atual especificada na tabela de Desvios da Ferramenta.

**6) Zoom** Prima F2 para exibir o retângulo (janela de ampliação) que mostra a área para onde a operação de ampliação irá deslocar-se. Utilize PÁGINA PARA CIMA para reduzir o tamanho da janela de zoom (ampliar) e utilize PÁGINA PARA BAIXO para aumentar o tamanho da janela de zoom (reduzir). Use as teclas de cursor para mover a janela de ampliação para a localização que pretende e depois prima ENTER para concluir a ampliação. O controlador escala a janela de trajetória da ferramenta para a janela de ampliação. Execute o programa novamente para exibir a trajetória da ferramenta. Premir F2 e, em seguida, a tecla INÍCIO para expandir a janela do caminho da ferramenta para abranger toda a área de trabalho.

**7) Linha zero da peça no eixo Z** A linha horizontal na barra do eixo Z no canto superior direito do ecrã do gráfico indica a posição desvio de ferramenta atual do eixo Z mais o comprimento da ferramenta atual. Enquanto decorre a simulação de um programa, a parte sombreada da barra indica a profundidade do movimento simulado do Eixo Z relativamente à posição zero de trabalho do Eixo Z.

**8) Painel de posição** O painel de posição exibe as localizações dos eixos, tal como exibiria durante a execução real de uma peça.

## **Programação Básica**

Um programa CNC típico tem (3) partes:

**1)Preparação:** Esta parte do programa seleciona o trabalho e desvios da ferramenta, seleciona a ferramenta de corte, liga a refrigeração, determina a velocidade do spindle e seleciona o posicionamento incremental ou absoluto para o movimento do eixo.

**2) Corte:** Esta parte do programa define o percurso da ferramenta e taxa de avanço para a operação de corte.

**3) Acabamento:** Esta parte do programa afasta o spindle do caminho, desliga o spindle, desliga a refrigeração e move a mesa para uma posição a partir da qual a peça pode ser descarregada e inspecionada.

Este é um programa básico que faz um corte profundo de 0.100'' (2.54mm) com a Ferramenta 1 numa peça de material juntamente com um percurso de linha reta  $X = 0.0$ ,  $Y = 0.0$  para  $X = -4.0$ ,  $Y = -4.0$ .

**NOTA:** Um bloqueio de programa pode conter mais do que um código G, desde que esses códigos G sejam de grupos diferentes. Não pode colocar dois códigos G do mesmo grupo num bloqueio de programa. Note também que apenas um código M por bloco é permitido.

#### $\frac{0}{0}$

O40001 (Programa Básico) ;

(G54 X0 Y0 é a parte superior direita de uma peça) ;

(Z0 é o topo da peça) ;

(T1 é uma fresa de acabamento de 1/2");

(INICIAR BLOCOS DE PREPARAÇÃO) ;

T1 M06 (Selecionar ferramenta 1) ;

G00 G90 G17 G40 G49 G54 (Início seguro) ;

X0 Y0 (Rápido para a 1ª posição);

S1000 M03 (Spindle no sentido horário);

G43 H01 Z0.1 (Desvio da ferramenta 1 ligado);

M08 (Refrigeração Ligada) ;

(COMEÇAR A CORTAR BLOCOS) ;

G01 F20. Z-0,1 (Avanço para profundidade de corte) ;

X-4. Y-4. (movimento linear) ;

(COMEÇAR BLOCOS DE CONCLUSÃO) ;

G00 Z0.1 M09 (Retração rápida, refrigeração desligada) ;

G53 G49 Z0 M05 (início Z, Spindle desligado) ;

G53 Y0 (início Y) ;

M30 (Fim do programa) ;

 $\frac{0}{0}$ 

# **Preparação**

Estes são os blocos do código de preparação no programa de amostra O40001:

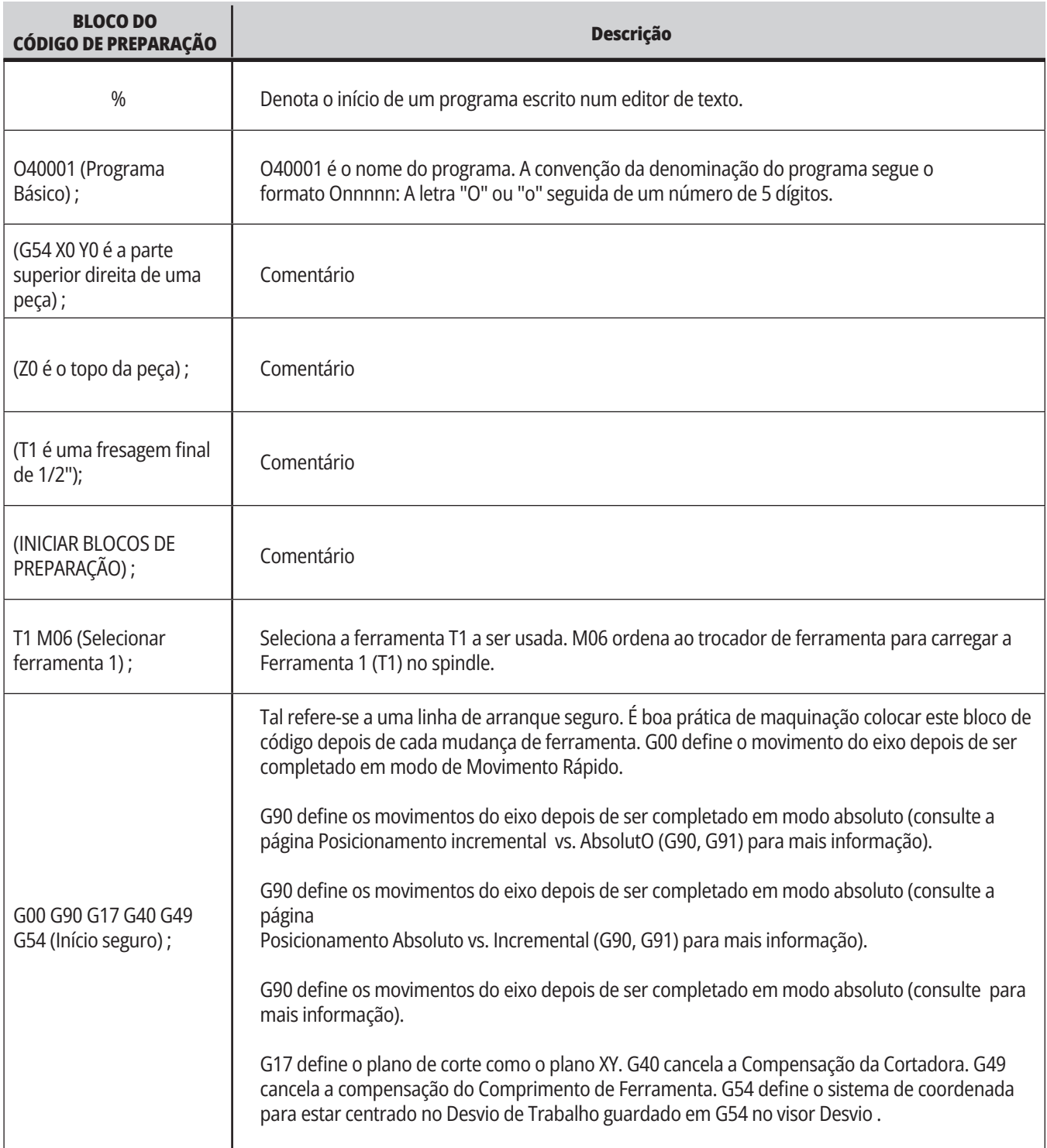

# **Preparação (Cont.)**

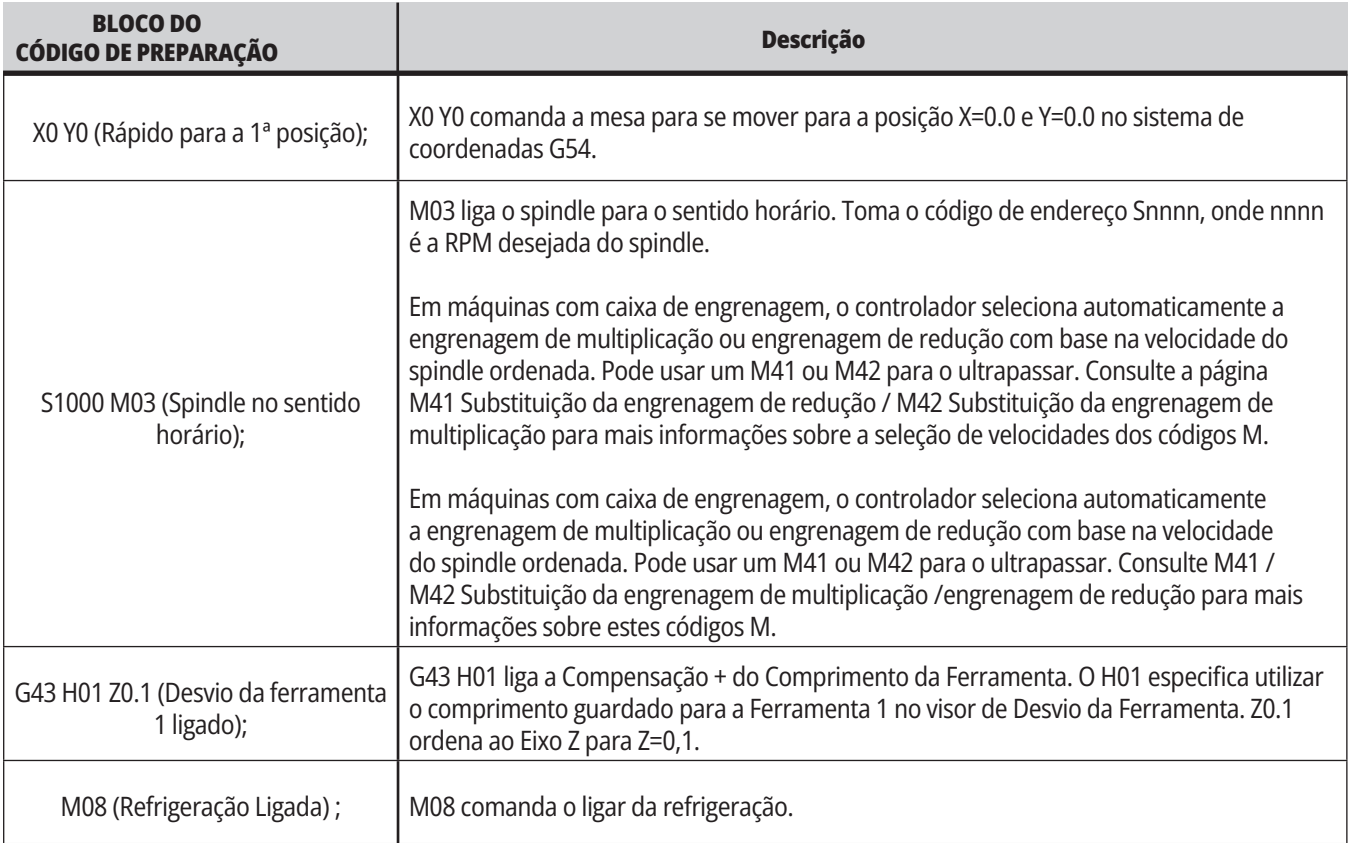

## **Corte**

Estes são os blocos do código de preparação no programa de amostra O40001:

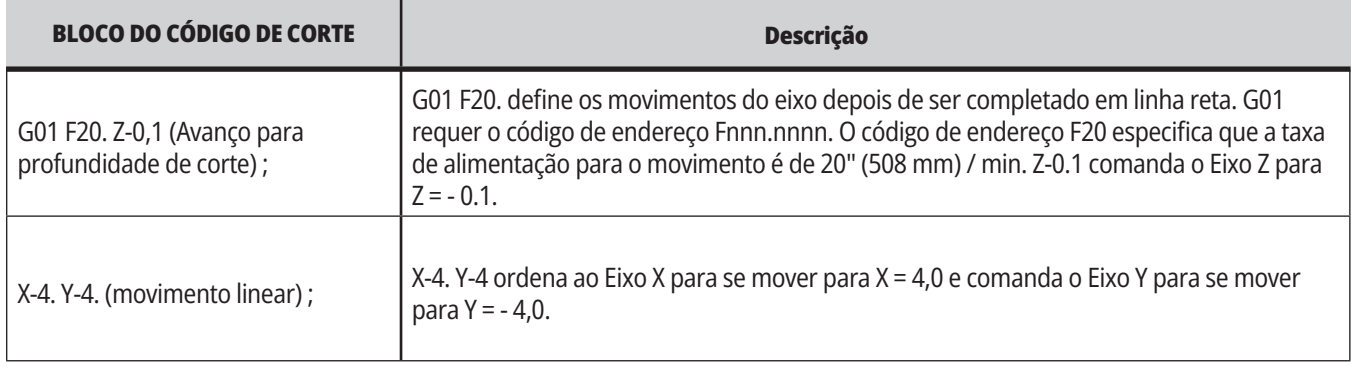

# **12.1 | FRESADORA - PROGRAMAÇÃO**

# **Término**

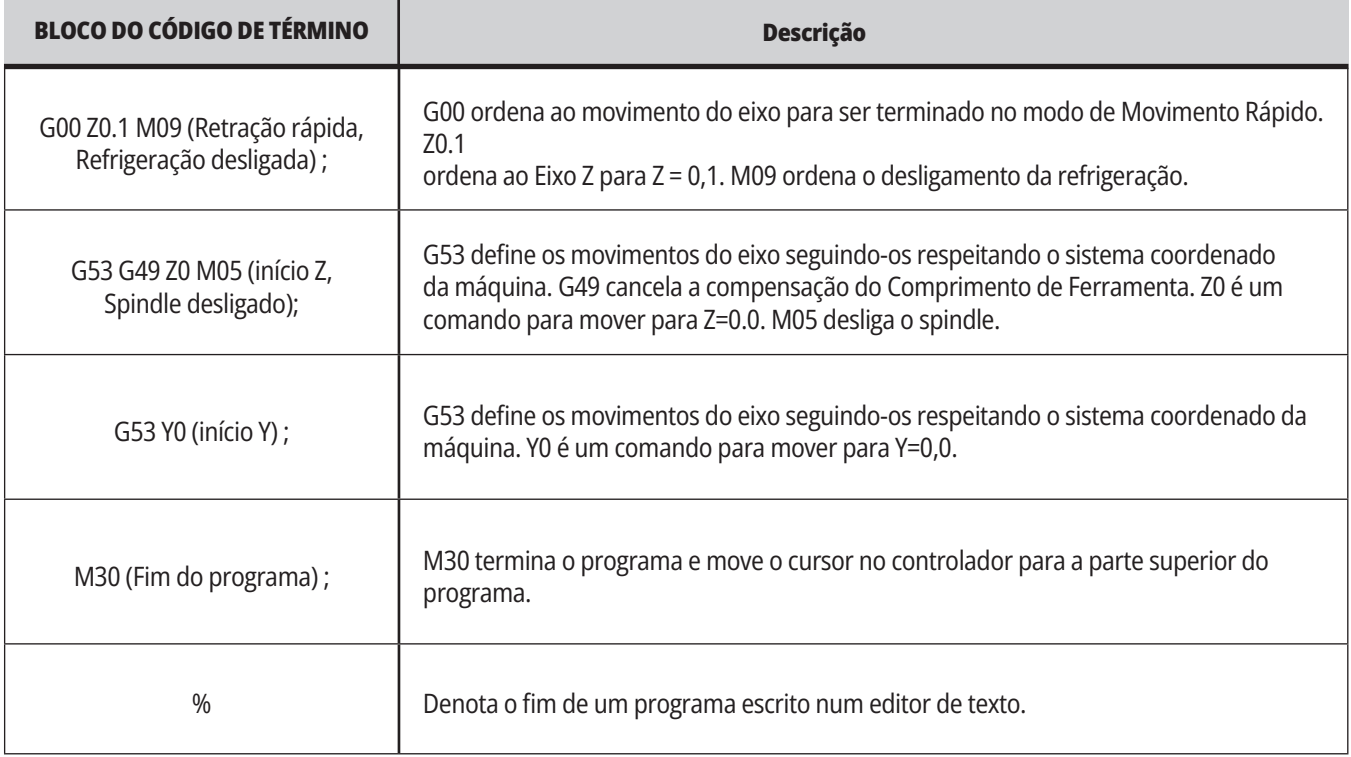

## **Posicionamento Absoluto vs. Incremental (G90, G91)**

O posicionamento absoluto (G90) e incremental (G91) definem como o controlador interpreta os comandos de movimento do eixo.

Quando comanda o movimento do eixo depois de um código G90, o eixo move-se para essa posição relativa para a origem do sistema de coordenada atualmente em uso.

Quando ordena o movimento do eixo depois de um G91, os eixos movem-se para essa posição relativa para a posição actual.

Programação absoluta é útil na maioria das situações. A

programação de incrementos é mais eficaz para cortes repetitivos, com espaçamento iguais.

Figura 1 mostra uma peça com 5 orifícios igualmente espaçados de Ø0.25" (13 mm) de diâmetro. A profundidade do orifício é 1.00" (25.4 mm) e o espaçamento é 1.250" (31.75 mm) separadamente.

Figura 1 mostra uma peça com 5 orifícios igualmente espaçados de Ø0.25" (13 mm) de diâmetro. A profundidade do orifício é 1.00" (25.4 mm) e o espaçamento é 1.250" (31.75 mm) separadamente.

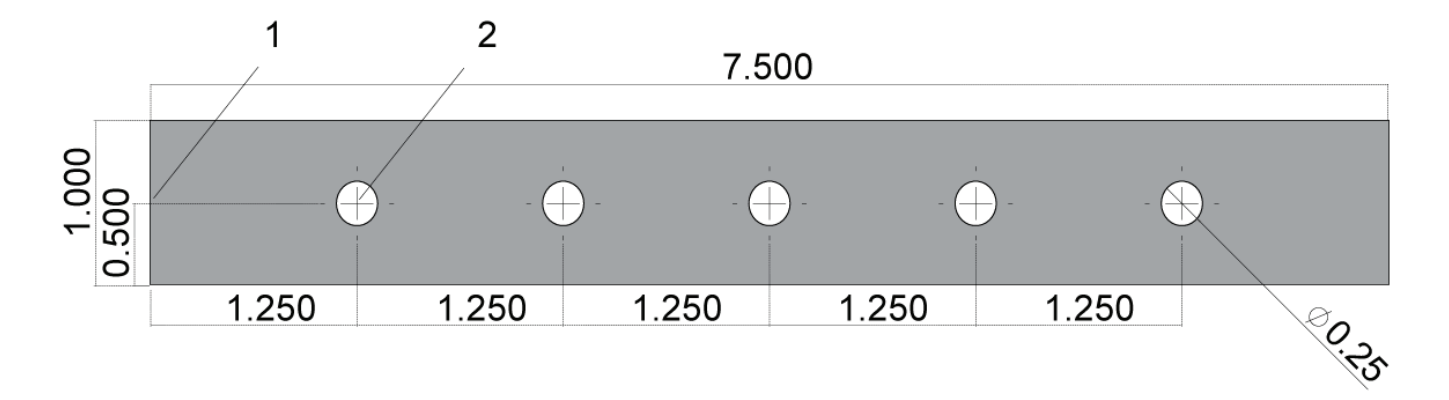

Programa de Amostra Absoluta/ de Incrementos. G54 X0. Y0. para incrementos [1], G54 para absoluto [2]

Abaixo e na página seguinte encontram-se dois programas de exemplo que perfuram os orifícios como mostrado no esquema, com uma comparação entre o posicionamento absoluto e o posicionamento incremental.

Começamos os orifícios com uma perfuração central e acabamos a perfurar os orifícios com uma parcela de perfuração de 0.250" (6.35 mm). Usamos uma profundidade de corte de 0.200" (5.08 mm) para a perfuração central e uma profundidade de corte de 1.00" (25.4 mm) para a perfuração de 0.250". G81, Ciclo protegido de Perfuração, é usado para perfurar osnbsporifícios.

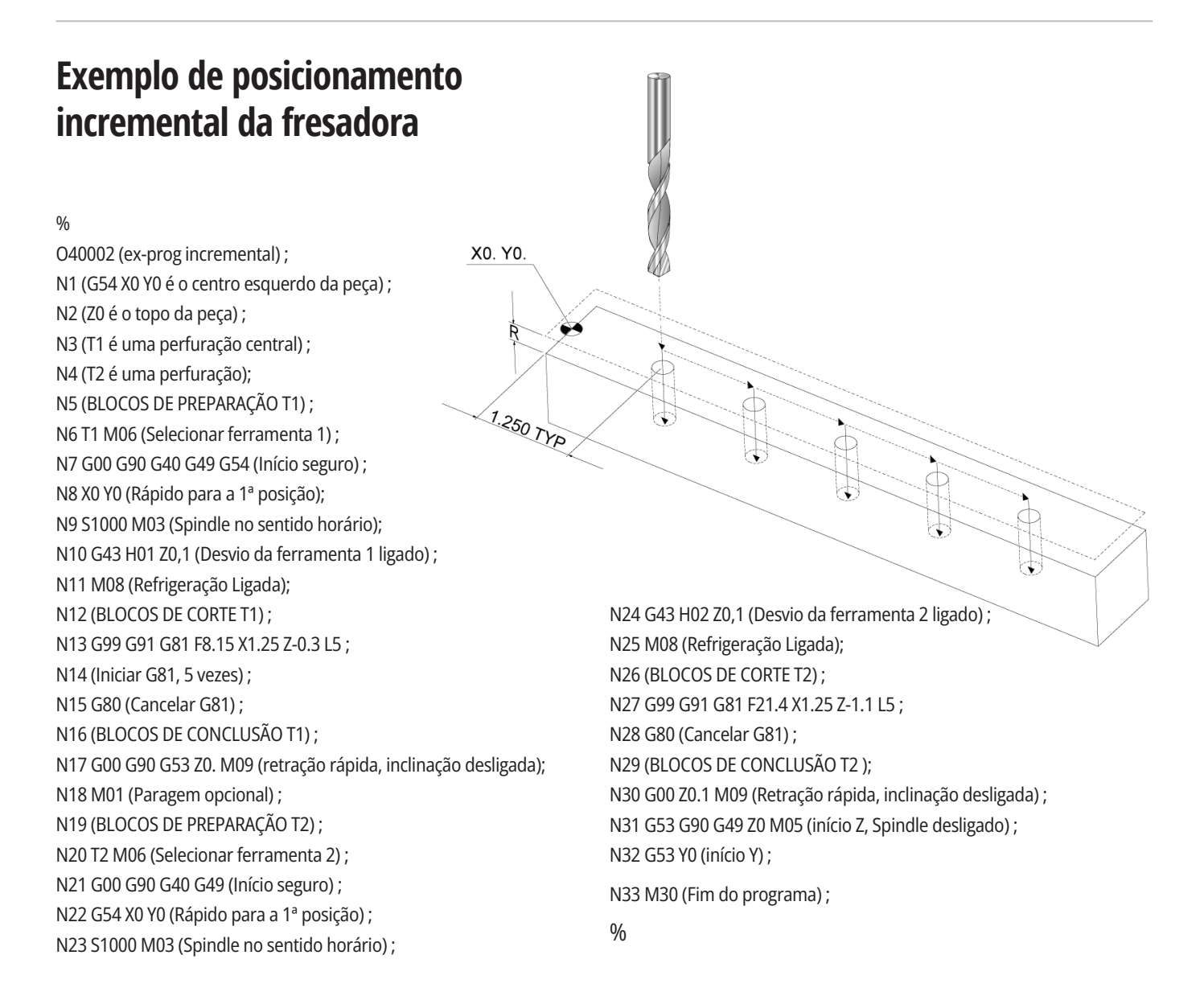

## **Exemplo de posicionamento absoluto da fresadora**

O método de programação absoluta exige mais linhas de código do que o programa de incrementos. Os programas têm secções de preparação e conclusão semelhantes.

Repare na linha N13 no exemplo de programação de Incrementos, onde a operação de perfuração central começa. G81 usa o código de endereço de ciclo, Lnn, para especificar o número de vezes a repetir o ciclo. O código de endereço L5 repete este processo (5) vezes. De cada vez que o ciclo fixo se repete, move a distância que os valores opcionais X e Y especificam. Neste programa, o programa de incrementos move-se 1.25" em X da posição atual com cada ciclo e, depois faz o ciclo de perfuração.

Para cada operação de perfuração, o programa especifica uma profundidade de perfuração 0.1" mais profunda do que a profundidade real, porque o movimento começa a partir de 0.1" acima da peça.

No posicionamento absoluto, G81 especifica a profundidade da perfuração, mas não usa o código de endereço de ciclo. Em vez disso, o programa dá a posição de cada orifício numa linha separada. Até que G80 cancele o ciclo protegido, o controlador faz o ciclo de perfuração em cada posição.

O programa de posicionamento absoluto especifica a profundidade exata do orifício porque a profundidade começa na superfície da peça (Z=0).

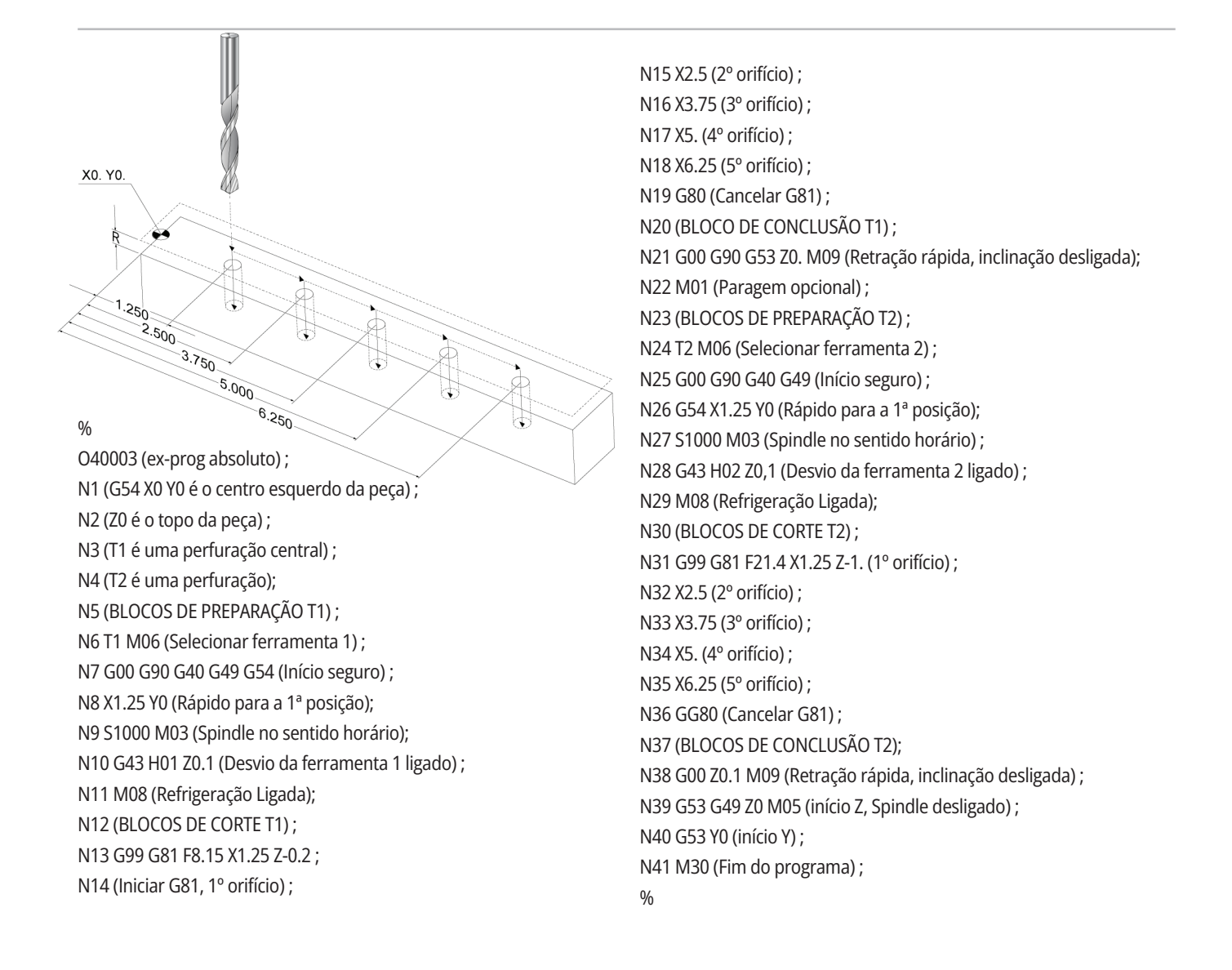
### **G43 Desvio da Ferramenta**

O comando de Compensação de comprimento da ferramenta G43 Hnn deve ser usado depois de cada mudança de ferramenta. Ajusta a posição do eixo Z para formar o comprimento da ferramenta. O argumento Hnn especifica qual o comprimento de ferramenta a usar. Para mais informação, consulte a secção Definição de desvios da ferramenta na secção Operação.

**CUIDADO:** O valor do comprimento da ferramenta nn deve corresponder ao valor nn do comano de mudança de ferramenta M06 Tnn para evitar uma possível colisão.

A definição 15 - Acordo de código H e T controla se o valor nn necessita de correspondência nos argumentos Tnn e Hnn. Se a Definição 15 estiver LIGADA e Tnn e Hnn não corresponderem, o Alarme 332 - H e T não correspondentes é gerado.

### **Desvios de trabalho G54**

Os Desvios de Trabalho definem onde uma peça de trabalho está situada na mesa.

Os desvios de trabalho disponíveis são G54-G59, G110-G129 e G154 P1-P99. G110-G129 e G154 P1-P20 referem-se aos mesmos desvios de trabalho.

Uma funcionalidade útil é configurar múltiplas peças de trabalho na mesa e maquinar múltiplas peças em um ciclo da máquina. Isto é completado atribuindo a cada peça de trabalho um Desvio de Trabalho diferente.

Para mais informação, consulte a secção Código G deste manual. Abaixo encontra um exemplo de maquinação de múltiplas peças em um ciclo. O programa usa Chamada de subprograma local M97 na operação de corte.

%

O40005 (Desvios de trabalho ex-prog) ; (G54 X0 Y0 é o centro esquerdo da peça) ; (Z0 é o topo da peça) ; (T1 é uma perfuração) ; (INICIAR BLOCOS DE PREPARAÇÃO) ; T1 M06 (Selecionar ferramenta 1) ; G00 G90 G40 G49 G54 (Início seguro) ; X0 Y0 ; (Mover para a primeira posição de coordenadas de trabalho-G54) ; S1000 M03 (Spindle no sentido horário); G43 H01 Z0.1 (Desvio da ferramenta 1 ligado); M08 (Refrigeração Ligada) ; (COMEÇAR A CORTAR BLOCOS) ; M97 P1000 (Chamar subprograma local) ; G00 Z3. (Retração rápida) ; G90 G110 G17 G40 G80 X0. Y0.; (Mover para a segunda posição de coordenadas de trabalho-G110) ; G80 (Cancelar G81) ; M99;  $0/2$ 

M97 P1000 (Chamar subprograma local) ; G00 Z3. (Retração rápida) ; G90 G154 P22 G17 G40 G80 X0. Y0.; (Mover para a terceira posição de coordenadas de trabalho-G154 P22) ; M97 P1000 (Chamar subprograma local) ; (COMEÇAR BLOCOS DE CONCLUSÃO) ; G00 Z0.1 M09 (Retração rápida, refrigeração desligada) ; G53 G49 Z0 M05 (início Z, Spindle desligado) ; G53 Y0 (início Y) ; M30 (Fim do programa) ; N1000 (Subprograma Local) ; G81 F41.6 X1. Y2. Z-1.25 R0.1 (Iniciar G81) ; (1º orifício) ; X2. Y2. (2º orifício) ;

Manual do Utilizador da Fresadora 2023 | **109**

### **Subprogramas**

#### **Subprogramas:**

- São, normalmente, uma série de comandos repetidos várias vezes num programa.
- Como escrito num programa separado, em vez de repetirem comandos muitas vezes no programa principal.
- São chamadas no programa principal com um código M97 ou M98 e um código P.
- Podem incluir um L para contagem de repetições. A chamada do subprograma repete-se L vezes antes de o programa principal continuar com o bloco seguinte.

#### **Quando usa M97:**

- O código P (nnnnn) é o mesmo que o número do bloco (Nnnnnn) do subprograma local.
- O subprograma tem de estar dentro do programa principal

#### **Quando usa M98:**

- O código P (nnnnn) é o mesmo que o número do programa (Onnnnn) do subprograma.
- Se o subprograma não estiver na memória, o nome do ficheiro tem de ser Onnnn.nc.arquivo deve ser . O nome do ficheiro tem de conter o O, zeros iniciais e .nc para a máquina encontrar o subprograma.
- O subprograma deverá residir na diretoria ativa ou numa localização especificada na Definição 251/252.
- Os ciclos protegidos são a utilização mais comum dos subprogramas. Por exemplo, pode colocar as localização X e Y de uma série de orifícios num programa separado. Depois, pode chamar esse programa como subprograma com um ciclo fixo. Em vez de escrever os locais uma vez para cada ferramenta, os locais são escritos uma vez para um qualquer número de ferramentas.

### **Definição de Locais de Pesquisa**

Quando o programa chama o subprograma, o controlador procura primeiro por ele na diretoria ativa. Se o controlador não conseguir encontrar o subprograma, o controlador usa as definições 251 e 252 para determinar onde procurar de seguida. Consulte essas definições para mais informação.

Para construir uma lista de localizações de pesquisa na Definição 252:

- 1. No Gestor de Dispositivos (LIST PROGRAM) (LISTAR PROGRAMA), , selecione o diretório que pretende acrescentar à lista.
- 2. Prima F3.
- 3. Realce a opção DEFINIÇÃO 252 no menu e depois prima ENTER.

O controlador acrescenta a diretoria atual à lista de localizações de pesquisa na Definição 252.

#### **Resultado:**

Para ver a lista de localizações de pesquisa, veja os valores da Definição 252 na página Definições.

### **Subprograma Local (M97)**

Uma sub-rotina local é um bloco de código no programa principal, que é referenciado várias vezes pelo programa principal. As sub-rotinas locais são ordenadas (invocadas) utilizando um M97 e um Pnnnnn, que se refere ao número de linha N do subprograma local.

O formato do subprograma local termina o programa principal com um e introduza os subprogramas locais após o M30. Cada subprograma tem de ter um número de linha N no início e um M99 no fim, que envia o programa de volta para a linha seguinte no programa principal.

#### %

O40009 (Subprograma Local ex-prog) ; (G54 X0 Y0 está no canto superior esquerdo da peça) ; (Z0 é o topo da peça) ; (T1 é uma perfuração de ponto) ; (T2 é uma perfuração) ; (T3 é um macho) ; (INICIAR BLOCOS DE PREPARAÇÃO) ; T1 M06 (Selecionar ferramenta 1) ; G00 G90 G40 G49 G54 (Início seguro) ; X1.5 Y-0.5 (Rápido para a 1ª posição); S1406 M03 (Spindle no sentido horário); G43 H01 Z1 (Desvio da ferramenta 1 ligado); M08(Refrigeração Ligada); (COMEÇAR A CORTAR BLOCOS) ; G81 G99 Z-0.26 R0.1 F7. (Iniciar G81) ; M97 P1000 (Chamar subprograma local) ; (COMEÇAR BLOCOS DE CONCLUSÃO) ; G00 Z0.1 M09 (Retração rápida, refrigeração desligada) ; G53 G49 Z0 M05 (início Z, Spindle desligado) ; M01 (Paragem opcional) ; (INICIAR BLOCOS DE PREPARAÇÃO) ; T2 M06 (Selecionar ferramenta 2) ; G00 G90 G40 G49 (Início seguro) ; G54 X1.5 Y-0.5 (Rápido para a 1ª posição) ; S2082 M03 (Spindle no sentido horário) ; G43 H02 Z1. (Desvio da ferramenta 2 ligado) ; M08(Refrigeração Ligada); (COMEÇAR A CORTAR BLOCOS) ; G83 G99 Z-0.75 Q0.2 R0.1 F12.5 (Iniciar G83) ; M97 P1000 (Chamar subprograma local) ; (COMEÇAR BLOCOS DE CONCLUSÃO) ; G00 Z0.1 M09 (Retração rápida, refrigeração desligada) ;

G53 G49 Z0 M05 (início Z, Spindle desligado) ; M01 (Paragem opcional) ; (INICIAR BLOCOS DE PREPARAÇÃO) ; T3 M06 (Selecionar ferramenta 3) ; G00 G90 G40 G49 (Início seguro) ; G54 X1.5 Y-0.5 ; (Rápido para a 1ª posição) ; S750 M03 (Spindle no sentido horário); G43 H03 Z1 (Desvio da ferramenta 3 ligado); M08(Refrigeração Ligada); (COMEÇAR A CORTAR BLOCOS) ; G84 G99 Z-0.6 R0.1 F37.5 (Iniciar G84) ; M97 P1000 (Chamar subprograma local) ; (COMEÇAR BLOCOS DE CONCLUSÃO) ; G00 Z0.1 M09 (Retração rápida, refrigeração desligada) ; G53 G49 Z0 M05 (início Z, Spindle desligado) ; G53 Y0 (início Y) ; M30 (Fim do programa) ; (Subprograma LOCAL) ; N1000 (Iniciar subprograma local) ; X0.5 Y-0.75 (2ª posição) ; Y-2.25 (3ª posição) ; G98 X1.5 Y-2.5 (4ª posição) ; (Retorno ao ponto inicial) ; G99 X3.5 (5ª posição) ; (Retorno ao plano R) ; X4,5 Y-2,25 (6ª posição) ; Y-0.75 (7ª posição) ; X3.5 Y-0.5 (8ª posição) ; M99;  $0/2$ 

### **Subprograma externo (M98)**

Um subprograma externo é um programa separado que o programa principal referencia. Use M98 para ordenar (invocar) um subprograma externo, com Pnnnnn para se referir ao número de programa que pretende invocar.

Quando o seu programa chamar um subprograma M98, o controlador procura o subprograma no diretório do programa principal. Se o controlador não conseguir encontrar a diretoria do programa atual, então procura-o na localização especificada na Definição 251. Surge um alarme se o controlador não conseguir encontrar o subprograma.

Neste exemplo, o subprograma (programa O40008) especifica (8) posições. Também inclui um comando G98 no movimento entre as posições 4 e 5. Isto faz com que o eixo Z retorne ao ponto inicial de arranque em vez do plano R, de modo a que a ferramenta passe sobre o suporte de trabalho.

O programa principal (Programa O40007) especifica (3) ciclos protegidos diferentes:

- 1. G81 Perfuração de ponto em cada posição
- 2. G83 Perfuração de percussão em cada posição
- 3. G84 Tocar em cada posição

Cada ciclo protegido invoca o subprograma e faz a operação em cada posição.

#### $\frac{1}{2}$

O40007 (Subprograma externo ex-prog) ; (G54 X0 Y0 é o centro esquerdo da peça) ; (Z0 é o topo da peça) ; (T1 é uma perfuração de ponto) ; (T2 é uma perfuração) ; (T3 é um macho) ; (INICIAR BLOCOS DE PREPARAÇÃO) ; T1 M06 (Selecionar ferramenta 1) ; G00 G90 G40 G49 G54 (Início seguro) ; G00 G54 X1.5 Y-0.5 (Rápido para a 1ª posição); S1000 M03 (Spindle no sentido horário); G43 H01 Z1. (Desvio da ferramenta 1 ligado) ; M08 (Refrigeração Ligada) ; (COMEÇAR A CORTAR BLOCOS) ; G81 G99 Z-0.14 R0.1 F7. (Iniciar G81) ; M98 P40008 (Invocar subprograma externo) ; (COMEÇAR BLOCOS DE CONCLUSÃO) ; G00 Z1. M09 (Retração rápida, Refrigeração desligada); G53 G49 Z0 M05 (início Z, Spindle desligado) ; M01 (Paragem opcional) ; (INICIAR BLOCOS DE PREPARAÇÃO) ; T2 M06 (Selecionar ferramenta 2) ; G00 G90 G40 G49 G54 (Início seguro) ; G00 G54 X1.5 Y-0.5 (Rápido para a 1ª posição);

S2082 M03 (Spindle no sentido horário) ; G43 H02 Z1. (Desvio da ferramenta 1 ligado) ; M08 (Refrigeração Ligada) ; (COMEÇAR A CORTAR BLOCOS) ; G83 G99 Z-0.75 Q0.2 R0.1 F12.5 (Iniciar G83) ; M98 P40008 (Invocar subprograma externo) ; (COMEÇAR BLOCOS DE CONCLUSÃO) ; G00 Z1. M09 (Retração rápida, Refrigeração desligada); G53 G49 Z0 M05 (início Z, Spindle desligado) ; M01 (Paragem opcional) ; (INICIAR BLOCOS DE PREPARAÇÃO) ; T3 M06 (Selecionar ferramenta 3) ; G00 G90 G40 G49 G54 (Início seguro) ; G00 G54 X1.5 Y-0.5 (Rápido para a 1ª posição); S750 M03 (Spindle no sentido horário); G43 H03 Z1. (Desvio da ferramenta 3 ligado) ; M08 (Refrigeração Ligada) ; (COMEÇAR A CORTAR BLOCOS) ; G84 G99 Z-0.6 R0.1 F37.5 (Iniciar G84) ; M98 P40008 (Invocar subprograma externo) ; (COMEÇAR BLOCOS DE CONCLUSÃO) ; G00 Z1. M09 (Retração rápida, Refrigeração desligada); G53 G49 Z0 M05 (início Z, Spindle desligado) ; G53 Y0 (início Y) ; M30 (Fim do programa) ;  $0/$ 

### **12.4 | PROGRAMAÇÃO DA FRESADORA - SUBPROGRAMAS**

# **Subprograma externo (M98)**

#### **Subprograma**

 $\frac{0}{0}$ O40008 (Subprograma); X0.5 Y-0.75 (2ª posição) ; Y-2.25 (3ª posição) ; G98 X1.5 Y-2.5 (4ª posição) ; (Retorno ao ponto inicial) ; G99 X3.5 (5ª posição) ; (Retorno ao plano R) ; X4,5 Y-2,25 (6ª posição); Y-0.75 (7ª posição) ; X3.5 Y-0.5 (8ª posição) ; M99 (Retorno ou ciclo do subprograma) ; %

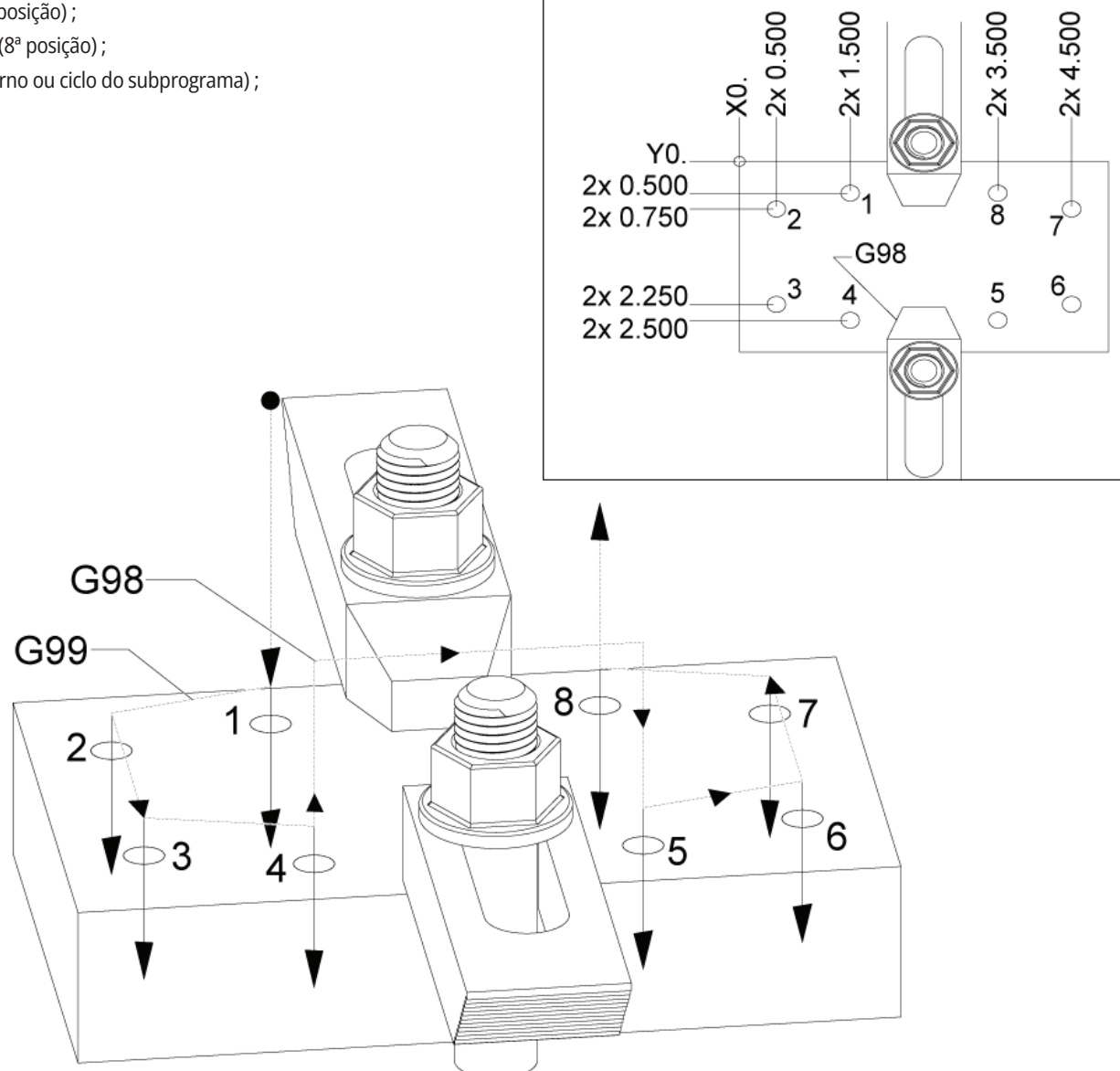

### **Introdução de Macros**

**NOTA:** Esta característica de controlador é opcional; contate o seu HFO para informações sobre como adquiri-la.

As macros adicionam capacidades e flexibilidade ao controlador que não são possíveis com o código G normal. Algumas utilizações possíveis são: famílias de peças, ciclos fixos personalizados, movimentos complexos e dispositivos opcionais de comando. As possibilidades são praticamente intermináveis.

Uma Macro é qualquer rotina/subprograma que pode ser executado várias vezes. Uma declaração de macro pode atribuir um valor a uma variável ou ler um valor a partir de uma variável, avaliar uma expressão, passar condicional ou incondicionalmente para outro ponto dentro de um programa ou condicionalmente repetir qualquer secção de um programa.

Aqui ficam alguns exemplos de aplicações para Macros. Os exemplos são descrições e não programas macro completos.

#### **Ferramentas para fixação imediata na bancada**

- Muitos procedimentos de configuração podem ser semiautomatizados para auxiliar o operador. Poderá reservar ferramentas para situações imediatas que não consiga antecipar no seu desenho de aplicação. Por exemplo, suponhamos uma empresa que utilize um grampo padrão com um padrão de orifícios de parafusos padrão. Se descobrir, após a configuração, que uma fixação necessita de um grampo adicional, supondo que programou um subprograma macro 2000 para perfurar o padrão do parafuso do grampo, então apenas necessitará deste procedimento de dois passos para acrescentar o grampo à fixação:

a) Desloque manualmente a máquina para as coordenadas X, Y e Z para o ângulo onde pretende colocar o grampo. Leia as coordenadas da posição no visor da máquina.

b) Execute este comando no modo MDI:

G65 P2000 Xnnn Ynnn Znnn Annn ;

em que nnn são as coordenadas determinadas no Passo a). Aqui, a macro 2000 (P2000) funciona uma vez que foi concebida para perfurar o padrão de orifícios da pinça no ângulo A especificado. Essencialmente, o operador criou um ciclo protegido.

**Padrões Simples que são repetidos** - Poderá definir e armazenar padrões repetidos com macros. Por exemplo:

a) Padrões de orifícios de parafusos

b) Entalhe

c) Padrões angulares, qualquer número de orifícios, em qualquer ângulo com qualquer espaçamento

d) Fresagem de especialidade, como pinças macias

e) Padrões de matriz (por exemplo, 12 na horizontal e 15 na vertical)

f) Cortar uma superfície com fresa de um dente (ex. 12 polegadas por 5 polegadas usando um mecanismo de corte de um dente de 3 polegadas)

#### **Definição de Desvio Automático Com Base No**

**Programa** Com as macros, é possível coordenar desvios em cada programa, de modo a que os procedimentos de configuração sejam simplificados e menos sujeitos a erros (variáveis da macro #2001-2800).

**Sondagem** - Utilizar uma sonda melhora as capacidades da máquina, alguns exemplos são:

a) Perfilar uma peça para determinar dimensões desconhecidas para posterior maquinagem.

Calibração da ferramenta para obter valores de desvios e desgaste.

Inspeção antes da maquinagem para determinar folgas de material nos moldes.

Inspeção após maquinagem para determinar os valores de paralelismo e planicidade, bem como o local.

### **13.1 | MACROS DA FRESADORA - INTRODUÇÃO**

### **Códigos G e M úteis**

M00, M01, M30 - Parar Programa

G04 - Pausa

G65 Pxx - Chamada do sub-programa da macro. Permite a passagem de variáveis.

M29 - Configurar o Relé de Saída com M-FIN.

M129 - Configurar o Relé de Saída com M-FIN.

M59 - Definir Relé de Saída.

M69 - Limpar Relé de Saída.

M96 Pxx Qxx - Ramal Local Condicional quando Sinal da Entrada Discreta é 0

M97 Pxx - Chamada de Subrotina Local

M98 Pxx - Chamada de Subprograma

M99 - Retorno ou Ciclo de Subprograma

G103 - Limite de antevisão do bloco. Não é permitida a compensação da cortadora.

M109 - Entrada de Utilizador Interativa

### **Arrendondar**

O controlador armazena números decimais como valores binários. Como resultado, os números armazenados em variáveis podem ser desviados por 1 dígito menos significativo. Por exemplo, o número 7 armazenado na variável da macro #10000, pode ser lido posteriormente como 7.000001, 7.000000 ou 6.999999.

Se a sua premissa foi

SE [#10000 EQ 7]... ; pode dar uma leitura falsa. Uma forma mais segura de programação seria

SE [ARREDONDAR[#10000] EQ 7]… ;

Esta questão, normalmente, só constitui um problema ao armazenar números inteiros em variáveis da macro em que não espera ver uma casa decimal.

### **Visualização antecipada (antevisão)**

Antecipação é um conceito muito importante em programação macro. O controlador tenta processar tantas linhas quanto possível antes de tempo, de modo a acelerar o processamento. Inclui a interpretação de variáveis da macro. Por exemplo,

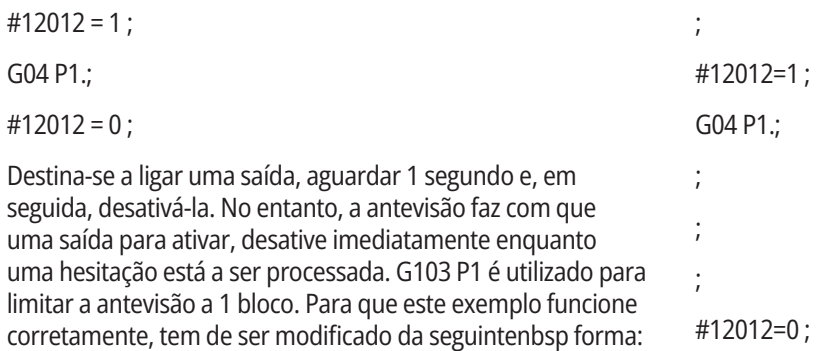

G103 P1 (ver o capítulo acerca do código G do manual para uma explicação adicional do G103) ;

### **Antever Bloco e Eliminar Bloco**

O controlador da Haas usa a função de antecipação de bloco para ler e preparar os blocos do código após o bloco de código atual. Isto permite uma transição suave do controlador de um movimento para o seguinte. G103 limita a distância prévia a que o controlador olhará para os blocos do código. O código de endereço Pnn em G103 especifica a distância o controlador poderá olhar. Para informações adicionais, consulte G103 Limitar Antecipação de Blocos (Grupo 00)

O modo de eliminação de bloco permite-lhe saltar seletivamente blocos de código. Use um caractere / no início de um bloco de programa que pretenda saltar. Prima ELIMINAÇÃO DE BLOCO para entrar no modo Eliminação de Bloco. Enquanto o modo de Eliminação de Bloco estiver activo, o controlador não executa os blocos assinalados com o caractere /. Por exemplo:

Usando um

/M99 (Retorno a SubPrograma) ;

antes de um bloco com

M30 (Finalização de Programa e Rebobinagem) ;

faz com que o subprograma passe a programa principal quando ELIMINAÇÃO DE BLOCO estiver ligada. O programa é usado como sub-programa quando a Eliminação do Bloco está desligada.

Quando um token de exclusão de bloco "/" é usado, mesmo que o modo de exclusão de bloco não esteja ativo, a linha bloqueará a antecipação. Isto é útil para depurar o processamento de macros em programas NC.

### **Página Ecrã de variáveis macro**

As variáveis da macro são guardadas ou carregadas através de Net Share ou porta USB, tal como as definições e desvios.

As variáveis macro #1 - #33 e #10000 - #10999 são exibidas e modificadas através do visor Comandos atuais.

**NOTA:** A máquina acrescenta ela própria 10000 às variáveis macro de 3 dígitos. Por exemplo: A Macro 100 é exibida como 10100.

#### **1**

Prima COMANDOS ATUAIS e use as teclas de navegação para chegar à página Variáveis Macro.

À medida que o controlador interpreta um programa, a variável muda e os resultados são exibidos na página de visualização das Variáveis Macro.

Introduza um valor (o máximo é 999999.000000) e depois prima ENTER para definir a variável macro. Prima ORIGIN (ORIGEM) para limpar as variáveis macro, isto irá exibir um popup com a entrada Origem limpa. Prima o número 1 - 3 para fazer uma seleção ou prima CANCELAR para sair.

#### **2**

Para procurar uma variável, insira o número da variável da macro e pressione a seta para cima ou para baixo.

As variáveis apresentadas representam os valores das variáveis durante a execução do programa. Por vezes, podem ser até 15 blocos de avanço em relação às ações atuais da máquina. Depurar os programas é mais fácil ao inserir um G103 P1 no início de um programa para limitar a colocação de um bloco na memória intermédia. Pode ser acrescentado um G103 sem o valor P após o bloco de variáveis macro no programa. Para que um programa macro opere corretamente, recomenda-se que o G103 P1 seja deixado no programa durante o carregamento das variáveis. Para mais pormenores acerca do G103, consulte a secção Código G do manual.

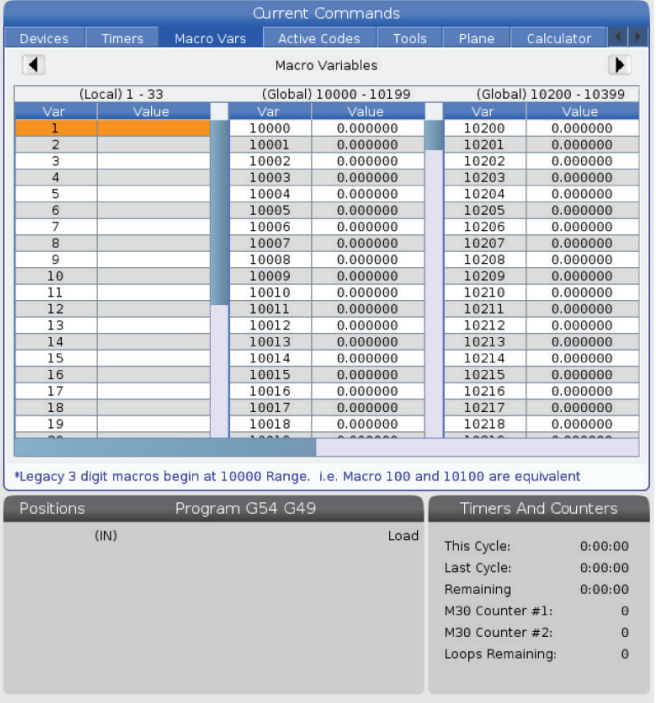

## **Exibir variáveis de macro na janela Temporizadores e Contadores**

#### **1**

Na janela Macros E Contadores, pode exibir os valores de quaisquer duas variáveis macro e atribuir-lhes um nome de exibição.

Exibir variáveis de macro na janela Temporizadores e Contadores:

#### **2**

Pressione COMANDOS ACTUAIS.

Use as teclas de navegação para selecionar a página TEMPORIZADORES.

Destaque o nome da etiqueta macro #1 ou a etiqueta macro #2.

Introduza um novo nome e prima.

Use as setas para escolher o campo Atribuição de Macro #1 ou Atribuição de Macro #2 (correspondendo ao nome o campo de entrada ou (correspondente ao seu nome da Etiqueta de Macro escolhida).

Introduza o número da variável da marco (sem #) e prima ENTER.

#### **RESULTADOS:**

Na janela Temporizadores e Contadores, o campo à direita da Etiqueta da Macro introduzida (#1 ou #2) exibe o nome do valor da variável atribuído.

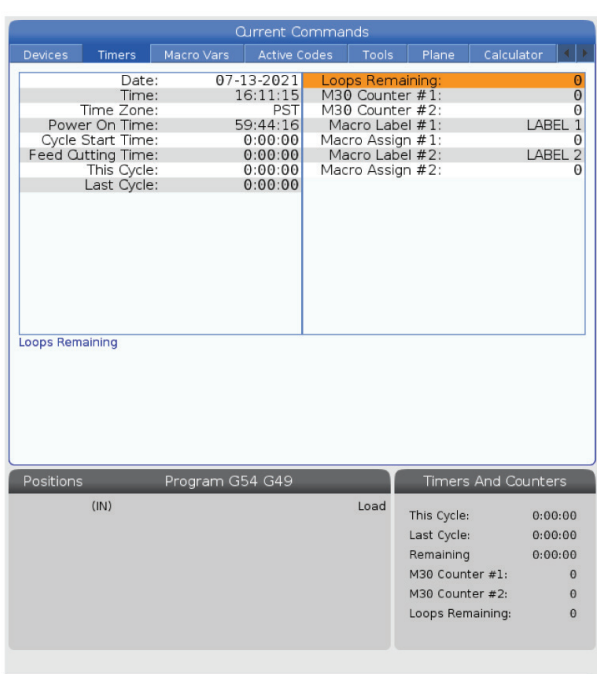

## **Argumentos da macro**

Os argumentos numa declaração G65 são são um meio para enviar valores para uma sub-rotina macro e definir as variáveis locais de uma subprograma da macro.

As (2) tabelas que se seguem indicam o mapeamento das variáveis de endereço por ordem alfabética para as variáveis numéricas utilizadas numa sub-rotina da macro.

### **Endereçamento alfabético**

#### **TABELA 1: Tabela de Endereçamento alfabético**

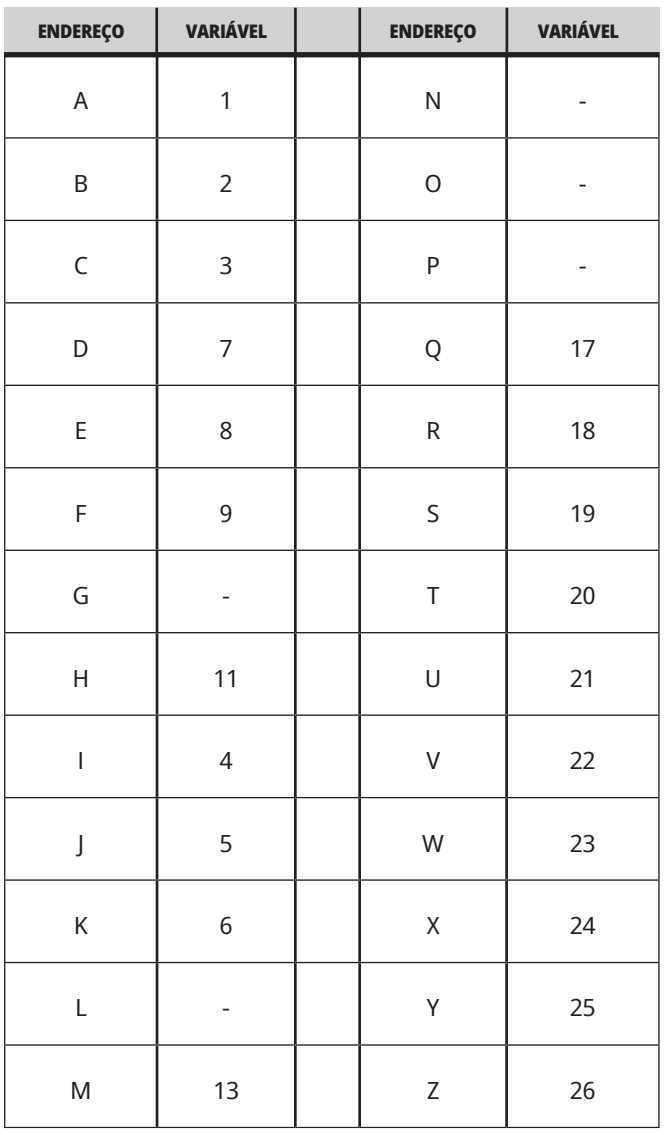

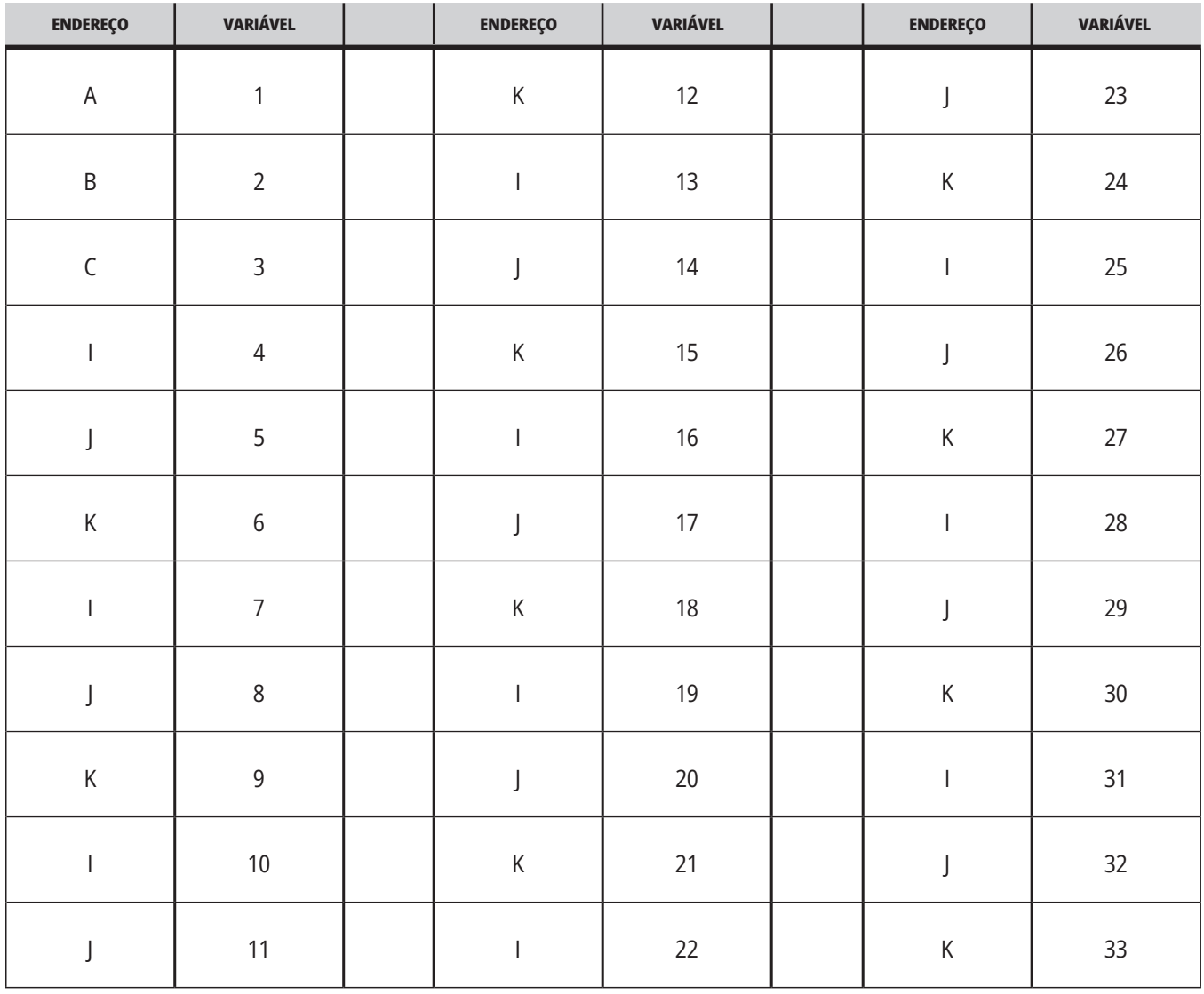

### **TABELA 2: Endereçamento alfabético alternativo**

### **13.3 | MACRO DA FRESADORA - ARGUMENTOS**

Os argumentos aceitam qualquer valor de ponto flutuante até quatro casas decimais. Se o controlador estiver em unidades de medidas métricas, assume milhares (.000). No exemplo abaixo, a variável local nº 1 recebe .0001. Se uma casa decimal não for incluída num valor do argumento, tal como:

G65 P9910 A1 B2 C3 ;

Os valores são passados para subprogramas macro de acordo com esta tabela:

### **Passagem de argumento de número inteiro (sem ponto decimal)**

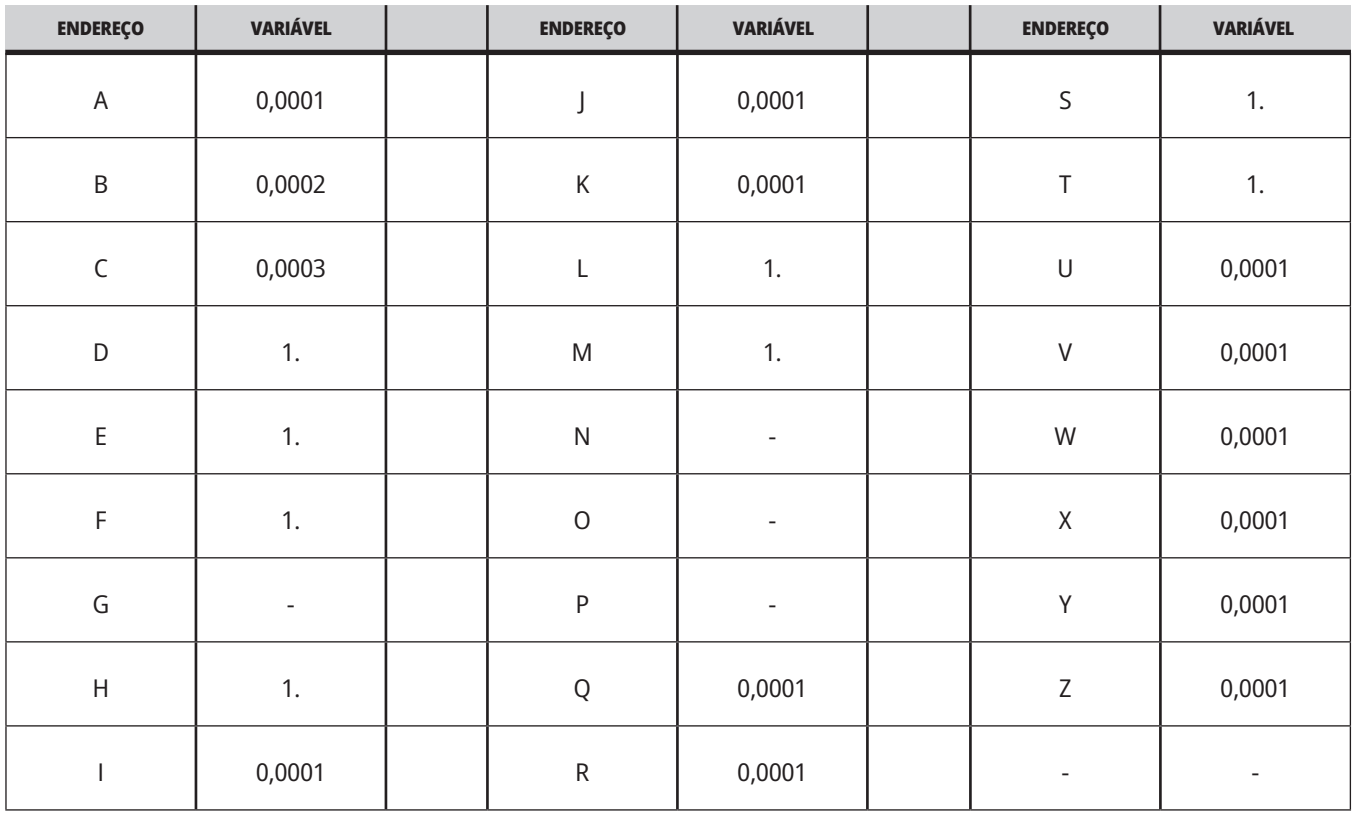

A todas as 33 variáveis macro locais podem ser atribuídos valores com argumentos utilizando o método de endereçamento alternado. O exemplo seguinte mostra como enviar dois conjuntos de localizações de coordenadas para uma sub-rotina macro. As variáveis locais #4 a #9 seriam definidas de .0001 a .0006, respetivamente.

#### Exemplo:

G65 P2000 I1 J2 K3 I4 J5 K6 ;

As letras seguintes não podem ser utilizadas para passar parâmetros para uma sub-rotina macro: G, L, N, O ou P.

# **Variáveis macro**

Há (3) categorias de variáveis macro: locais, globais e sistema.

As constantes da macro são valores de ponto flutuantes, colocados numa expressão da macro. Podem ser combinados com endereços de A a Z ou podem manter-se autónomos quando utilizados numa expressão. Exemplos de constantes são 0.0001, 5.3 ou -10.

### **Variáveis locais**

A saliência deve ficar entre #1 e #33. Um conjunto de variáveis locais está sempre disponível. Quando chamar uma sub-rotina com um comando G65 a ser executado, as variáveis locais são guardadas e um novo conjunto fica disponível para utilização. É chamada a "sobreposição" de variáveis locais. Durante uma chamada G65, todas as novas variáveis locais são limpas e

assumem valores indefinidos e quaisquer variáveis locais que tenham variáveis do endereço correspondente na linha G65 são definidas com valores da linha G65. Segue-se uma tabela das variáveis locais juntamente com os argumentos da variável do endereço que os alteram:

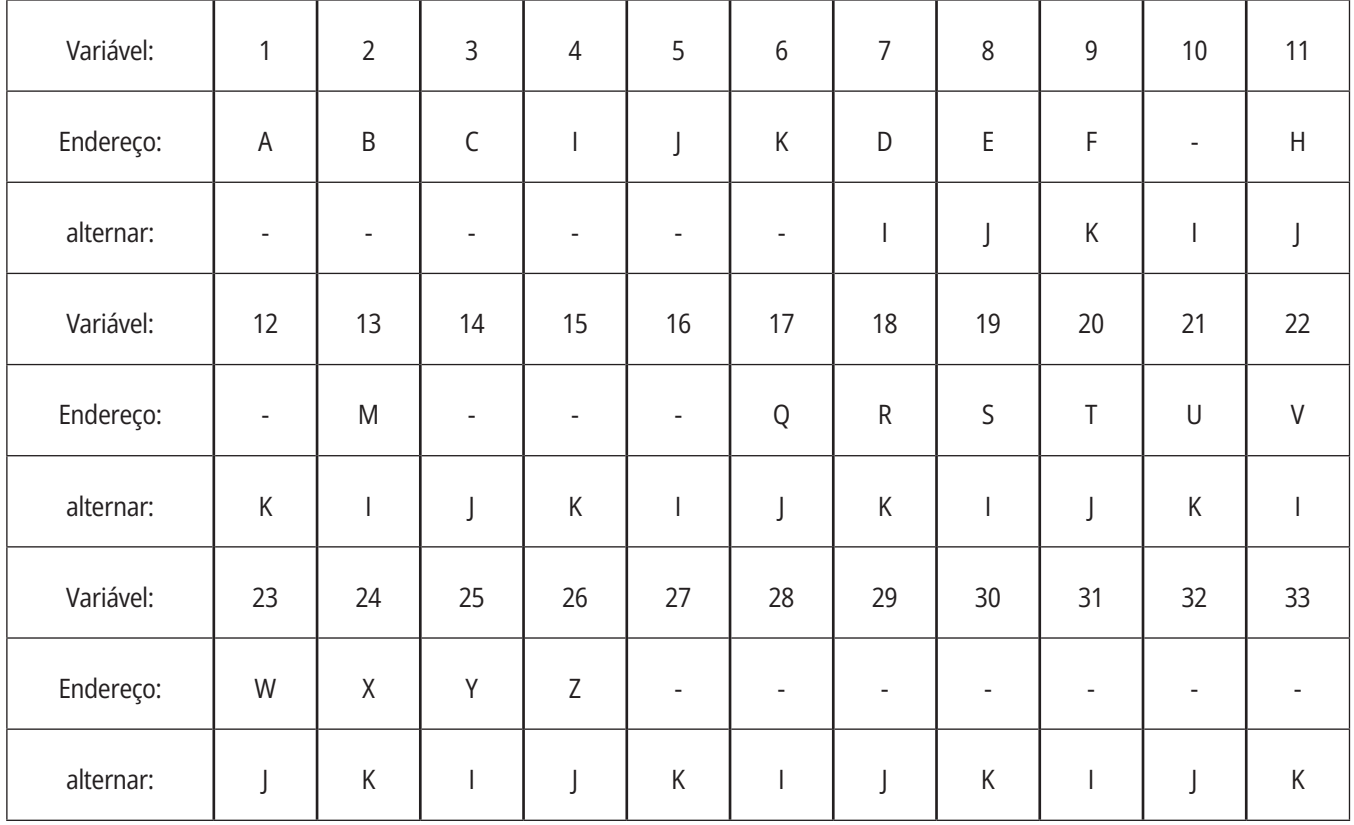

### **13.4 | MACRO DA FRESADORA - VARIÁVEIS**

As variáveis 10, 12, 14-16 e 27-33 não têm argumentos de endereçamento correspondentes. Podem ser definidas se um número suficiente de argumentos I, J e K forem utilizados como indicado acima na secção de argumentos. Depois de entrar no subprograma da macro, as variáveis locais podem ser lidas e modificadas através da referência aos números da variável  $1 - 33$ 

Quando o argumento L é utilizado para fazer várias repetições de uma subrotina da macro, os argumentos são definidos apenas na primeira repetição. Isto significa que se as variáveis

1-33 forem modificadas na primeira repetição, a repetição seguinte terá acesso apenas aos valores modificados. Os valores locais são retidos de repetição em repetição quando o endereço L for superior a 1.

Chamar um subprograma através de um M97 ou M98 não sobrepõe as variáveis locais. Quaisquer variáveis locais referenciadas num subprograma chamado por um M98 são as mesmas variáveis e valores que existiam antes da chamada de M97 ou M98.

### **Variáveis globais**

As variáveis globais são acessíveis a todo momento e permanecem na memória quando a energia é desligada. Existe apenas uma cópia de cada variável global. As variáveis globais são numeradas #10000 #10999-. Três intervalos legados: estão incluídos (#100-#199, #500–#699, e #800-#999). As variáveis macro legadas de 3 dígitos começam no intervalo #10000, ou seja, variável macro #100 é mostrada como #10100.

**NOTA:** Ao usar uma variável #100 ou #10100 num programa, o controlador irá aceder aos mesmos dados. É aceitável usar um dos números variáveis.

### **Variáveis do sistema**

As variáveis do sistema permitem-lhe interagir com várias condições de controlador. Os valores da variável do sistema podem alterar a função do controlador. Ao ler uma variável do sistema, um programa pode modificar o seu comportamento com base no valor da variável. Algumas variáveis do sistema contam com um estado Só de leitura; isto significa que o programador não pode alterá-las. Consulte a tabela de variáveis de macro para uma lista das variáveis do sistema e os seus usos.

Às vezes, as opções instaladas de fábrica usam variáveis globais, por exemplo, comutadores de sondagem e paletes, etc. Consulte a tabela de variáveis de macro para as variáveis globais e os seus usos.

**CUIDADO:** Quando utiliza uma variável global, certifique-se de que nenhum outro programa na máquina utiliza a mesma variável global.

# **Variáveis macro**

Segue-se a tabela de variáveis de macro de variáveis locais, globais e do sistema e a sua utilização. A lista de variáveis de controlador da nova geração inclui variáveis legadas.

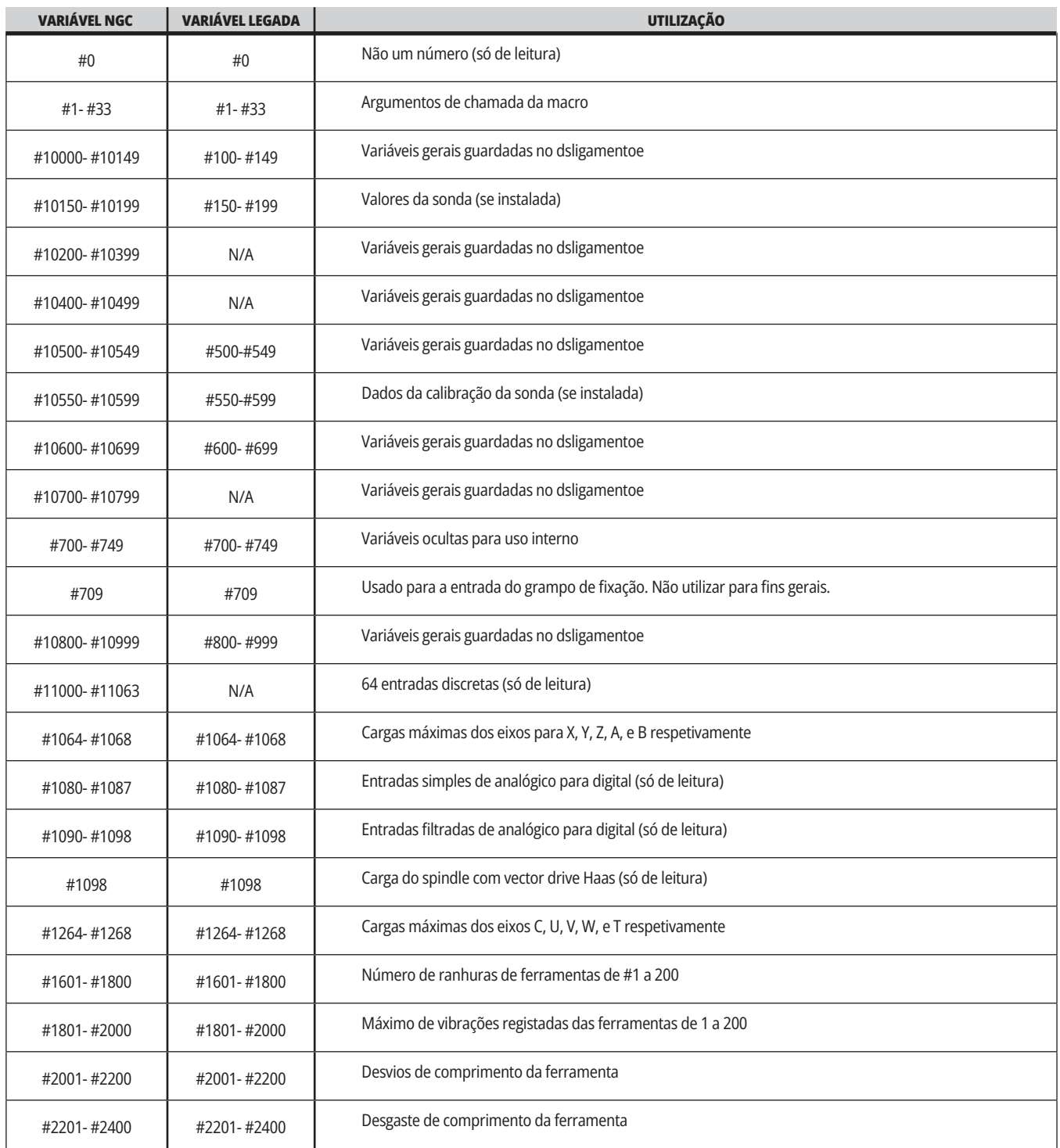

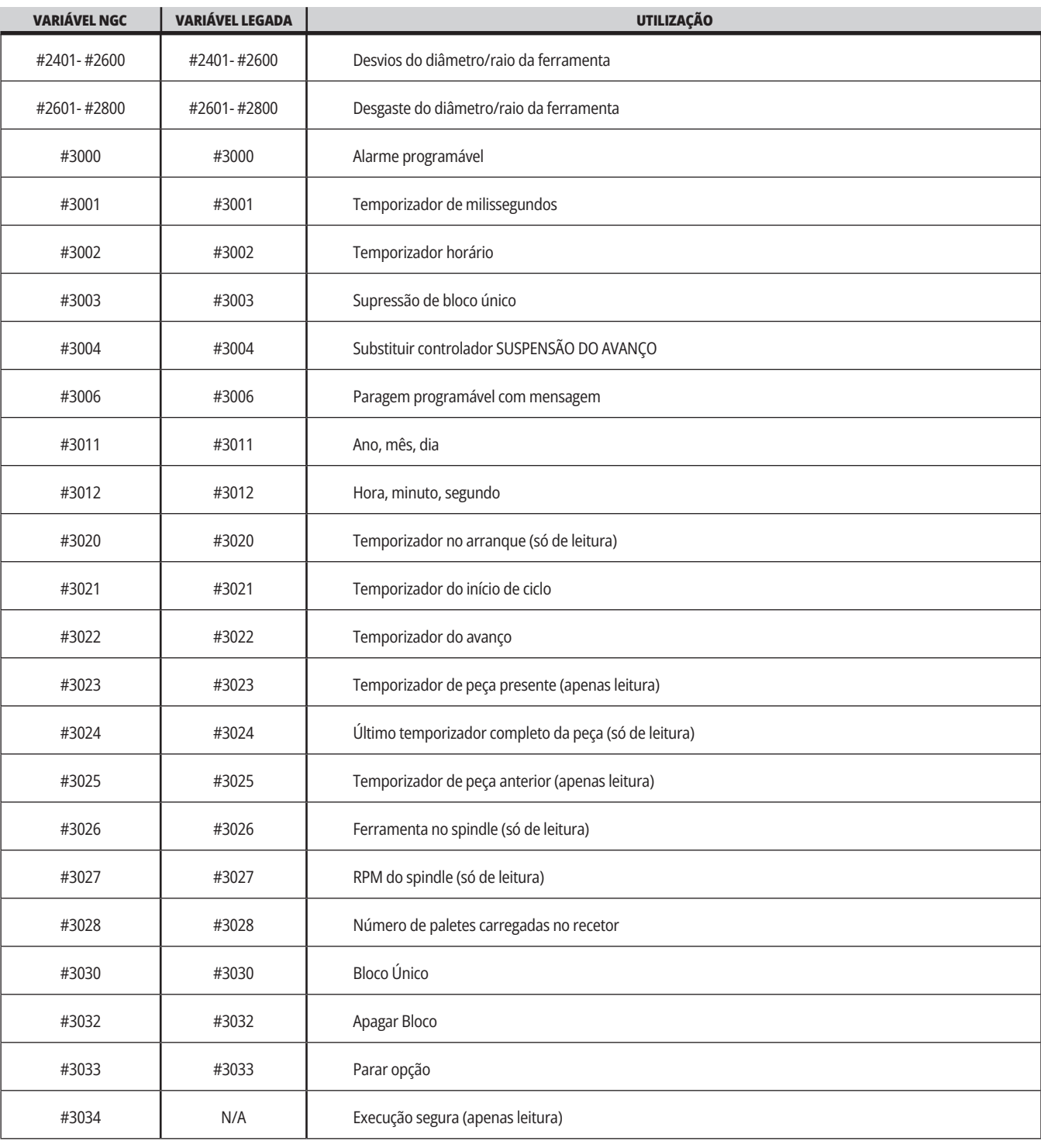

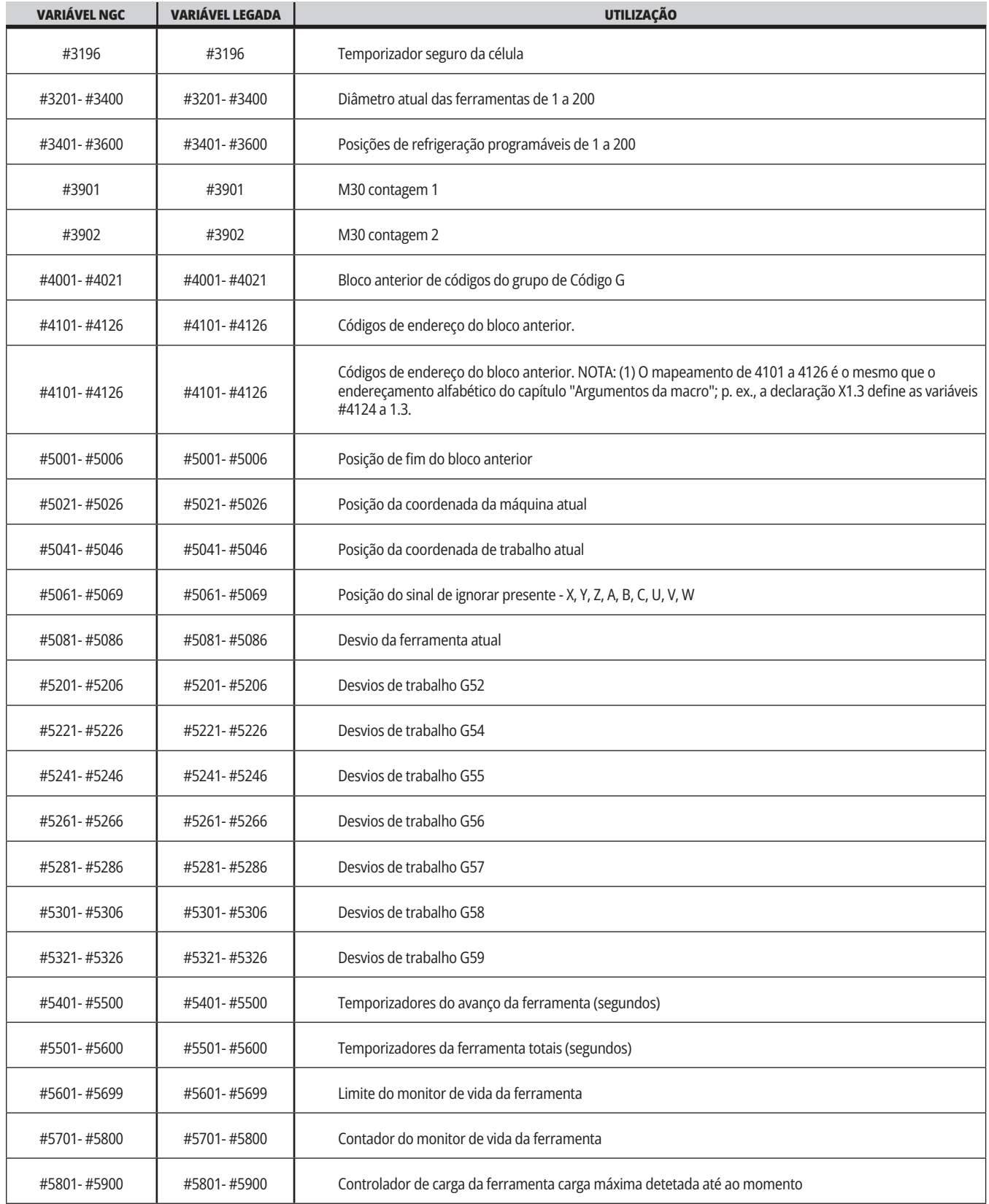

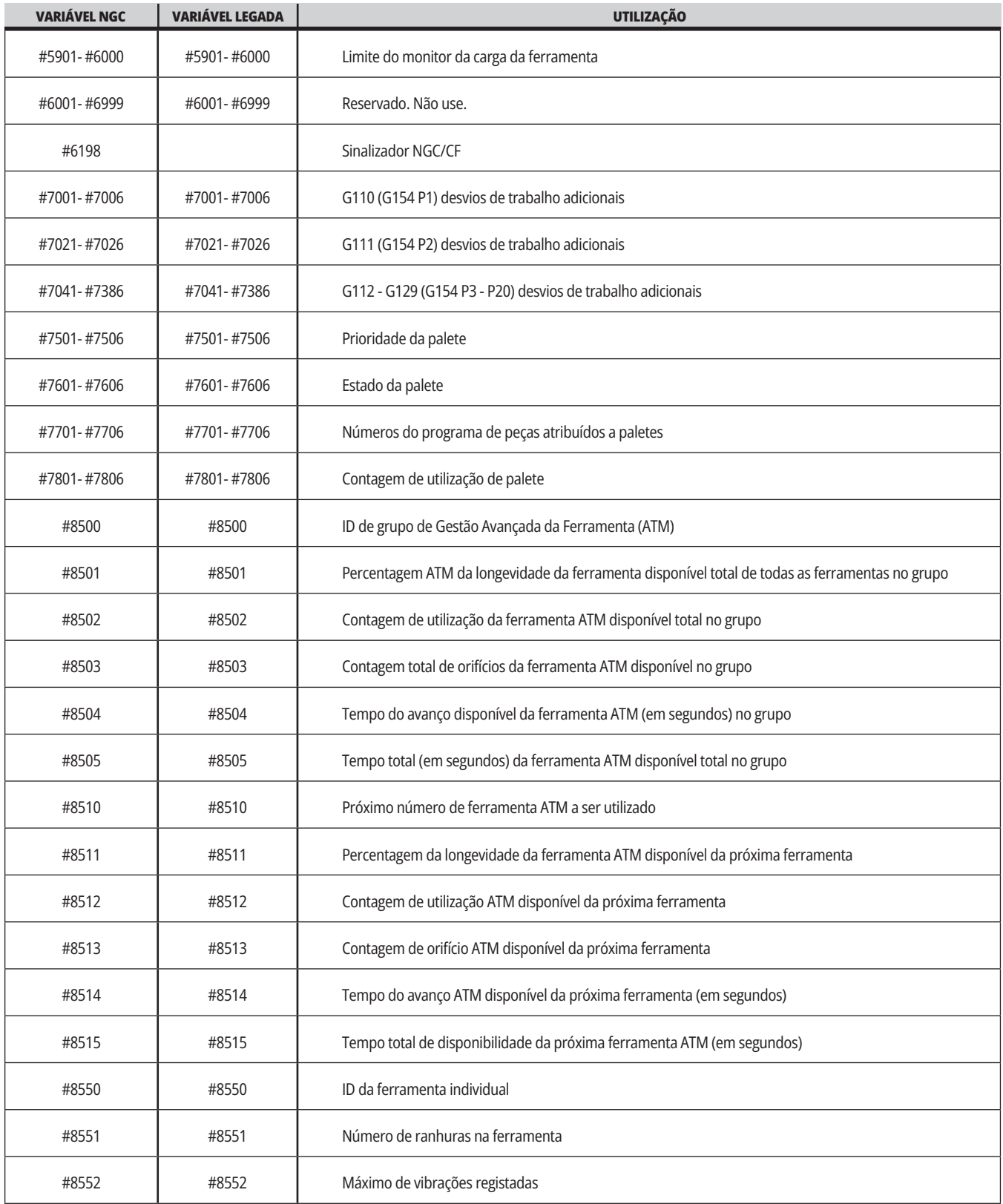

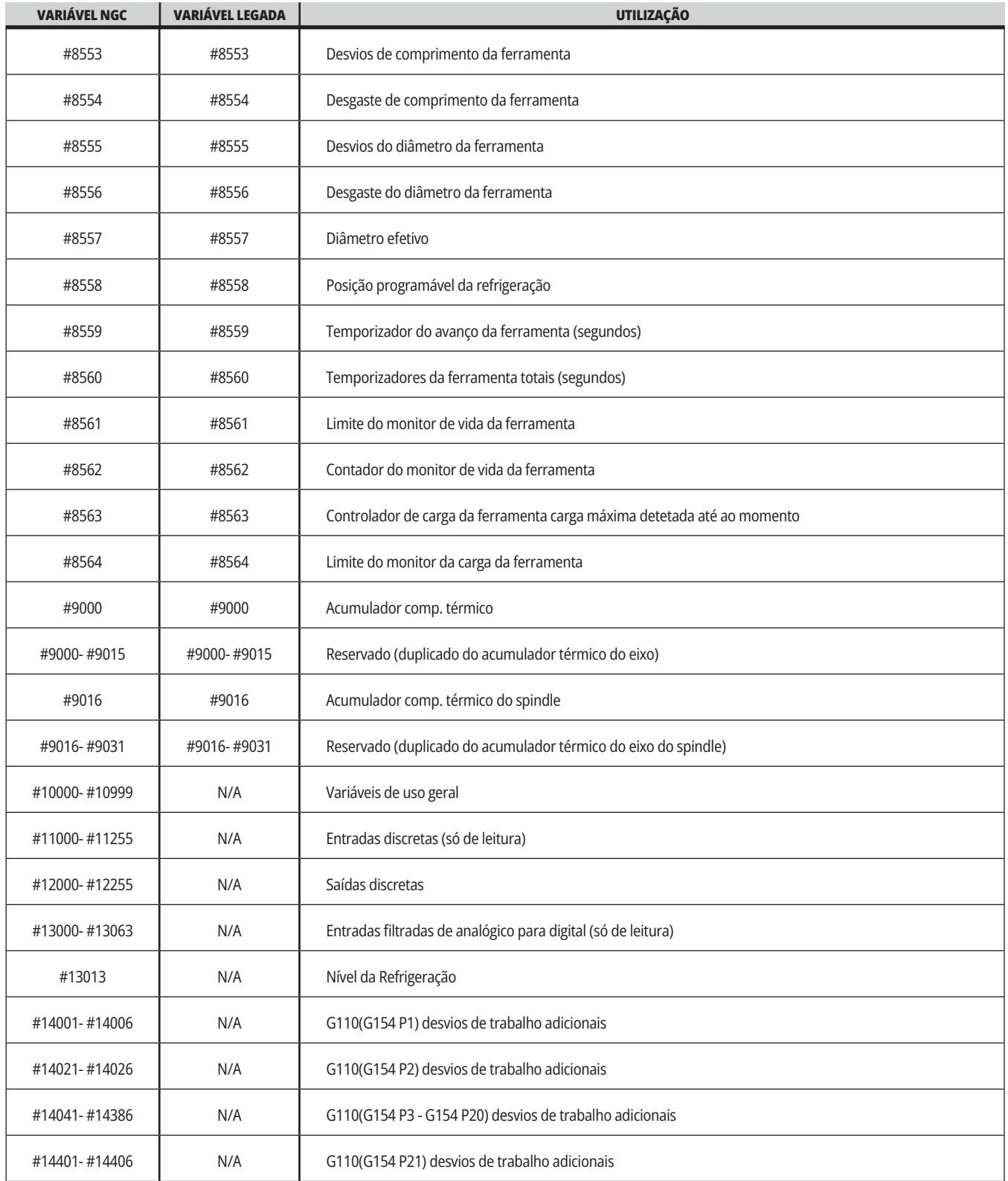

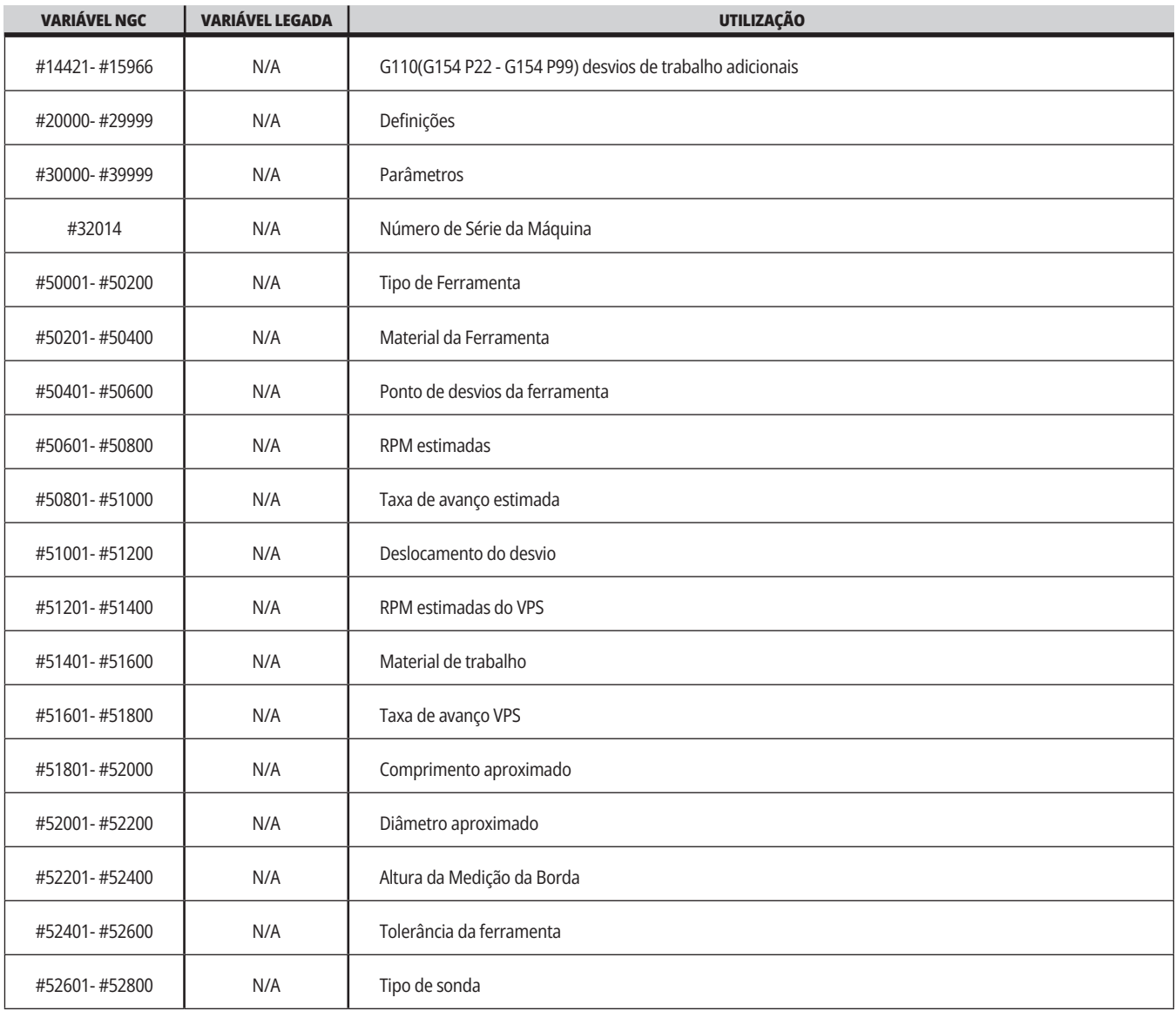

### **Aprofundamento das variáveis do sistema**

As variáveis do sistema estão associadas com funções específicas. Segue-se uma descrição detalhada destas funções.

**#550-#699 #10550- #10699** Dados de calibragem geral e de sonda

Estas variáveis de uso gerai são guardadas no desligamento. Algumas destas variáveis #5xx superiores armazenam dados da calibragem da sonda. Exemplo: #592 define qual o lado da tabela em que a sonda é posicionada. Se estes dados forem substituídos, poderá ser necessário recalibrar a sonda.

**NOTA:** Se a máquina não tiver uma sonda instalada, poderá usar estas variáveis como variáveis genéricas guardadas ao desligar a máquina.

#### **#1080-#1097 #11000-#11255 #13000-#13063 Entrada Discreta de 1 Bit**

Pode ligar entradas designadas a partir de dispositivos externos com estas macros:

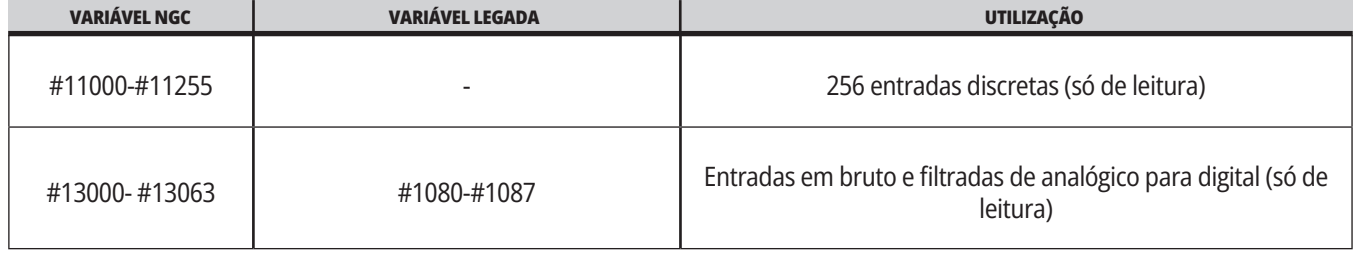

Podem ser lidos a partir de um programa valores de entrada específicos. O formato é #11nnn, em que nnn é o Número de Entrada. Prima DIAGNOSTIC (DIAGNÓSTICO) e escolha o separador I/O para ver os valores de Entrada e de Saída para dispositivos diversos.

#### **Exemplo:**

#10000=#11018

Este exemplo regista o estado de #11018, que se refere à Entrada 18 (M-Fin\_Input), até à variável #10000.

Para entradas de utilizador disponíveis no PCB de E/S, consulte o documento de referência de Ajudo da Integração do Robô no website de serviço Haas.

#### **#12000-#12255 Saídas discretas 1 bit**

O controlador Haas tem capacidade para controlar até 256 saídas discretas. No entanto, algumas destas saídas já estão reservadas para utilização pelo controlador do Haas.

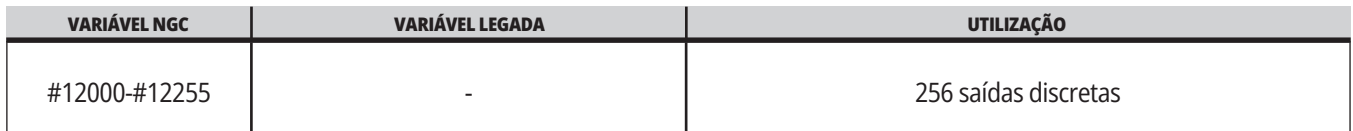

Podem ser lidos a partir de um programa valores de saída específicos. O formato é #12nnn em que nnn é o número de saída.

#### **Exemplo:**

#10000=#12018 ;

Este exemplo regista o estado de #12018, que se refere à Entrada 18 (Motor da Bomba de Refrigeração), até à variável #10000.

#### **Cargas máximas do eixo**

As variáveis que se seguem contêm a carga máxima que um eixo alcançou desde que a máquina foi ligada, ou desde que a Variável Macro foi apagada. A Carga Máxima do Eixo é a maior carga (100.0 = 100%) que um eixo viu, não a Carga do Eixo no momento em que a Variável Macro é criada.

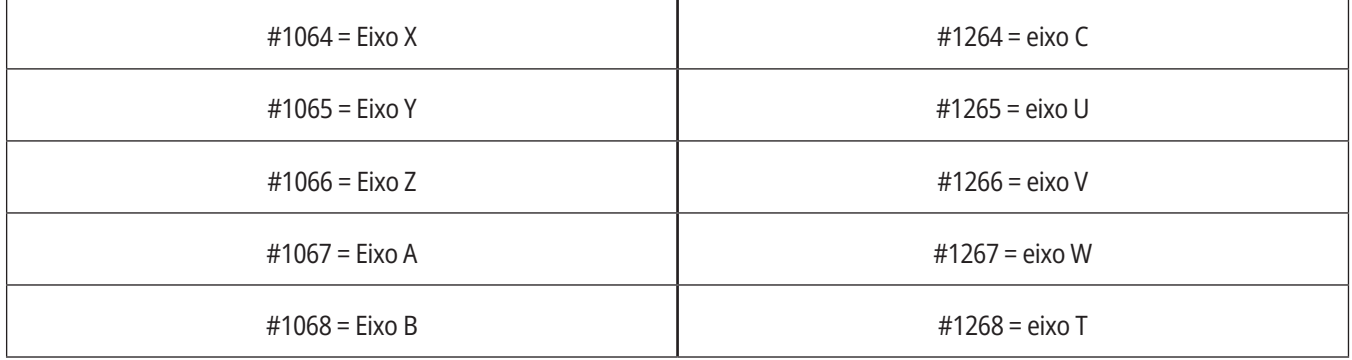

#### **Desvios da ferramenta**

Cada desvio da ferramenta tem um comprimento (H) e um diâmetro (D) juntamente com os valores de desgaste.

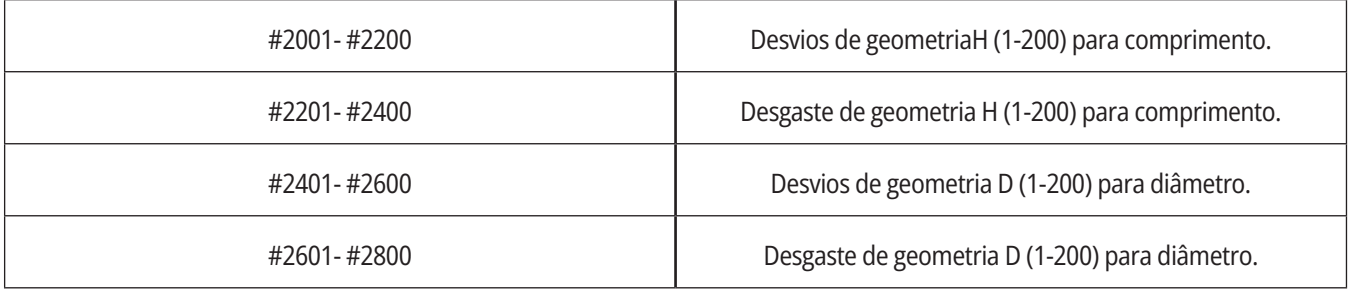

### **Aprofundamento das variáveis do sistema (Cont.)**

#### **#3000 Mensagens de alarme programáveis**

#3000 Os alarmes podem ser programados. Um alarme programável funciona tal como alarmes internos Haas. Um alarme é gerado pela definição da variável da macro #3000 para um número entre 1 e 999.

#3000= 15 (MENSAGEM COLOCADA NA LISTA DE ALARMES);

Ao fazê-lo, Alarme fica intermitente na base do visor e é introduzido texto no comentário de texto seguinte na lista de alarmes.

O número do alarme (neste exemplo, 15) é adicionado a 1000 e utilizado com um número de alarme. Se um alarme for gerado desta forma, todas as paragens de movimentos e o programa têm de ser reiniciados para continuar. Os alarmes programáveis são sempre numerados entre 1000 e 1999.

#### **#3001-#3002 Temporizadores**

Dois temporizadores podem ser definidos para um valor através da atribuição de um número à respetiva variável. Um programa pode ler posteriormente a variável e determinar o tempo decorrido desde a última definição. Os temporizadores podem ser utilizados para imitar ciclos de hesitação, determinar o tempo peça a peça ou sempre que seja pretendido um comportamento dependente do tempo.

- #3001 Temporizador de milissegundos O temporizador de milissegundos representa a duração em milissegundos do sistema desde que foi ligado. O número completo devolvido depois de aceder ao #3001 representa o número de milissegundos.
- #3002 Temporizador horário O temporizador horário é semelhante ao temporizador de milissegundos, com a excepção de que o número devolvido depois de aceder ao #3002 representa horas. Os temporizadores horários e de milissegundos são independentes entre si e podem ser definidos separadamente.

#### **Substituições do sistema**

A variável #3003 substitui a função de Bloco único no código G.

Quando #3003 tem o valor de 1, o controlador executa cada comando de código-G continuamente apesar de a função de bloco único estar ON (LIGADA).

Quando #3003 tem o valor zero, o Bloco único funciona normalmente. Deve premir INÍCIO DE CICLO para executar cada linha de código em modo de bloco isolado.

#3003=1 ; G54 G00 G90 X0 Y0 ; S2000 M03 ; G43 H01 Z.1 ; G81 R.1 Z-0.1 F20. ; #3003=0 ; T02 M06 ; G43 H02 Z.1 ; S1800 M03 ; G83 R.1 Z-1. Q.25 F10. ; X0. Y0.; %

#### **Variável #3004**

..

A variável #3004 substitui funções de controlador específicas durante o funcionamento.

O primeiro bit desativa a SUSPENSÃO DE AVANÇO. Se a variável #3004 for igual a 1, a SUSPENSÃO DE AVANÇO fica desativada para os blocos de programa seguintes. Defina #3004 para 0 para ligar FEED HOLD (Suspensão do avanço) novamente. Por exemplo:

(Código de aproximação - SUSPENSÃO DE AVANÇO permitida) ;

#3004=1 (Desativa SUSPENSÃO DE AVANÇO) ;

(Código imparável - SUSPENSÃO DE AVANÇO não permitida) ; #3004=0 (Ativa SUSPENSÃO DE AVANÇO) ;

(Código de partida - SUSPENSÃO DE AVANÇO permitida) ;

...

A variável #3004 é redefinida para 0 em M30.

Este é um mapa dos bits da variável #3004 e substituições associadas.

E = ativado D = Desativado

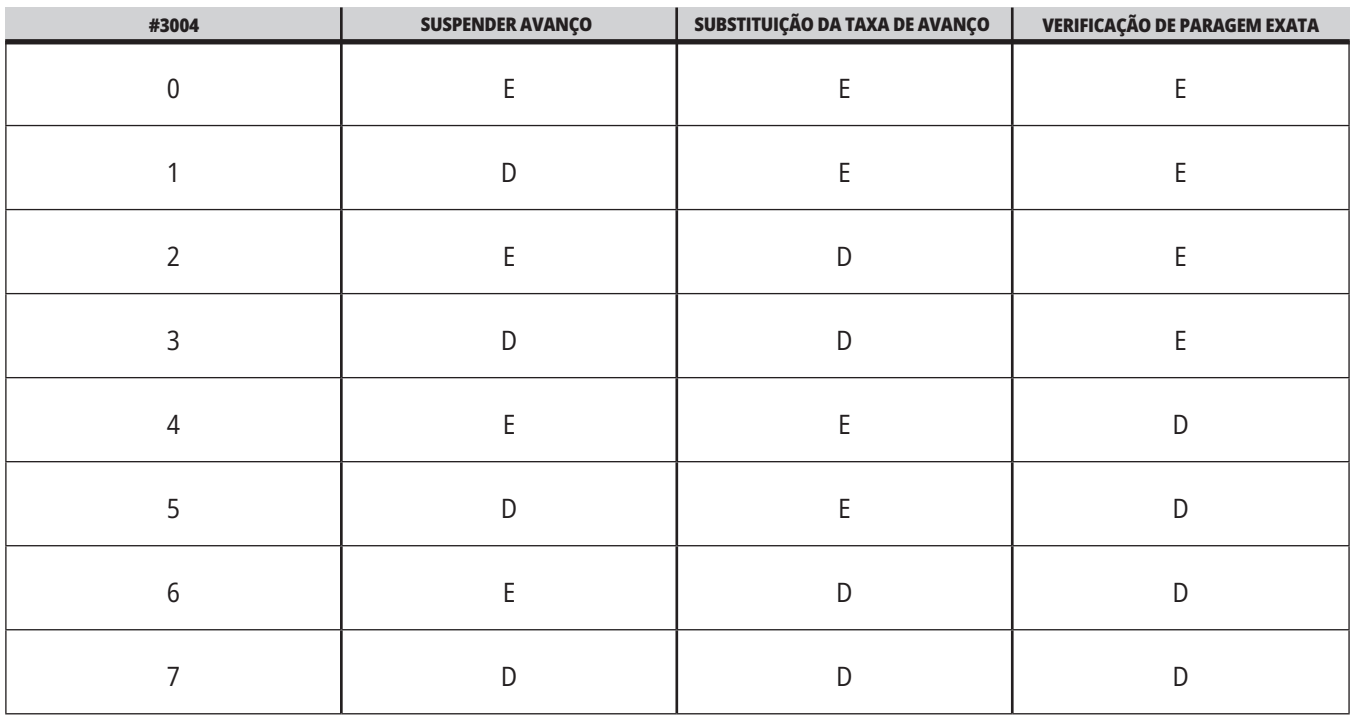

#### **#3006 Paragem programável**

Podem acrescentar-se paragens ao programa que funcionem como um M00 - O controlador para e aguarda até que seja premida INÍCIO DE CICLO, depois o programa continua com o bloco após #3006. In

neste exemplo, o controlador exibe o comentário na parte de baixo do ecrã.

#3006=1 (comentário aqui)

## **Aprofundamento das variáveis do sistema (Cont.)**

#### **#3030 Bloco único**

No controlador de nova geração quando a variável do sistema #3030 é definida para 1; o controlador entra em modo de bloco único. Não há necessidade de limitar usando um G 103 P1, o Controlador de Próxima Geração irá processar corretamente este código.

**NOTA:** Para o Controlador Haas Clássico processar a variável do sistema #3030=1 corretamente, é necessário limitar para 1 bloco utilizando um G103 P1 antes do código #3030=1.

#### **#4001-#4021 Códigos de grupo do último bloco (Modal)**

Os grupo de códigos G permitem ao controlador da máquina processar os códigos mais eficientemente. Os códigos G com funções semelhantes estão, normalmente, no mesmo grupo. Por exemplo, G90 e G91 estão no grupo 3. As variáveis macro #4001 a #4021 armazenam o último ou o código G por defeito para qualquer um dos 21 grupos.

O número de grupo dos Códigos G está listado ao lado da sua descrição na secção Códigos G.

#### **Exemplo:**

G81 Ciclo Fixo de Perfuração (Grupo 09)

Quando um programa macro lê o código de grupo, o programa pode alterar o comportamento do Código G. Se #4003 incluir 91, então um programa de macro poderá determinar que todos os movimentos devem ser incrementais e não absolutos. Não existe uma variável associada para o grupo zero; os códigos G de grupo zero são não modais.

#### **#4101-#4126 Dados de endereço (modal) do último bloco**

Os códigos de endereço A-Z (exceto G) são mantidos como valores modais. As informações representadas pela última linha do código e interpretadas pelo processo de antevisão estão contidas nas variáveis #4101 a #4126.

O mapeamento numérico de números da variável para endereços alfabéticos corresponde ao mapeamento sob endereços alfabéticos. Por exemplo, o valor do endereço D interpretado previamente é encontrado em #4107 e o último valor Iinterpretado é #4104. Ao fazer aliasing de uma macro para um código M, não pode passar variáveis para a macro usando variáveis #1 - #33. Em vez disso, use valores desde #4101 - #4126 na macro.

#### **#5001-#5006 Última posição do alvo**

O último ponto programado para o último bloco de movimentação pode ser acedido através das variáveis #5001 - #5006, X, Z, Y, A, B e C, respetivamente. Os valores são atribuídos no sistema de coordenadas de trabalho e podem ser usadas quando a máquina está em movimento.

#### **#5021-#5026 Posição atual das coordenadas da máquina**

Para obter as posições de eixo atuais da máquina, chame as variáveis macro #5021 - #5026 correspondentes ao eixo X, Y, Z, A, B, e C, respetivamente.

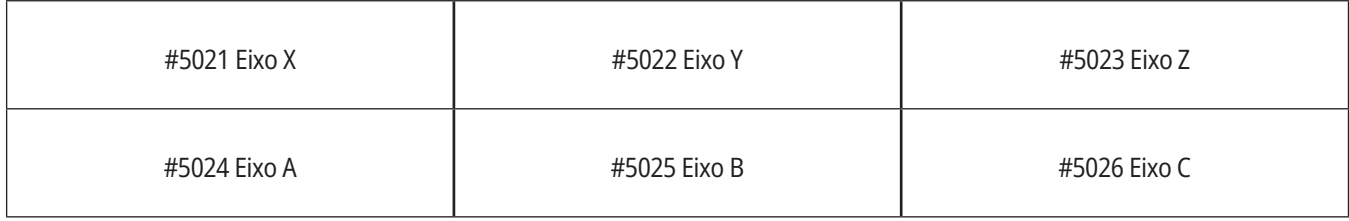

**NOTA:** NÃO É possível ler os valores enquanto a máquina está em movimento.

#### **#5041-#5046 Posição coordenada de trabalho atual**

Para obter as posições de coordenadas de trabalho atuais, chame as variáveis macro #5041-#5046 correspondentes ao eixo X, Y, Z, A, B, e C, respetivamente.

**NOTA:** NÃO É POSSÍVEL ler os valores enquanto a máquina está em movimento. O valor de #504X tem a compensação do comprimento da máquina aplicado.

#### **#5061-#5069 Posição do sinal de ignorar atual**

As variáveis macro #5061-#5069 correspondentes a X, Y, Z, A, B, C, U, V e W respetivamente, dão aos eixos posições em que o último sinal de salto ocorreu. Os valores são atribuídos no sistema de coordenadas de trabalho e podem ser usadas quando a máquina está em movimento.

O valor de #5063 (Z) tem a compensação do comprimento da máquina aplicado.

#### **#5081-#5086 compensação do comprimento da ferramenta**

As variáveis macro #5081 - #5086 indicam a compensação total atual do comprimento da ferramenta nos eixos X, Y, Z, A, B, ou C, respetivamente. Inclui o desvio de comprimento da ferramenta referenciado pelo valor atual, definido em H (#4008) mais o valor do desgaste.

#### **#5201-#5326, #7001-#7386, #14001-#14386 Desvios de trabalho**

As expressões macro conseguem ler e definir todos os desvios de trabalho. Isto permite ao operador definir previamente as localizações ou definir coordenadas baseadas em valores baseados nos resultados de localizações (sondadas) e cálculos assinalados como ignorados.

Quando algum dos desvios é lido, a interpretação da fila de antecipação é interrompida até que aquele bloco seja executado.

#### **#6001-#6250 Definições do Acesso com variáveis macro**

Aceda a definições através das variáveis #6001 - #6250 ou #20000 - #20999, a partir da definição 1, respetivamente. Consulte o Capítulo 19 para conhecer descrições pormenorizadas das definições disponíveis no controlador.

**NOTA:** Os valores entre #20000 - 20999 correspondem diretamente ao números de Definição. Deverá usar #6001 - #6250 para definições de acesso apenas se necessitar que o seu programa seja compatível com máquina Haas mais antigas

### **Aprofundamento das variáveis do sistema (Cont.)**

#### **#6198 Identificador de Controlador de Próxima Geração**

A variável macro #6198 tem o valor apenas de leitura de 1000000.

Poderá testar a #6198 num programa para detetar a versão de controlador e depois executar condicionalmente um código de programa para aquela versão de controlador. Por exemplo:

%

IF [#6198 EQ 1000000] GOTO5 ;

(Código não NGC);

GOTO6;

N5 (código NGC);

N6 M30 ;

 $\frac{0}{0}$ 

Neste programa, se o valor armazenado em #6198 for igual a 1000000, vá ao código do Controlador de Próxima Geração compatível e depois termine o programa. Se o valor armazenado em #6198 for diferente de 1000000, execute o programa não-NGC e depois termine o programa.

#### **#6996-#6999 Acesso ao parâmetro com variáveis macro**

Estas variáveis macro podem aceder a todos os parâmetros e a qualquer das parcelas do parâmetro, como se segue:

- #6996: Número de Parâmetro
- #6997: Número de Bit (opcional)
- #6998: Contém o valor do número do parâmetro especificado na variável #6996
- #6999: Contém o valor do bit (0 ou 1) do bit do parâmetro especificado na variável #6997.

**NOTA:** Variáveis #6998 e #6999 são de leitura apenas.

Também poderá usar as variáveis macro #30000 - #39999, a partir do parâmetro 1, respetivamente. Contate o seu HFO para mais informações acerca dos números de parâmetros.

#### **UTILIZAÇÃO:**

Para aceder ao valor de um parâmetro, copie o número daquele parâmetro para uma variável #6996. O valor do parâmetro está disponível em variável macro #6998, conforme demonstrado:

 $0/$ 

#6996=601 (Especificar parâmetro 601) ;

#10000=#6998 (Copiar o valor do parâmetro 601 para a variável #10000) ;

 $\frac{0}{0}$ 

Para aceder a uma parcela de um parâmetro específico, copie o número do parâmetro para a variável 6996 e a parcela para a variável macro 6997. O valor da parcela do parâmetro está disponível em variável macro 6999, conforme demonstrado:

 $\frac{0}{0}$ 

#6996=57 (Especificar parâmetro 57) ;

#6997=0 (Especificar bit zero) ;

#10000=#6999 (Copiar parâmetro 57 bit 0 para a variável #10000) ;

 $\frac{0}{0}$ 

#### **Variáveis do Comutador de Palete**

O estado das paletes, a partir do Comutador de Paletes Automático, é verificado utilizando as seguintes variáveis:

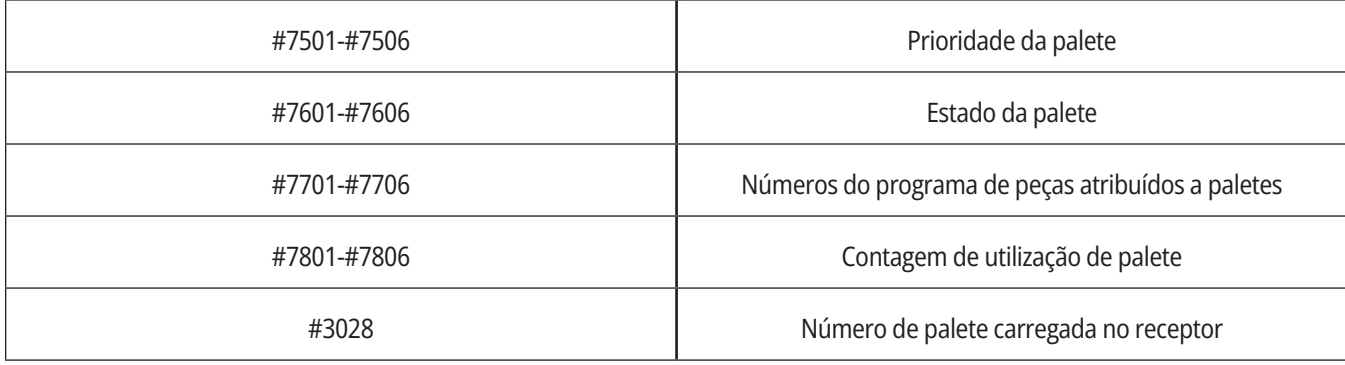

#### **#8500-#8515 Gestão Avançada da Ferramenta**

Estas variáveis dão informações acerca da Gestão Avançada de Ferramentas (ATM). Defina a variável #8500 para o número do grupo

de ferramenta, depois aceda à informação para a ferramenta selecionada usando os macros de apenas leitura #8501-#8515.

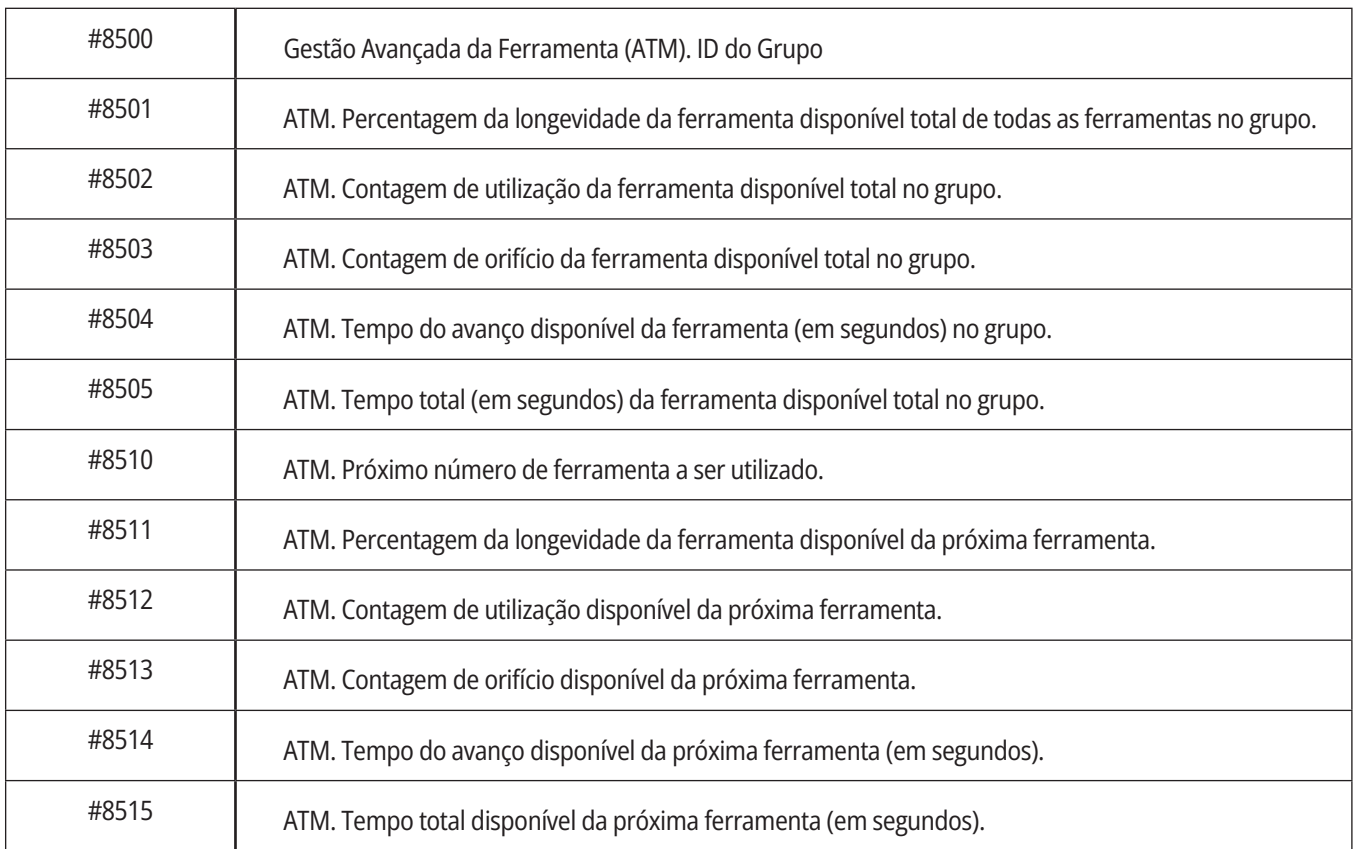

### **Aprofundamento das variáveis do sistema (Cont.)**

#### **#8550-#8567 Ferramentas de Gestão Avançada da Ferramenta**

Estas variáveis informam acerca das ferramentas. Defina a variável #8550 para o número do grupo de ferramenta, depois aceda à informação para a ferramenta selecionada usando os macros de apenas leitura #8551-#8567

**NOTA:** As variáveis macro #1601-#2800 dão acesso aos mesmos dados para ferramentas individuais que as #8550- #8567 dão para ferramentas de Grupos de Ferramentas.

#### **#50001 - #50200 Tipo de ferramenta**

Utilize variáveis macro #50001 - #50200, para ler ou escrever o tipo de ferramenta definido na página de compensação da ferramenta.

#### **Tipos de ferramentas disponíveis para a fresadora**

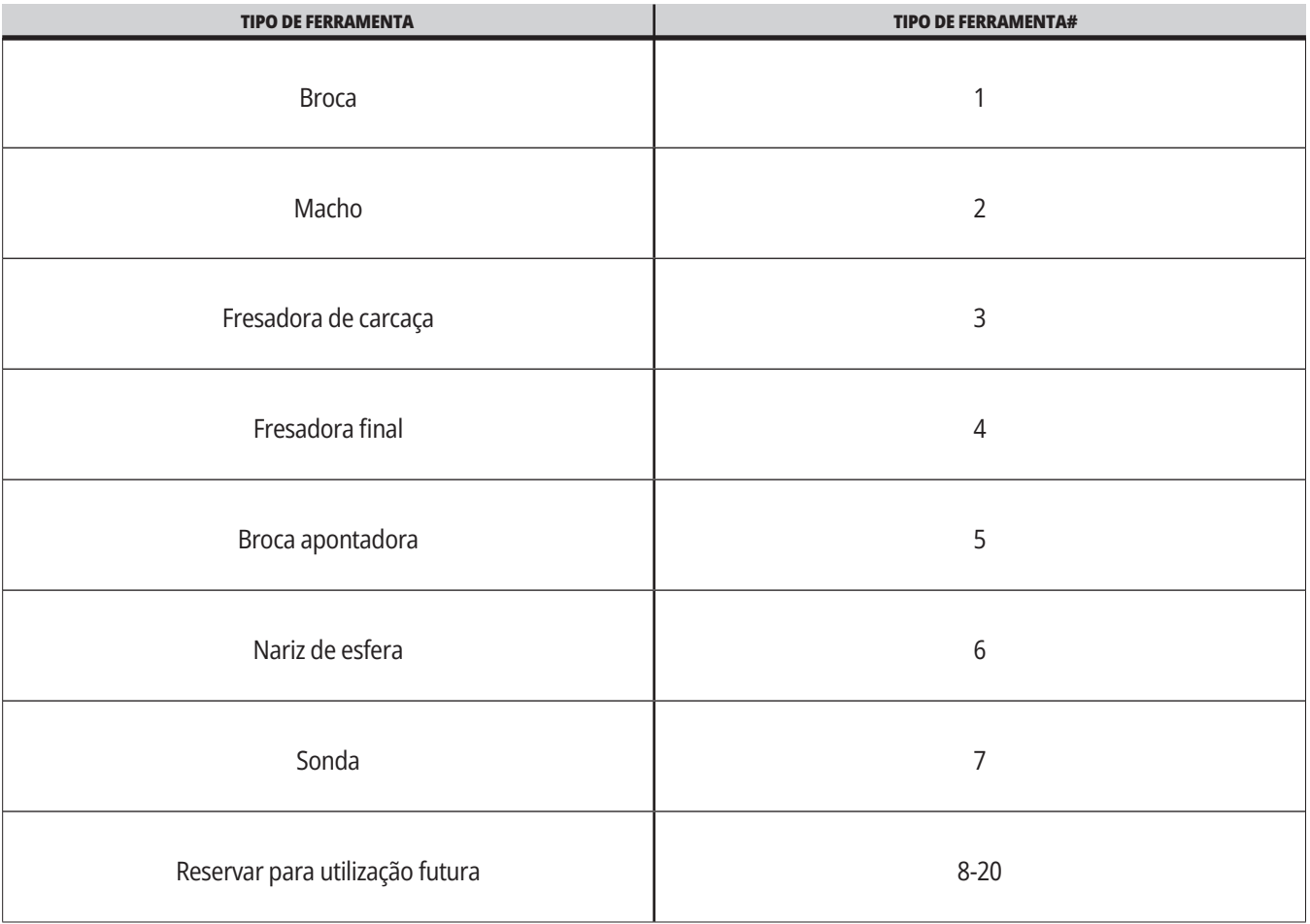

### **Opção de Chamada do Subprograma da Macro G65**

G65 é o comando que chama uma subrotina com a capacidade da passagem de argumentos. O formato segue:

G65 Pnnnnn [Lnnnn] [arguments] (argumentos) ;

Argumentos em itálico em parêntesis retos são opcionais. Consulte a secção de Programação para mais detalhes sobre os argumentos macro.

O comando G65 requer um endereço P correspondente a um número de programa atualmente na memória ou caminho do controlador para um programa. Quando o endereço é utilizado, a chamada da macro é repetida o número de vezes especificado.

Quando o subprograma é chamado, o controlador procura por ele na drive ativa ou o caminho para o programa. Se o programa não for encontrado na drive ativa, o controlador procura-o na drive designada pela Definição 251. Consulte a secção Configurar Localizações de Pesquisa para mais informações sob pesquisa de subprogramas. Surge um alarme se o controlador não conseguir encontrar o subprograma.

No Exemplo 1, o subprograma 1000 é chamado uma vez sem a passagem de condições para o subprograma. As chamadas de G65 são semelhantes a, mas não o mesmo que, chamadas M98. As chamadas G65 podem ser encaixadas até 9 vezes, o que significa, que o programa 1 pode chamar o programa 2, o programa 2 pode chamar o programa 3 e o programa 3 pode chamar o programa 4.

#### **Exemplo 1:**

G65 P1000 (Chamar subprograma O01000 como uma macro) ;

M30 (Paragem de programa) ;

O01000 (Subprograma Macro) ;

...

M99 (Retorno da subrotina macro) ;

No Exemplo 2, o programa LightHousing.nc é chamado usando o caminho em que está.

#### **Exemplo 2:**

G65 P15 A1. B1.;

G65 (/Memória/Iluminação Alojamento.nc) A1. B1.;

**NOTA:** Os Caminhos são sensíveis a maiúsculas e minúsculas.

No Exemplo 3, a subrotina 9010 está concebida para perfurar uma sequência de orifícios ao longo de uma linha cujo declive é determinado pelos argumentos X e Y, que são passados para lá na linha de comando G65. A profundidade da broca Z é passada como Z, a taxa de avanço é passada como F e o número de orifícios a perfurar é passado como T. A linha de orifícios é perfurada a partir da posição atual da ferramenta quando o subprograma macro é chamado.

#### **Exemplo 3:**

NOTA: O programa O09010 do subprograma deverá residir na drive ativa ou numa drive designada pela Definição 252.

G00 G90 X1.0 Y1.0 Z.05 S1000 M03 (Ferramenta de posicionamento) ;

G65 P9010 X.5 Y.25 Z.05 F10. T10 (Chamada O09010) ;

M30

O09010 (Padrão de orifício diagonal) ;

F#9 (F=Taxa de avanço) ;

ENQUANTOT [#20 GT 0] DO1 (Repetir T vezes) ;

G91 G81 Z#26 (Perfurar à profundidade Z) ;

#20=#20-1 (Contador de decrementos) ;

SE [#20 EQ 0] IR PARA 5 (Todos os orifícios perfurados) ;

G00 X#24 Y#25 (Mover ao longo da inclinação) ;

N5 END1 ;

M99 (Voltar ao autor da chamada) ;

### **Serrilhamento**

Códigos alternativos são códigos G e M definidos pelo utilizador que referenciam um programa macro. Existem 10 códigos alternativos G e 10 códigos alternativos M disponíveis para utilizadores. Os números de programa 9010 a 9019 são reservados para códigos G alternativos e os 9000 a 9009 são reservados para códigos M alternativos.

As alternativas são uma forma de atribuir um código G ou M a uma sequência G65 P#####. Por exemplo, no anterior Exemplo 2 seria mais fácil escrever:

G06 X.5 Y.25 Z.05 F10. T10 ;

Ao gerar parâmetros alternativos, as variáveis podem ser passadas com um código G; as variáveis não podem ser passadas com um código M.

Aqui, foi substituído um código G não utilizado, G06 por G65 P9010. Para que o bloco acima funcione, é necessário definir o valor associado ao subprograma 9010 como 06. Consulte a secção Definição de Parâmetros Alternativos para saber como definir parâmetros alternativos.

**NOTA:** G00, G65, G66, e G67 não podem ser distorcidos. Todos os outros códigos entre 1 e 255 podem ser utilizados para alternativas.

Se uma chamada macro de subprograma for definida como um código G e o subprograma não estiver em memória, então surge um alarme. Consulte a secção G65 Chamada de Subprograma Macro na página 139 sobre como localizar o subprograma. Ocorre um alarme se o sub-programa não for encontrado.

Se uma chamada macro de subprograma for definida como um código G e o subprograma não estiver em memória, então surge um alarme. Consulte a secção Chamada Macro de Subprograma sobre como localizar o subprograma. Ocorre um alarme se o sub-programa não for encontrado.

# **Guia de ícones**

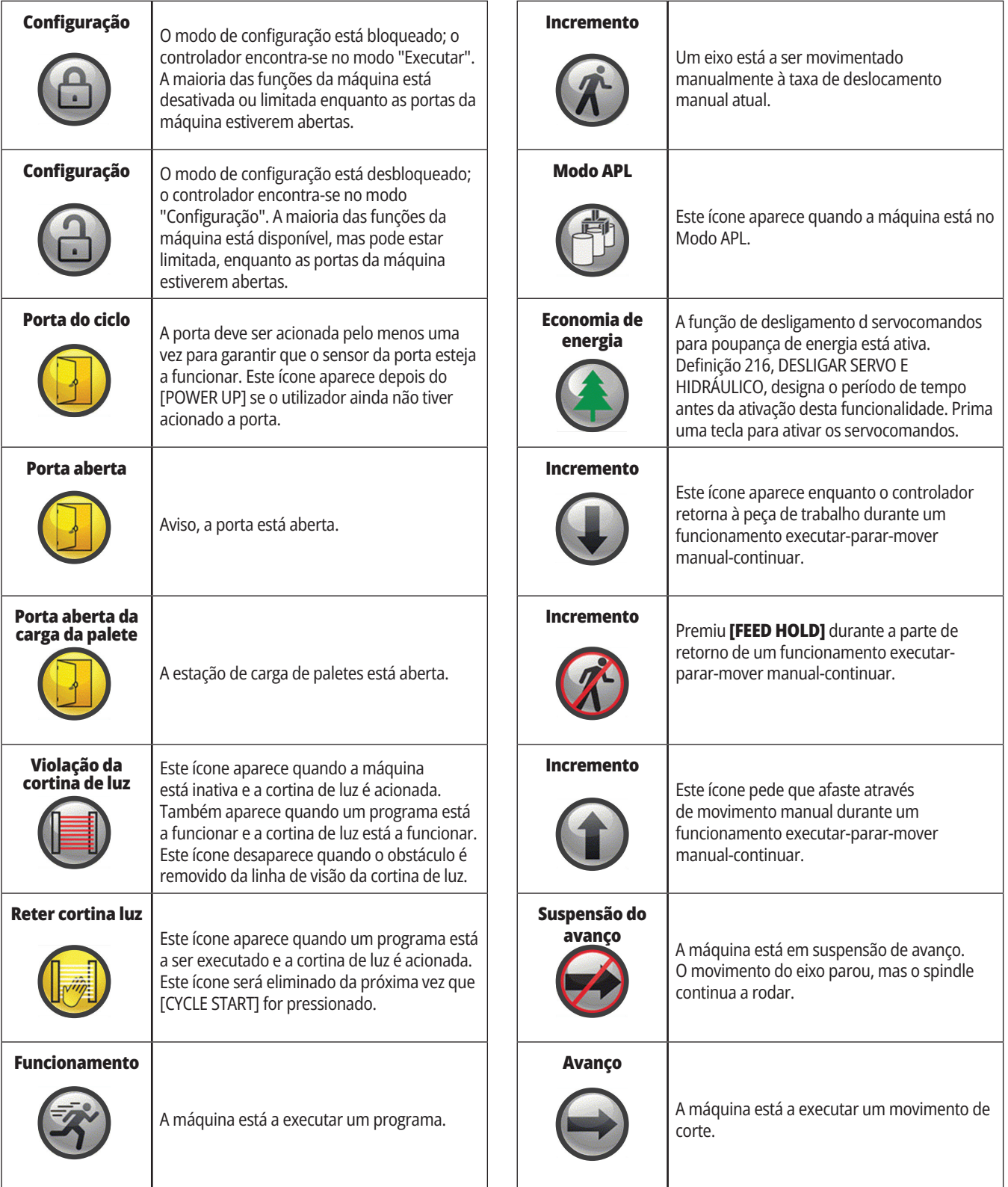

# **Guia de ícones**

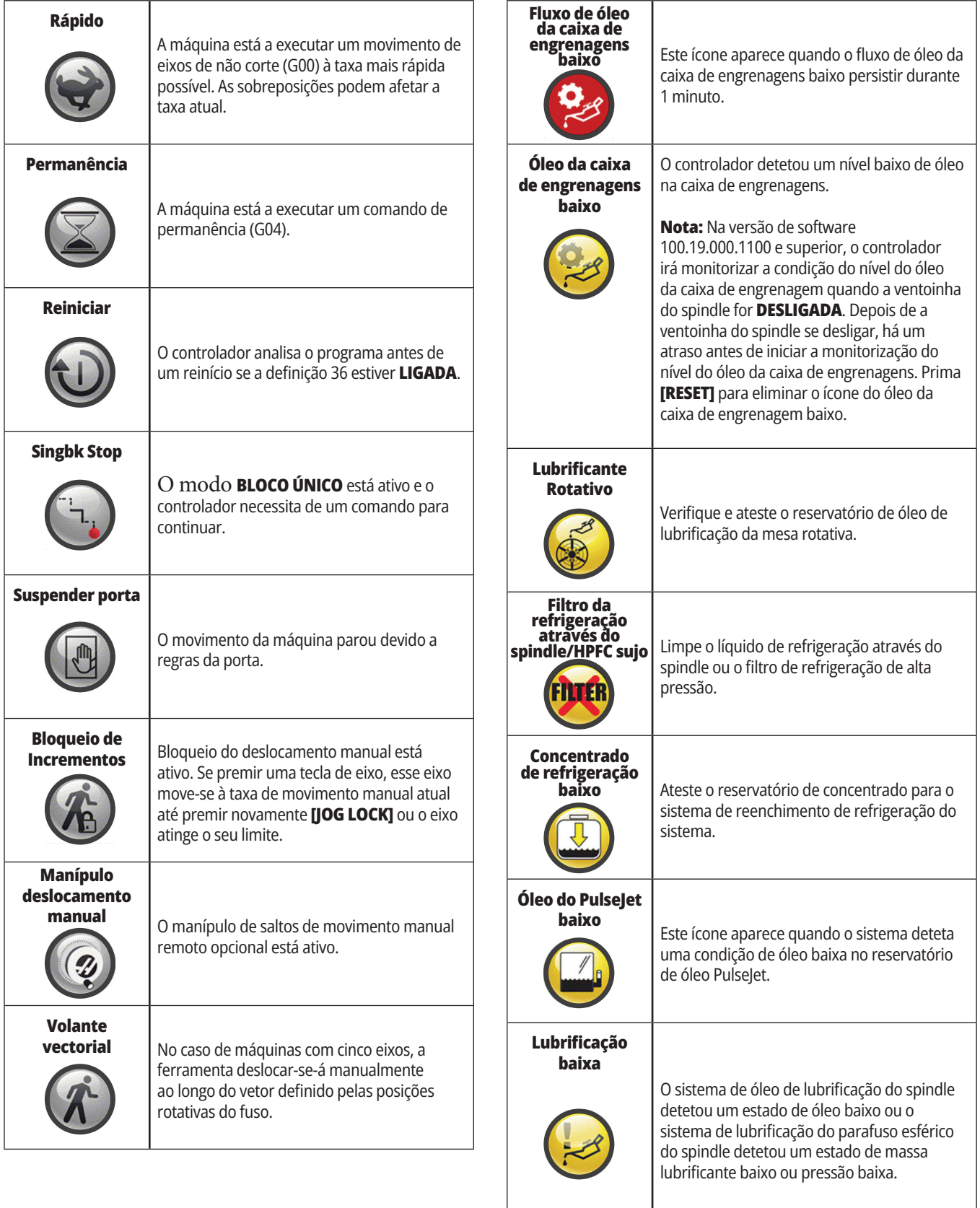

 $\overline{\phantom{a}}$ 

# **Guia de ícones**

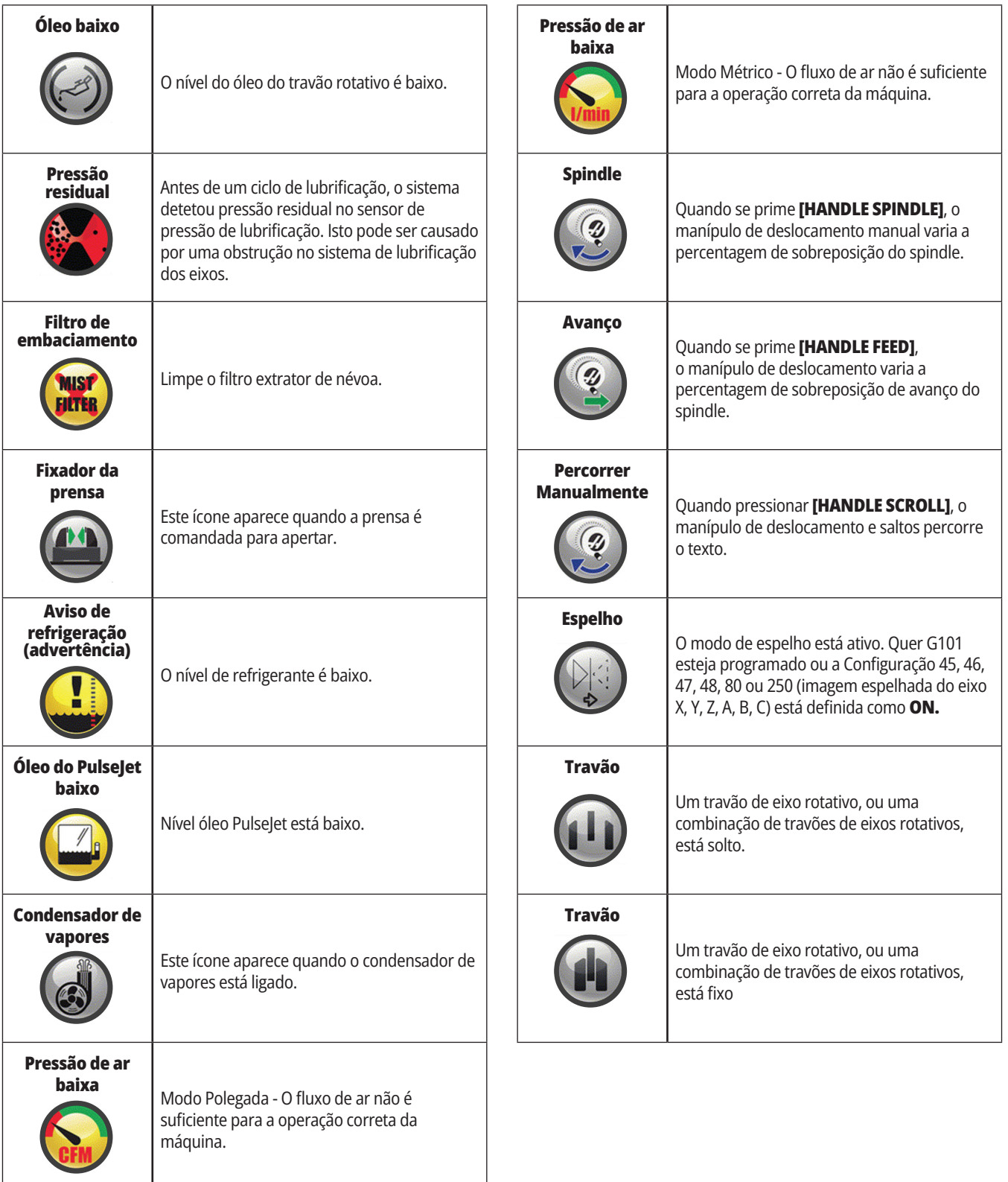

 $\overline{\phantom{a}}$ 

# **Guia de ícones**

T

r

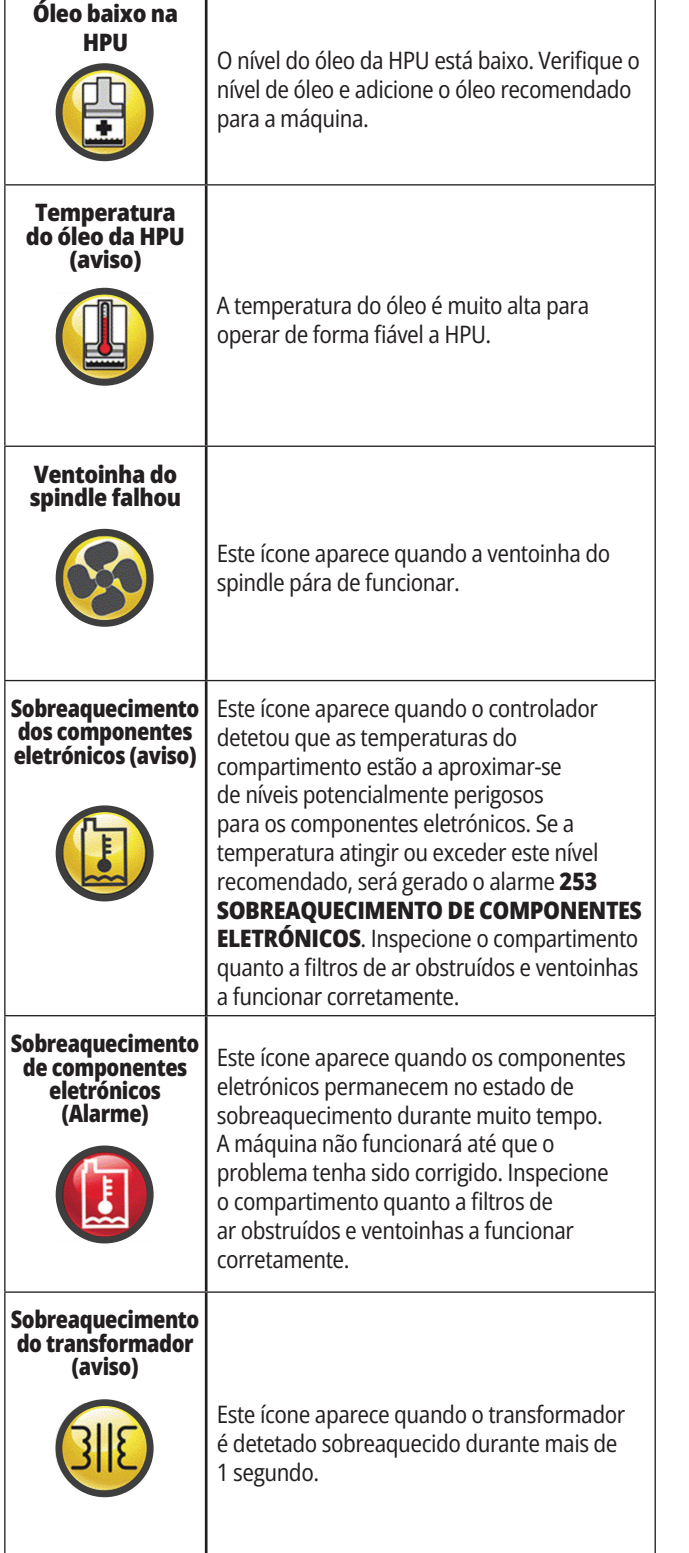

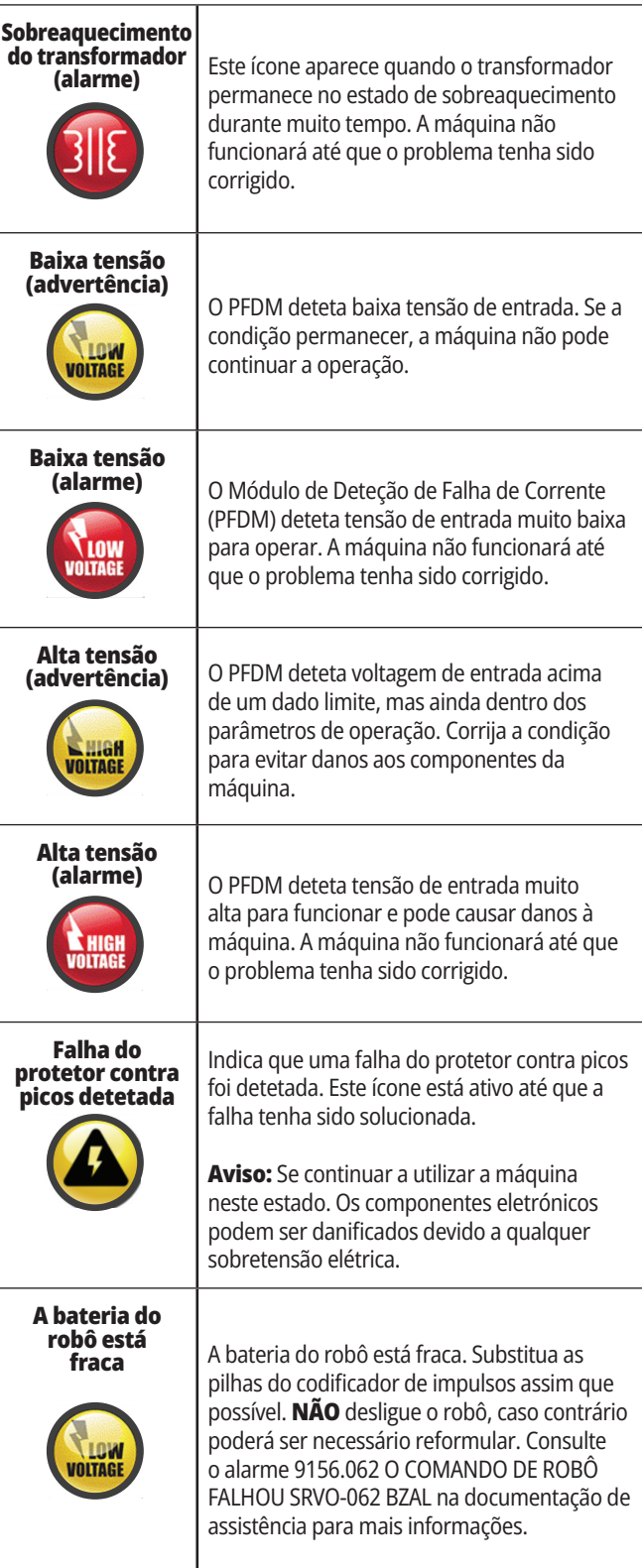
# **14.1 | FRESADORA - GUIA DE ÍCONES DE CONTROLADOR**

# **Guia de ícones**

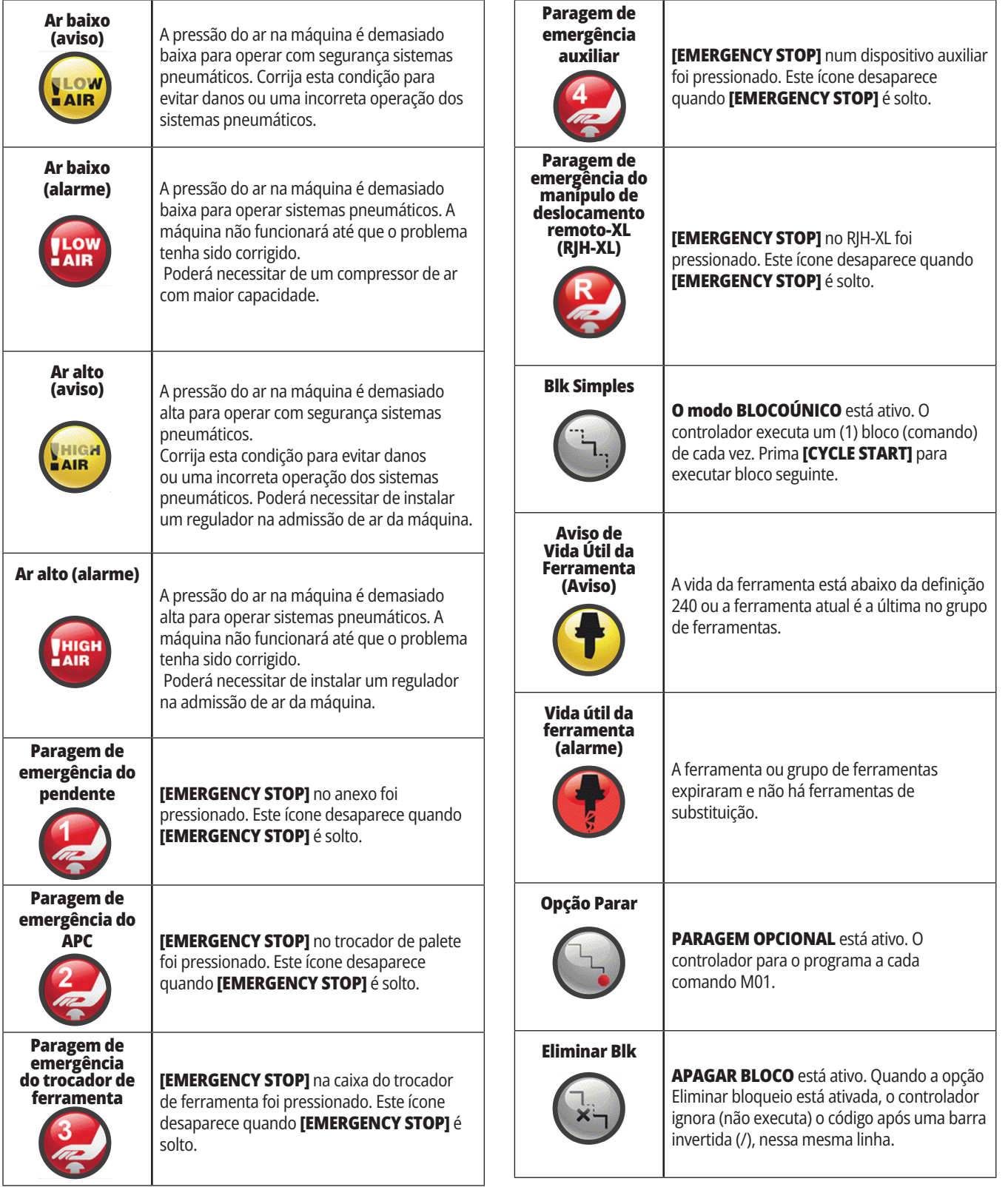

# **14.1 | FRESADORA - GUIA DE ÍCONES DE CONTROLADOR**

# **Guia de ícones**

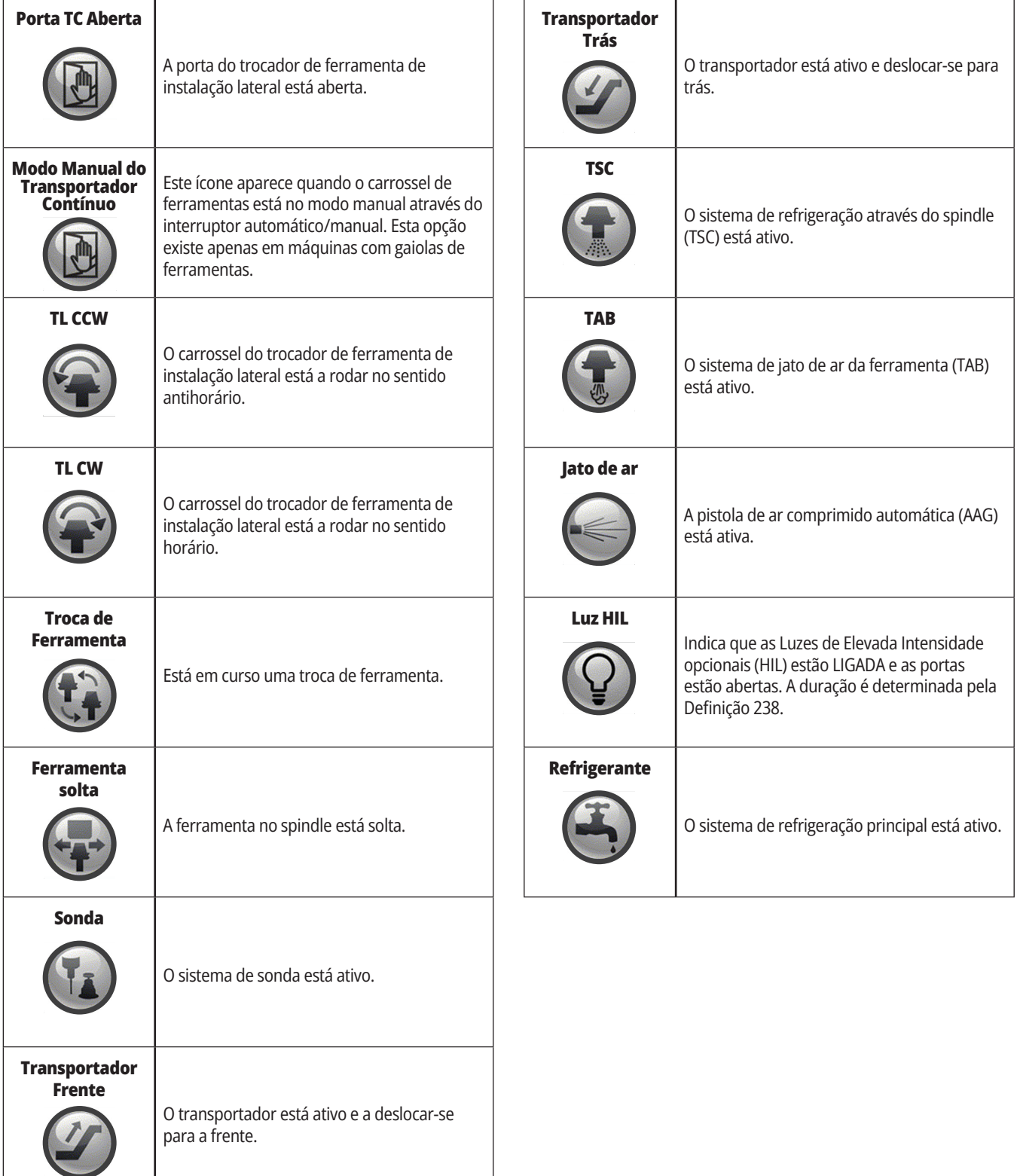

# **Visão geral do RJH-Touch XL**

O Manípulo de deslocamento remoto (RJH-Touch XL) é um acessório opcional que lhe dá acesso manual ao controlador para configurações mais rápidas e simples.

A sua máquina tem de ter o software de controlador de próxima geração 100.21.000.1000 ou superior para utilizar todas as funções RJH-Touch XL. As secções seguintes explicam como operar o RJH-Touch.

#### **Esta ilustração mostra estes componentes:**

- 1. Arranque do Ciclo. Tem a mesma função que **ICYCLE STARTI** no anexo de controlador.
- 2. Suspender avanço. Tem a mesma função que **[FEED HOLD]** no anexo de controlador.
- 3. Teclas de função Estas chaves são para uso futuro.
- 4. Botão de deslocamento rápido. Esta tecla duplica a velocidade de jogging quando pressionada simultaneamente com uma das teclas de direção do jog.
- 5. Teclas de direção de jog. Estas teclas funcionam da mesma forma que teclas de seta jog teclado. Você pode pressionar e segurar para movimentar o veio.
- 6. Exposição de tela de toque do LCD.
- 7. Estojo. Para ativar o RJH-XL, levante-o para fora do coldre. Para desativar o RJH-XL, coloque-o no coldre.
- 8. Guias de função. Estas teclas têm diferentes funções em modos diferentes. Prima a tecla que corresponde à função que pretende usar.
- 9. Estimulação de volante Este botão trabalha como o interruptor de incrementos no pendente de controlo. Cada clique do botão desloca o veio selecionado uma unidade da taxa de avanço selecionada.
- 10. Paragem de emergência Tem a mesma função que **[EMERGENCY STOP]** no anexo.

A maioria das funções RJH estão disponíveis no modo manípulo de deslocamento. Noutros modos, o ecrã RJH exibe informação acerca do programa ativo ou MDI.

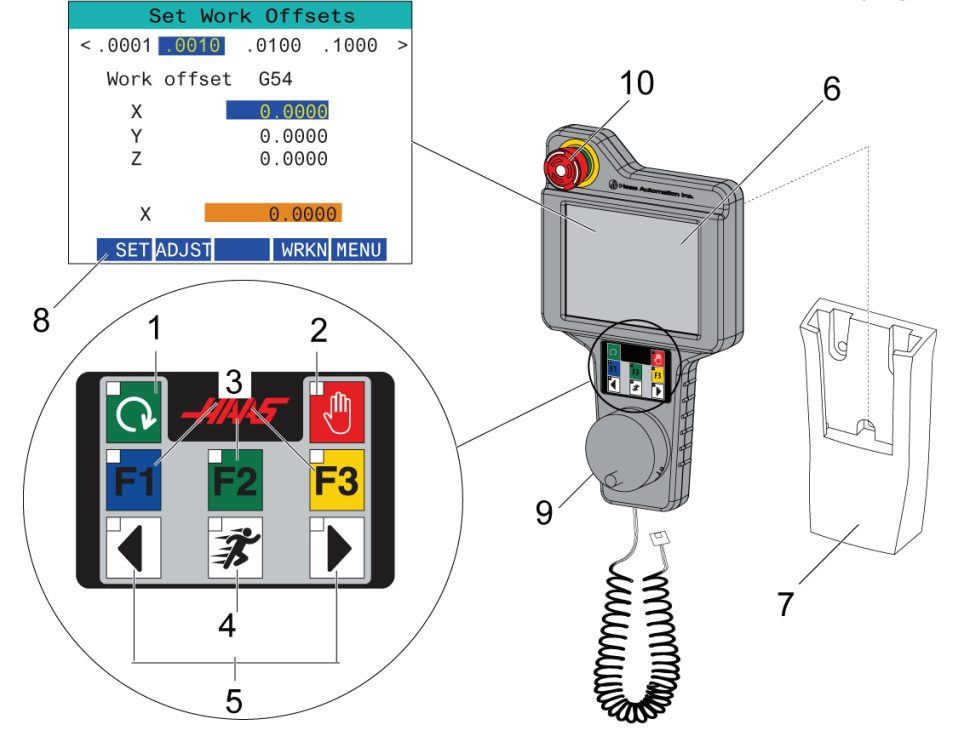

**NOTA:** O RJH-XL não pode ser removido quando a máquina está ligada.

### **15.2 | FRESADORA - DESLOCAMENTO MANUAL RJH-TOUCH**

# **Deslocamento manual RJH-Touch XL**

- 1. Pressione **[MENU]** no ecrã.
- 2. Prima **Deslocamento manual** no ecrã.
- 3. Pressione **0,0001, 0,0010, 0,0100, ou 0,1000** no ecrã para alterar a taxa de deslocamento manual.
- 4. Prima a posição do eixo no ecrã ou prima **[F1]/[F3]** no RJH-XL para mudar o eixo.

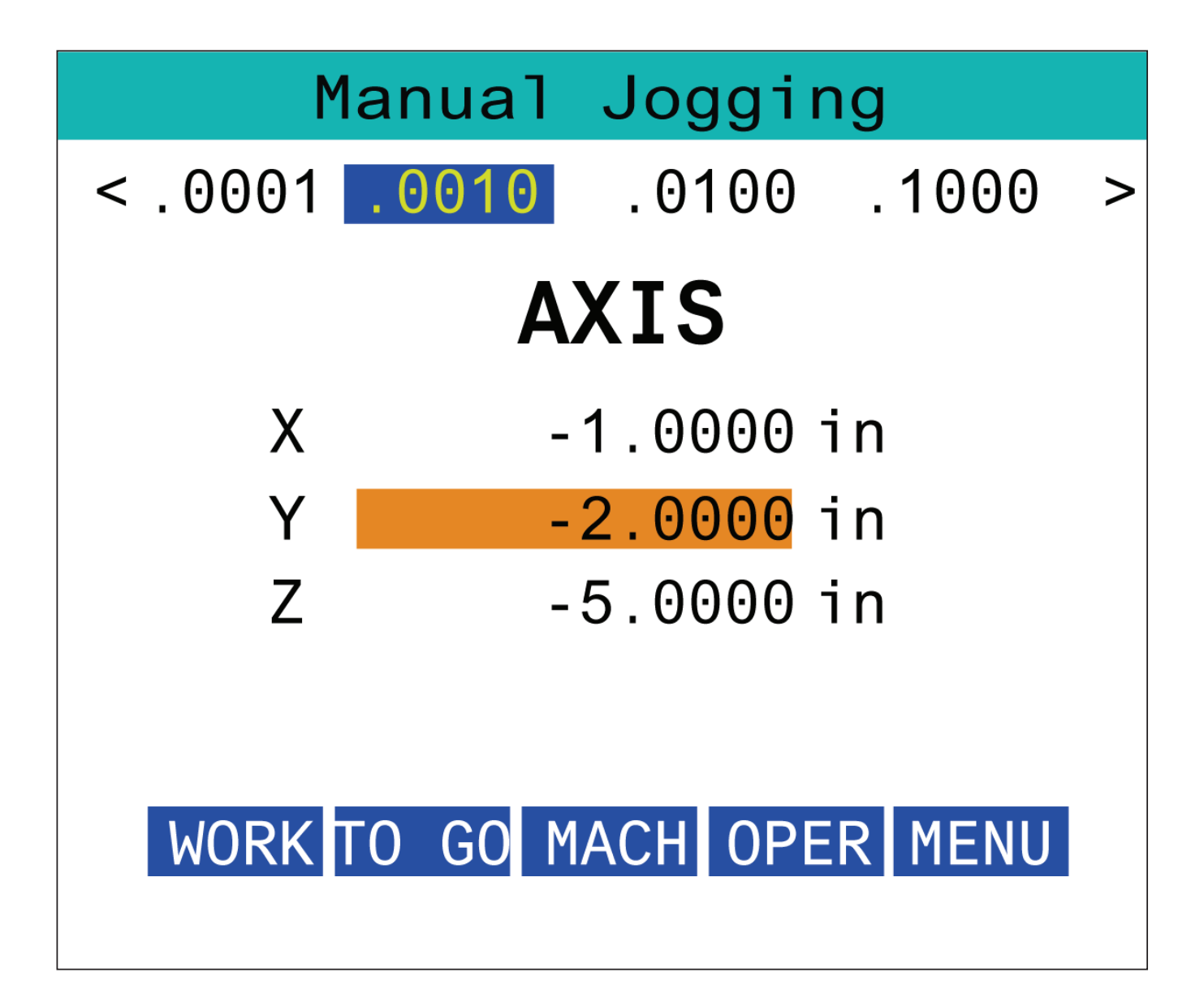

### **15.3 | FRESADORA - RJH-XL - DESVIOS DA FERRAMENTA**

### **RJH-XL - Desvios da ferramenta**

Para aceder a esta função no RJH-XL, prima **DESVIO** no pendente de controlador e selecione a página Desvios da Ferramenta, ou selecione **DESVIOS DA FERRAMENTA** no menu de modo de utilização do RJH-XL.

Prima **0,001, 0,0010, 0,0100, ou 0,1000** no ecrã para alterar a taxa de deslocamento manual.

Prima a posição do eixo no ecrã ou prima **[F1]/[F3]** no RJH-XL para mudar o eixo.

Prima a tecla de função **[NEXT]** para mudar para a ferramenta seguinte.

Para alterar a configuração da ferramenta, destaque o campo **DESVIO DE FERRAMENTA** e use o botão de incrementos de impulso para alterar o valor.

Use o manípulo de jog para movimentar a ferramenta para a posição desejada. Prima a tecla de função **[SETL]** para gravar o comprimento da ferramenta.

Para ajustar o comprimento da ferramenta, por exemplo, se pretender subtrair do comprimento da ferramenta a espessura do papel que usou para tocar na ferramenta:

- 1. Prima o botão **[ADJUST]** no ecrã.
- 2. Use o manípulo de deslocamento para alterar o valor (positivo ou negativo) a acrescentar ao comprimento da ferramenta.
- 3. Prima o botão **[ENTER]** no ecrã.

**NOTA:** Se a sua máquina possuir a opção de Refrigeração Programável, poderá ajustar a posição do espigão para a ferramenta:

- 1. Realce o campo **COOLANT POS**.
- 2. Prima o botão **[ADJST]** no ecrã e use o deslocamento manual para alterar o valor.
- 3. Prima o botão **[ENTER]** no ecrã para aceitar a alteração da posição de refrigeração.

Prima o botão **[M08]** no ecrã para ligar a refrigeração e testar a posição do espigão. Pressione o botão na tela novamente para desligar o refrigerante.

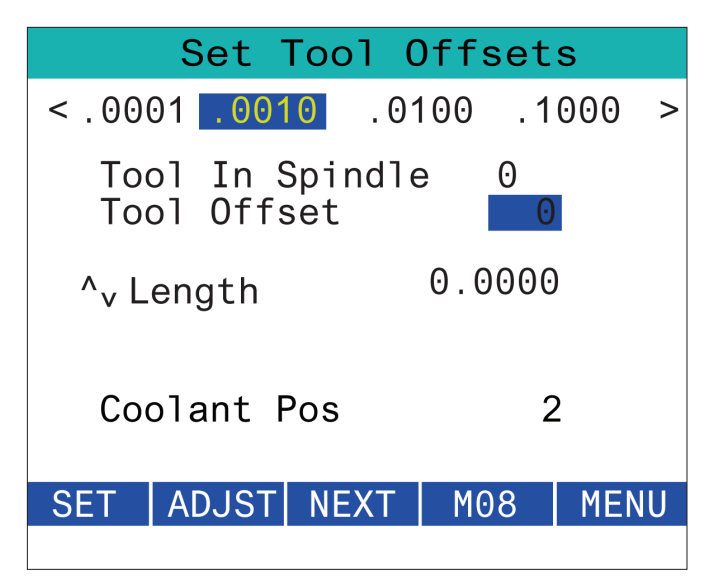

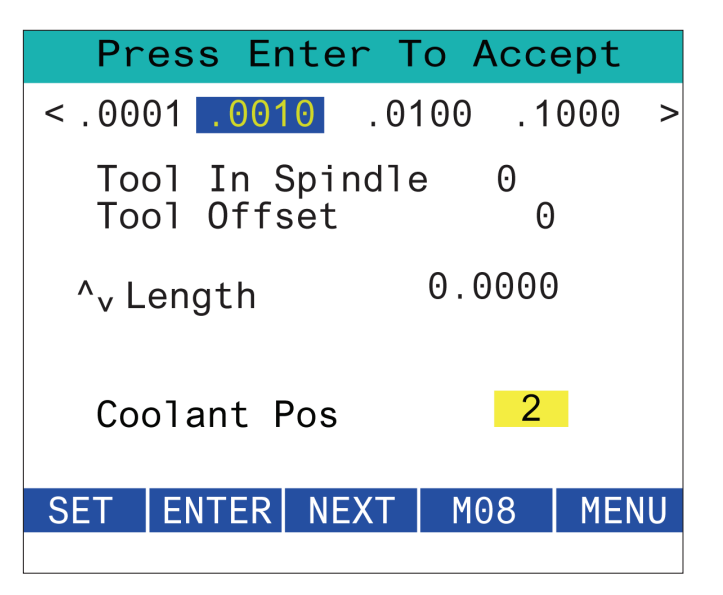

# **RJH-XL - Desvios de trabalho**

Para aceder a esta função no RJH-XL, prima **[OFFSET]** no anexo de controlador e selecione a página Desvios de Trabalho, ou selecione WORK OFFSETS do menu de modo de utilização do RJH-XL.

Pressione o **0,0001, 0,0010, 0,0100, ou 0,1000** na tela para alterar a taxa de corrida.

Prima a posição do eixo no ecrã ou prima **[F1]/[F3]** no RJH-XL para mudar o eixo.

Para alterar o número de desvio de trabalho, prima a tecla de função **[WORKN]** e use o botão de seletor de impulsos para selecionar um novo número de desvio.

Prima o botão **[ENTER]** no ecrã para definir o novo desvio. Use o manípulo de deslocamento manual para deslocar os eixos.

Quando chegar à posição de desvio num eixo, prima a tecla de função **[SET]** para gravar a posição do desvio.

Para ajustar um valor de desvio:

- 1. Prima a tecla de função **[ADJST]**.
- 2. Use o botão de impulsos para alterar o valor (positivo ou negativo) a acrescentar ao desvio.
- 3. Prima a tecla de função **[ENTER]**.

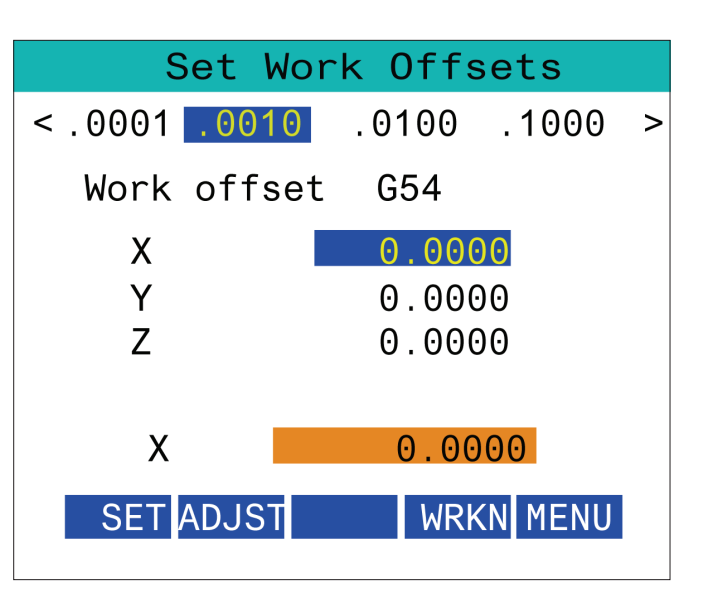

### **15.5 | FRESADORA - RJH-TOUCH XL RETORNO A ZERO**

### **RJH-XL - Desvios de trabalho**

Para aceder a esta função no RJH-XL, prima **[OFFSET]** no anexo de controlador e selecione a página Desvios de Trabalho, ou selecione WORK OFFSETS do menu de modo de utilização do RJH-XL.

Pressione o **0,0001, 0,0010, 0,0100, ou 0,1000** na tela para alterar a taxa de corrida.

Prima a posição do eixo no ecrã ou prima **[F1]/[F3]** no RJH-XL para mudar o eixo.

Para alterar o número de desvio de trabalho, prima a tecla de função **[WORKN]** e use o botão de seletor de impulsos para selecionar um novo número de desvio.

Prima o botão **[ENTER]** no ecrã para definir o novo desvio. Use o manípulo de deslocamento manual para deslocar os eixos.

Quando chegar à posição de desvio num eixo, prima a tecla de função **[SET]** para gravar a posição do desvio.

Para ajustar um valor de desvio:

- 1. Prima a tecla de função **[ADJST]**.
- 2. Use o botão de impulsos para alterar o valor (positivo ou negativo) a acrescentar ao desvio.
- 3. Prima a tecla de função **[ENTER]**.

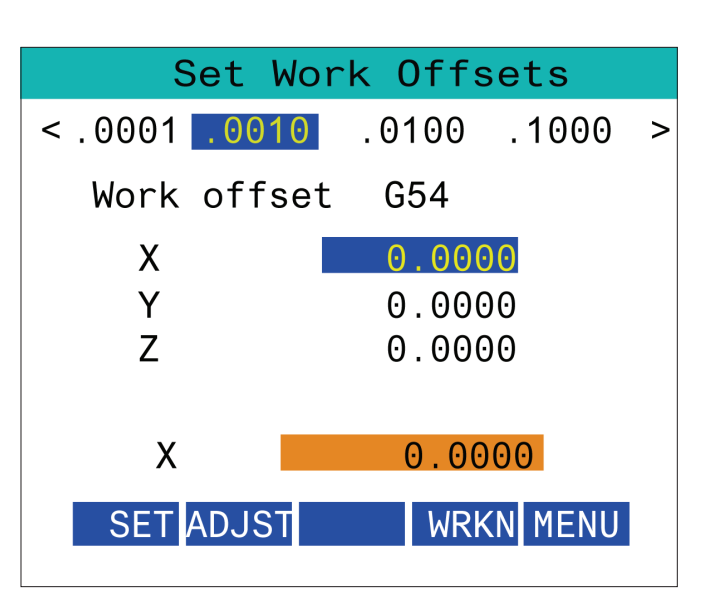

### **15.6 | FRESADORA - RJH-XL - MENU AUXILIAR**

# **RJH-XL - Menu Auxiliar**

Para aceder a esta função no RJH-XL, selecione MENU **AUXILIAR** no menu de modo de operação do RJH-XL.

O botão **[SPNDL]** no ecrã irá rodar o spindle no sentido horário e anti-horário.

O botão **[M08]** no ecrã pode controlar o líquido de refrigeração.

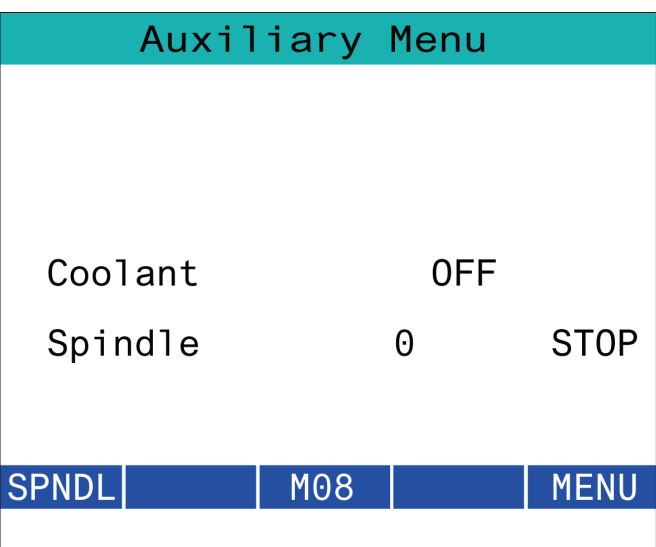

### **15.7 | FRESADORA - RJH-XL - DISPOSITIVO DE APERTO**

# **RJH-XL - Dispositivo de aperto**

Para aceder a esta função no RJH-XL, prima o botão **[CURRENT COMMANDS]** no anexo de controlador e depois no separador de dispositivos navegue até ao separador de trabalho, ou selecione **DISPOSITIVO DE APERTO** no menu de modo de operação do RJH-XL.

Prima os botões **[CLAMP]/[UNCLA]** no ecrã para fixar/ desfixar a prensa selecionada.

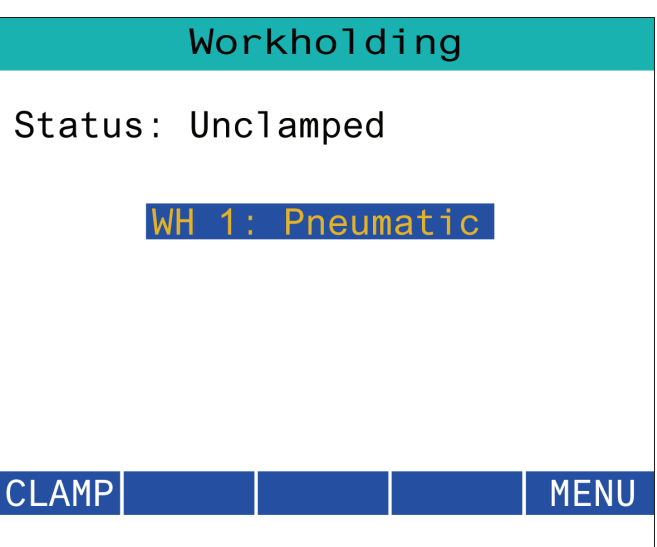

# **RJH-XL - Modo de Programação**

#### **NOTA: As imagens mostram MDI, mas as instruções seguintes aplicam-se a MDI e MEM.**

Quando o MDI ou MEM é pressionado no pingente, há 4 guias principais [1] no RJH: **TRABALHAR**, **AVANÇAR MACH**, e **OPERAR**.

Quando **[WORK]** está realçado, o ecrã mostra os posicionamentos dos eixos em relação ao zero da peça.

Quando **[TO GO]** está realçado, o ecrã mostra a distância restante antes dos eixos alcançarem a sua posição ordenada.

Quando **[MACH]** está realçado, o ecrã mostra os posicionamentos dos eixos em relação ao zero da máquina.

Quando **[OPER]** está realçado, o ecrã mostra a distância que os eixos foram deslocados manualmente.

Na parte inferior do ecrã há 5 botões [2]: **SINGL**, OPSTP, **BLK D**, **M08**, **MENU**.

Quando **SINGL** é pressionado executará a linha realçada [3] e para e quando **[CYCLE START]** é pressionado executará a próxima linha e parará, e assim por diante.

**A OPSTP** é uma paragem opcional, quando esta é premida o programa irá parar a cada M01 encontrado.

**NOTA:** Em máquinas com porta automática, a **OPSTP** irá parar a cada M01 e abrir a(s) porta(s).

**BLK D** é apagar bloco, quando é premido qualquer linha que comece com uma barra para a frente [4] será ignorado quando o programa for executado.

Quando **M08** é pressionado, o líquido de refrigeração liga-se e o botão irá então ler **M09** que desligará o líquido de refrigração quando pressionado.

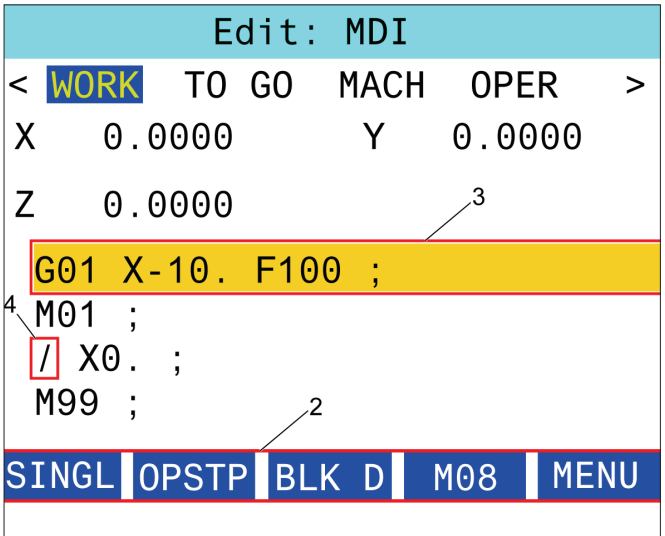

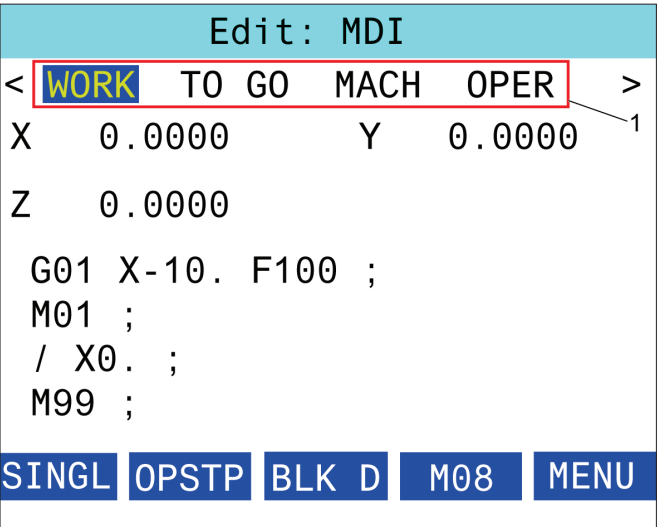

### **16.1 | FRESADORA - PROGRAMAÇÃO DE OPÇÕES / LISTA DE FUNCIONALIDADES**

### **Introdução**

Além das funções padrão incluídas com a sua máquina, pode também ter equipamento opcional com considerações especiais de programação. Esta secção diz-lhe como programar estas opções.

Pode contactar o seu HFO para adquirir mais destas opções, se a sua máquina não vier equipada com elas.

### **Lista de funcionalidades**

A Lista de Funcionalidades contém opções de fábrica e de aquisição pós-venda.

Para aceder à lista:

Prima **[DIAGNOSTIC].**

Navegue até ao separador Parâmetros e depois até Funções. (As opções de aquisição pós-venda estão assinaladas a verde e o seu estado é indicado como ADQUIRIDO.)

### **Ativar/Desativar Opções Adquiridas**

Para ativar ou desativar uma opção adquirida:

Destaque a opção no separador **FUNCIONALIDADES**.

Prima **[ENTER]** para ter a opção LIGADA/DESLIGADA.

**NOTA:** Se a funcionalidade estiver DESLIGADA, a opção não está disponível.

### **Período Experimental de Opção**

Algumas opções têm um período experimental de 200 horas disponível. A coluna de Estado, no separador FUNCIONALIDADES, indica as opções com período experimental disponível.

**NOTA:** Se uma opção não tiver período experimental, a coluna de estado indica FUNCIONALIDADE INATIVA, e deverá adquirir a opção para poder usá-la.

Para iniciar o período experimental:

Destaque a funcionalidade.

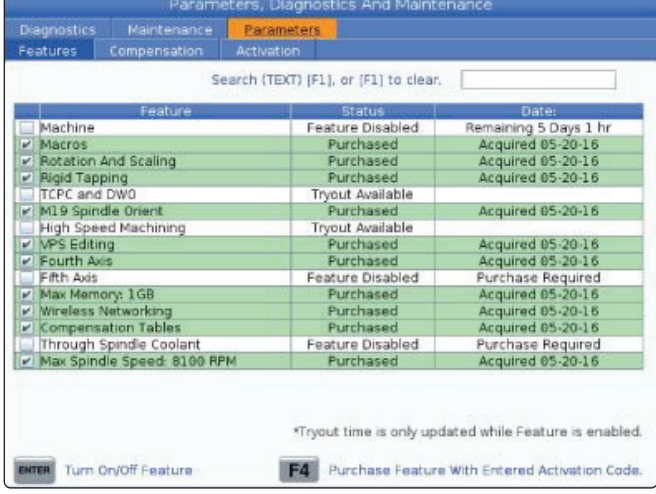

Prima **[ENTER]**. Prima **[ENTER]** novamente para desativar a opção e parar o temporizador.

O estado da funcionalidade altera-se para PERÍODO EXPERIMENTAL ATIVADO, indica o número de horas restante no período experimental. Quando o período experimental termina, o estado altera-se para EXPIRADO. Não é possível aumentar o período experimental em opções já expiradas. Deverá adquiri-las para usá-las.

**NOTA:** O período experimental apenas é atualizado quando a opção está ativa.

### **16.2 | FRESADORA - ROTAÇÃO E ESCALA**

# **Rotação e Escala**

A rotação permite-lhe rodar um padrão para outra localização ou em redor de uma circunferência. O escalamento reduz ou aumenta um percurso de ferramenta ou padrão.

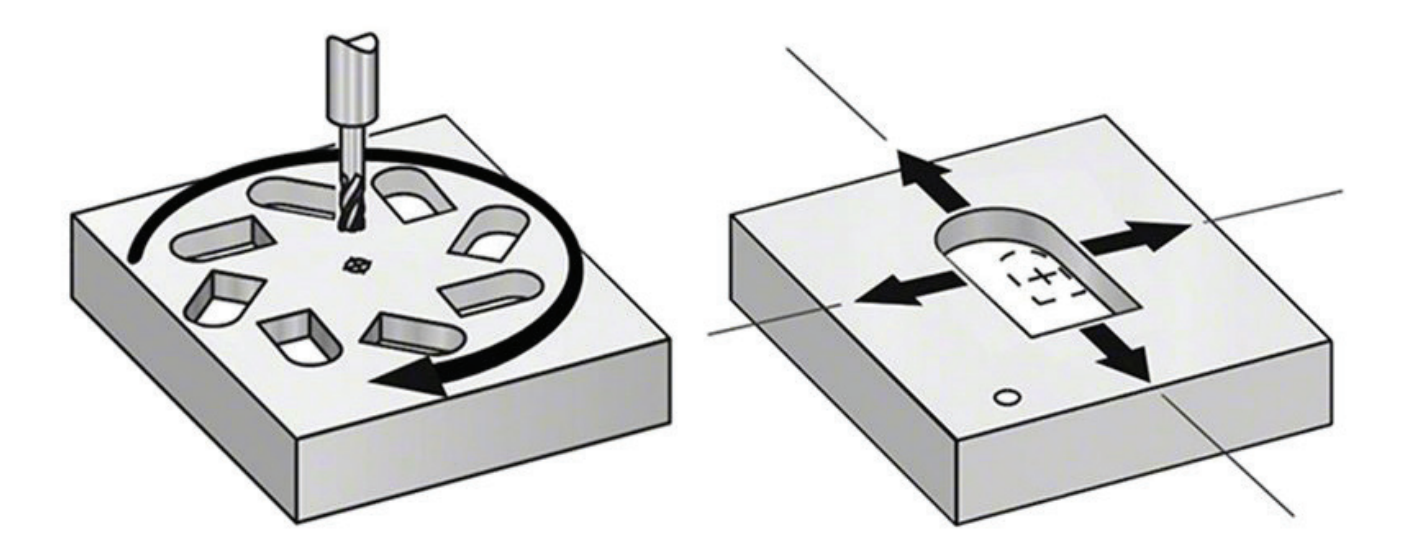

### **16.3 | FRESADORA - SISTEMA DE PROGRAMAÇÃO VISUAL (VPS)**

### **Sistema de Programação Visual (VI**

O VPS permite-lhe construir programas rapidamente a partir de modelos. Para aceder ao VPS, prima EDIT (EDITAR), e depois selecione o separador VPS.

Ecrã Inicial do VPS.

[1] Modelos usados recentemente,

[2] Janela de Diretório de Modelos,

[3] ENTER para carregar um modelo,

[4] F4 para alternar entre Diretório de modelos e Utilizados recentemente.

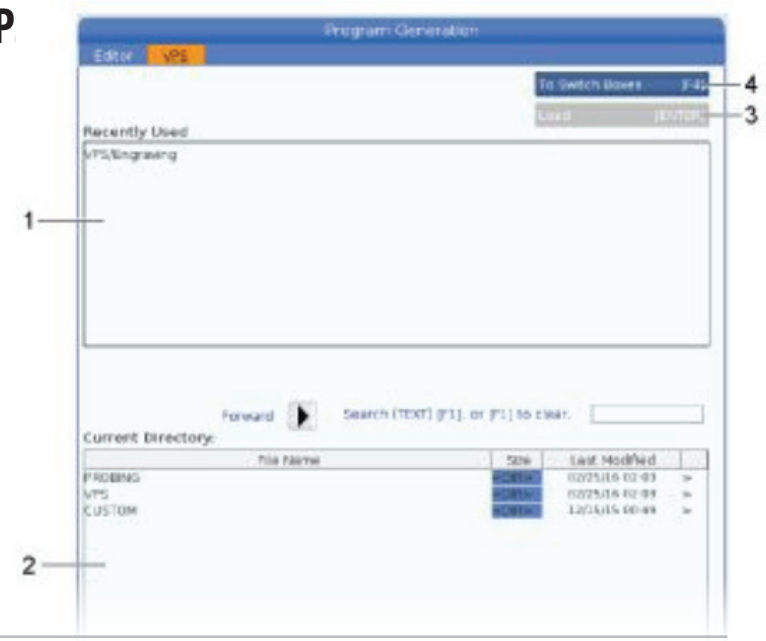

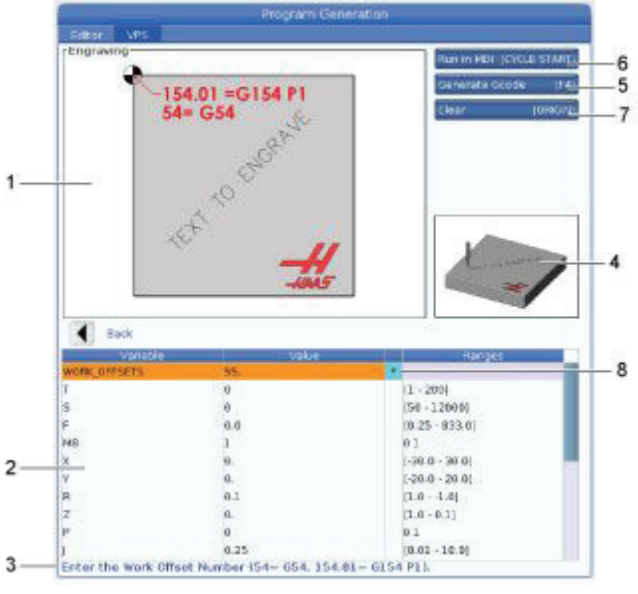

[5] Gerar código G F4,

[7] Limpar ORIGEM,

indicador.

[6] Executar em INÍCIO DE CICLO MDI,

[8] O valor predefinido foi alterado no

#### **Exemplo de Janela de Geração de Programa de Gravação VPS**

[1] Ilustração variável,

- [2] Tabela de variáveis,
- [3] Texto de descrição da variável,

[4] Ilustração do modelo,

### **Exemplos de VPS**

Quando escolhe usar a VPS, escolhe um modelo para a função que pretende programar e depois introduz as variáveis para criar o programa. Os modelos por defeito incluem funcionalidades de sonda e de peça. Também poderá criar modelos personalizados. Contate o departamento de Aplicações do seu HFO para obter ajuda com modelos personalizados.

- 1. Prima EDIT (EDITAR), e depois selecione o separador VPS.
- 2. Use as teclas de cursor para destacar a opção de menu VPS. Prima a tecla de cursor RIGHT (DIREITA) para selecionar a opção.
- 3. Destaque e selecione a opção Gravar a partir do menu seguinte.
- 4. Na janela de Geração de Programa, use as teclas de cursor UP (CIMA) e DOWN (BAIXO) para destacar as linhas de variável.
- 5. Digite um valor para as variáveis destacadas e prima ENTER. O controlador exibirá um asterisco (\*) ao lado da variável se o valor padrão for alterado. Para definir a variável de volta ao padrão, pressione o botão ORIGEM. Prima a tecla de cursor BAIXO para se deslocar para a variável seguinte.

Para gerar o ciclo de gravação de exemplo, usamos estes valores de variáveis. Note que todos os valores de posição são dados em coordenadas de trabalho.

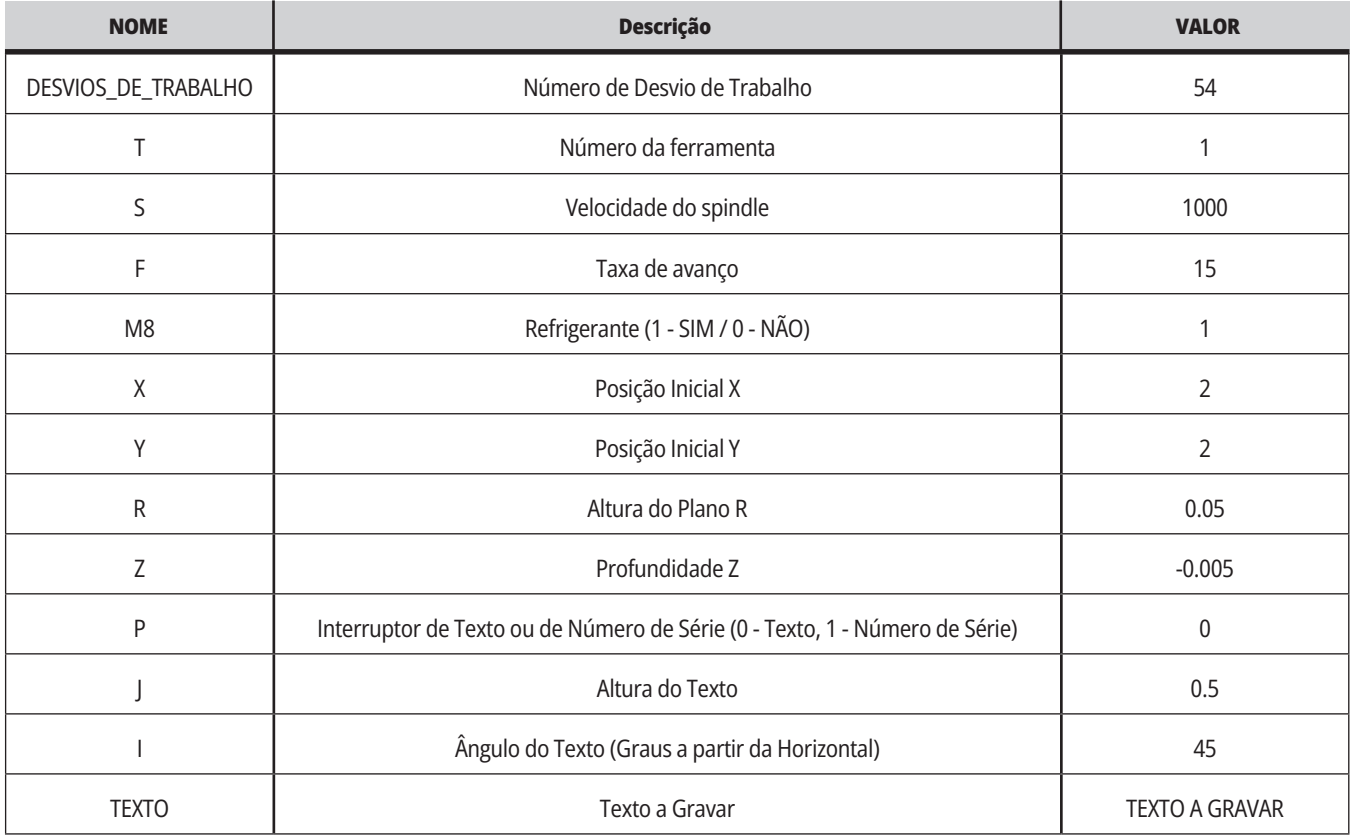

#### 6. Com todas as variáveis introduzidas, poderá premir **[CYCLE START]** para executar imediatamente o programa em MDI, ou F4 para emitir o código para a Área de Transferência ou MDI sem executar o programa.

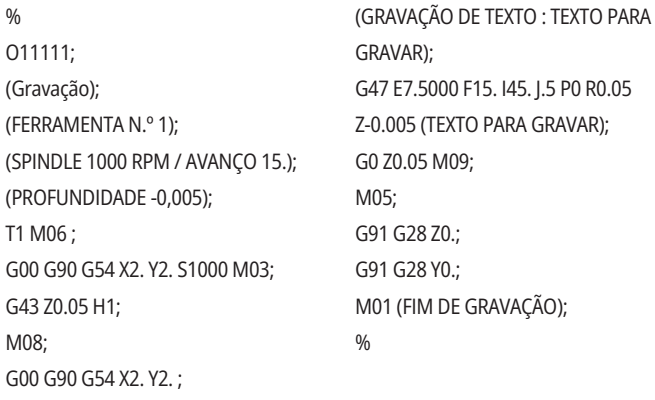

### **16.4 | FRESADORA - ROSCAGEM RÍGIDA**

### **Roscagem Rígida**

Esta opção sincroniza as RPM do spindle com a taxa de alimentação durante uma operação de roscagem.

### **16.5 | FRESADORA - ORIENTAÇÃO DO SPINDLE M19**

### **M19 Orientação do Fuso**

A Orientação do Spindle permite-lhe posicionar o spindle num ângulo programado. Esta opção permite um posicionamento económico e exato.

### **16.6 | FRESADORA - MAQUINAGEM DE ALTA VELOCIDADE**

### **Maquinagem de alta velocidade**

A opção Haas de maquinagem de alta velocidade permite taxas de alimentação mais rápidas e trajetos de ferramenta mais complexos. A HSM faz uso de um algoritmo de movimento designado Aceleração Antes da Interpolação, combinado com uma antecipação plena para proporcionar taxas de contorno de até 1200 ppm (30.5m/min) sem o risco de distorção da trajetória programada. Isto reduz o tempo dos ciclos, melhora a precisão e suaviza o movimento.

### **16.7 | FRESADORA - OPÇÕES DE MEMÓRIA ADICIONAIS**

### **Opção de Memória Adicionais**

A Orientação do Spindle permite-lhe posicionar o spindle num ângulo programado. Esta opção permite um posicionamento económico e exato.

### **16.8 | FRESADORA - SONDAGEM**

### **Sondagem**

Poderá usar u sistema de sondagem opcional para definir desvios, verificar trabalho, medir e verificar ferramentas. Esta secção descreve utilização básica da sonda e a resolução de problemas.

### **Verificar Sonda da Ferramenta**

Execute estes passos para se assegurar que a sonda da ferramenta funciona corretamente:

#### **1. No modo MDI, execute:**

M59 P2; G04 P 1,0; M59 P3; Isto liga a comunicação com a sonda da ferramenta, atrasa um segundo e liga a sonda da ferramenta. O LED [1] na sonda da ferramenta pisca a verde.

#### **2. Toque no estilete [2].**

A máquina emite um "bip" sonoro e o LED passa a vermelho [1]. Isto indica-lhe que a sonda da ferramenta iniciou.

#### **3. Prima RESET para desligar**

O LED [1] da sonda desliga-se.

**a sonda.**

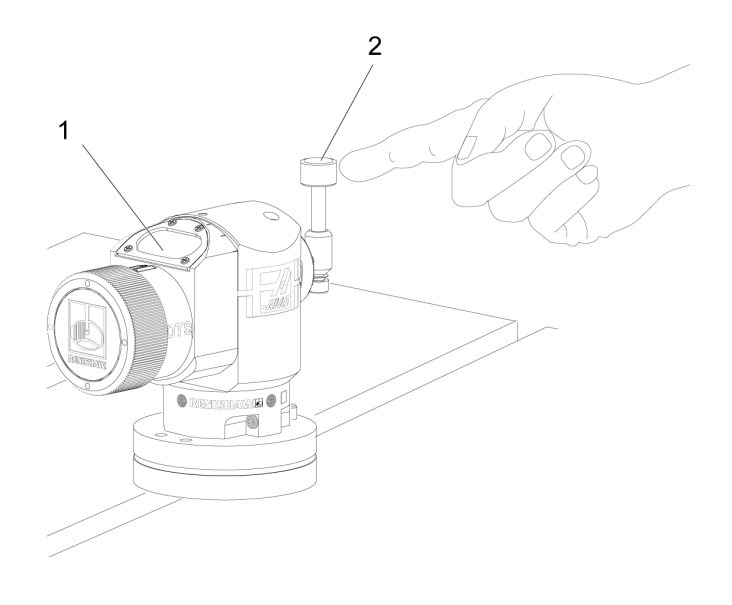

# **Verificar Sonda da Trabalho**

Execute estes passos para se assegurar que a sonda de trabalho funciona corretamente:

- **1** Selecione a sonda de trabalho com um comutador de ferramenta ou insira manualmente a sonda de trabalho no spindle.
- **2** No modo MDI, execute M69 P2; Isto inicia a comunicação com a sonda de trabalho.
- **3** no modo MDI: execute M59 P3;

O LED da sonda pisca a verde [1].

**4** Toque no estilete [2].

A máquina emite um "bip" sonoro e o LED passa a vermelho [3]. Isto indica-lhe que a sonda de trabalho iniciou.

- **5** Prima RESET (REPOR) para desligar a sonda.
- O LED da sonda de trabalho desliga-se [1].

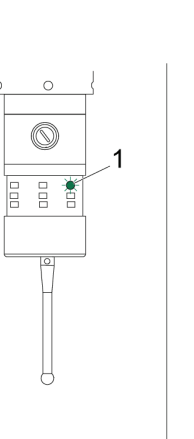

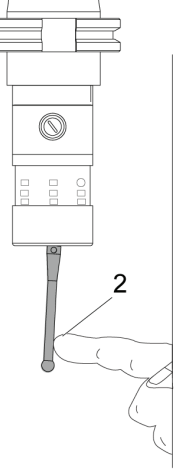

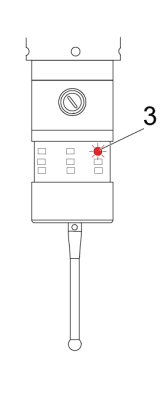

### **Exemplo de Sonda**

Poderá usar uma sonda para verificar as dimensões corretas da sua peça durante o processo de maquinação. Por exemplo, este programa usa a sonda de trabalho para verificar a esquadria. O programa usa G65 para chamar programas macro 9XXXXX criados especificamente para sondagem. Poderá

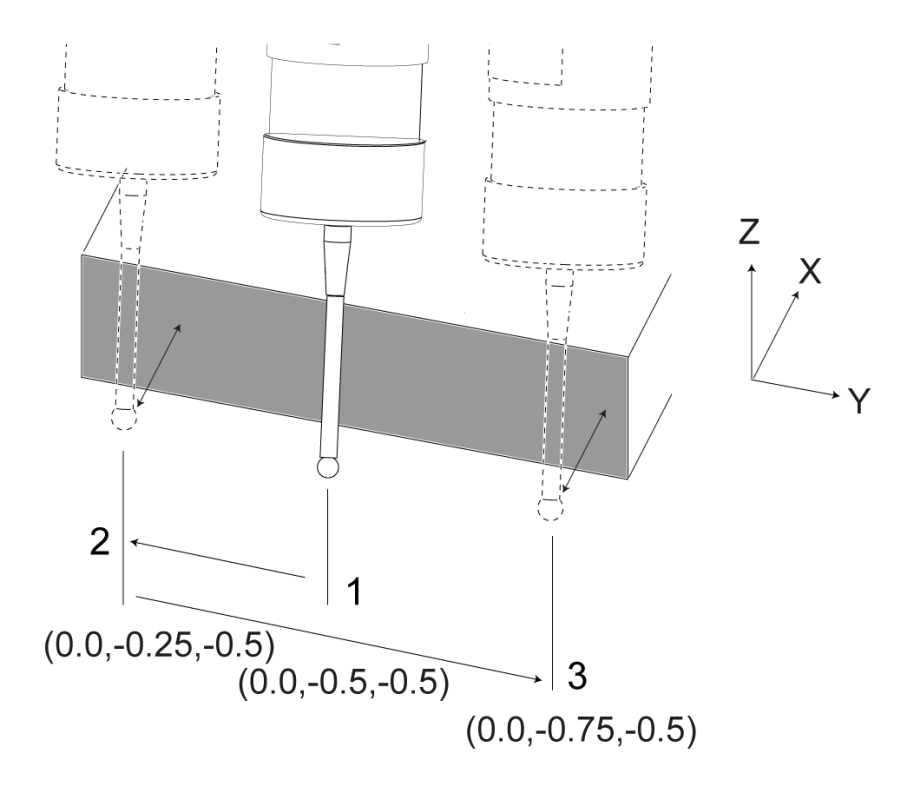

encontrar mais informação acerca destes programas nos manuais Renishaw na internet em www.haascnc.com e em seguida, clique no separador de Serviço.

O programa procede da seguinte forma:

- **1** Após uma comutação de ferramenta, início e acréscimo de compensação de comprimento de ferramenta, o sistema liga a sonda de trabalho e desloca-se para uma localização segura.
- **2** O estilete da sonda desloca-se adjacente à superfície no ponto do Eixo Z necessário para proporcionar uma posição central de início [1].
- **3** O ciclo faz duas medições, simetricamente face à posição de início, para estabelecer o ângulo da superfície [2], [3].
- **4** Por último, o estilete da sonda desloca-se para a sua posição de saída segura, desliga a sonda e regressa à posição inicial.

#### **Exemplo:**

 $0/2$ 

O00010 (VERIFICAR A ESQUADRIA); T20 M06 (SONDA); G00 G90 G54 X0. Y0.; G43 H20 Z6.;

G65 P9832 (SONDA DE TRABALHO LIGADA) ; G65 P9810 Z-0.5 F100. (MODO DE SEGURANÇA); G65 P9843 Y-0,5 D0,5 A15. (ÂNGULO MEDIÇ.); G65 P9810 Z6. F100. (SAÍDA SEGURA); G65 P9833 (SONDA DE TRABALHO DESLIGADA) ;

G00 G90 G53 Z0.;

- M01;
- ; ;

(PROGRAMA DE PEÇA); G00 G90 G54 X0. Y0.; T2 M06 (FRESA DE ACABAMENTO DE 1/2") ; G00 G90 G43 H02 Z1.5; G68 R#189; G01 X-2. F50. ; M30

### **Utilização de Sonda com Macros**

As premissas macro selecionam e ligam e desligam a sonda do mesmo modo que os Códigos M.

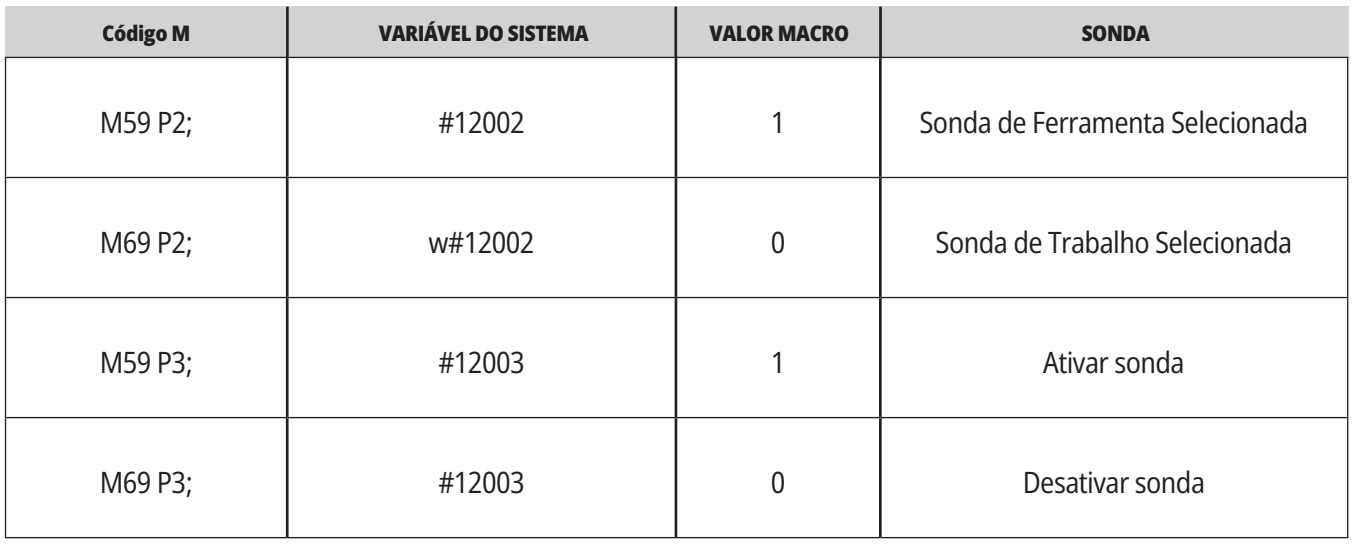

Se designar a variável de sistema a uma variável global visível, poderá ver a alteração no valor macro no separador Vars Macro em CURRENT COMMANDS (COMANDOS ATUAIS).

A variável global #10003 mostra a saída de M59 P3; como 1.000000. Isto significa que a sonda de ferramenta oe a trabalho está ligada.

Por exemplo,

M59 P3;

#10003=#12003;

### **16.9 | FRESADORA - VELOCIDADE MÁXIMA DO SPINDLE**

# **Velocidade Máxima do Fuso Tabelas de compensação**

Esta opção aumenta a velocidade máxima à qual pode usar o spindle da máquina.

### **16.10 | FRESADORA - TABELAS DE COMPENSAÇÃO**

Com esta opção, o controlador armazena uma tabela de compensação para corrigir pequenos erros na engrenagem rotativa de parafuso sem fim, bem como pequenos erros em X, Y e Z.

# **Introdução aos códigos G da fresadora**

Esta página fornece descrições pormenorizadas dos códigos G que usa para programar a sua máquina fresadora.

**CUIDADO:** Os programas de exemplo neste manual foram testados em termos de precisão, mas servem apenas propósitos de ilustração. Os programas não definem ferramentas, desvios ou materiais. Não descrevem dispositivos ou outras fixações. Se optar por executar um programa de exemplo na sua máquina, faça-o no Modo de Gráficos. Siga sempre práticas seguras de maquinação quando executar um programa desconhecido.

**NOTA:** Os programas de exemplo deste manual representam um estilo de programação muito conservador. Os exemplos destinam-se a demonstrar programas seguros e fiáveis e não são necessariamente os mais rápidos ou o modo mais eficiente de utilizar a máquina. Os programas de exemplo usam códigos G que poderá optar por não usar em programas mais eficientes.

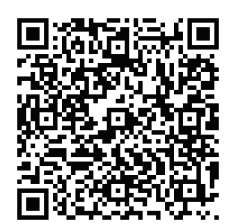

**DIGITALIZE O CÓDIGO QR PARA O QUE SÃO CÓDIGOS G?**

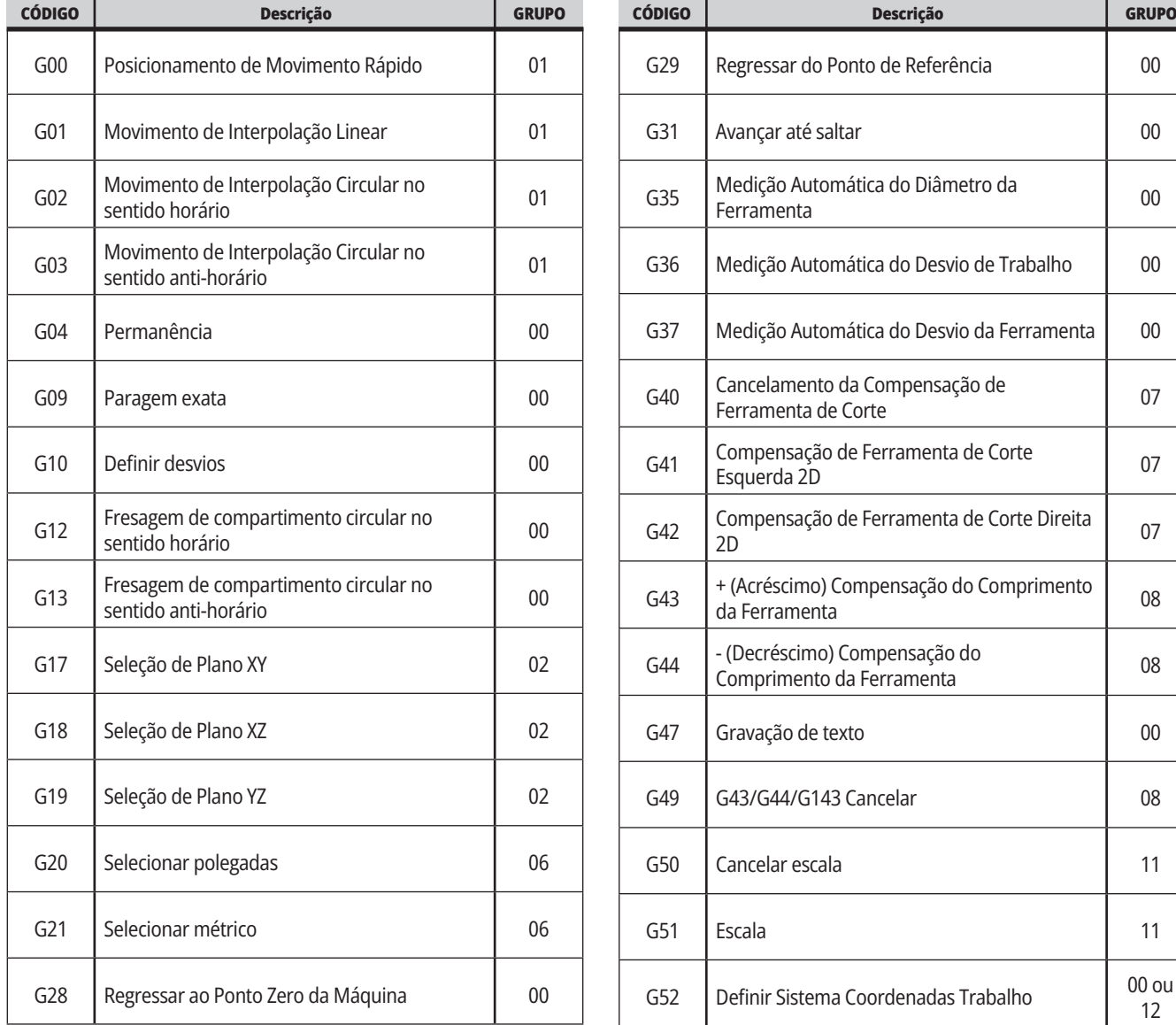

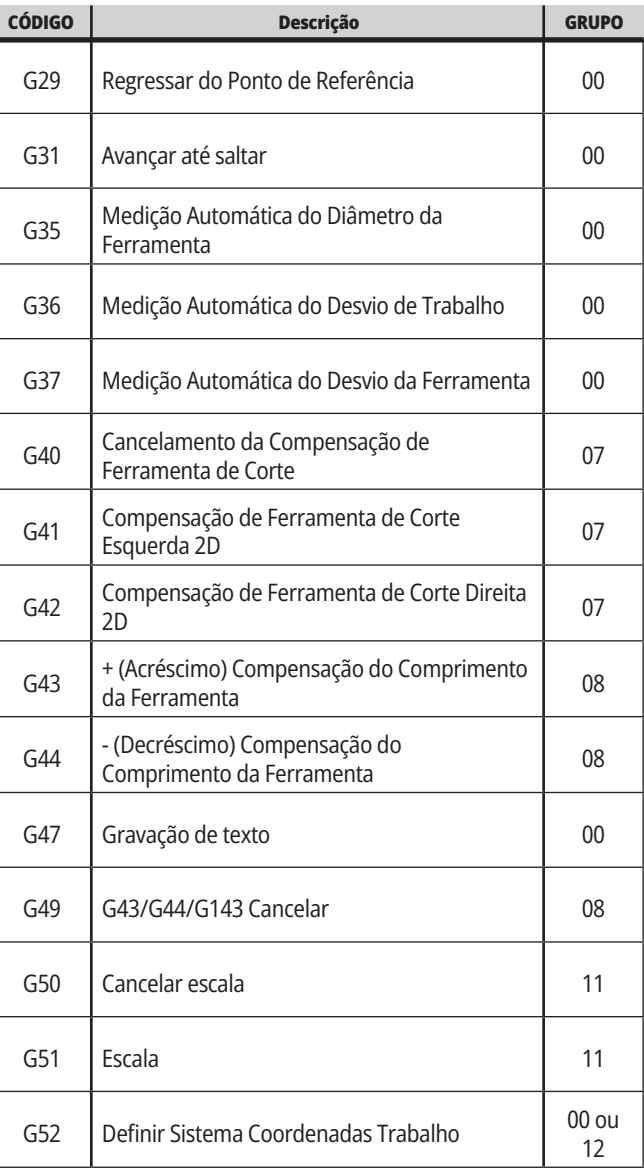

# **17.1 | INTRODUÇÃO AOS CÓDIGOS G DA FRESADORA**

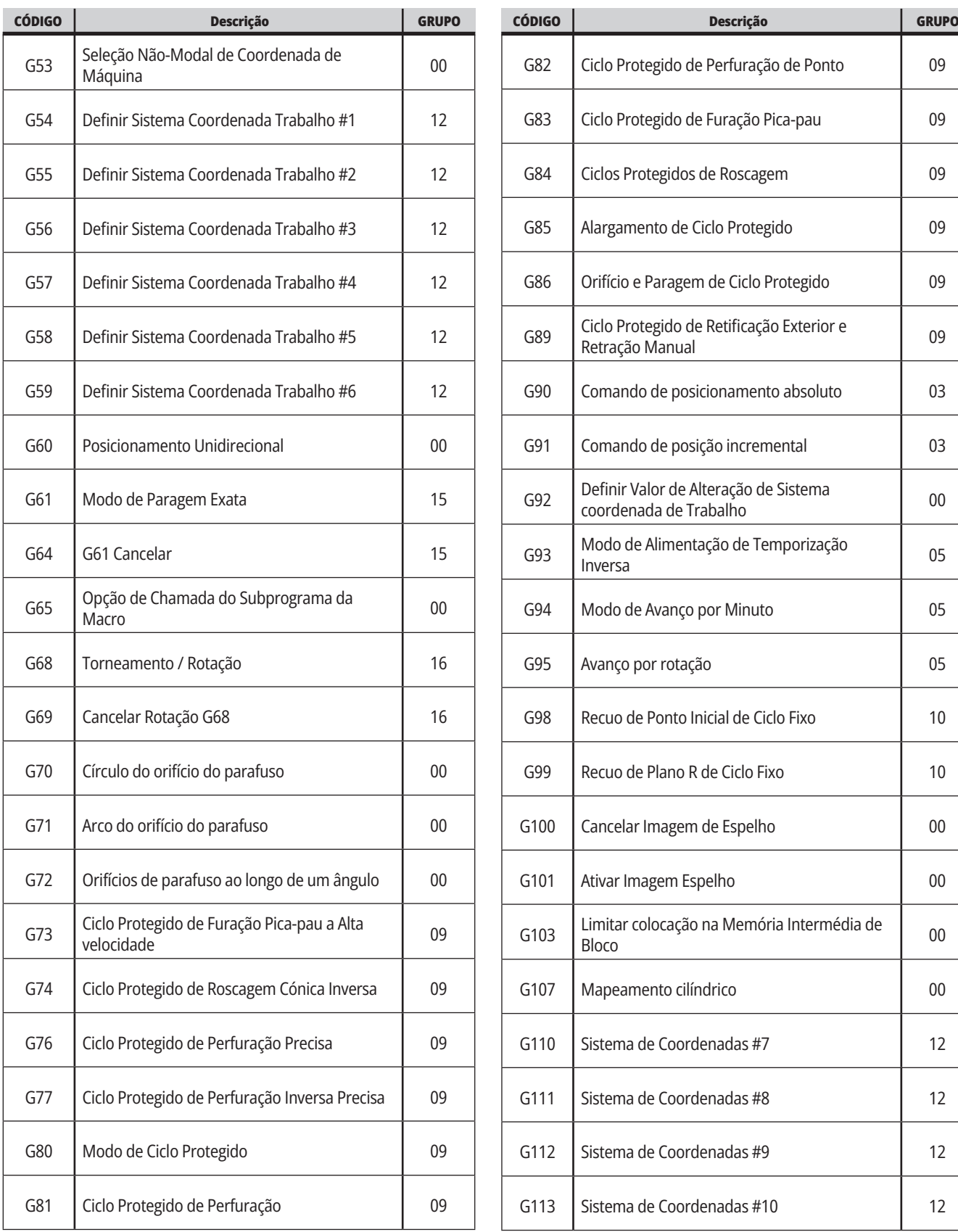

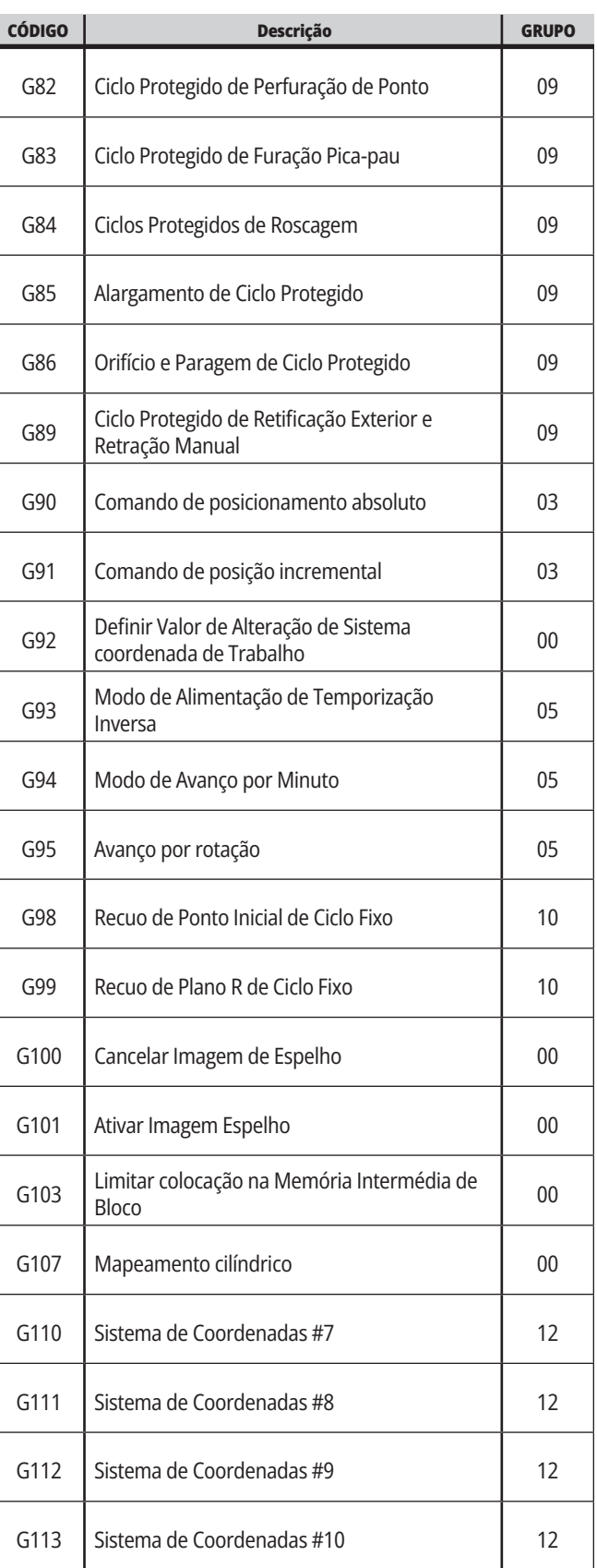

# **17.1 | INTRODUÇÃO AOS CÓDIGOS G DA FRESADORA**

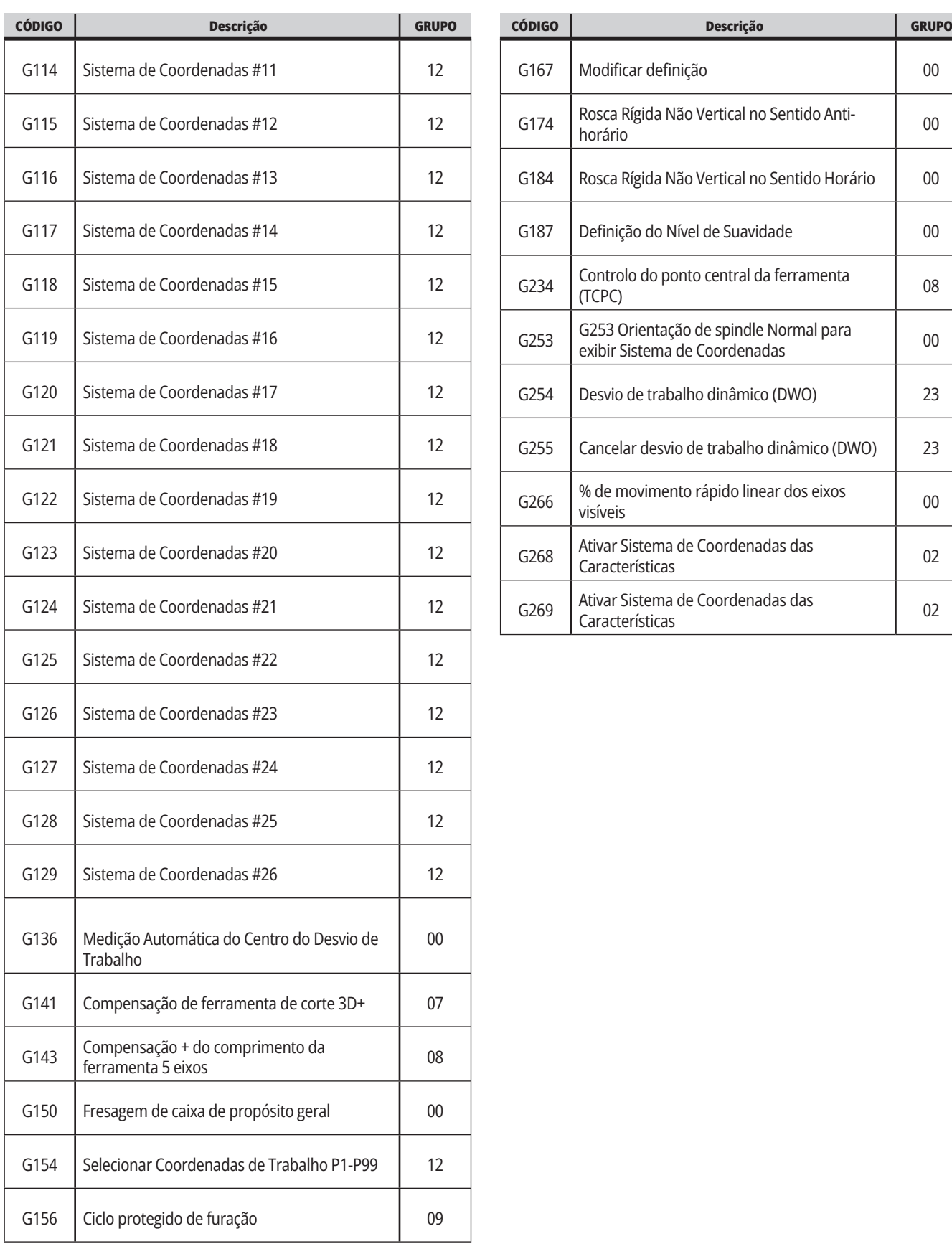

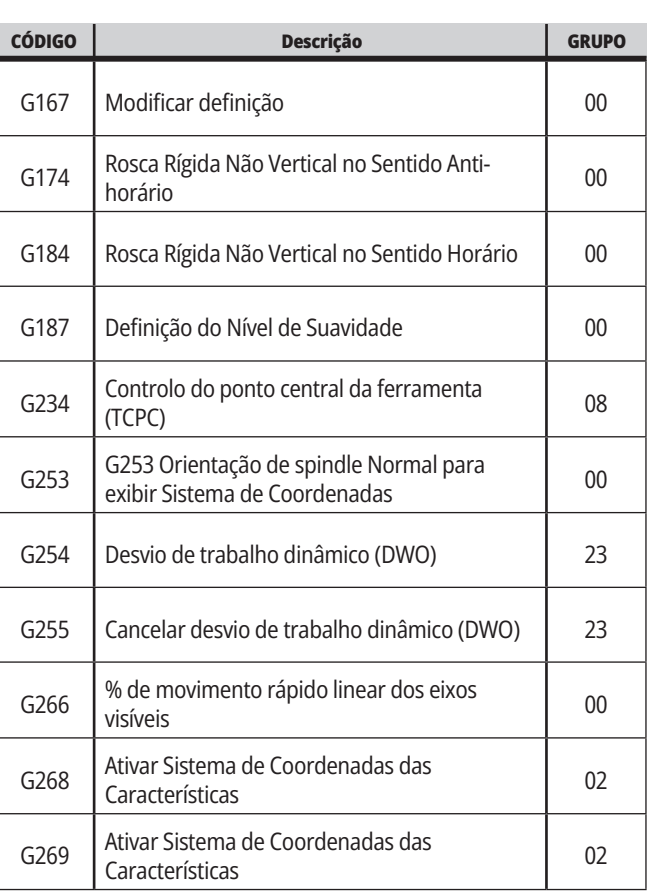

### **17.2 | FRESADORA - CÓDIGOS G DE CORTE**

### **Códigos G da fresadora Introdução**

Os códigos G de corte principais são categorizados no movimento de interpolação e ciclos protegidos. Os códigos da área de corte do movimento de interpolação são divididos em:

- G01 Movimento de Interpolação Linear
- G02 Movimento Circular de Interpolação para a Direita
- G03 Movimento Circular de Interpolação para a Esquerda
- G12 Fresagem de Compartimento Circular para a Direita
- G13 Fresagem de Compartimento Circular para a Esquerda

### **Movimento de Interpolação Linear**

G01 Movimento de Interpolação linear é usado para cortar linhas rectas. Requer uma taxa de alimentação, especificada através do código de endereço Fnnn.nnnn. Xnn. nnnn, Ynn.nnnn, Znn.nnnn, e Annn.nnn são códigos de endereços opcionais para especificar o corte. Comandos subsequentes de movimento do eixo irão usar a taxa de avanço especificada por G01 até outra movimentação do eixo, G00, G02, G03, G12, ou G13 ser ordenada.

Os cantos podem ser chanfrados usando o argumento opcional Cnn.nnnn para definir o chanfro. Os cantos podem ser arredondados usando o código de endereço opcional Rnn. nnnn para definir o raio do arco. Consulte G01 Movimento de Interpolação Linear (Grupo 01) para mais informação.

## **Movimento de Interpolação Circular**

G02 e G03 são códigos G para movimentos de corte circular. O Movimento de Interpolação Circular tem vários códigos de endereço opcional para definir o arco ou círculo. O arco ou círculo começa o corte a partir da posição actual do mecanismo de corte [1] para a geometria especificada dentro do comando G02/ G03.

Os arcos podem ser definidos usando dois métodos diferentes. O método preferido é definir o centro do arco ou círculo com I, J e/ou K e definir o ponto final [3] do arco com um X, Y e/ou Z. Os valores de I, J, K definem as distâncias relativas de X, Y, Z a partir do ponto de início [2] para o centro do círculo. Os valores de X, Y e Z definem as distâncias absolutas de X, Y e Z a partir do ponto de início até ao ponto final do arco dentro do sistema de coordenadas actual. Este é também o único método para cortar um círculo. Definindo apenas os valores de I, J e K e não definindo os valores do ponto final de X, Y e Z cortará um círculo.

O outro método para cortar um arco é definir os valores de X, Y e Z para o ponto final e para definir o raio do círculo com um valor de R.

Abaixo estão exemplos de uso dos dois métodos diferentes para cortar um raio de 2" (2 mm), 180 graus, arco para a esquerda. A ferramenta iniciar em X0 Y0 [1], move-se para o ponto de início do arco [2], e corta o arco para o ponto final [3]:

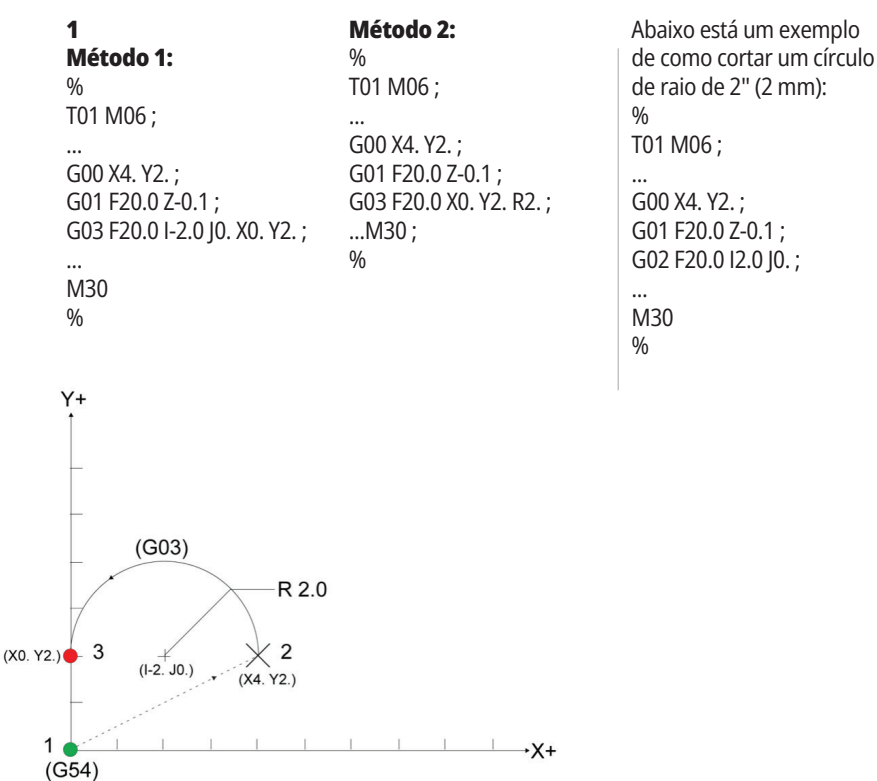

### **Contrabalançar da cortadora**

A Compensação de ferramenta de corte é um método para mudar o caminho da ferramenta, de modo a que a linha central da ferramenta seja movimentada para a esquerda ou para a direita do caminho programado.

Habitualmente a compensação da cortadora está programada para mudar a ferramenta para controlar o tamanho da função. O visor de desvio é usado para introduzir a quantidade com que a ferramenta deve ser mudada.

O desvio pode ser introduzido como um valor de diâmetro ou do raio, dependendo da definição 40 para os valores de geometria e de desgaste. Se o diâmetro for especificado, o montante de mudança é metade do valor introduzido.

Os valores efectivos de desvio são a soma dos valores da geometria e de desgaste. A compensação de ferramenta de corte apenas está disponível nos eixos X e Y para maquinação a 2D (G17). Para a maquinação 3D, a compensação de ferramenta de corte está disponível nos eixos X, Y e Z (G141).

### **Descrição Geral da Compensação da Cortadora**

G41 seleciona a compensação de ferramenta de core à esquerda. Isto significa que o controlador move a ferramenta para a esquerda do caminho programado (com respeito à direcção do percurso) para compensar o raio da ferramenta ou diâmetro definidos na tabela de desvios da ferramenta (Consultar a Definição 40). G42 seleciona a compensação de ferramenta de corte à direita, que move a ferramenta para a direita do caminho programado, em relação à direção do percurso.

Um comando G41 ou G42 deve ter uma valor Dnnn para selecionar o número correto do desvio a partir da coluna do raio/desvio do diâmetro. O número a usar com D está na extremidade esquerda da coluna da tabela dos desvios da ferramenta. O valor que o controlador usa para a compensação de ferramenta de corte está na coluna GEOMETRIA em D (se a Definição 40 for DIÂMETRO) ou R (se a Definição 40 for RAIO).

Se o valor do desvio for negativo, a compensação de ferramenta de corte opera como se o programa especificasse o código G oposto. Por exemplo, um valor negativo introduzido para um G41 comporta-se como se fosse introduzido um valor positivo para G42. Também, caso esteja activa a compensação (G41 ou G42), pode utilizar apenas o plano X-Y (G17) para movimentos circulares. A Compensação de ferramenta de corte está limitada à compensação apenas no plano X-Y.

G40 cancela a compensação de ferramenta de corte e é a condição predefinida quando liga a energia da sua máquina. Quando a compensação do mecanismo de corte não está

activa, o caminho programado é o mesmo do centro do caminho do mecanismo de corte. Pode não terminar um programa (M30, M00, M01, ou M02) com a compensação de ferramenta de corte ativa.

O controlador opera num bloco de um movimento de cada vez. No entanto, irá antever os dois (2) próximos blocos que contenham os movimentos de X ou Y. O controlador verifica estes (3) blocos de informação para interferência. A definição 58 controlador como esta parte da compensação da cortadora funciona. Os valores disponíveis da Definição 58 são Fanuc ou Yasnac.

Se a Definição 58dor definida para Yasnac, o controlador tem de ter a capacidade de posicionar o lado da ferramenta juntamente com todas as arestas do contorno programado sem cortar demasiado nos dois movimentos seguintes. Um movimento circular junta todos os ângulos externos.

Se a Definição 58 estiver definida para Fanuc, o controlador não requer que a extremidade de corte da ferramenta seja colocada juntamente com todas as arestas do contorno programado, evitando o corte em demasia. Todavia o controlador irá gerar um alarme se o caminho do mecanismo de corte for programado de modo a corte em excesso. O controlador junta os ângulos externos menos ou o equivalente a 270 graus com um canto agudo. Junta ângulos externos de mais de 270 graus com um movimento linear extra.

### **17.2 | FRESADORA - COMPENSAÇÃO DE FERRAMENTA DE CORTE**

### **Contrabalançar da cortadora**

Os diagramas mostram como a compensação de ferramenta de de corte funciona para os possíveis valores da Definição 58. Note que um pequeno corte, inferior ao raio da ferramenta e no ângulo certo face ao movimento anterior apenas funcionará com a definição Fanuc.

#### **Compensação de ferramenta de corte Estilo YASNAC, G41**

com um Diâmetro de Ferramenta Positivo ou G42 com um Diâmetro de Ferramenta Negativo:

[1] Centro efetivo do caminho da ferramenta, [2] Caminho Programado da Ferramenta, [3] Ponto de Início, [4] - Compensação de ferramenta de corte. G41 / G42 e G40 são ordenados no início e no fim do caminho da ferramenta.

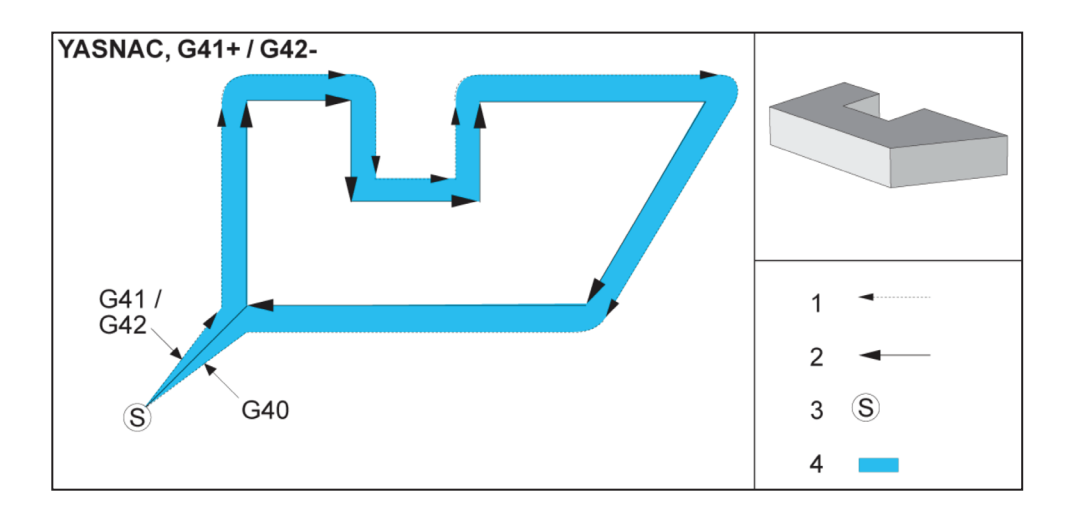

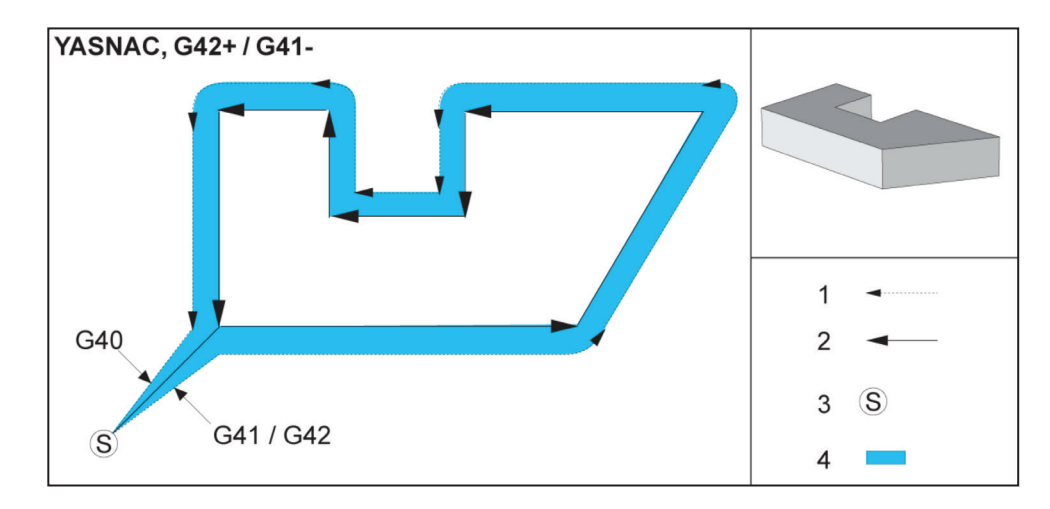

#### **Compensação de ferramenta de corte, Estilo YASNAC, G42**

com um Diâmetro de Ferramenta Positivo ou G41 com um Diâmetro de Ferramenta Negativo:

[1] Centro efetivo do caminho da ferramenta, [2] Caminho Programado da Ferramenta, [3] Ponto de Início, [4] - Compensação de ferramenta de corte. G41 / G42 e G40 são ordenados no início e no fim do caminho da ferramenta.

### **17.2 | FRESADORA - COMPENSAÇÃO DE FERRAMENTA DE CORTE**

# **Compensação de Ferramenta de Corte (Cont.)**

#### **Compensação de ferramenta de corte, Estilo FANUC, G41**

com um Diâmetro de Ferramenta Positivo ou G42 com um Diâmetro de Ferramenta Negativo:

[1] Centro efetivo do caminho da ferramenta, [2] Caminho Programado da Ferramenta, [3] Ponto de Início, [4] - Compensação de ferramenta de corte. G41 / G42 e G40 são ordenados no início e no fim do caminho da ferramenta.

#### **Compensação de ferramenta de corte, Estilo FANUC, G42**

com um Diâmetro de Ferramenta Positivo ou G41 com um Diâmetro de Ferramenta Negativo:

[1] Centro efetivo do caminho da ferramenta, [2] Caminho Programado da Ferramenta, [3] Ponto de Início, [4] - Compensação de ferramenta de corte. G41 / G42 e G40 são ordenados no início e no fim do caminho da ferramenta.

#### **Compensação de ferramenta de corte inadequada:**

[1] O movimento é inferior ao raio de compensação de corte, [2] Peça de trabalho, [3] ferramentas.

**NOTA:** Um pequeno corte, inferior ao raio da ferramenta e no ângulo certo face ao movimento anterior apenas funcionará com a definição Fanuc. É gerado um alarme de compensação de ferramenta de corte caso a máquina esteja definida para a definição Yasnac.

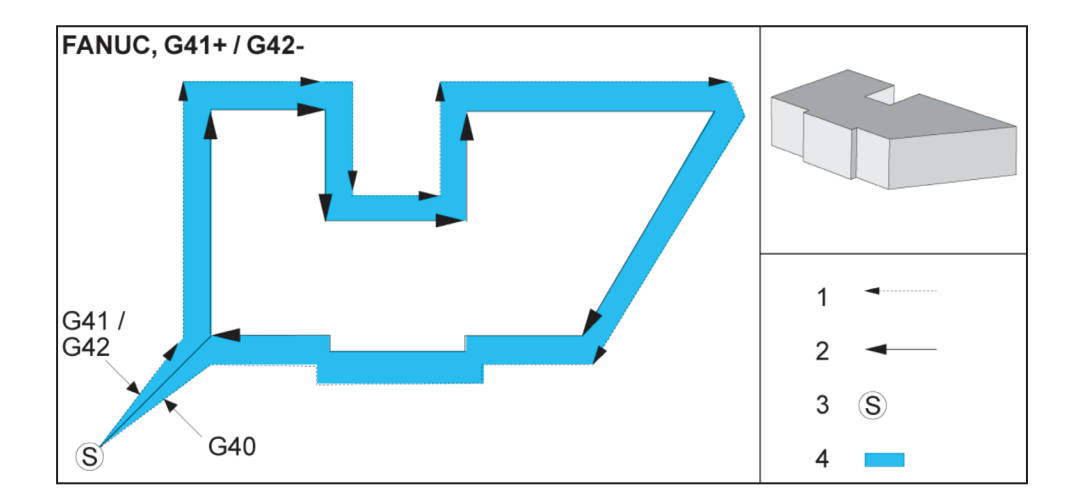

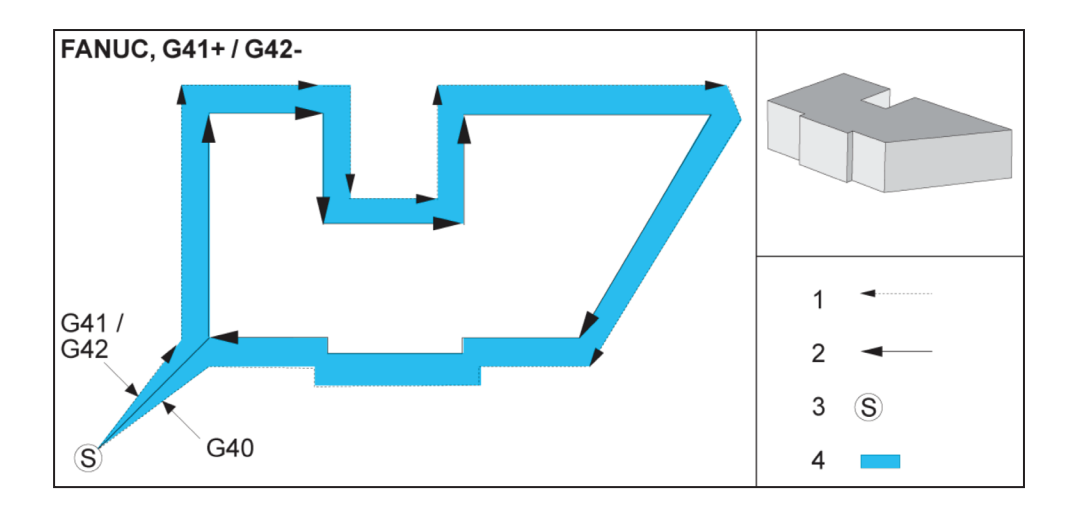

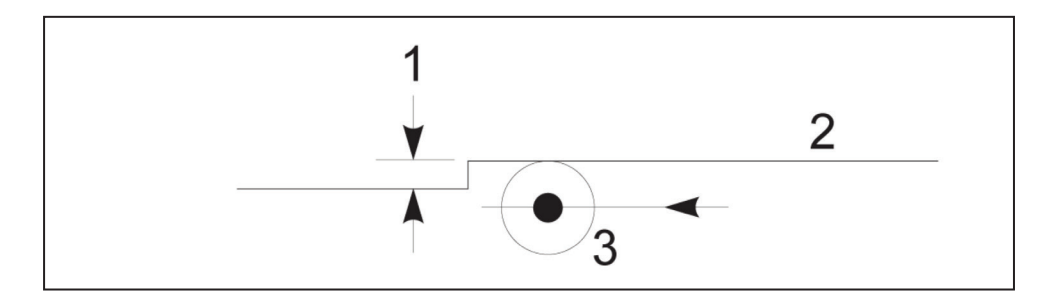

# **Ajustes de alimentação da compensação da cortadora**

Ao utilizar a compensação de ferramenta de corte em movimentos circulares, existe a possibilidade proceder a ajustes de velocidade face ao que foi programado. Se o corte acabado pretendido se encontrar no interior de um movimento circular, a ferramenta deve ser abrandada para assegurar que a alimentação da superfície não excede os limites pretendidos pelo programador. No entanto, existem problemas quando a velocidade é demasiadamente

abrandada. Por esta razão, a Definição 44 é usada para limitar o valor pelo qual o avanço é ajustado neste caso. Pode ser definido entre 1% e 100%. Se definido como 100%, não ocorrem alterações de velocidade. Se for definido como 1%, a velocidade pode ser abrandada 1% da alimentação programada.

Quando o corte está no exterior de um movimento circular, não existe ajuste de velocidade feito para a taxa de avanço.

#### **Introdução de Compensação de ferramenta de corte (Yasnac) Tipo A e B:**

[1] Caminho Programado,

[2] Caminho do centro da ferramenta,

[r] Raio da Ferramenta

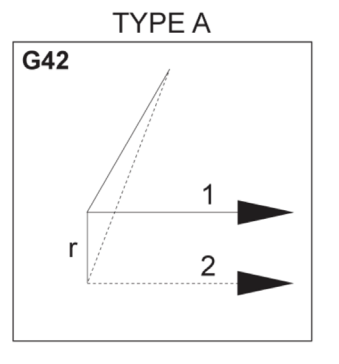

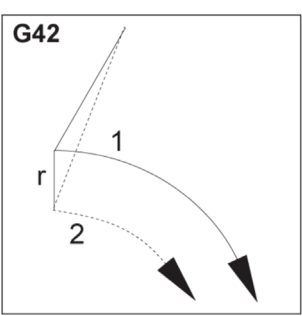

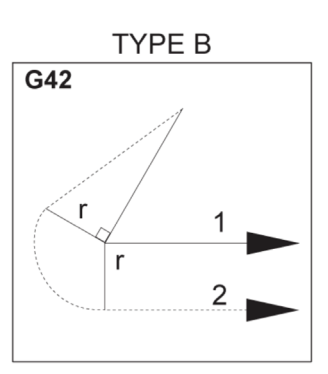

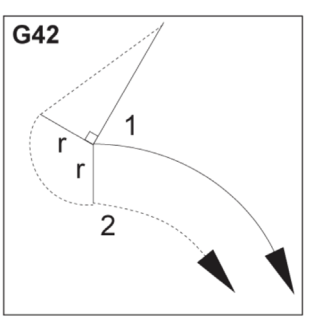

#### **Iintrodução da Compensação de ferramenta de corte (estilo Fanuc) Tipo A e B:**

[1] Caminho Programado, [2] Caminho do centro da ferramenta, [r] Raio da Ferramenta

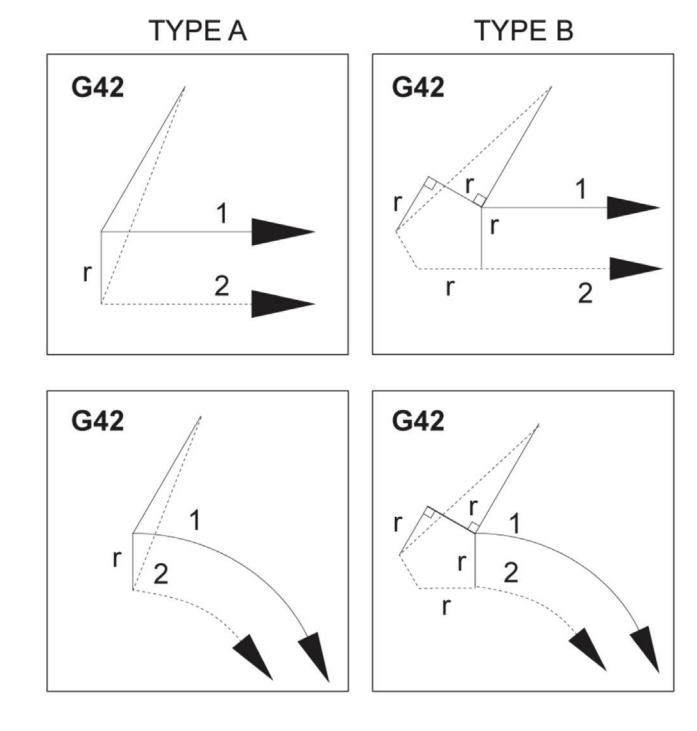

### **Interpolação Circular e Compensação da Cortadora**

Nesta secção, é descrita a utilização de G02 (Interpolação circular no sentido horário), G03 (Interpolação circular no sentido anti-horário) e compensação de ferramenta de corte (G41: Compensação de ferramenta de corte à esquerda, G42: Compensação de ferramenta de corte à direita).

Usando G02 e G03, podemos programar a máquina para cortar movimentos e raios circulares. Geralmente, quando se programa um perfil ou um contorno, a forma mais fácil de descrever um raio entre dois pontos é com um R e um valor. Para movimentos circulares completos (360 graus), deve ser especificado um I ou um J com um valor. A ilustração da secção do círculo descreverá as diferentes secções de um círculo.

Usando a compensação de ferramenta de corte nesta secção, o programador estará apto para desviar a ferramenta de corte um valor exato e estar apto para maquinar um perfil ou um contorno com as dimensões de impressão exatas. Usando a compensação de ferramenta de corte, o tempo de programação e a verosimilhança de um erro no cálculo de programação é reduzido devido ao fato das dimensões reais poderem ser programadas e ao tamanho e geometria da peça poderem ser facilmente controlados.

Aqui estão algumas regras sobre a compensação de ferramenta de corte que deve seguir de perto para operações de maquinação com sucesso. Consulte sempre estas regras quando escrever os seus programas.

A ilustração que se segue mostra como o caminho da ferramenta é calculado para a compensação da cortadora.

A secção de detalhe mostra a ferramenta na posição de início e, em seguida, na posição de desvio à medida que a ferramenta de corte se aproxima da peça de trabalho.

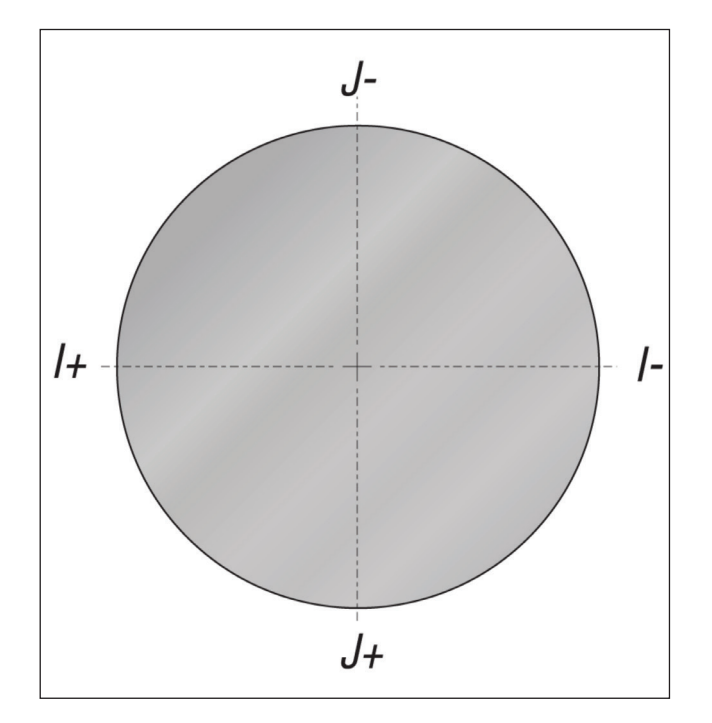

#### **Interpolação Circular G02 e G03:**

- [1] fresa de acabamento com diâmetro 0,250"
- [2] Caminho programado,
- [3] Centro da Ferramenta,
- [4] Posição inicial,
- [5] Caminho da ferramenta de desvio.

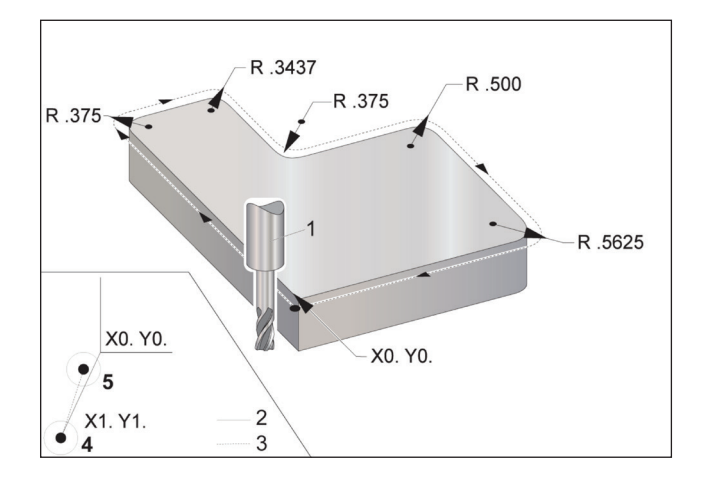

# **Interpolação Circular e Compensação de Ferramenta de Corte (Cont.)**

#### **.Exercício de programação que mostra o caminho da ferramenta.**

Este programa usa compensação de ferramenta de corte. O caminho da ferramenta é programado para a linha central da ferramenta de corte. É também a forma como o controlador calcula a compensação de ferramenta de corte.

 $\frac{0}{0}$ 

O40006 (Comp ferramenta de corte ex prog) ;

(G54 X0 Y0 está no canto inferior esquerdo da peça) ;

(Z0 é o topo da peça) ;

(T1 é uma fresa de acabamento de 0,250 de diâmetro);

(INICIAR BLOCOS DE PREPARAÇÃO) ;

T1 M06 (Selecionar ferramenta 1) ;

G00 G90 G40 G49 G54 (Início seguro) ;

X-1. Y-1. (Rápido para a 1ª posição);

S1000 M03 (Spindle no sentido horário);

G43 H01 Z0.1 (Desvio da ferramenta 1 ligado);

M08(Refrigeração Ligada);

(COMEÇAR A CORTAR BLOCOS) ;

G01 Z-1. F50. (Avanço para profundidade de corte) ;

G41 G01 X0 Y0 D01 F50. (Ferramenta de corte 2D comp à esquerda ligada) ;

Y4.125 (movimento linear) ;

G02 X0.25 Y4.375 R0.375 (arredondamento dos cantos) ;

G01 X1.6562 (Movimento linear) ;

G02 X2. Y4.0313 R0.3437 (Arredondamento dos cantos);

G01 Y3.125 (movimento linear) ;

G03 X2.375 Y2.75 R0.375 (arredondamento dos cantos) ;

G01 Y3.5 (movimento linear) ;

G02 X4. Y2.25 R0.5 (arredondamento dos cantos);

G01 Y0.4375 (movimento linear) ;

G02 X3.4375 Y-0.125 R0.5625 (arredondamento dos cantos) ;

G01 X-0.125 (movimento linear) ;

G40 X-1. Y-1. (Última posição, comp. de ferramenta de corte desligada) ;

(COMEÇAR BLOCOS DE CONCLUSÃO) ;

G00 Z0.1 M09 (Retração rápida, refrigeração desligada) ;

G53 G49 Z0 M05 (início Z, Spindle desligado) ;

G53 Y0 (início Y) ;

M30 (Fim do programa) ;

%

### **17.4 | FRESADORA - CICLOS PROTEGIDOS**

### **Ciclos Fixos**

Os ciclos protegido são códigos G usados para desempenhar operações repetitivas tais como, perfuração, roscagem e retificação. Um ciclo fixo define-se através de códigos de endereço alfabético. Quando o ciclo protegido estiver ativo, a máquina procede à operação definida de cada vez que lhe for comandada uma nova posição, até que lhe seja especificado para não o fazer.

Os ciclos fixos simplificam a programação de peças. As operações repetitivas do eixo Z mais comuns, como perfuração, roscagem e brocagem têm ciclos fixos. Quando está ativo, um ciclo fixo executa-se em cada nova posição do eixo. Os ciclos fixos são executados como comandos rápidos (G00) e a operação de ciclo fixo é executada após o movimento do eixo. Isto aplica-se ao ciclos de G17, G19 e movimentos do eixo Y em tornos do eixo Y.

### **Ciclos Fixos de Perfuração**

Todos os ciclos fixos de perfuração podem ser entrelaçados em G91, modo de Programação incremental.

- O Ciclo protegido de Perfuração G81 é o ciclo básico de perfuração. É usado para perfuração de orifícios rasos ou para perfuração com Refrigeração Através do Spindle (TSC).
- O Ciclo protegido de Perfuração de Ponto G82 é o mesmo de Ciclo Fixo de Perfuração G81 exceto que pode pausar na base do orifício. O argumento opcional Pn.nnn especifica a duração da pausa.
- O Ciclo protegido de perfuração de percussão Normal G83 é habitualmente usado para perfuração de orifícios profundos. A profundidade da percussão pode ser variável ou constante e sempre incremental. Qnn.nnn. Não use um valor Q quando estiver a programar com I, J, e K.
- O Ciclo protegido de perfuração de percussão de Alta Velocidade G73 é o mesmo do Ciclo Fixo de perfuração de percussão Normal G83 exceto que a retração da percussão da ferramenta é especificada com a Definição 22 - Ciclo protegido Delta Z. Os ciclos de perfuração de percussão são aconselhados para profundidades de orifícios superiores a 3 vezes o diâmetro da parcela de perfuração. A profundidade de percussão inicial definida por I, deve habitualmente ser uma profundidade de 1 diâmetro da ferramenta.

### **Ciclos Fixos de Roscagem**

Existem dois ciclos protegidos de roscagem. Todos os ciclos protegidos de roscagem podem ser entrelaçados em G91, modo de Programação de Incrementos.

O G84 Ciclo protegido de Roscagem é o ciclo de roscagem normal. É usado para produzir roscas para o lado direito.

G74 Ciclo protegido de Roscagem Cónica Inversa é o ciclo de roscagem de rosca inversa. É usado para produzir roscas para o lado esquerdo.

# **Ciclos de Perfuração e Mandrilagem**

Existem (5) ciclos protegidos de perfuração. Todos os ciclos protegidos de perfuração podem ser entrelaçados em G91, modo de Programação de Incrementos.

- O Ciclo protegido de Perfuração G85 é o ciclo básico de perfuração. Irá perfurar para a altura desejada e retornar à altura especificada.
- O Ciclo protegido de perfuração e paragem é o mesmo que o ciclo protegido de perfuração G85 com exceção de que o spindle irá parar na base do orifício antes de retornar para a altura especificada.
- O Ciclo protegido de Perfuração Interior, Pausa e Perfuração Exterior G89 é o mesmo de G85 exceto que existe uma pausa na base do orifício e este continua a ser perfurado à graduação de avanço especificada enquanto a ferramenta retorna para a posição especificada. Este difere de outros ciclos fixos de perfuração em que a ferramenta move-se tanto em Movimento Rápido ou em deslocamento manual para retornar à posição.
- O Ciclo protegido de Perfuração Precisa G76 perfura o orifício para a profundidade especificada e depois de perfurar o orifício, move-se para retirar a ferramenta do orifício antes da retração.
- O Ciclo protegido de Perfuração Inversa G77 funciona de forma semelhante a G76 exceto que antes de começar a perfurar o orifício, move a ferramenta para limpar o orifício, move-se para baixo para o orifício e perfura à profundidade especificada.

# **Planos R**

Os Planos R, ou planos de retorno, são comandos de código G que especificam a altura de retorno do Eixo Z durante os ciclos fixos.

Os códigos G do Plano R permanecem ativos durante o ciclo protegido com que são usados. G98 Retorno de Ponto Inicial do Ciclo Fixo move o eixo Z para a altura do eixo Z antes do ciclo fixo.

G99 Retorno ao Plano R do Ciclo protegido move o eixo Z para a altura especificada pelo argumento Rnn.nnnn especificado com o ciclo fixo.

### **17.5 | FRESADORA - CÓDIGOS G ESPECIAIS**

### **Códigos G especiais**

Os códigos G especiais são usados para fresagem complexa. Estes incluem:

- Gravação (G47)
- Fresagem de caixa (G12, G13, e G150)
- Rotação e Escala (G68, G69, G50, G51)
- Imagem de espelho (G101 e G100)

### **Gravação**

O código G47 de gravação de texto permite gravar texto (incluindo alguns caracteres ASCII) ou números de série sequenciais com um único bloco de código.

Consulte G47 Gravação de Texto (Grupo 00) para mais informações sobre gravação.

### **Desbaste de Compartimento**

Existem dois tipos de códigos G de fresagem de caixa no controlador Haas:

A fresagem de caixa circular é desempenhada com o Comando de fresagem de caixa circular de Sentido Horário G12 e os códigos G do Comando de fresagem de caixa circular de Sentido Anti-Horário G13.

A fresagem de caixa de propósito geral G150 usa um subprograma para maquinar as geometrias de caixa definidas pelo utilizador.

Certifique-se de que a geometria do subprograma é uma forma totalmente fechada. Certifique-se de que o ponto de arranque de X-Y no comando G150 está dentro dos limites da forma totalmente fechada. Se não o fizer pode provocar o Alarme 370 - Erro de Definição do Compartimento.

Consulte a secção G12 Fresagem de caixa circular no sentido horário / G13 Fresagem de caixa circular no sentido antihorário (Grupo 00) para mais informações acerca dos códigos G de fresagem de caixa.

## **Rotação e Escala**

**NOTA:** Deverá adquirir a opção de rotação e escala para utilizar estas funcionalidades. Também está disponível uma versão de teste de 200 horas.

G68 A rotação é usada para rodar o sistema de coordenadas no plano desejado. Esta funcionalidade pode ser usada em conjunto com G91 modo de Programação de Incrementos para maquinar padrões simétricos. G69 cancela a rotação.

G51 aplica um fator de escala aos valores de posicionamento em blocos seguindo o comando G51 . G50 cancela a escala. Pode usar a escala em conjunto com a rotação mas assegurese de que comanda primeiramente a escala.

Consulte a Rotação G68 (Grupo 16) para mais informação sobre os códigos G de rotação e escala.

### **Imagem de Espelho**

G101 Ativar Imagem de Espelho espelhará o movimento do eixo sobre os eixos especificados. As definições 45-48, 80 e 250 ativam a imagem espelhada sobre os eixos X, Y, Z, A, B e C.

O ponto de pivot de espelho ao longo de um eixo é definido pelo argumento Xnn.nn . Tal pode ser especificado por um Eixo Y que é activado na máquina e nas definições usando o eixo para espelhar como o argumento. G100 cancela G101.

Consulte G100/G101 Desativar/Ativar imagem de espelho (Grupo 00) para mais informações sobre os códigos G para imagens de espelho.

### **Introdução aos códigos M da fresadora**

Este capítulo fornece descrições pormenorizadas dos códigos M que usa para programar a sua máquina.

**CUIDADO:** Os programas de exemplo neste manual foram testados em termos de precisão, mas servem apenas propósitos de ilustração. Os programas não definem ferramentas, desvios ou materiais. Não descrevem dispositivos ou outras fixações. Se optar por executar um programa de exemplo na sua máquina, faça-o no Modo de Gráficos. Siga sempre práticas seguras de maquinação quando executar um programa desconhecido.

**NOTA:** Os programas de exemplo deste manual representam um estilo de programação muito conservador. Os exemplos destinam-se a demonstrar programas seguros e fiáveis e não são necessariamente os mais rápidos ou o modo mais eficiente de utilizar a máquina. Os programas de exemplo usam códigos G que poderá optar por não usar em programas mais eficientes.

Os código M são comandos diversos para a máquina que não comandam o movimento do veio. O formato de um código M é a letra M seguida de dois ou três dígitos, por exemplo M03. Apenas um código M pode ser programado por linha de código. Todos os códigos M tomam efeito no fim do bloco.

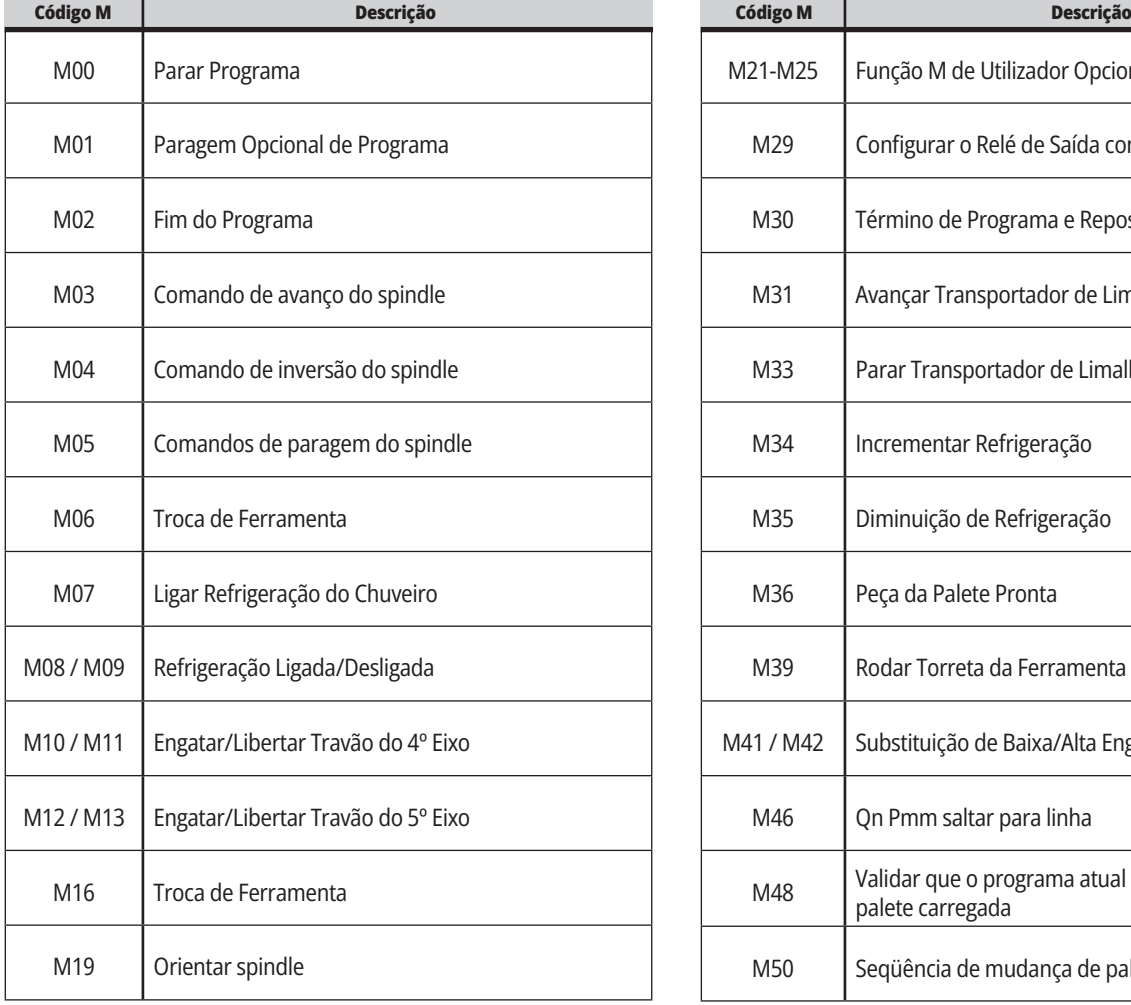

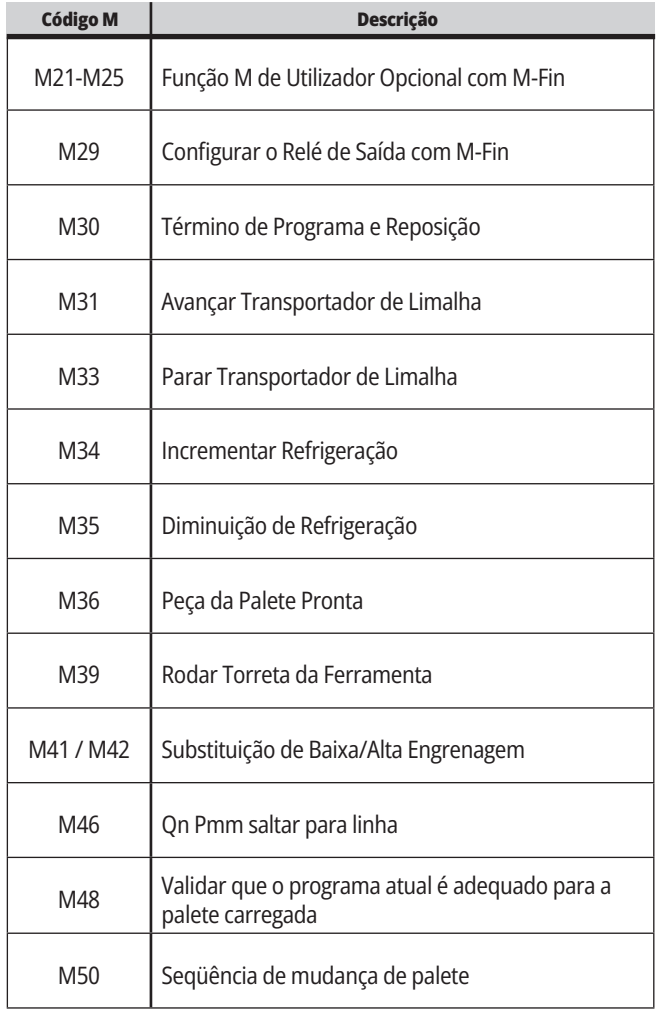

# **18.1 | INTRODUÇÃO AOS CÓDIGOS M DA FRESADORA**

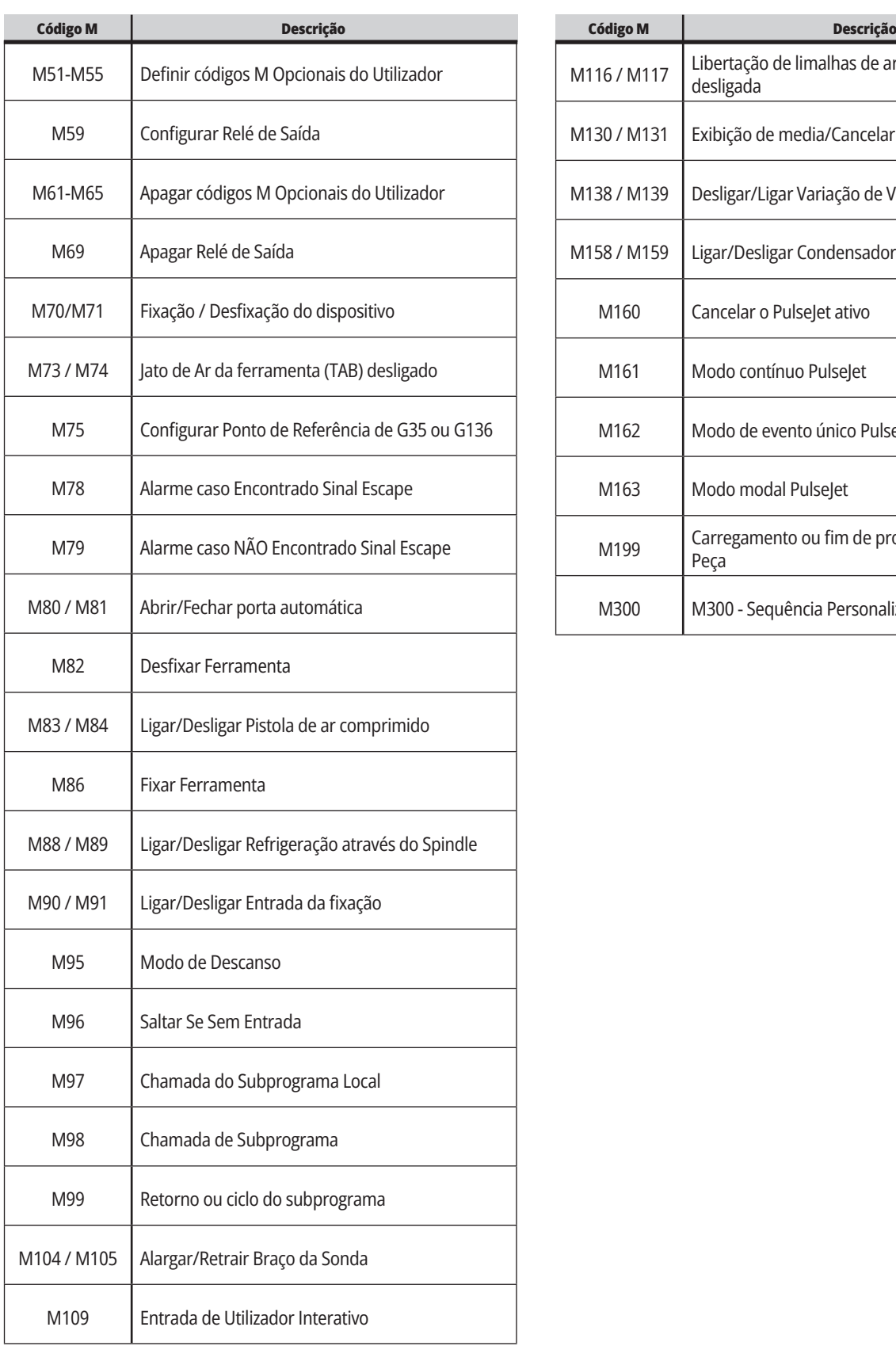

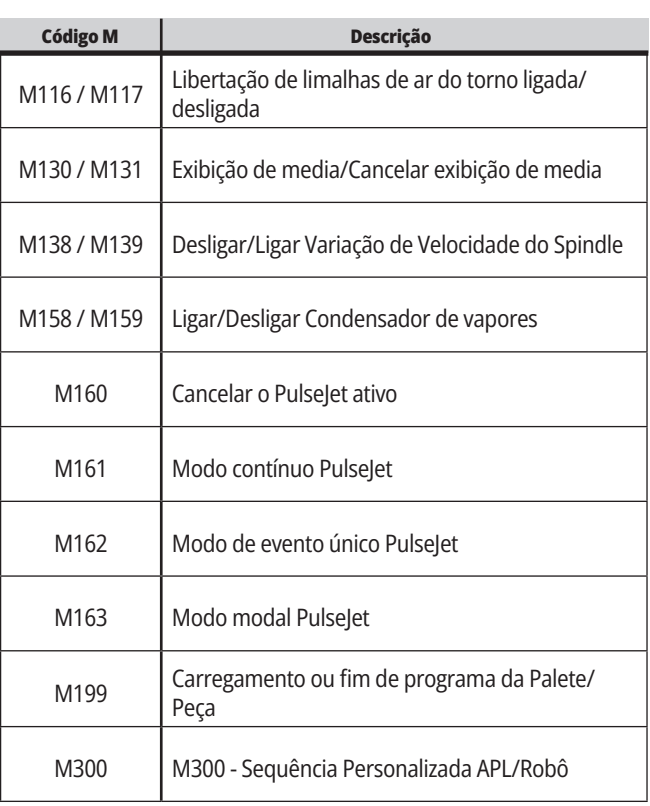

# **Introdução às definições da fresadora**

Esta página fornece descrições pormenorizadas das definições que controlam o modo de funcionamento da sua máquina.

#### **Lista de definições**

Dentro do separador **DEFINIÇÕES** , estas encontram-se organizadas por grupos. Use as teclas de cursor **[UP]** a **[DOWN]** para destacar um grupo de definições. Prima a tecla de cursor **[RIGHT]** para ver as definições num grupo. Use a tecla de cursor **[LEFT]** para regressar à lista de grupos de definições.

Para aceder rapidamente a uma definição isolada, assegure-se de que o separador **SETTINGS** está ativo, escreva o número de definição e depois prima **[F1]** ou, se alguma definição estiver destacada, prima a tecla de cursor **[DOWN]** .

Algumas definições têm valores numéricos que se enquadram num dado intervalo. Para alterar o valor destas definições, digite o novo valor e prima **[ENTER]**. Outras definições têm valores específicos disponíveis que poderá escolher a partir de uma lista. Para estas definições, use as teclas de cursor **[RIGHT]** para exibir as opções. Prima [UP] e **[DOWN]** para percorrer as opções. Prima **[ENTER]** para selecionar a opção.

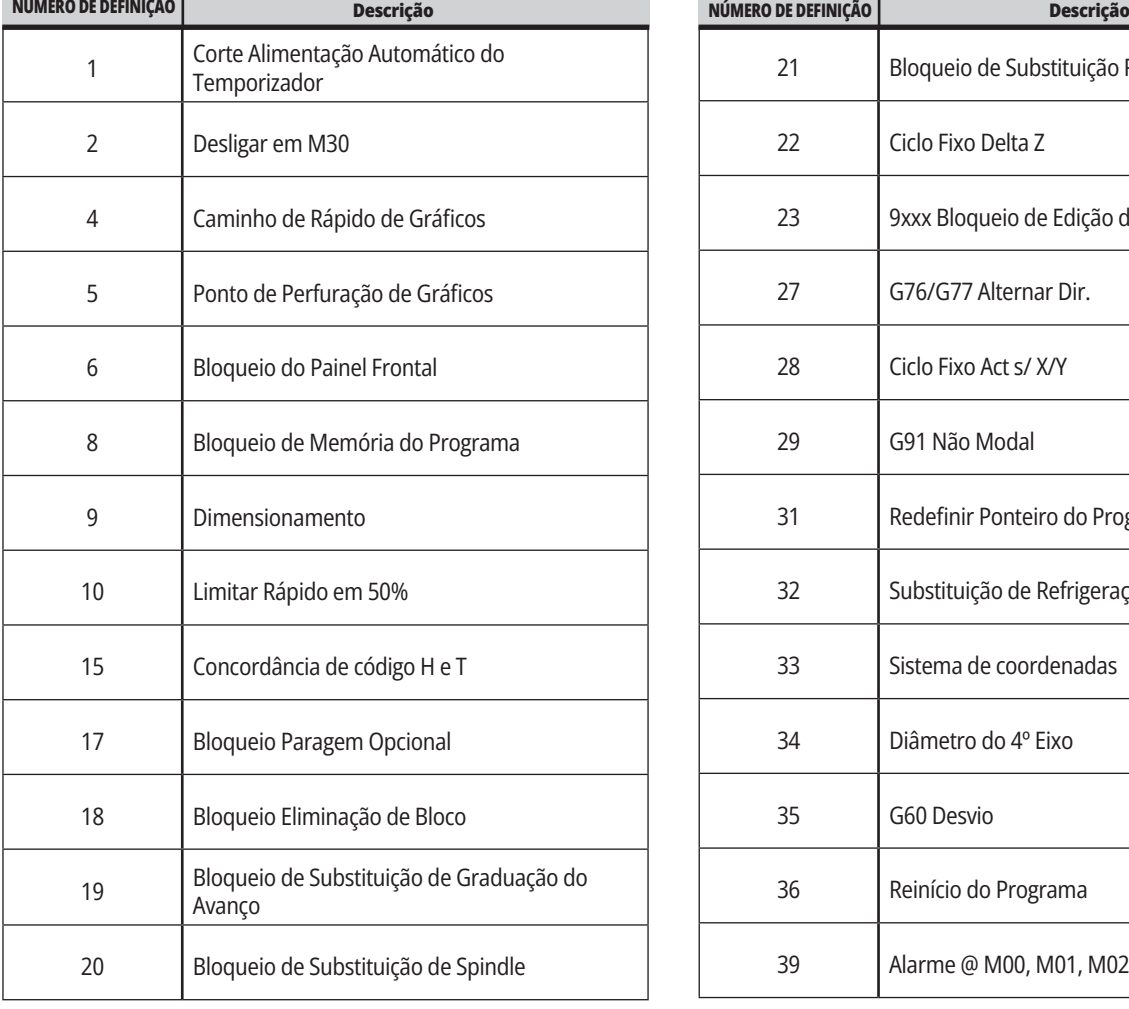

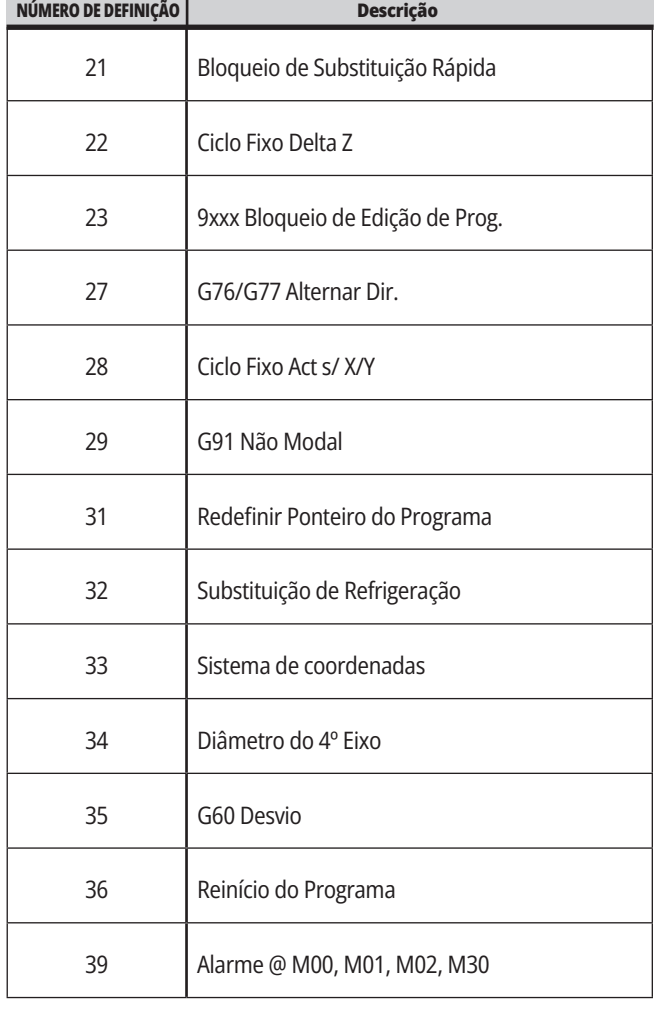

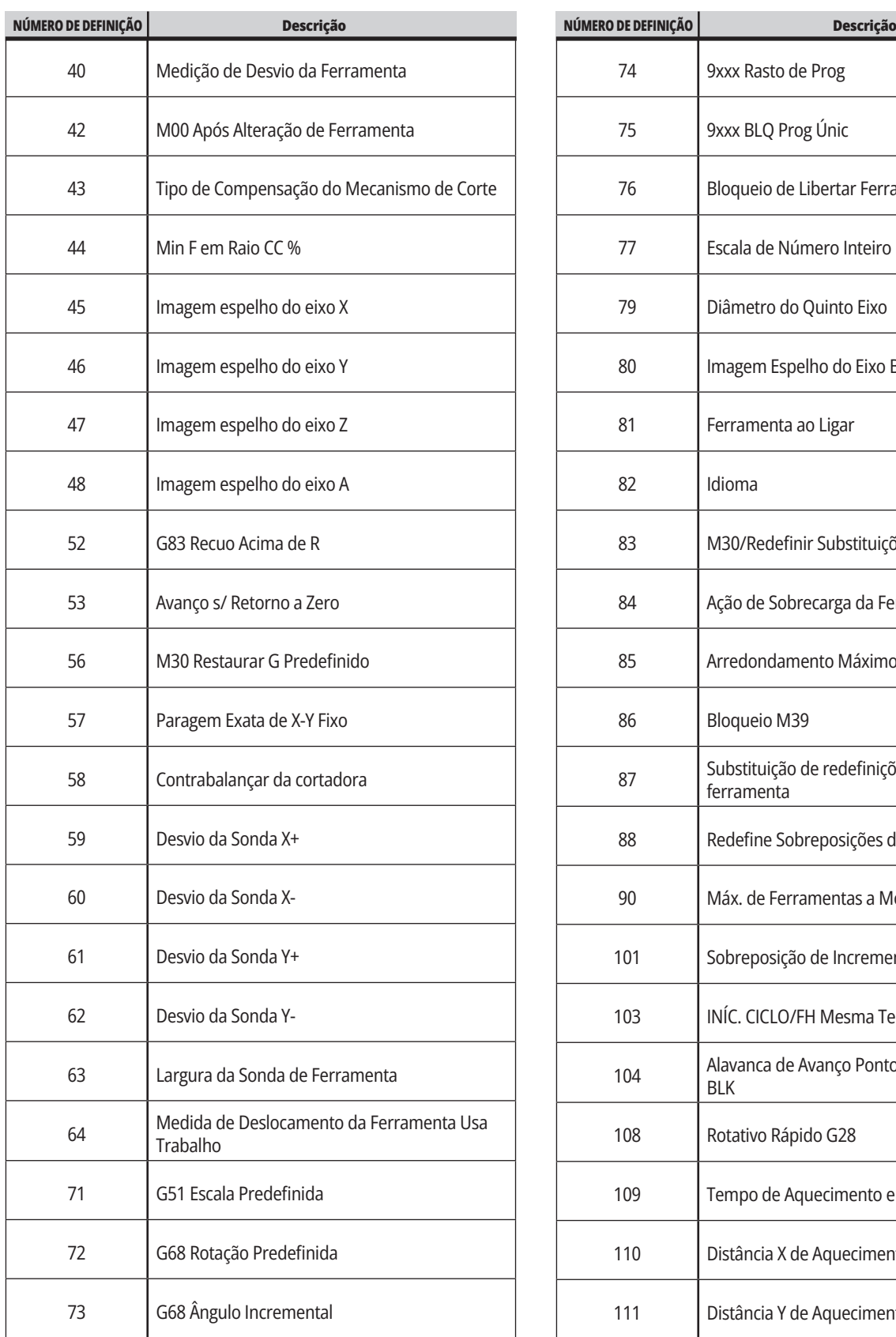

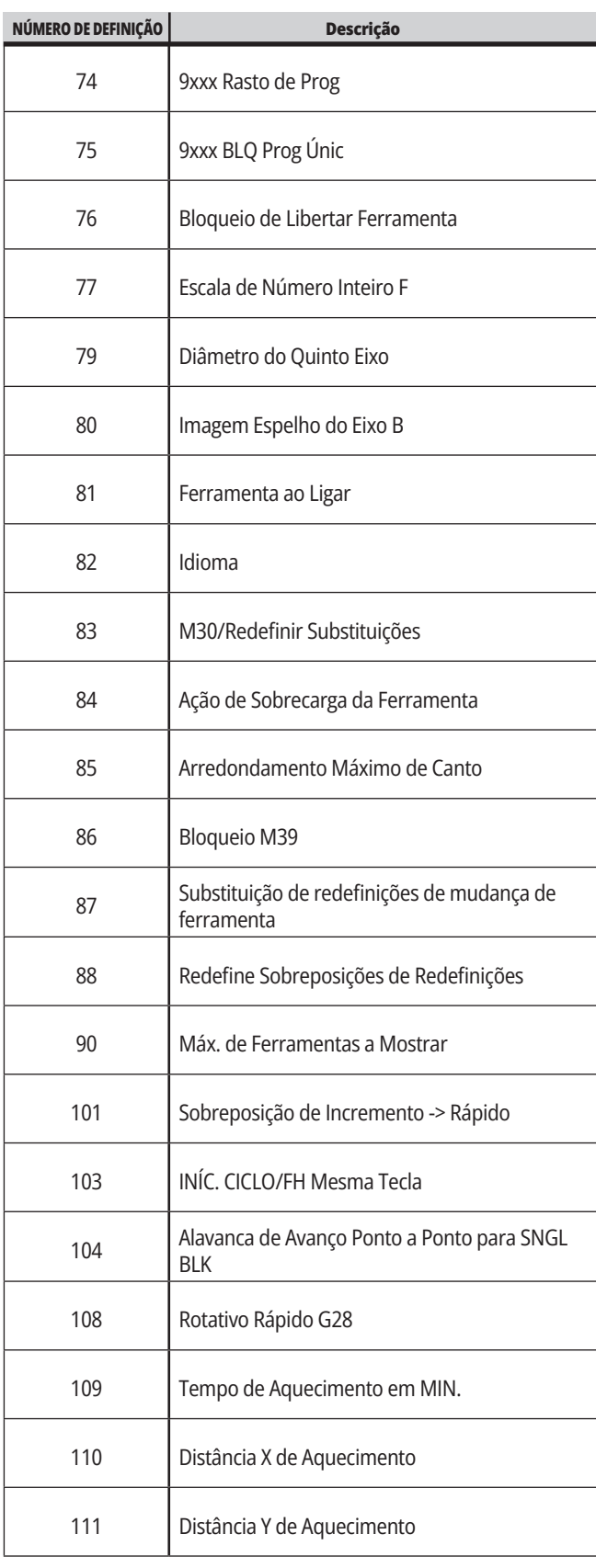
## **19.1 | DEFINIÇÕES DA FRESADORA - INTRODUÇÃO**

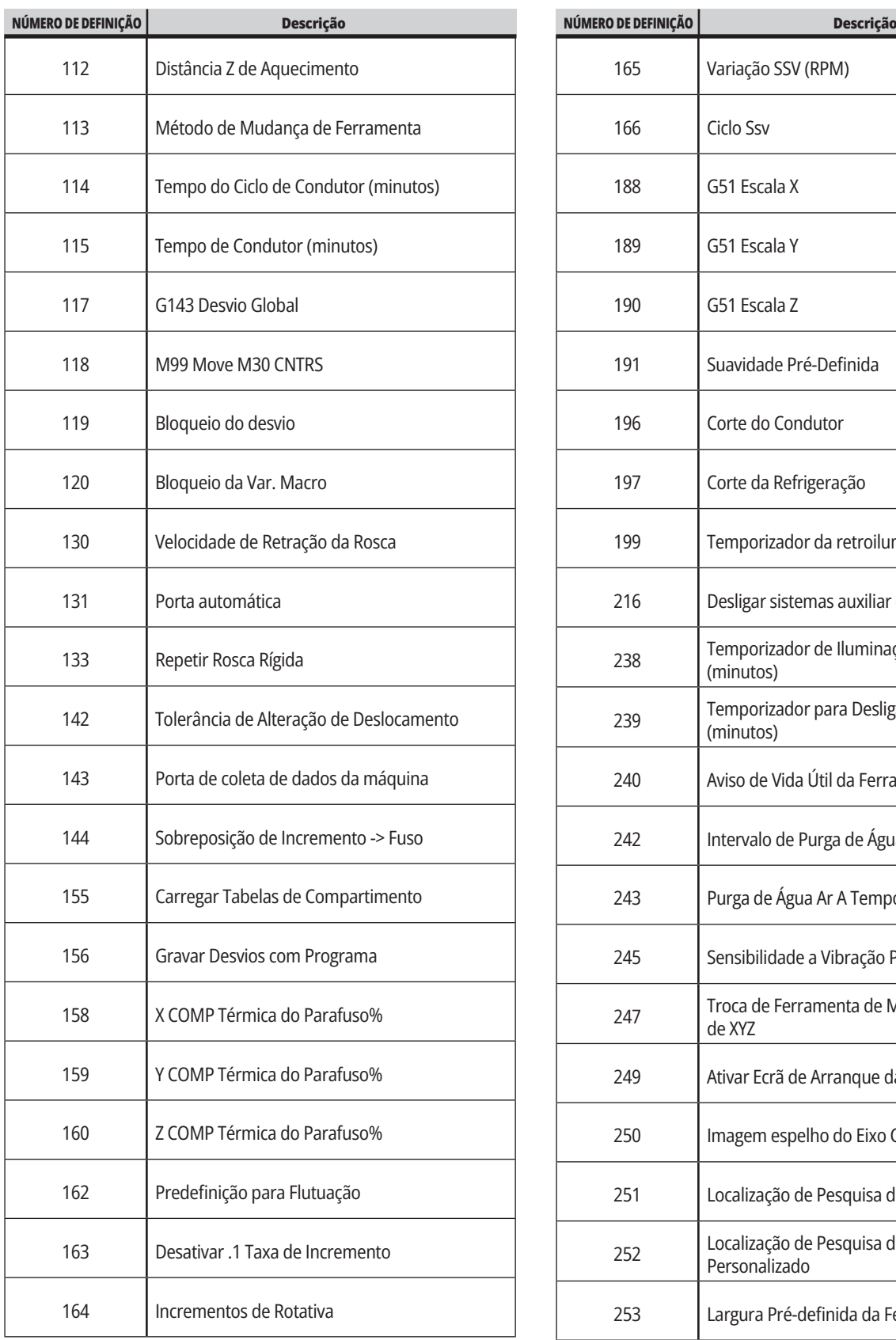

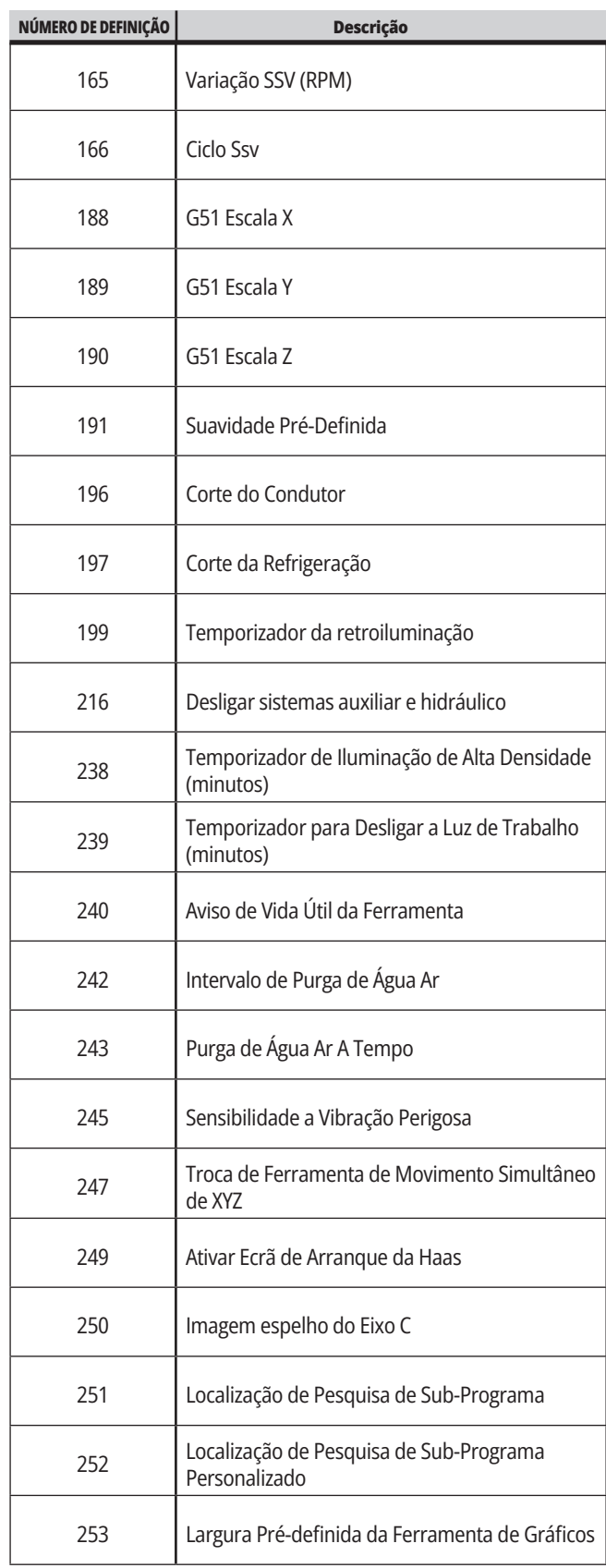

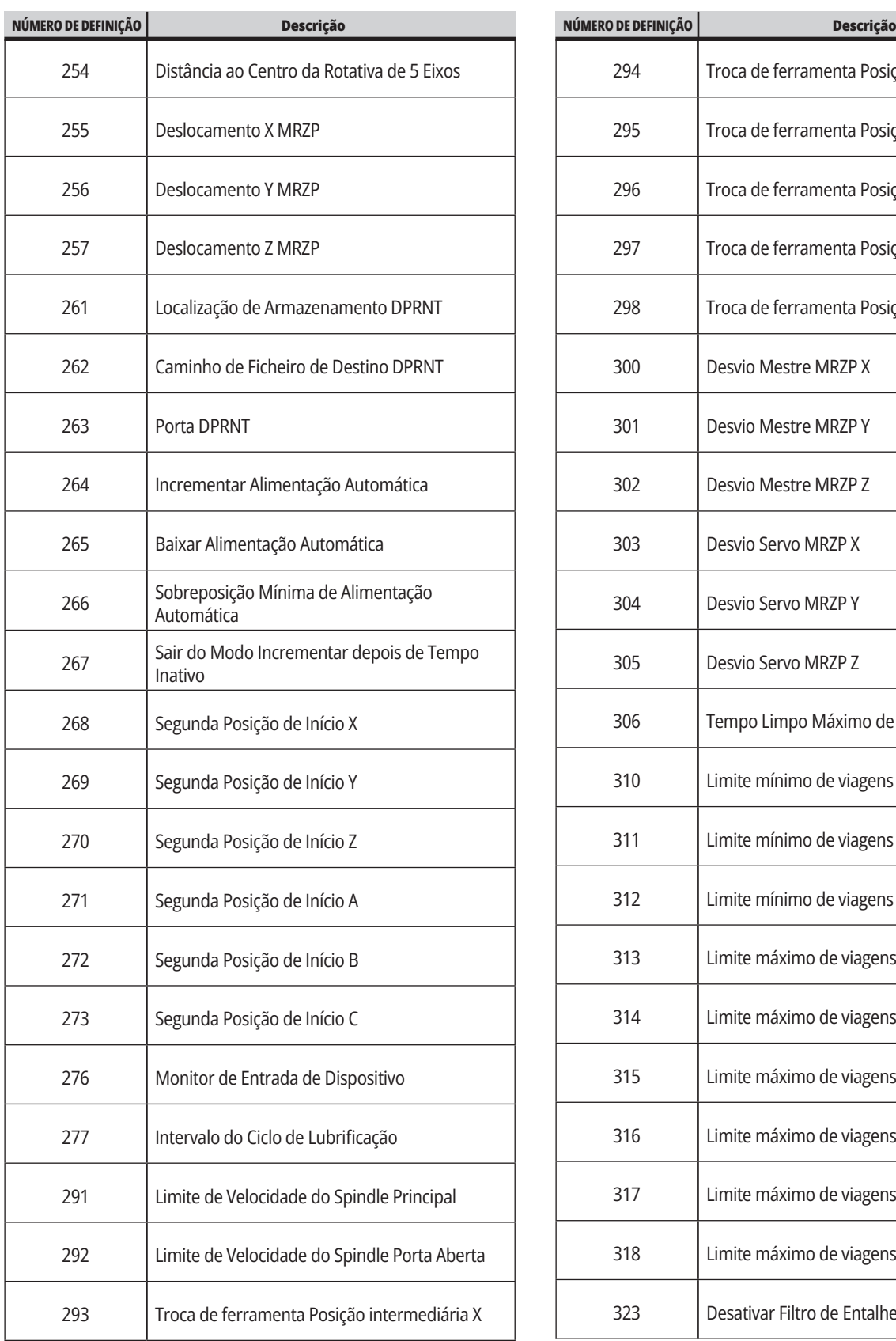

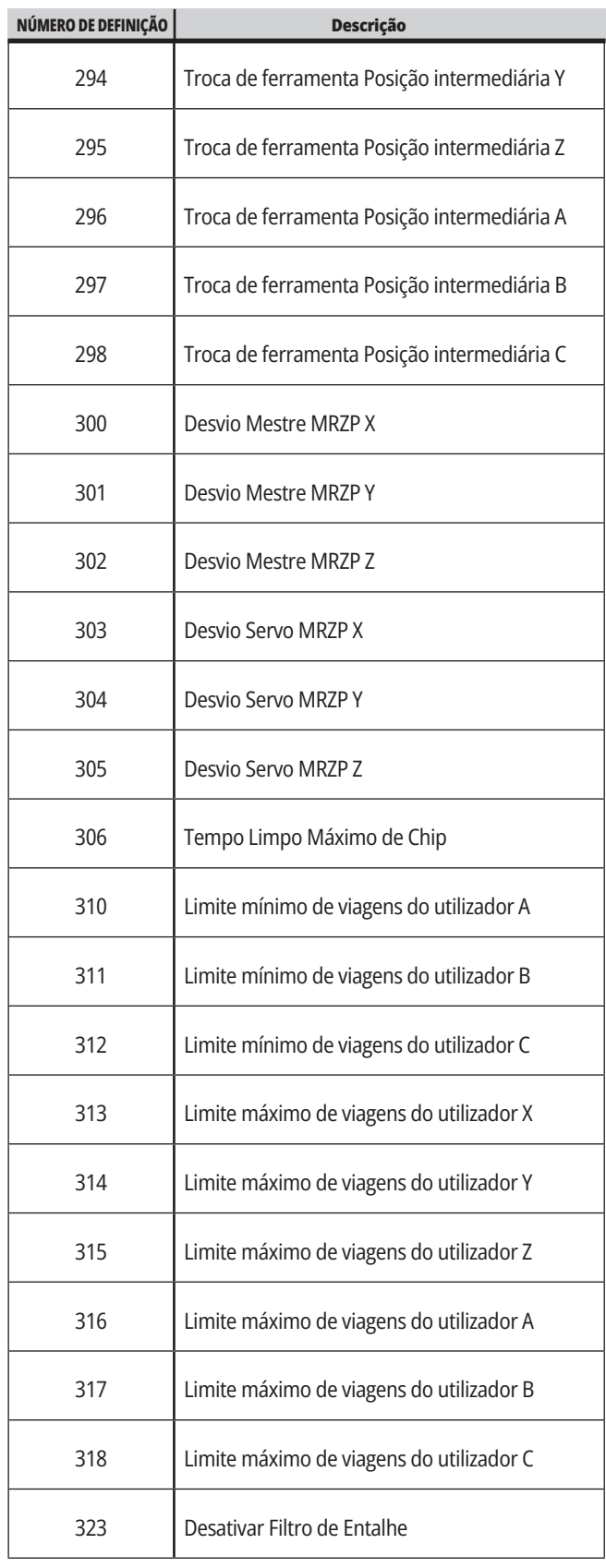

## **19.1 | DEFINIÇÕES DA FRESADORA - INTRODUÇÃO**

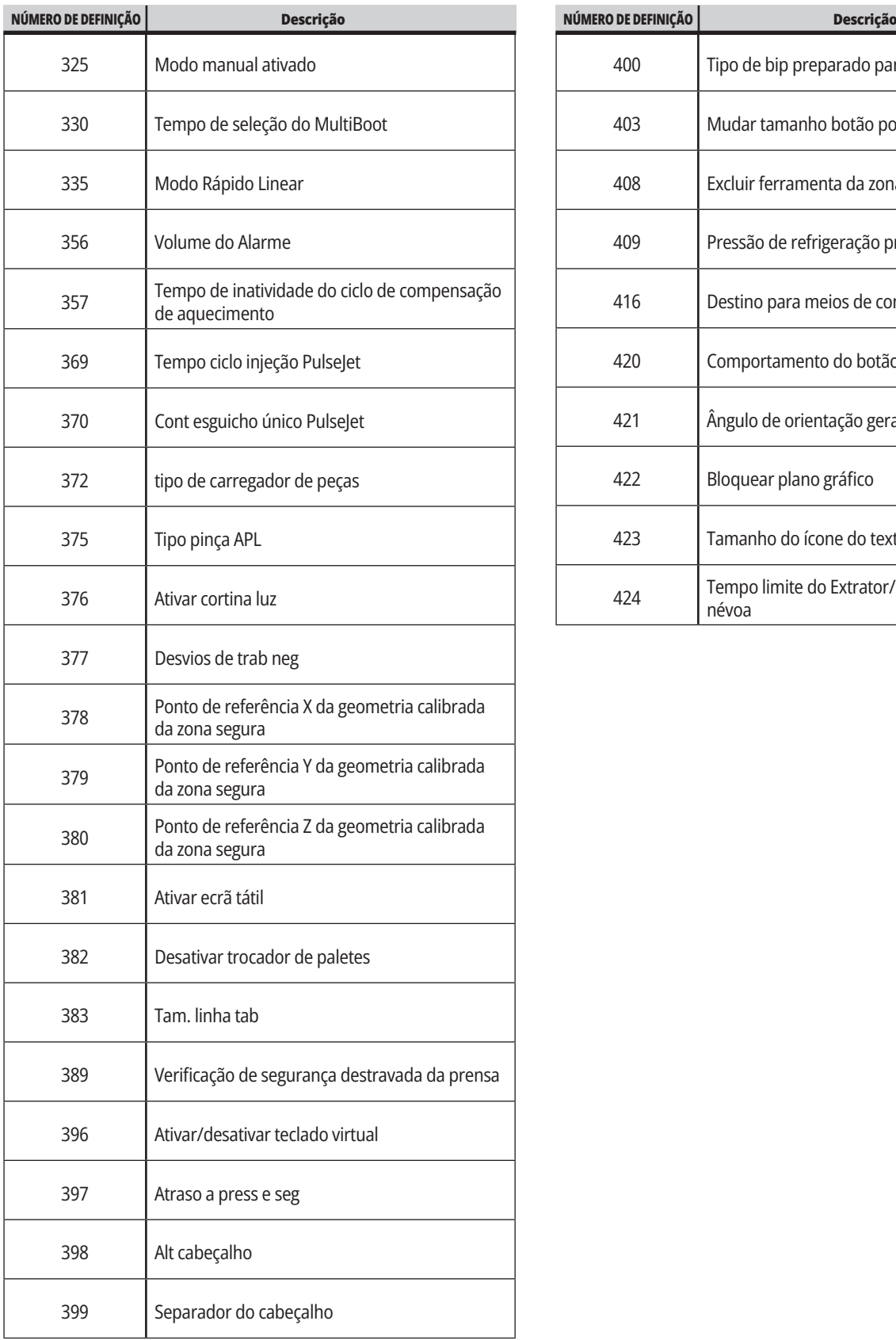

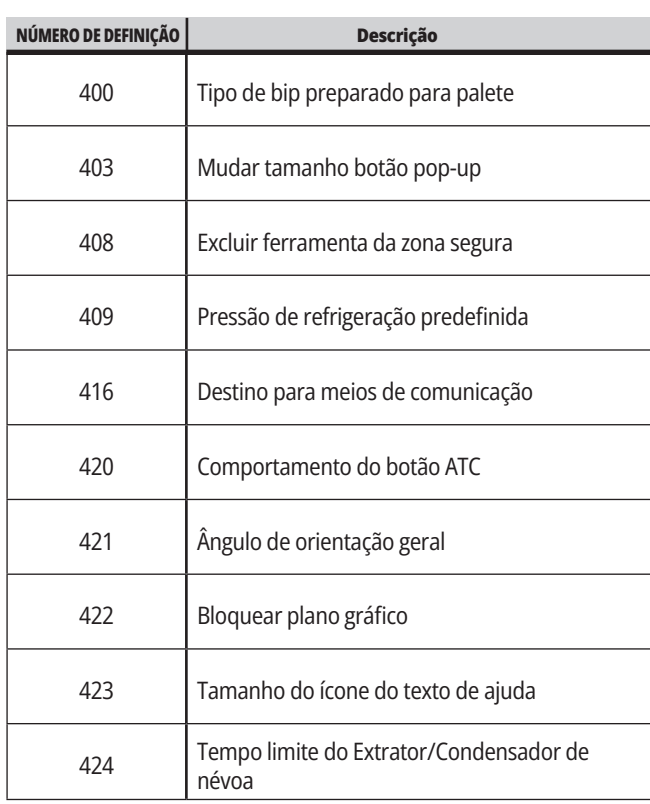

#### **19.2 | FRESADORA - REDE**

#### **Separador Rede**

Digitalize os códigos QR abaixo para ver as informações de ajuda para a Configuração da ligação de fios/WIFI, Haas Drop, Haas Connect.

**NOTA:** A funcionalidade Haas Drop e HaasConnect pode ser acedida através da aplicação MyHaas.

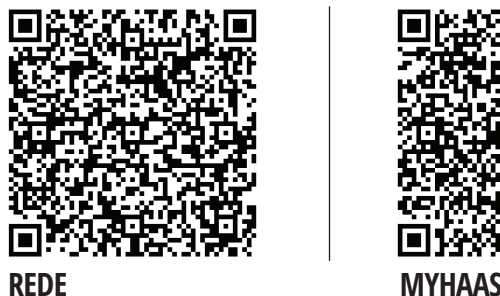

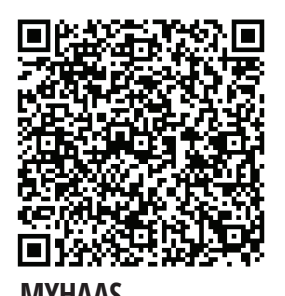

# **Vista de ecrã remoto**

Este procedimento informa como ver o ecrã da máquina num computador. A máquina deve estar conectada a uma rede com um cabo Ethernet ou com uma conexão sem fios.

**NOTA:** O separador Ecrã remoto está disponível na versão de software **100.18.000.1020 ou superior**.

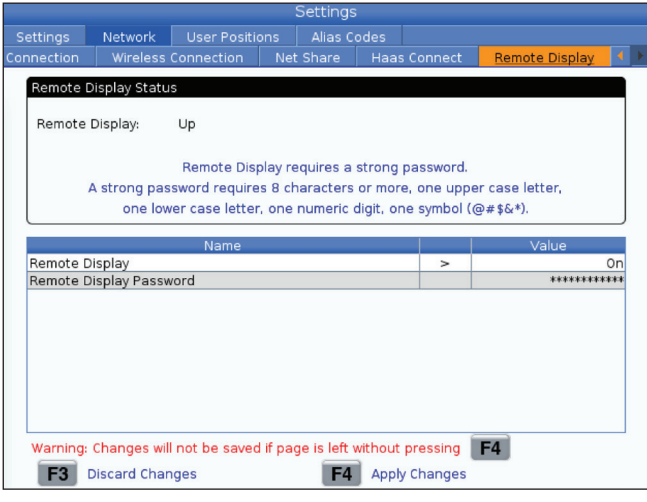

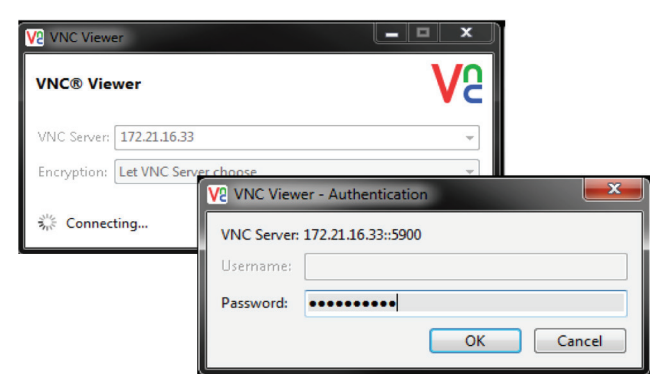

**NOTA:** Deve descarregar o VNC Viewer para o seu computador. Vá a www.realvnc.com para descarregar gratuitamente o VNC Viewer.

Consulte a secção Conexão de rede na página para obter informações sobre como conectar a sua máquina a uma rede.

**1** Prima o botão DEFINIÇÃO.

Navegue até ao separador de Conexão com fios ou Conexão sem fios no separador Rede

Anote o endereço IP da sua máquina.

Navegue até ao separador Ecrã remoto no separador Rede.

Ligue o ecrã remoto.

Defina a palavra-passe do ecrã remoto.

**NOTA:** O recurso de ecrã remoto requer uma palavra-passe forte, siga as diretrizes no ecrã.

Prima F4 para aplicar as configurações.

**2** Abra a aplicação VNC Viewer no seu computador.

Digite o seu endereço IP no servidor VNC. Selecione Ligar.

Na caixa de inicio de sessão, digite a palavra-passe que digitou no controlador Haas.

Selecione OK.

O visor da máquina é exibido no ecrã do seu computador

#### **19.3 | FRESADORA - ROTATIVA**

## **Ativar eixos rotativos**

Digitalize o código QR abaixo para ir para o Procedimento de Instalação da Rotativa.

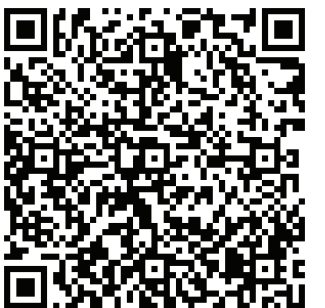

**PROCEDIMENTO DE ATIVAÇÃO DA ROTATIVA**

### **Perspectiva geral**

Este separador recolhe as configurações que controlam as posições definidas pelo utilizador, como o segundo início, as posições intermediárias da troca de ferramentas, a linha central do spindle, o contra-ponto e os limites de percurso.

Consulte a secção Definições deste manual para mais informação sobre estas definições de posição.

**CUIDADO:** Definir incorretamente as posições do utilizador pode causar falhas na máquina. Defina as posições do utilizador com cuidado, especialmente depois de ter alterado a sua aplicação de alguma forma (novo programa, diferentes ferramentas, etc.). Verifique e altere cada posição do eixo separadamente.

Para definir uma posição do utilizador, desloque o eixo para a posição que deseja usar e, em seguida, pressione F2 para definir a posição. Se a posição do eixo for válida, será exibido um aviso de falha (exceto para limites de deslocamento do utilizador). Depois de verificar se deseja alterar a posição, o controlador define a posição e ativa a configuração.

Se a posição não for válida, a barra de mensagens na parte inferior do ecrã fornecerá uma mensagem para explicar porque é que a posição não é válida.

Para desativar e redefinir as configurações de posição do utilizador, pressione ORIGEM enquanto o separador de posições do utilizador estiver ativo e, em seguida, escolha no menu exibido.

- Prima 1 para remover o valor da definição de posição atualmente selecionada e desativá-la.
- Prima 2 para remover os valores de todas as configurações da segunda posição de início e torná-las inativas.
- Prima 3 para remover os valores de todas as configurações de Posição Média da Mudança de Ferramenta e torná-las inativas.
- Prima 4 para remover os valores de todas as configurações do Limite máximo de viagens do utilizador e torná-las inativas.
- Prima CANCELAR para sair do menu sem fazer alterações.

#### **20.1 | FRESADORA - OUTROS MANUAIS**

## **Manuais Interativos**

**Digitalize o código QR para ver estes manuais interativos**

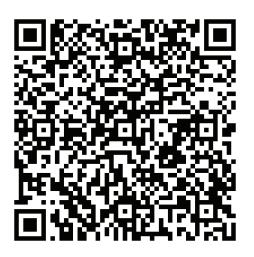

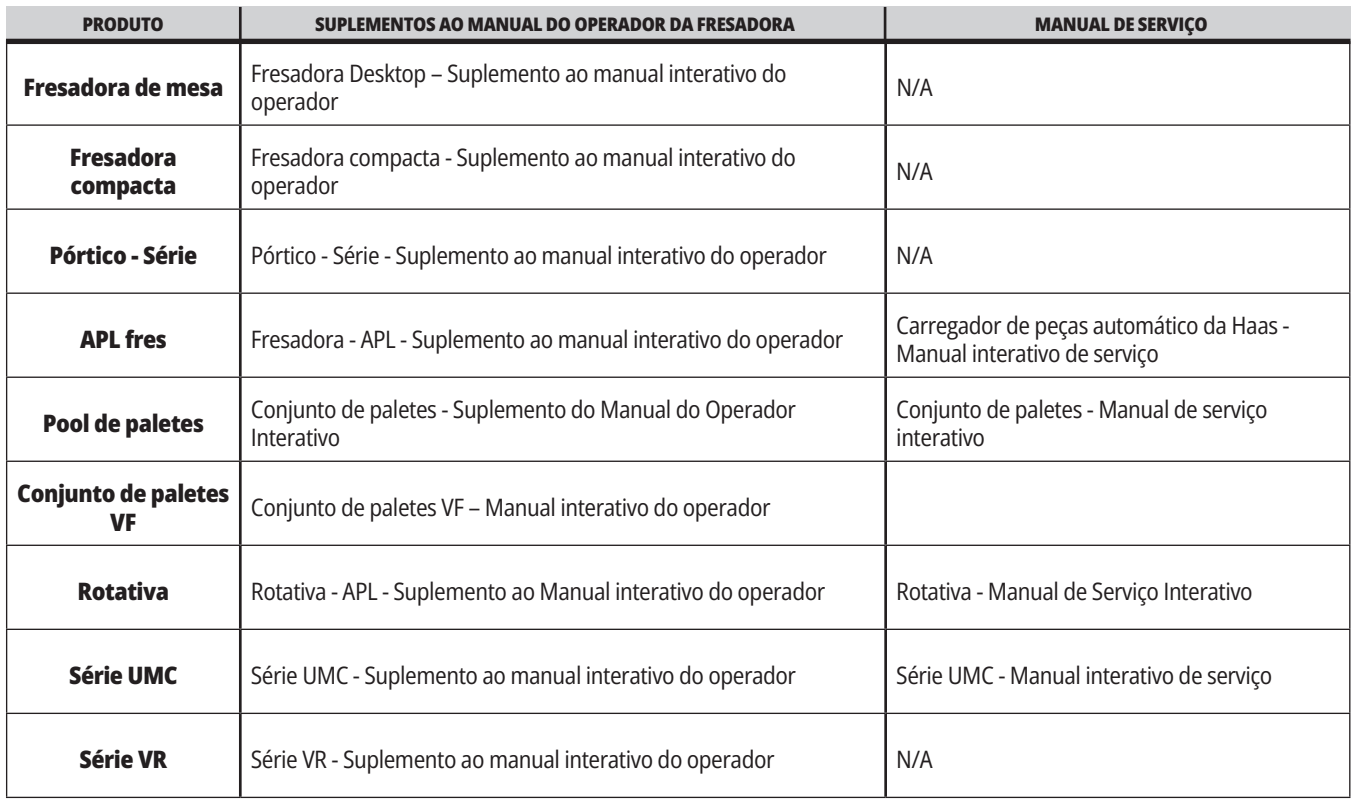

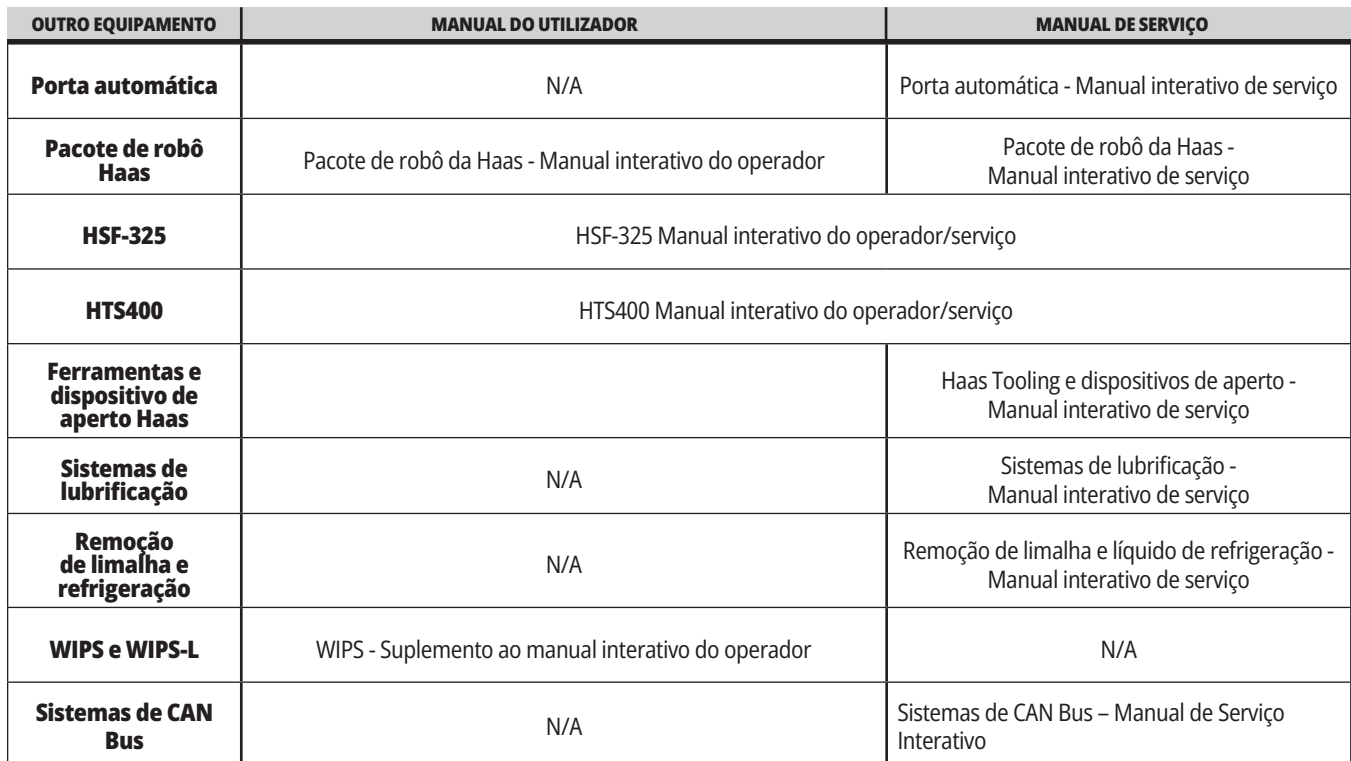